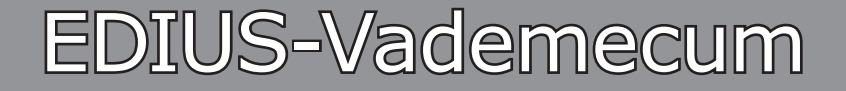

Tipps, Tricks und »Kochrezepte«

**Band-4**

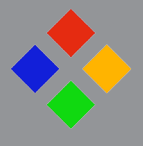

**(Version: 9.52 WG)**

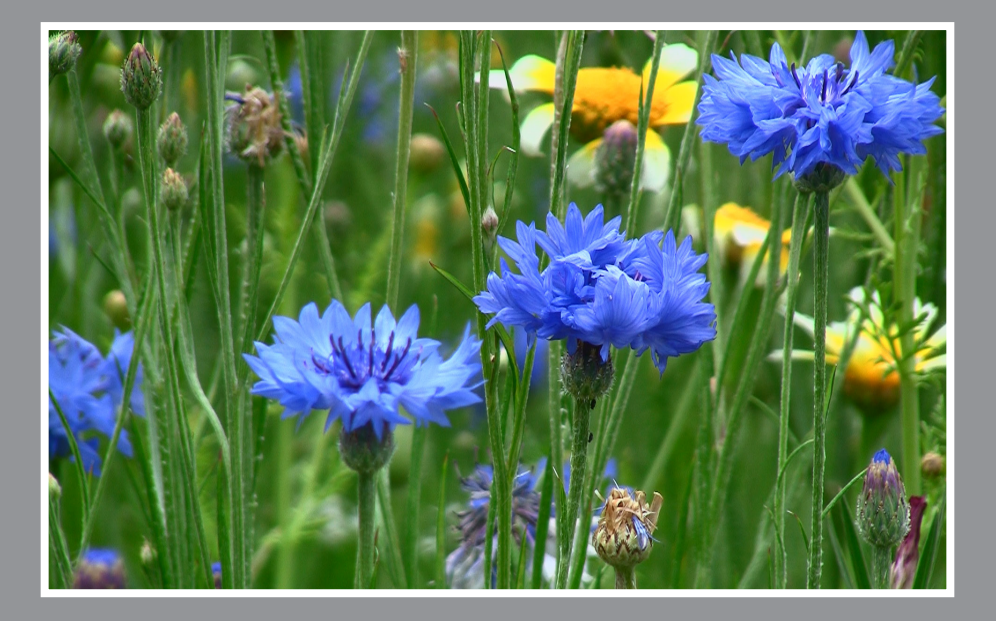

**Tastatur:** 

**Windows**: Getestet mit deutscher Version-**10**/64 bit Pro Englische und deutsche GUI<br>Deutsch

*Stand*: 20.5.2021

#### **// Repetitio est mater studiorum.**

#### **Diese Unterlage ist ausschließlich für den Privatgebrauch bestimmt.**

Sie entstand als *private Notizsammlung* im Laufe der Arbeiten mit EDIUS. Trotz sorgfältiger Zusammenstellung können Fehler (z.Bsp. Schreibfehler) nicht ausgeschlossen werden.

**Die Verwendung der in dieser Notizsammlung aufgeführten Tipps, Tricks und »Kochrezepte« erfolgt auf eigene Gefahr.** Der Autor übernimmt keine wie immer geartete Garantien oder Gewährleistung und haftet nicht für unmittelbare oder mittelbare Schäden oder Folgeschäden, die durch Anwendung der in dieser Notizsammlung enthaltenen Methoden, Funktionen etc. auftreten könnten. Zu diesen Schäden bzw. Folgeschäden zählen insbesondere der Verlust von Daten, Hard- und Software-Schäden sowie sonstige Probleme am PC und dergleichen.

Das Vademecum wurde **im deutschen Edius-Forum** in den Menüpunkt EDIUS.DE integriert. Dort befindet sich immer die aktuellste Version.

#### **Zwei Zugangsmöglichkeiten**:

a) **[edius.de/vademecum.html](https://www.edius.de/vademecum.html)** > Dort den Link **[Download des EDIUS Vademe](https://www.edius.de/download/de/vademecum/EDIUS_Vademecum.pdf)[cums](https://www.edius.de/download/de/vademecum/EDIUS_Vademecum.pdf)** wählen.

b) Schaltfläche EDIUS.DE > Testversion und Downloads > EDIUS Vademecum > Dort den Link **[Download des EDIUS Vademecums](https://www.edius.de/download/de/vademecum/EDIUS_Vademecum.pdf)** wählen.

#### Hinweise:

1) **Empfehlung**: Im deutschsprachigen Edius-Forum werden von MMM »**Edius-Podcasts**« angeboten. Diese sollten (insbesondere von Edius-Ein- und Umsteigern) *grundsätzlich* angesehen werden. Durchschnittliche Dauer etwa 3 Minuten pro Podcast.

2) Die aktuellen Vademecum-Änderungen sind im Kapitel CHRONOLOGIE enthalten.

3) Klick auf einen Eintrag im Inhaltsverzeichnis springt zu entsprechendem Abschnitt.

4) Über die E-Mail-Adresse **vademecum@edius.de** können direkt Vorschläge usw. an mich gemailed werden!

5) // Band-1 (»Basisinformationen«; bis Edius-6) kann **[hier](http://forum.edius.de/index.php?attachment/6913-edius-vademecum-band-1-version-6-07-stand-11-1-2014-pdf/&s=337434b45dafbfffa99943cce460b07caf160cd6)** heruntergeladen werden.

mfG Kurt

# INHALTSVERZEICHNIS

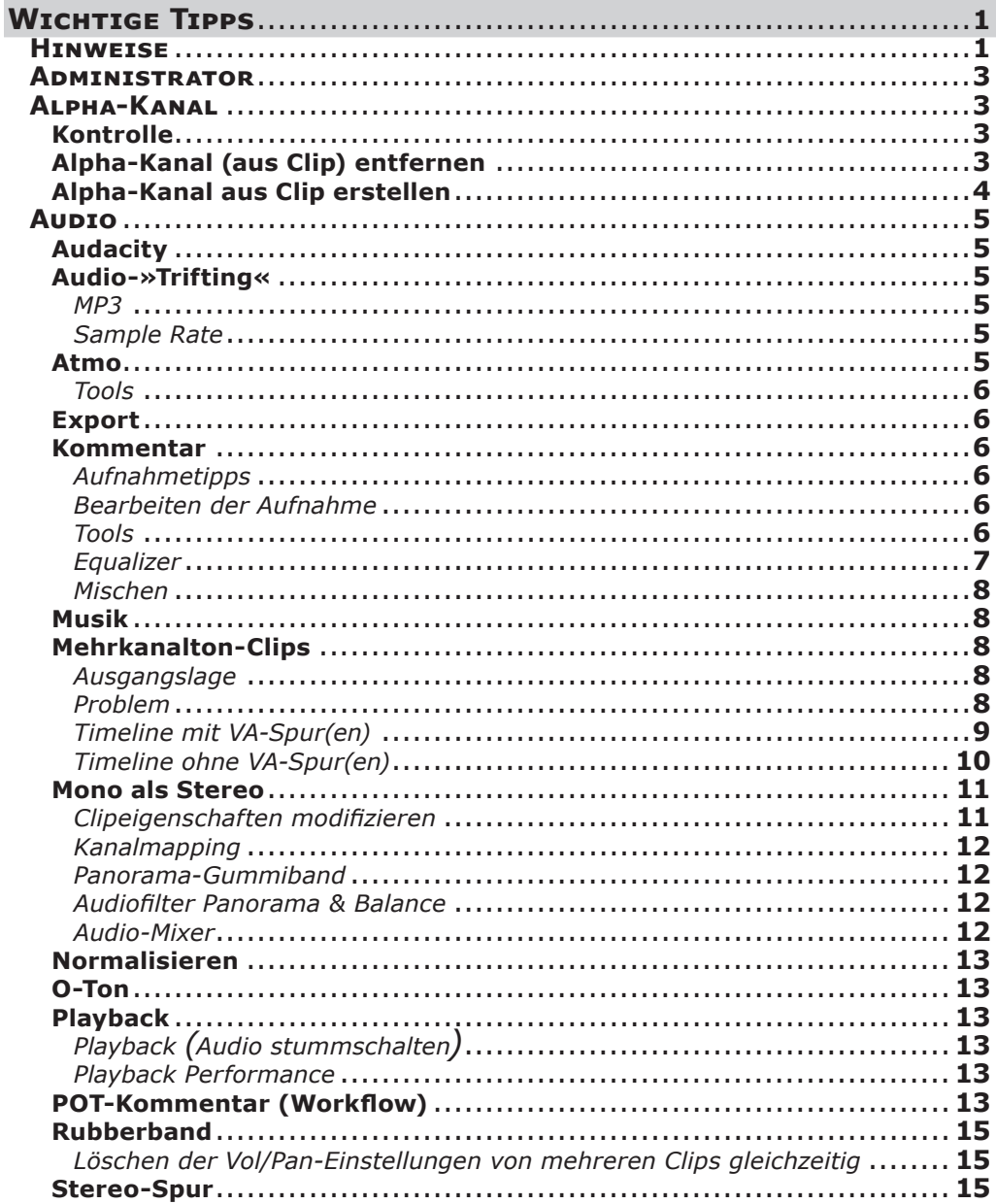

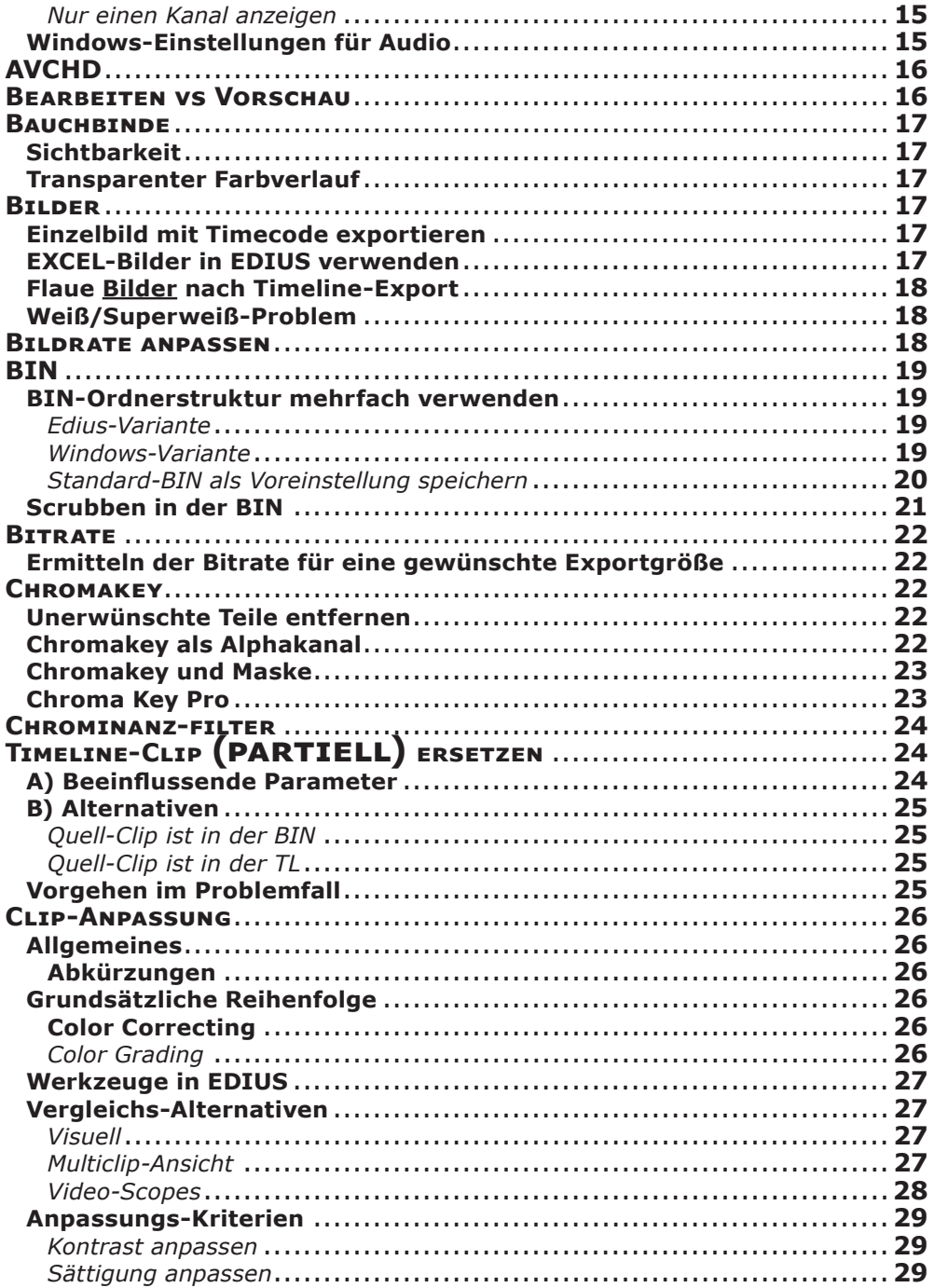

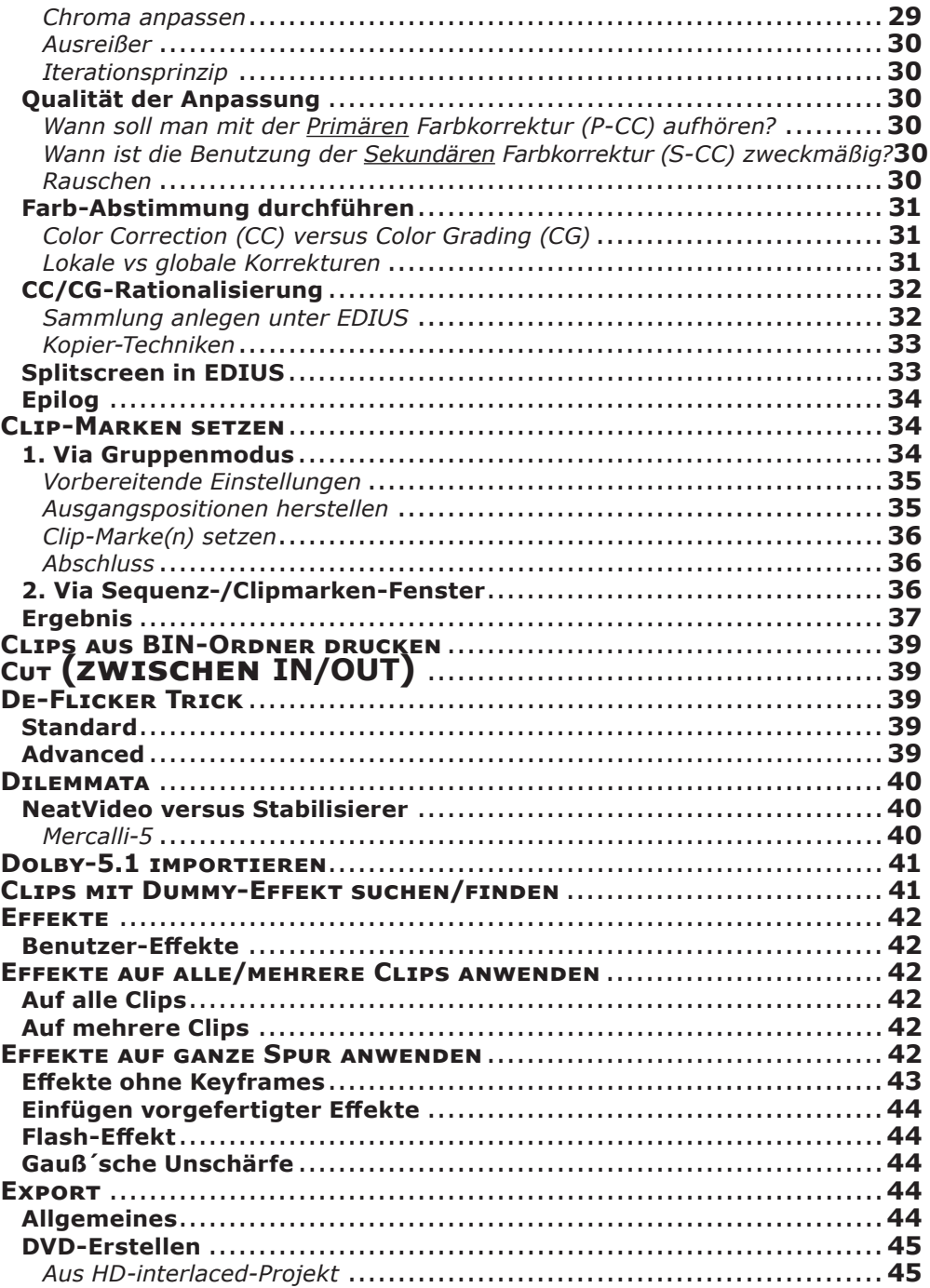

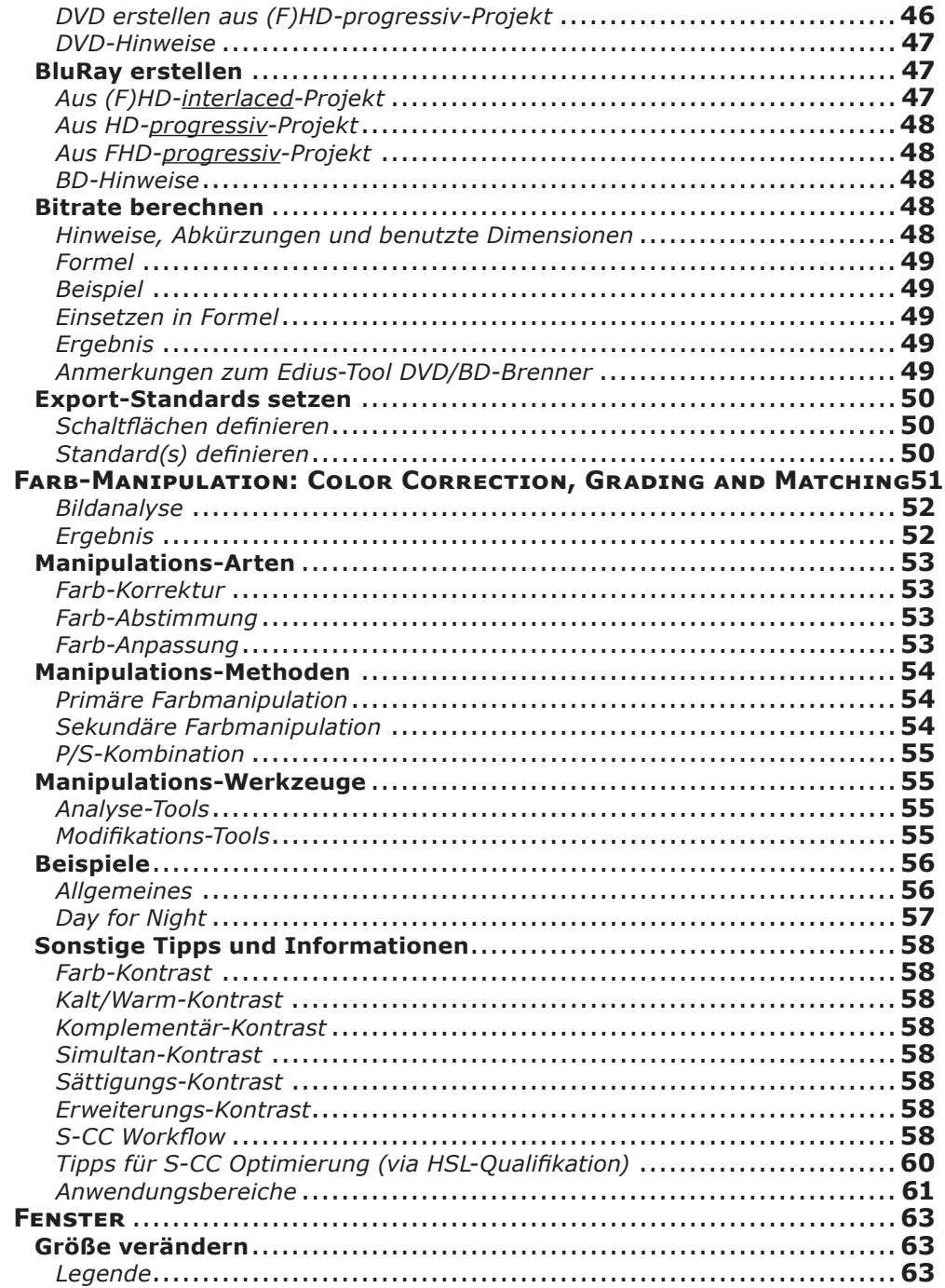

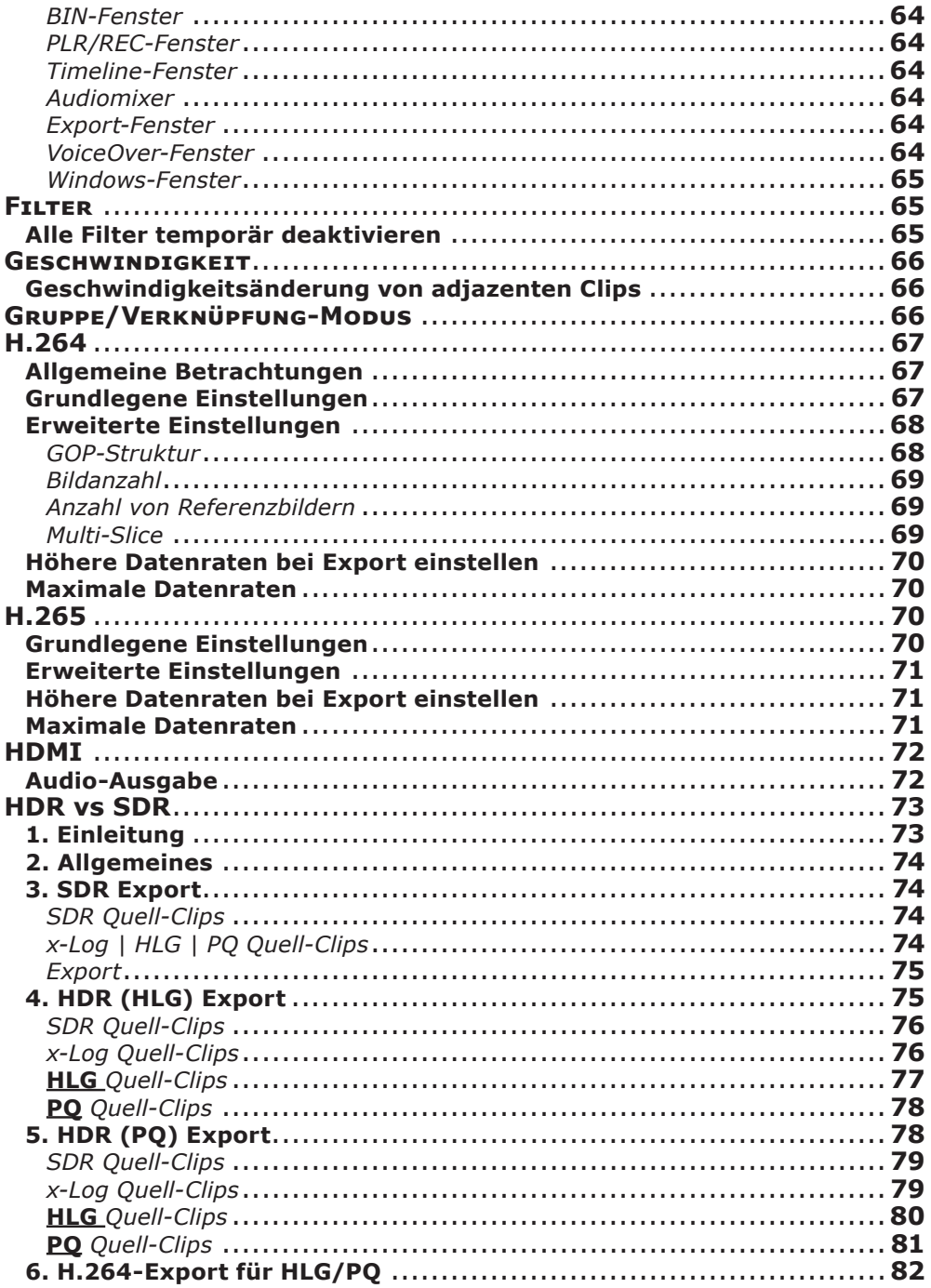

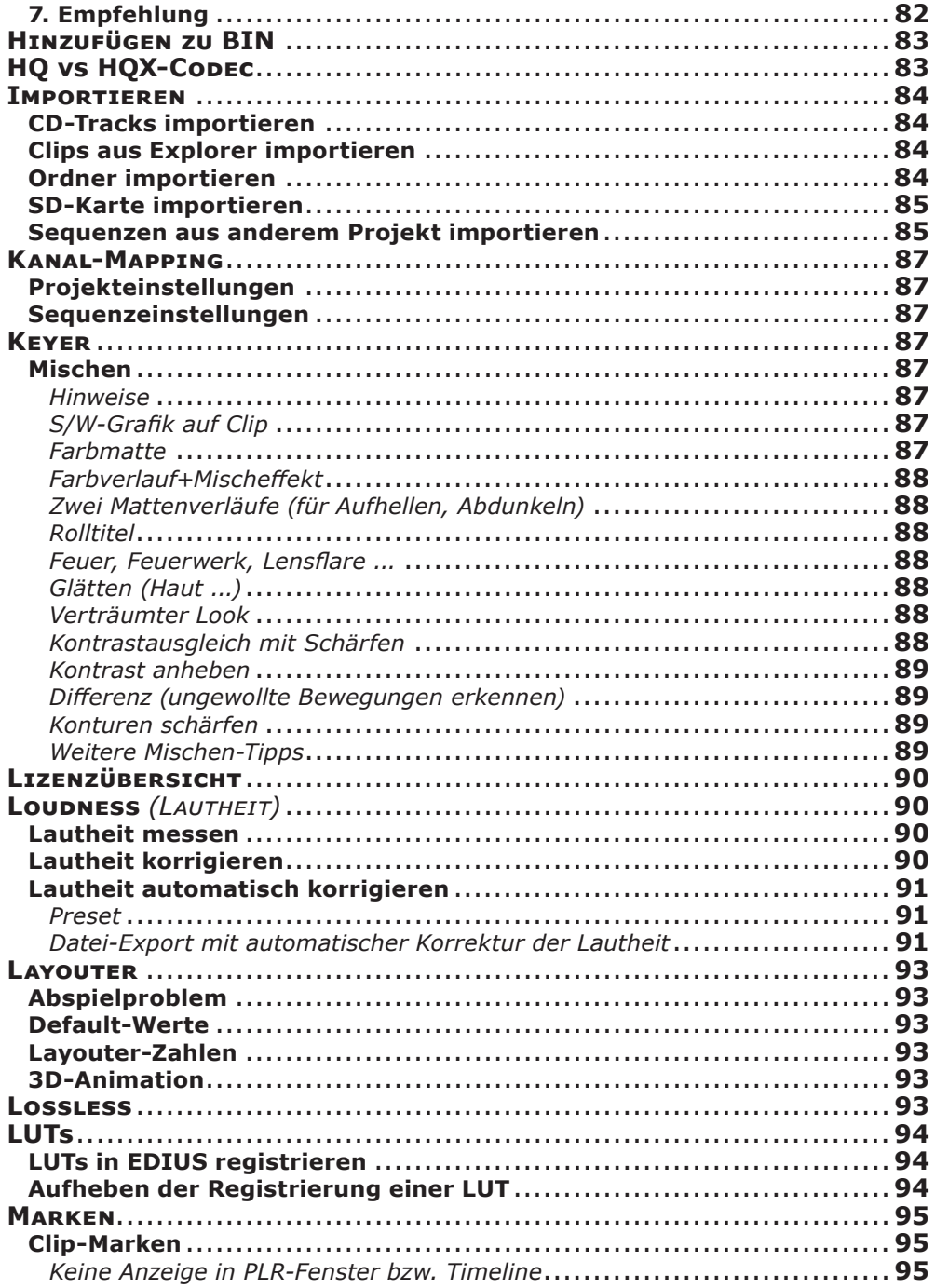

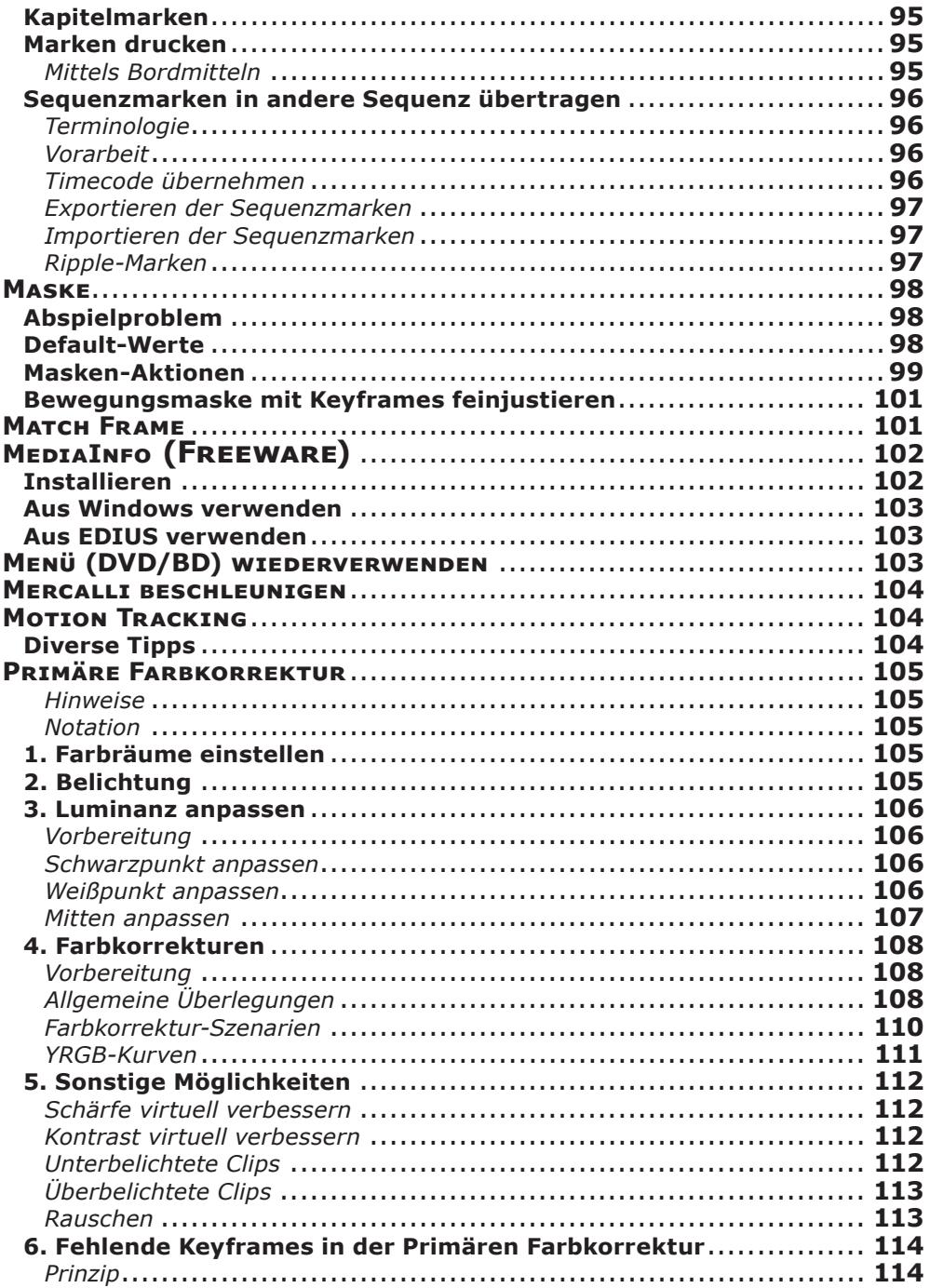

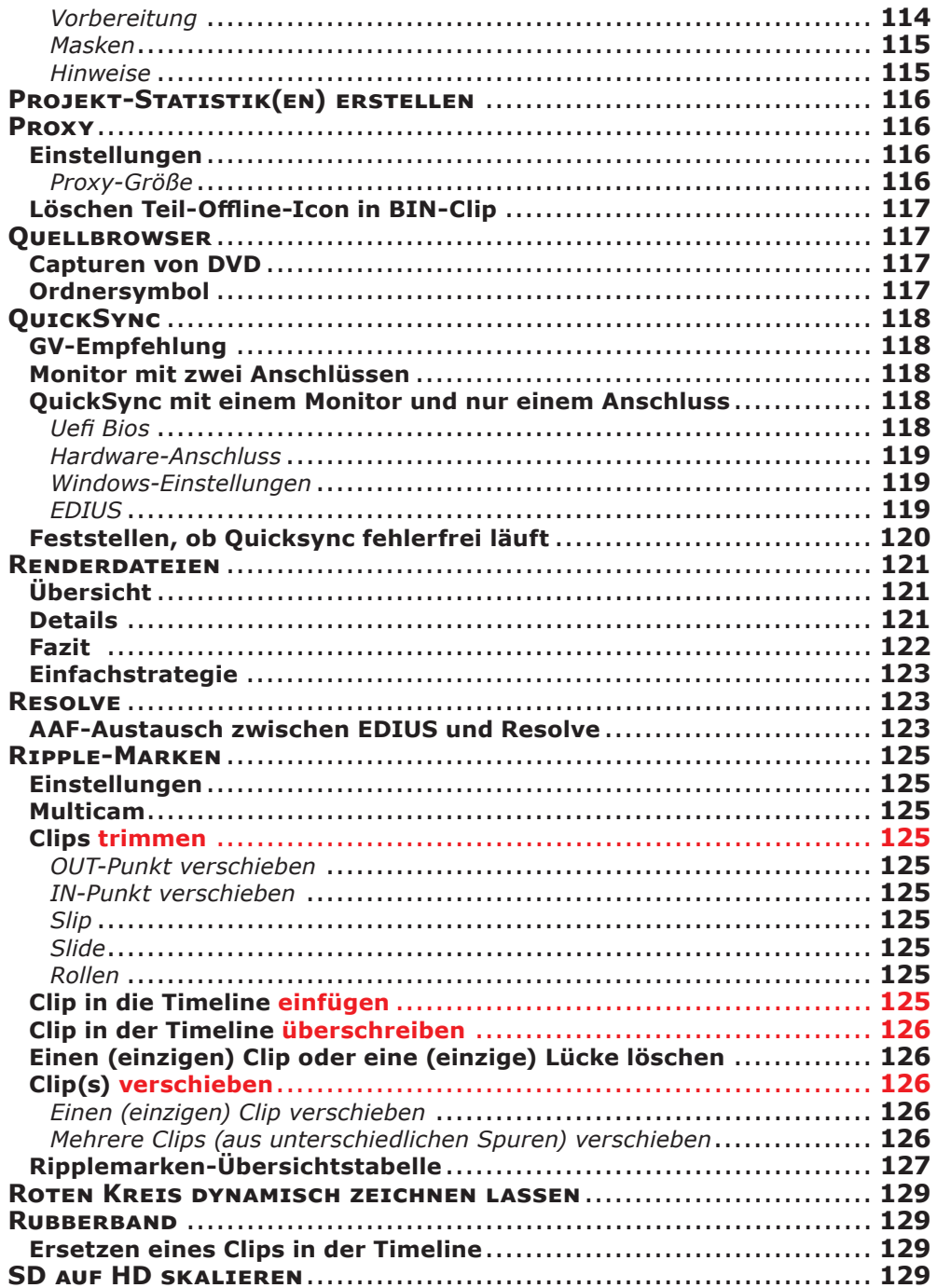

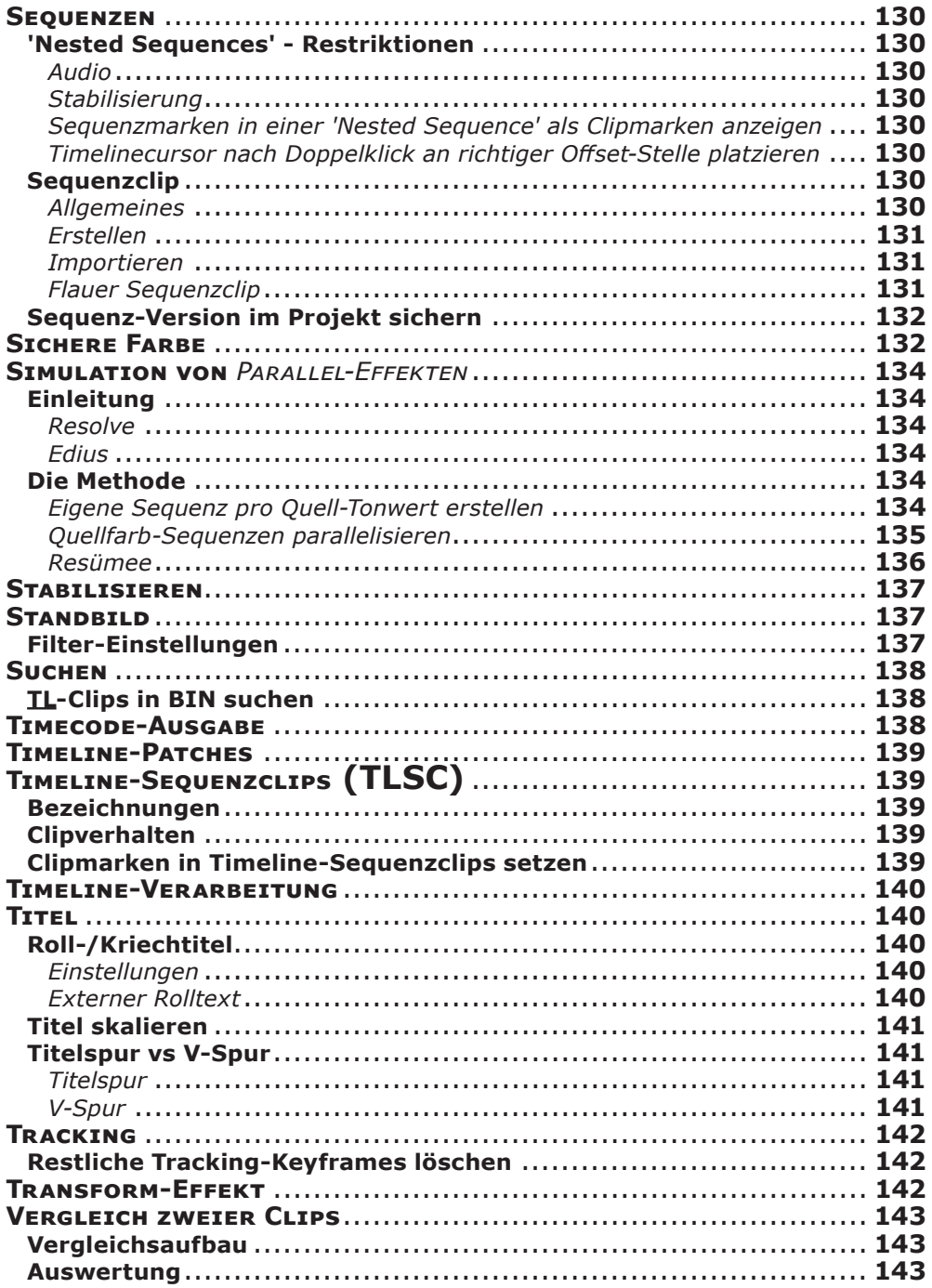

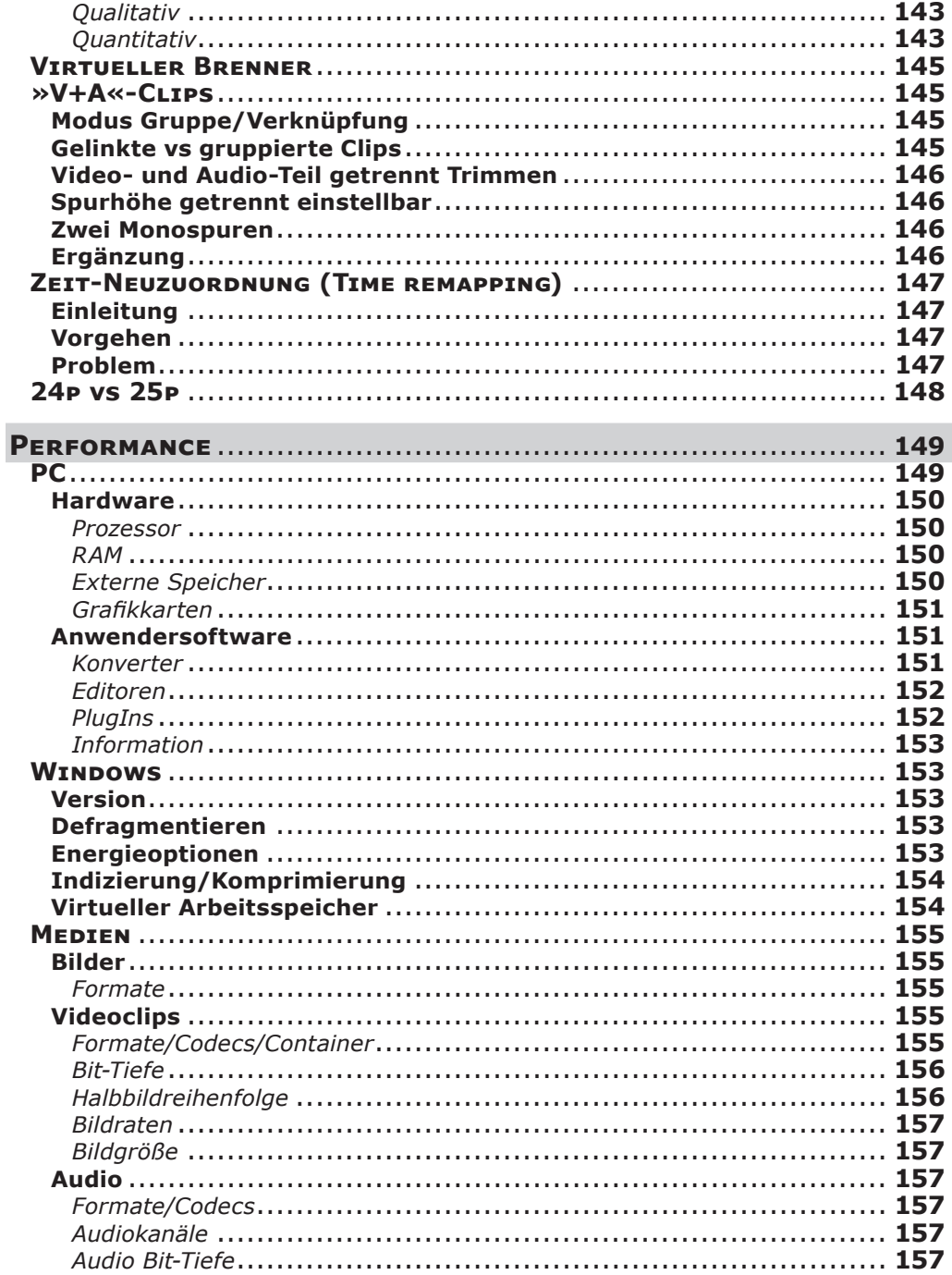

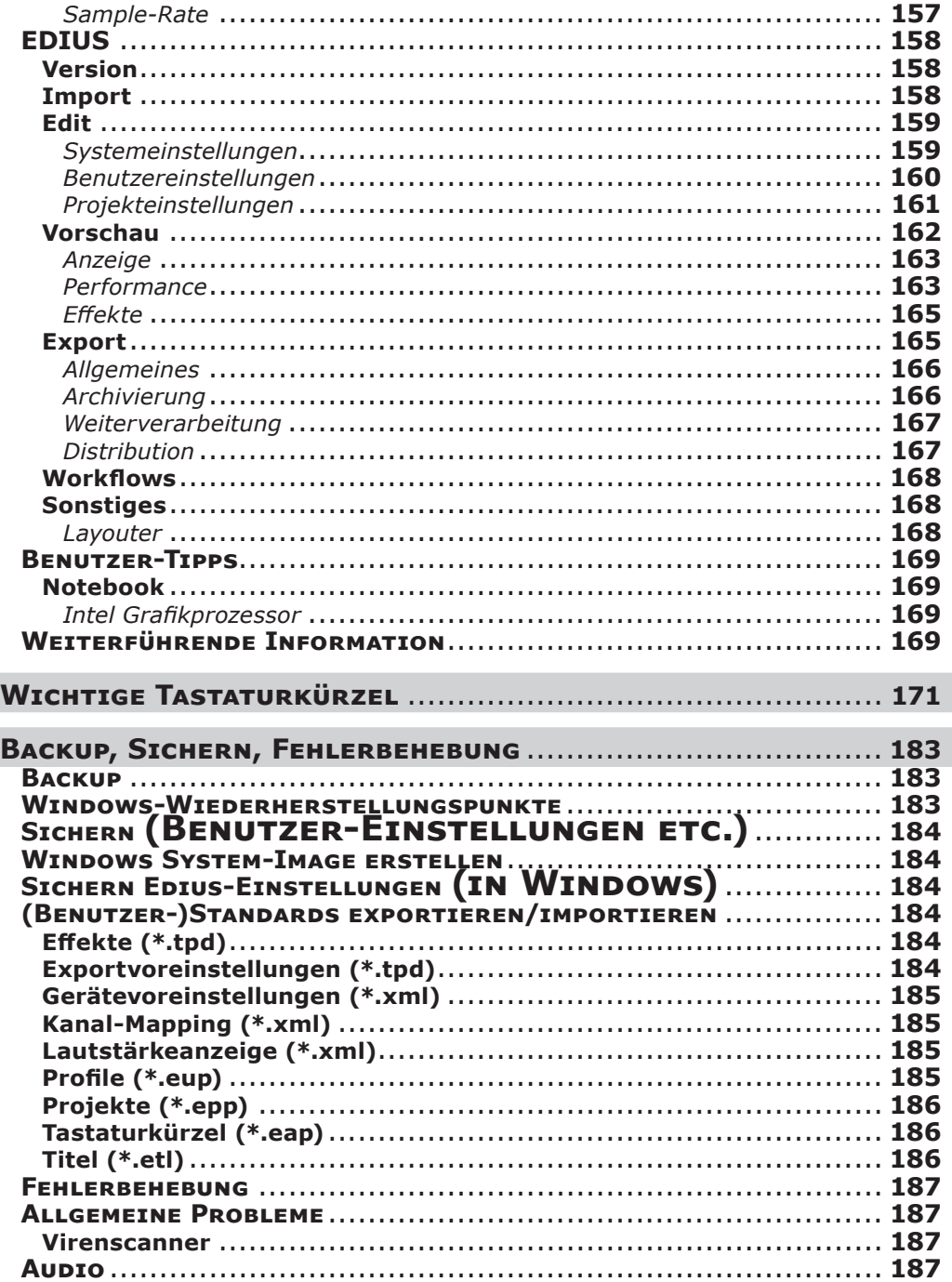

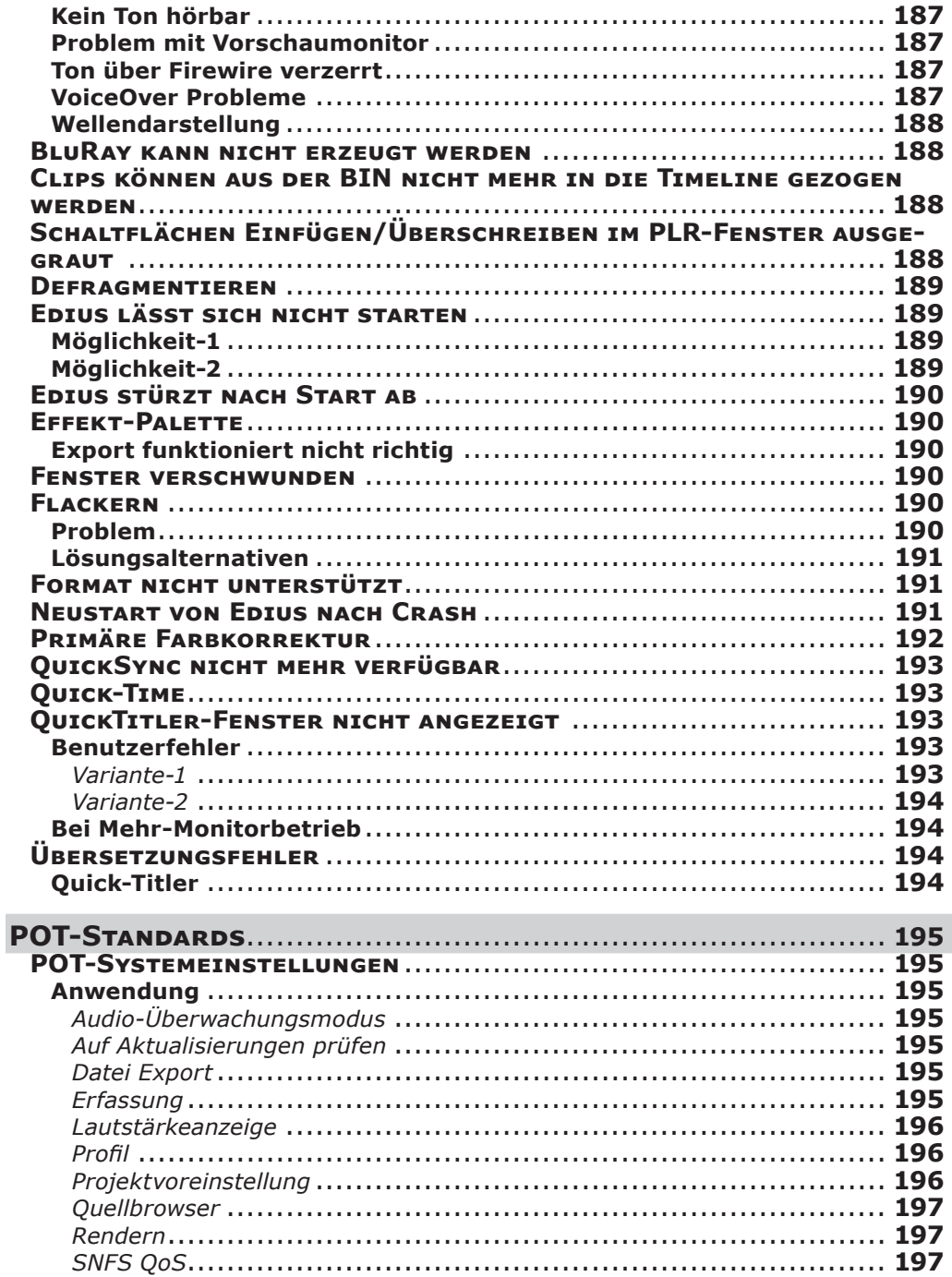

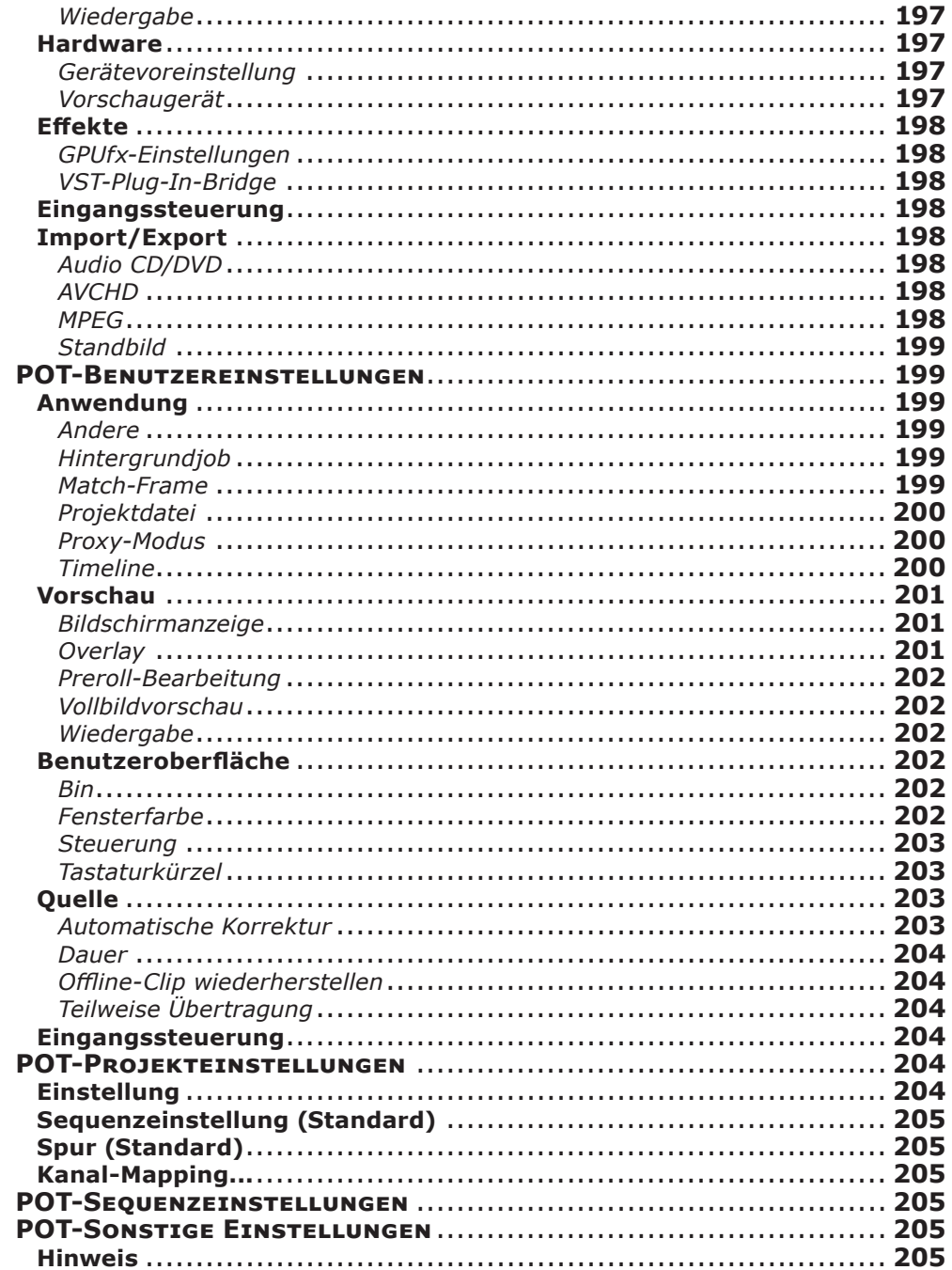

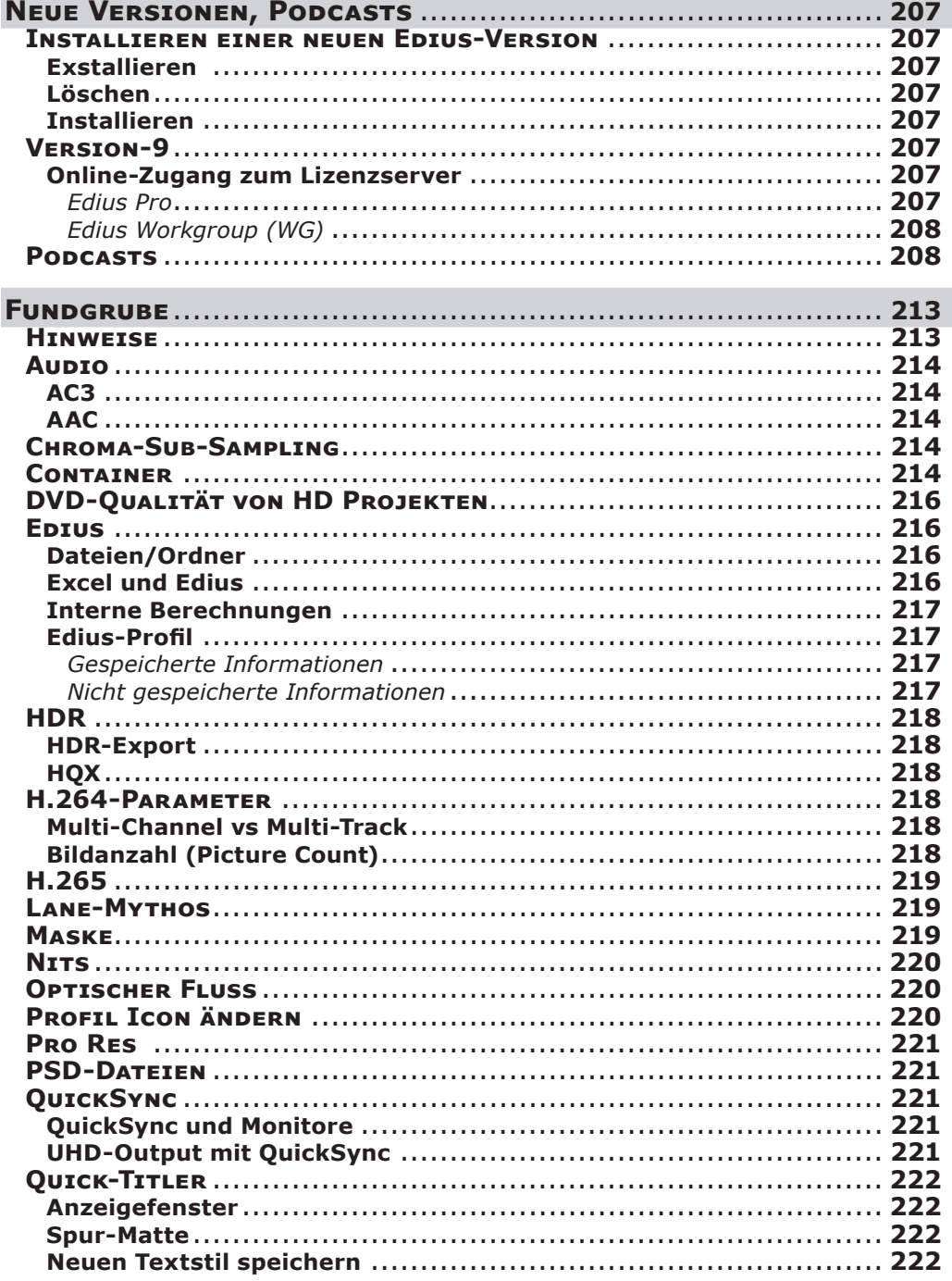

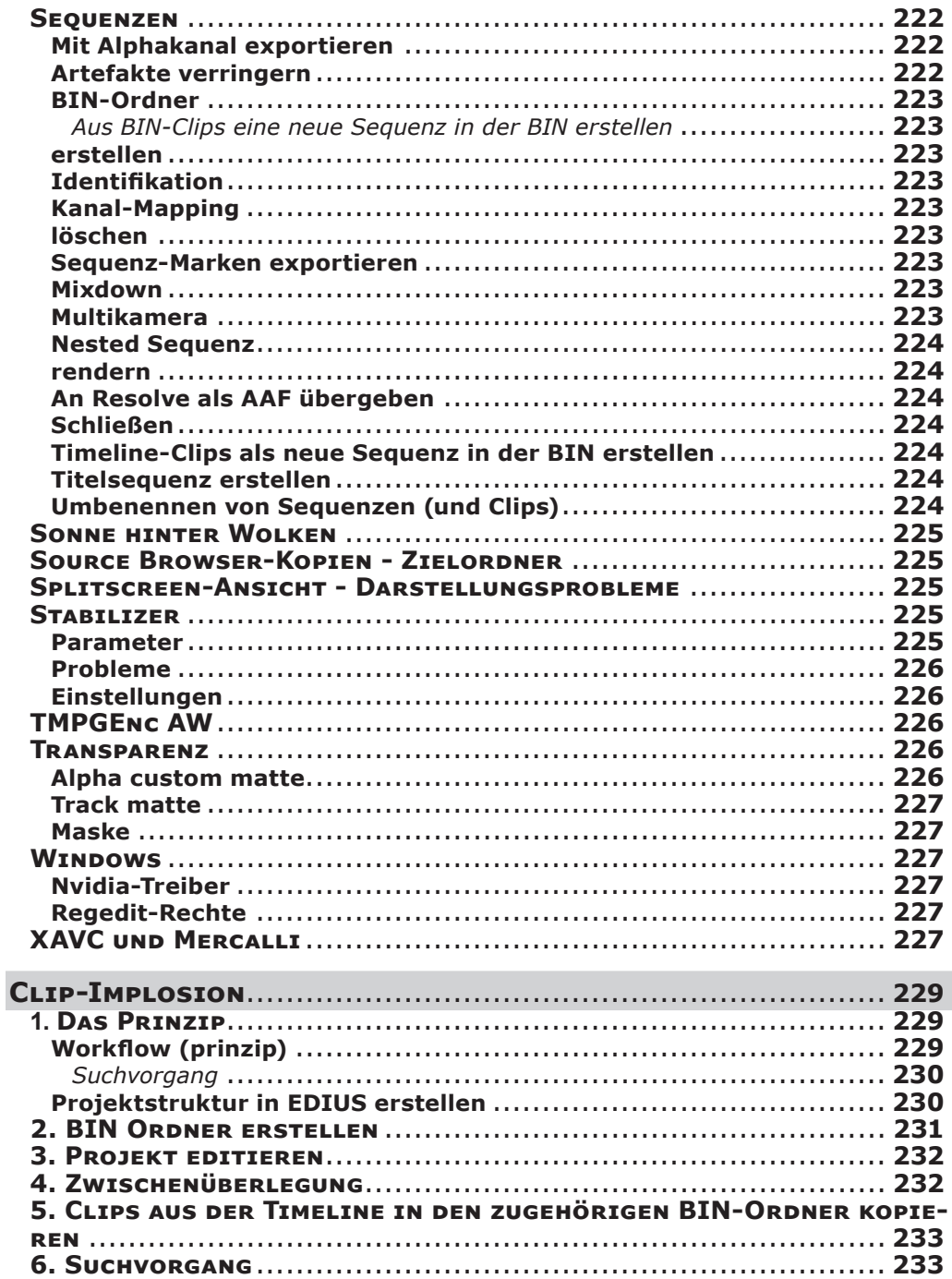

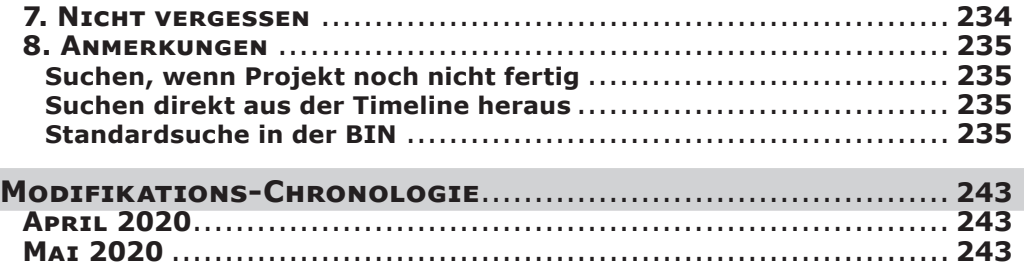

# WICHTIGE TIPPS

<span id="page-18-0"></span>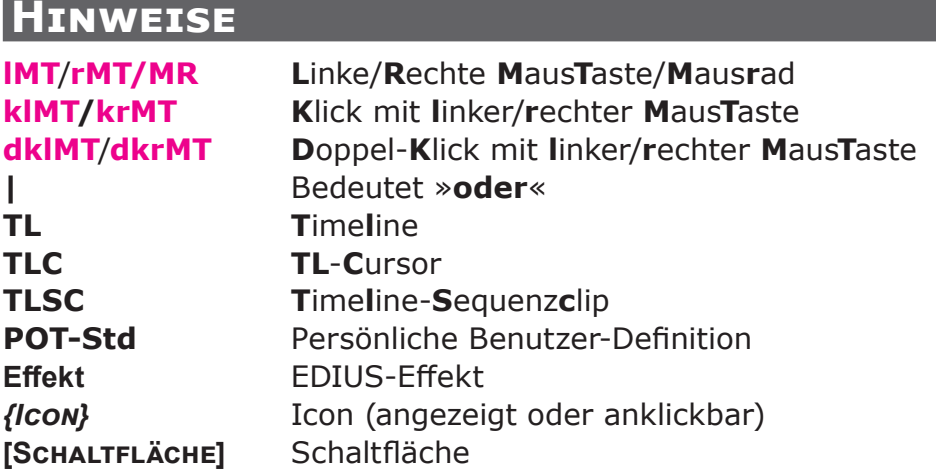

**Anmerkung-1**: Aktionen (drehen, klicken, ziehen usw.) *ohne* explizite Maustastenangabe implizieren grundsätzlich die *linke* Maustaste.

**Anmerkung-2**: Die Überschriften sind *hierarchisch* wie folgt strukturiert:

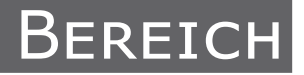

## **Thema**

#### **Kapitel** *Abschnitt Unterabschnitt*

Beispiel:

**Wichtige Tipps > Clip-Anpassung > Vergleichs-Alternativen > Video-Scopes > Waveform-Monitor**.

### **WORUM handelt es sich und für WEN könnte das EDIUS-Vademecum WANN von Nutzen sein ?**

**Vademecum**: Der Begriff *Vademecum* stammt aus dem Lateinischen und bedeutet wörtlich übersetzt »Geh mit mir«, bezeichnet also etwas, das man immer bei sich haben möchte.

Das »EDIUS-Vademecum« soll als *hilfreicher Begleiter* insbesondere dem EDIUS-**Einsteiger** ein schnelles *Nachschlagewerk* mit Tipps, Tricks und »Kochrezepten« bieten.

Es enthält daher auch ein ausführliches *Inhaltsverzeichnis* sowie einen *umfassenden Index*. Da es sich um eine downloadbare PDF-Datei handelt, kann darüberhinaus auch die PDF-*Suchfunktion* verwendet werden, um rasch fündig zu werden.

Das EDIUS-Vademecum ist als *Hilfsmittel für die laufende Arbeit mit EDIUS* gedacht und geht davon aus, dass der Benutzer mit dem *Handbuch* vertraut ist und sich in die wichtigsten *Tutorial-Videos* eingearbeitet hat.

Es handelt sich **nicht** um ein *Lehrbuch* für EDIUS, sondern vielmehr um eine

- **schnelle Nachschlagehilfe** (z.B. wichtige *Tastaturkürzel*, *Backup* von Einstellungen, Presets u.dgl.) sowie um eine
- **Sammlung** diverser nützlicher Erkenntnisse, gewonnen aus dem täglichen Umgang vieler Benutzer mit EDIUS.

Der EDIUS-**Profi** wird möglicherweise das eine oder andere Wissenswerte beisteuern wollen.

Anregungen für weitere Tipps, Tricks und Kochrezepte werden gerne unter der E-Mail-Adresse **vademecum@edius.de** entgegengenommen.

**Anmerkung**: Unter dem Link

#### **http://www.edius.de/podcast.html**

finden sich von MMM verschiedene **Podcasts** (Tipps der Woche), welche die dort behandelten Themen sehr anschaulich erklären.

# <span id="page-20-0"></span>**Administrator**

Wenn man Edius als Administrator startet, dann lassen sich **Clips aus dem Explorer** mit **Drag&Drop nicht in die BIN bzw. Timeline ziehen**.

# **Alpha-Kanal**

Wenn in den *Einstellungen > Projekteinstellungen > Videokanäle* := *YCbCr + Alpha* gesetzt wurde, ist bei allen Effekten, die einen Alpha-Kanal erzeugen, besondere Aufmerksamkeit erforderlich. Zu diesen Effekten zählen insbesondere:

- **Übergänge**,
- **Auf-/Abblenden**,
- Bild-in-Bild-Einstellungen via **Layouter**,
- **Masken** mit Transparenzeinstellungen usw.

Einfach formuliert: Immer dann, wenn in der TL *Transparenz* erzeugt wird.

# **Kontrolle**

Eine *einfache* Methode festzustellen, *wo* in der TL (unerwünschte) Transparenz auftritt, besteht in der »**Lackmus-Methode**«:

- 1. Erzeuge **Farbmatte** mit Signalfarbe (Magenta, grelles Gelb u.dgl.)
- 2. Lege diesen Farbmatte-Clip in der **untersten Video-Spur** ab und stelle seine Länge so ein, dass die gesamte Sequenzlänge erfasst wird. Beim Abspielen der TL scheint dann an allen Stellen, die Transparenz aufweisen, die Farbmatte durch.
- 3. An den Stellen in der TL, an denen diese Transparenz *unerwünscht* ist, ersetzt man die *Lackmus*-Farbe einfach durch einen **schwarzen Farbmatte-Clip**.

# **Alpha-Kanal (aus Clip) entfernen**

Mit Hilfe von *Effekte > Videofilter > Alphakanal entfernen* kann der Clip auf ein Verhalten gesetzt werden, als ob nur

*Einstellungen > Projekteinstellungen > Videokanäle* := *YCbCr* für diesen Clip gesetzt worden wäre (also **ohne** »*+Alpha*«).

<span id="page-21-0"></span>Diese Methode ist besonders für **Nested Sequenzen** recht elegant.

# **Alpha-Kanal aus Clip erstellen**

- 1. Clip *duplizieren* und *über* Originalclip in der Timeline ziehen.
- 2. Effekt **Farbabgleich** auf Originalclip:
	- $\triangleright$  *CHROMA* := -128.
	- ► Allenfalls *Helligkeit* und *Kontrast* nachjustieren.
- 3. *Keyer > Spurmatte* in die *Mixerspur* des *Duplikat*-Clips ziehen.
- 4. Allenfalls *Duplikat*-Clip mittels Effekt **Farbabgleich** nachbessern.
- 5. Exportieren als HQ(X) *mit Alpha*.

# <span id="page-22-0"></span>**Audio**

# **Audacity**

- 1. *Rauschenverminderung***.** // Falls erforderlich.
- 2. *Kompressor*.
- 3. *// Equalizer* (EQ in **Edius**!).

### **Audio-»Trifting«** *MP3*

Die *Erfahrung* zeigt, dass **mp3-Clips** mit **variabler Bitrate** hinsichtlich der **Synchronität nicht stabil bleiben** [1].

Abhilfe: Grundsätzlich **alle** mp3-Clips in \*.**wav**-Dateien (mit **48-kHz Samplerate**) umwandeln.

### *Sample Rate*

Jeder Audioclip, dessen **Samplerate nicht 48-kHz** ist, kann »Audiotrifting« zeigen.

Abhilfe: Grundsätzlich **alle** Audio-Clips umwandeln in (\*.**wav**-)Dateien mit **48-kHz Samplerate**.

# **Atmo**

- Geräusche immer *individuell* behandeln.
- Muss **passend** sein: Insbesondere bei einer »Erweiterung« der Bildinformation (z.B. bei nicht im Bild sichtbaren Geräuschen). Beispiele: Autobahnlärm, Eisenbahn, Straßenbahn, Vogelstimmen im Wald, bellender Dorfhund - alle diese Geräusche »erweitern« das Bild, wenn die Geräuschverursacher in diesem nicht zu sehen sind.
- **Authentisch**: Insbesondere bei Tierlauten u.dgl.
- **Plakativ/Überzeichnet**: Z.B. fallender Wassertropfen.
- **Stille**: Durch z.B. Waldesrauschen darstellbar. *Totale* Stille gibt es in der Praxis kaum!
- **Anzahl der Geräusche**: »Soviel, dass man das Gefühl hat, die Szene lebt jetzt.«

 <sup>[1]</sup> Audio »triftet«.

- <span id="page-23-0"></span>• **Lautstärke**: Wenn der Verursacher des Geräusches am *nächsten* ist, muss das Geräusch auch am *lautesten* sein (»synchron« zum Bildinhalt).
- **Lautstärkeverteilung** (Pan): Muss *logisch* sein. Vor allem bei Bewegung des Geräuschverursachers. Hier ist aber allenfalls der »Dopplereffekt« zu beachten.

### *Tools*

- **Equalizer**
	- **Tiefe Frequenzen absenken**: Geräusch klingt weiter entfernt. Lowcut  $:= 5$  bis 10 kHz.
	- **Hohe Frequenzen absenken**: Geräusch klingt näher. Highcut := 500 Hz (liefert tiefes »Grummeln«).

# **Export**

**DVD-Export**: Audio auf **MPEG** umstellen (statt AC3) ergibt eine bessere Kompatibilität auf den Abspielgeräten.

### **KOMMENTAR** *Aufnahmetipps*

- Kommentare *stehend* sprechen!
- **Leise Umgebung**: *Kondensator*-Mikrofon verwenden.
- **Laute Umgebung**: *Dynamisches* Mikrofon verwenden.
- **Doku-Filme**: Emotionslos, freundlich, monoton und neutral sprechen.
- **Aufnahmepegel**: -12 dB nicht überschreiten. Übersteuerung allenfalls mittels *Limiter* verhindern.

#### *Bearbeiten der Aufnahme*

- **Grobe Nebengeräusche** durch Schnitt entfernen.
- **Atemgeräusche** nicht entfernen, sondern nur *reduzieren* (z.B. via Rauschfilter).

### *Tools*

- **DeEsser**: *Nicht* verwenden.
- **Hall**: *Nicht* benutzen.

#### <span id="page-24-0"></span>*Equalizer* [2] *Wichtige Frequenzen*

- ► **Low-Cut** bei etwa **80 Hz**: *Trittschall*, *Rauschen* usw. eliminieren/ verringern.
- ► **Low-Shell** bei etwa **120-200 Hz:** Bis **-3 dB absenken bzw.** bis etwa **+2 dB anheben** (*Wärme* der Stimme).
- ► **Bell-Filter** bei etwa **350-500 Hz:** Bis **-3 dB absenken** (hört sich meist *klarer* an).
- ► Ab ungefähr **2 kHz-5 kHz** (Sprecherstimme Mann): Etwa **+2 dB anheben** (gibt mehr Präsenz [3]).
- ► **8-10 kHz:** Bis **+3 dB anheben** (für mehr *Luftigkeit*). Bei **Zischlauten** natürlich eher **absenken**.
- ► Hinweis: Es kommt immer auf die *individuelle Stimme* an. Letztlich ist es daher immer auch eine Sache des »Ausprobierens«.

#### *Absenken/Anheben*

- Das **Absenken von** (speziellen) Frequenzen erfolgt »*spitz*« (schmale Flankenbreite; **Q**-Wert).
- **Anheben** sollte »*breit*« erfolgen (weite Flankenbreite; **Q**-Wert).
- Hinweis: Das **Anheben** von Frequenzen kann *aggressiv* und *weniger natürlich* klingen. Für bessere Ergebnisse sollte man in diesem Fall die Frequenzen, welche man zurückdrängen möchte, mit dem Equalizer **absenken** (anstatt die interessierenden *anzuheben*).

### *Parametrischer Equalizer*

- **Frequenz** (Hz, kHz).
- **Gain** (Amplitude; dB).
- **Flankenbreite** (Q-Wert).

#### *Bearbeitungsmodus*

- Spur im **Gesamtmix** bearbeiten (Standardmodus).
- Spur im **Solo-Modus** bearbeiten: Interessant für »*Sweeping* [4]« (PeakEQ + viel Gain + *sweepen* durch die Frequenzen).

 <sup>[2]</sup> EQ; Für Sprecher-Stimmen (männliche Sprecherstimmen beginnen ab etwa 60 bis 80 Hz, weibliche ab etwa 100 bis 120 Hz).

 <sup>[3]</sup> Bei **Gesang**: Bereich von 2 kHz bis zu 4 kHz oder höher.

 <sup>[4]</sup> Durchsuchen mittels *hin- und herschwingen* mit der Maus und dabei den Ton abhören, um *charakteristische Frequenzen* zu ermitteln..

#### <span id="page-25-0"></span>*Reihenfolge EQ versus Kompressor*

- **Aufnahme**: EQ *nach* Kompressor [5].
- **Audio-Mixdown**: EQ *vor* Kompressor, aber **Höhen leicht anheben** [6]. *Mischen*
- Der **Kommentar** hat **Vorrang** vor allen anderen Audioquellen.
- **Badewannen** (bei Bedarf):
	- Beim Einsatz des Kommentars die anderen Audioquellen um -6 bis -9 dB [7] *absenken* und am Ende des Kommentars wieder *anheben* (d.h. »*Badewannen*« definieren).
	- **Absenkdauer** (bzw. Dauer des **Anhebens**): *Eine bis drei Sekunden*.
	- **Einsatz**: Der Kommentar kann bereits einsetzen, wenn die Absenkung -3 dB erreicht hat. Die Anhebung kann ebenfalls »früher« erfolgen, wenn der Kommentar noch nicht beendet ist.

# **Musik**

Dynamikumfang allenfalls mittels **Kompressor** (Audacity etc.) verringern.

#### **Mehrkanalton-Clips** *Ausgangslage*

- **Stereo-Sequenz** bzw. **Stereo-Projekt**, Clip(s) mit **Mehrkanalton** [8].
- **Wunsch**: Wenn Mehrkanalton-Clips aus der BIN in die Timeline übertragen werden, sollen in den Audiospuren **nur die Stereokanäle-1/2 übertragen** werden.

# *Problem*

Werden Mehrkanalton-Clips aus der BIN in die Timeline übertragen, hängt die **Anzahl** der übertragenen Clip-**Audiokanäle** (*Quellkanäle*) von folgenden Parametern ab:

- **Wieviele Quellkanäle** sind in den **Clips** vorhanden.
- **Sind** in der Timeline **VA**-Spuren vorhanden.

[8] **Mehr** als zwei Quellkanäle.

 <sup>[5]</sup> Wegen *Pegelschwankungen*.

 <sup>[6]</sup> Damit diese den Kompressor möglichst »*unbeschadet*« verlassen.

 <sup>[7]</sup> Oder mehr.

- <span id="page-26-0"></span>• Welche Spurbereiche (**Patches**) sind in den Timeline-Spurköpfen **gesetzt**.
- Werden die Mehrkanalton-Clips mit **Maus** oder mittels der **Schaltflächen** *{Einfügen}* bzw. *{Überschreiben}* des Player-Fensters in die Timeline übertragen.
- Werden die Mehrkanalton-Clips mit der **Maus** in die Timeline gezogen: **An welcher Stelle** in den Timeline-Spuren wird die **Maustaste losgelassen**.

Hinweis:

- Wenn ein **Mehrkanalton-Clip in der BIN selektiert** wird/ist, werden in der Timeline die erforderlichen Audiospuren (A12, A34, ...) **automatisch** angelegt bzw. angezeigt.
- Die Anzeige dieser Mehrkanalton-Spuren kann **ausgeblendet** werden, indem sichergestellt wird, dass in der BIN **kein Mehrkanalton-Clip selektiert** ist.
- Im Folgenden werden als **Beispiel** die Spuren-**1VA** bzw. -**1V** benutzt.

# *Timeline mit VA-Spur(en)*

- ► **v** und **a**-Patches [9] ausschließlich in der gewünschten **1VA**-Spur setzen.
- ► **klMT** auf allfällige **andere gesetzte Audio-Patches**, um sie zu **deaktivieren**!

### *Mehrkanalton-Clip mit der Maus in die Timeline ziehen*

- ► **lMT** auf **Mehrkanalton-Clip** in der BIN > in die **1VA-Spur ziehen** > **Maustaste erst loslassen, wenn der Mauszeiger in die Video-Teilspur der 1VA-Spur zeigt** [10]. **Achtung**:
	- Wird die Maustaste losgelassen, wenn der Mauszeiger in die **Audio**-Teilspur der 1VA-Spur zeigt, dann werden **alle Quellkanäle** in die entsprechenden Audiospuren (A12, A34, ...) übertragen.
	- Wird der Mehrkanalton-Clip in eine andere als die **1VA**-Spur gezogen, erfolgt die Übertragung der Quellkanäle nach *komplexeren* Kriterien [11].

 <sup>[9]</sup> Video- und Audio-*Spurbereiche* der Timeline.

 <sup>[10]</sup> Oder wenn der Mauszeiger in die **Mixer**-Teilspur der **VA**-Spur zeigt.

 <sup>[11]</sup> Aus Gründen der *Übersichtlichkeitkeit* wird dies hier *nicht näher erläu-*

*tert*. Der interessierte Leser wird gebeten, dies einfach *auszuprobieren*!

#### <span id="page-27-0"></span>*Mehrkanalton-Clip mit Schaltflächen in die Timeline übertragen*

► **dklMT** auf **Mehrkanalton-Clip in der BIN** [12] > **klMT** auf die Schaltfläche *{Einfügen}* oder *{Überschreiben}* des Player-Fensters.

Hinweis: Wenn auch in *anderen* Audiospuren (A34, ...) *Audio-Patches gesetzt* sind, werden die entsprechenden Quellkanäle dorthin mitübertragen.

# *Timeline ohne VA-Spur(en)*

- ► **v** und **a**-Patches [13] in der **1V**-Spur und **1A**-Spur setzen.
- ► **klMT** auf allfällige **andere gesetzte Audio-Patches**, um sie zu **deaktivieren**!

*Mehrkanalton-Clip mit der Maus in die Timeline ziehen*

► **lMT** auf **Mehrkanalton-Clip** in der BIN > in die **1V-Spur ziehen** > **Maustaste erst loslassen, wenn der Mauszeiger in diese 1V-**Spur zeigt<sup>[14]</sup>.

**Achtung**:

- Wird die Maustaste losgelassen, wenn der Mauszeiger in die **Audio**-Spur-A1 zeigt, dann werden **alle Quellkanäle** in die entsprechenden Audiospuren (A12, A34, ...) übertragen.
- Wird der Mehrkanalton-Clip in eine andere als die **1V**-Spur gezogen, erfolgt die Übertragung der Quellkanäle nach *komplexeren* Kriterien [15].

#### *Mehrkanalton-Clip mit Schaltflächen in die Timeline übertragen*

► **dklMT** auf **Mehrkanalton-Clip in der BIN** [16] > **klMT** auf die Schaltfläche *{Einfügen}* oder *{Überschreiben}* des Player-Fensters.

Hinweis: Wenn auch in *anderen* Audiospuren (A34, ...) *Audio-Patches gesetzt* sind, werden die entsprechenden Quellkanäle dorthin mitübertragen.

 <sup>[12]</sup> Clip wird **im Player-Fenster angezeigt** und die beiden Schaltflächen *{Einfügen}* bzw. *{Überschreiben}* werden **auswählbar**.

 <sup>[13]</sup> Video- und Audio-*Spurbereiche* der Timeline.

 <sup>[14]</sup> Oder wenn der Mauszeiger in die **Mixer**-Teilspur dieser **V**-Spur zeigt.

 <sup>[15]</sup> Aus Gründen der *Übersichtlichkeitkeit* wird dies hier *nicht näher erläu-*

*tert*. Der interessierte Leser wird gebeten, dies einfach *auszuprobieren*! [16] Clip wird **im Player-Fenster angezeigt** und die beiden Schaltflächen *{Einfügen}* bzw. *{Überschreiben}* werden **auswählbar**.

# <span id="page-28-0"></span>**Mono als Stereo**

Ausgangslage: *Stereo-Sequenz* bzw. *Stereo-Projekt*, Clip(s) mit *Mono-Audio* (auf dem linken Stereokanal, rechter Stereokanal leer), Audiospuren A1/2 bzw. 1A und 2A sowie *Stereo-Ausgabe*.

*Kommentare* werden üblicherweise mit einem *Mono*-Mikrofon aufgenommen. Damit der Kommentar aus der Mitte zu hören ist, ist es erfoderlich, den *linken Kanal auch auf dem rechten abzuspielen und auszugeben*.

In EDIUS stehen dazu **fünf Möglichkeiten** zur Verfügung:

- **Clipeigenschaften modifizieren** (eher für einzelne, *wenige Clips* geeignet),
- **Kanalmapping** (für die gesamte *Sequenz* oder das gesamte *Projekt*),
- **Panorama-Gummiband** (eher für einzelne, *wenige Clips* geeignet),
- Audiofilter **Panorama & Balance** (die *flexibelste* Variante und *genaue Einstellung* möglich),
- **Audio-Mixer**.

Ob die Aktionen erfolgreich durchgeführt wurden, kann im REC-Fenster mit der *Audioanzeige* überprüft werden (diese mittels **Ctrl-G** einschalten).

#### *Clipeigenschaften modifizieren*

- 1. **Timeline** von Stereo **auf Mono umstellen**: **krMT** auf die Schaltfläche **[Audiopatch-A1/2]** im Spurkopf > **[Stereo]** deaktivieren. // Es werden nun statt der Stereospur A1/2 die beiden Monospuren 1A und 2A angezeigt.
- 2. Clip aus der BIN in die Timeline ziehen. // Auf 1A ist die Wellenlinie der Monoaufzeichnung zu sehen, 2A ist leer.
- 3. **Eigenschaften** der **2A-Spur des Clips** in der Timeline aufrufen: **krMT** auf Audioteil des Clips > *Eigenschaften* > **klMT** auf *{Monokanal-1}*.

// Dieser Kanal enthält ja den Ton, der nun in die Clipspur 2A kopiert, in der Timeline angezeigt und letztlich ausgegeben wird.

## <span id="page-29-0"></span>*Kanalmapping*

// Am Beispiel der Sequenzeinstellungen.

- 1. **Timeline** auf **Stereo einstellen**: **klMT** auf die Schaltfläche **[Audioquelle-Kanalmodus]** (in der TL-Modusleiste, über den Spurköpfen) > **[Stereo]** aktivieren.
- 2. Clip aus der BIN in die Timeline ziehen.
- 3. *Einstellungen* > *Sequenzeinstellungen...* > *Kanalmapping...* > **klMT** auf die Schaltfläche **[Anzeigestil]** (links unten).
- 4. In der **A(L)-Zeile** *CH1* und *CH2* := *On* > in der **A(R)-Zeile** *CH2* := *Off* > **[OK]** > **[OK]**.

// Die Wellenform in der Timeline ändert sich zwar nicht, aber der erste Kanal wird nun auch auf dem zweiten ausgegeben.

## *Panorama-Gummiband*

- 1. **Timeline** von Stereo **auf Mono umstellen**: **krMT** auf die Schaltfläche **[Audiopatch-A1/2]** im Spurkopf > **[Stereo]** deaktivieren.
- 2. Clip aus der BIN in die Timeline ziehen.
- 3. Für Audiospur 1A *Panorama* aktivieren > **krMT** auf das **Gummiband** > *Zwei benachbarte Punkte verschieben...* > **0%** > **[OK]**.

# *Audiofilter Panorama & Balance*

- 1. **Timeline** von Stereo **auf Mono umstellen**: **krMT** auf *{Audiopatch-A1/2}* im Spurkopf > *{Stereo}* deaktivieren.
- 2. Clip aus der BIN in die Timeline ziehen.
- 3. Den **Filter auf 1A** ziehen > Effekteinstellungen öffnen > **klMT** auf den **linken Kanal-Schieber** (L ch) > diesen mit dem Mausrad in die **Mitte** bringen.

// Dieser Filter kann dann (mit dieser Einstellung) auf mehrere Clips übertragen werden.

# *Audio-Mixer*

- 1. **Timeline** von Stereo **auf Mono umstellen**: **krMT** auf *{Audiopatch-A1/2}* im Spurkopf > *{Stereo}* deaktivieren.
- 2. Clip aus der BIN in die Timeline ziehen.
- 3. Für 1A *Clip* oder *Spur* wählen > *{Balanceregler}* (Rad oben) := *50*.

# <span id="page-30-0"></span>**Normalisieren**

- Die Schaltfläche **[Normalize (Selected Tracks)]** NICHT verwenden, da fehlerhaftes Ergebnis möglich.
- Nur die Schaltfläche **[Normalize (Selected Clips)]** verwenden!!
- In Edius erfolgt das Normalisieren mittels **RMS** (Root Mean Square).

# **O-Ton**

Übersteuerung mittels *Kompressor, Limiter etc.* (Audacity etc.) verhindern.

# **Playback**

### *Playback (Audio stummschalten)* [17]

Beim Abspielen der Timeline möchte man manchmal den Ton einfach stummschalten und wieder einschalten:

- 1. *View > Audiomixer > {Audio Monitoring Mode (Recorder)}* [18] > *Customsetting* > Dort alle Einträge löschen.
- 2. *Settings > User Settings > User Interface > Keyboard Shortcut > Audio Monitoring Mode (Custom) >* Taste zuordnen (z.B. **Shift-«-»**).
- 3. *Settings > User Settings > User Interface > Keyboard Shortcut*

*> Audio Monitoring Mode (Off) >* Taste zuordnen (z.B. **Shift-«+»**). Während des Playbacks kann dann mittels **Shift-«-»** der Ton einfach weg- und mittels **Shift-«+»** wieder zugeschaltet werden.

Hinweis: Gilt für die laufende, aktuelle Sequenz. Bei Aktivieren einer *neuen* Sequenz muss Schritt 1. durchgeführt werden!

## *Playback Performance*

Wenn der Audiomixer angezeigt wird: Alle **Spuren** auf *Off* setzen, ergibt beim Playback eine bessere Performance (Abspielpuffer voll).

# **POT-Kommentar (Workflow)**

- 1. *EDIUS* (Aufnahme)
	- a) Mittels *{Voice Over} satzweise* aufnehmen. Zwischen den Sätzen etwa zwei Sekunden Pause.

 <sup>[17]</sup> Quelle: Anton Strauss.

 <sup>[18]</sup> Ikon im Audiomixer rechts oben neben dem Text »Master«.

- b) Einzelne **Sätze** in der Pausenmitte **trennen** (cut) ==> Audioclip pro Satz.
- c) **Beginn(Ende)** des jeweiligen Kommentars suchen und vor bzw. nach 12 Frames [19] **trimmen**. // Beginn(Ende) des jeweiligen Kommentars mittels Audiomixer und Kopfhörer kontrollieren.
- d) Jeden Audioclip als [*dateiname\_nnn*].**wav**-Datei **exportieren**. *nnn* ist dreistellige, laufende Nummer (Bsp.: Kirche\_013).
- 2. *AUDACITY* [20]
	- a) *Effekt > Rauschenverminderung* // Falls erforderlich.
		- ► *Rauschverminderung (dB)* := *9*.
		- ► *Empfindlichkeit* := *6,00*.
		- ► *Frequenz-Glättung* := *3*.
		- ► Rauschmuster auswählen *> Rauschprofil ermitteln*.
		- ► **dklMT** auf Datei *> Rauschen* := *Vermindern*.
	- b) *Effekt > Kompressor*
		- $\blacktriangleright$  *GRENZWERT* := -12 *dB*.
		- ► *Nebengeräusche* := *-40 dB*.
		- $\blacktriangleright$  *VERHÄLTNIS* := 2:1.
		- ► *Ansprechzeit* := *0,20 Sek*.
		- ► *Abklingzeit* := *1,0 Sek*.
		- ► *Anhebung auf 0 dB nach dem Komprimieren vornehmen* := *On*.
		- ► *Kurze Peaks berücksichtigen* := *On*.
	- c) Audioclip als [*dateiname\_nnn*]**-a**.**wav**-Datei **speichern**. *nnn* ist die dreistellige, laufende Nummer aus 1.d (Bsp.: Kirche\_013**-a**).
- 3. *EDIUS*
	- ► **Projekteinstellungen**: *-12 dB; 24 bit; 2 Ch; Stereo.*
	- ► **Alle Clips pro Spur** *Normalisieren* **(RMS) :=** *-12*.
	- ► **Audiomixer**:
		- $\blacktriangleright$  *Mute*<sup>[21]</sup>.
		- ► **Referenz-Pegel**: -12 dB.
		- ► *Operation [22]***: Spur** dominiert **Clip** (bezüglich *Aus*)!

[22] Zweite Zeile von unten.

 <sup>[19]</sup> Etwa eine halbe Sekunde (für »Ein-/Ausatmen«).

 <sup>[20]</sup> »**Start**«-Ausgangseinstellungen.

 <sup>[21]</sup> Zweite (Icon-) Zeile von oben.

- <span id="page-32-0"></span>► **Audiofilter** [23].
- ► **Reihenfolge** [24]:
	- ► **Sprache** (OT, Kommentar; *Stdgrün/hellgrün*).
	- ► **Atmo** (OT, Konserve; *lichtblau*).
	- ► **FX** (Konserve; *hellrosa [25]*).
	- ► **Musik** (OT, Konserve; *hellorange*).
- ► **Mix:** Spur- und Clip-**Feinanpassungen** (u.a. **Masterlautstärke** := *max. -12 dB*).
- ► *//* **EBU***: Nur für Broadcast sinnvoll.*

#### **RUBBERBAND** *Löschen der Vol/Pan-Einstellungen von mehreren Clips gleichzeitig*

- ► Die gewünschten **Clips** in der Timeline **selektieren**.
- ► **krMT** auf **einen** (beliebigen) der **selektierten Clips**.
- ► *Teile löschen* > *Audio-Rubberband* > *Lautstärke* bzw. *Pan*.

# **Stereo-Spur** *Nur einen Kanal anzeigen*

**krMT** auf Clip-Audiospur > *Eigenschaften > Audioinfo > Kanaleinstellungen > Monokanal 1 (oder Monokanal 2)*.

# **Windows-Einstellungen für Audio**

Audio-Einstellungen unter Windows (Pegel, Balance,...) müssen *vor* dem EDIUS-Start erfolgen! *Nach* gestartetem EDIUS werden Audio-Einstellungen unter Windows von EDIUS *nicht aktualisiert*.

 <sup>[23]</sup> Gemäß **Effekt-Palette**.

 <sup>[24]</sup> **Einzeln** auf *-12 dB* aussteuern.

 <sup>[25]</sup> Light purple.

# <span id="page-33-0"></span>**AVCHD**

- 1. **AVCHD**: Dieses *Export-To-Fenster* schreibt Dateien für normale *Festplatten* oder *andere* Datenträger, die *nicht* der 2/4 GB Beschränkung unterliegen.
- 2. **AVCHD Writer**: Dieses *Export-To-Fenster* schreibt die Dateien nach den Normen für *Speicherkarten*, die der *2/4 GB Beschränkung* unterliegen.
- 3. **AVCHD2HQ**: Wenn die **Framesize größer als HD (1920 x 1080)** ist, **HQX** benutzen.

// Die **Bit-Tiefe** ist dabei kein Kriterium.

# **Bearbeiten vs Vorschau**

Die **Vorschau** eines Bildes (**dklMT** im Explorer) soll mit (z.B.) *Windows Foto-Anzeige*, das **Bearbeiten** des Bildes (im Explorer bzw. in EDI-US [26]) mittels *Photoshop* erfolgen:

- 1. **Dateityp gewünschtem Programm zuordnen**: *Systemsteuerung > Standardprogramme > Dateityp oder Protokoll einem Programm zuordnen >* **dklMT** auf .bmp (u.dgl.) *> Windows Foto-Anzeige*.
- 2. **Registry ändern**:
	- ► *START > Ausführen > regedit > Computer > HKEY\_classes\_ root > SystemFileAssoziations > image > shell > edit > command >* **dklMT** auf Namen in rechter Spalte.

► **Ersetzen** der Zeichenkette *»%systemroot%\system32\mspaint.exe« »%1«* durch die folgende Zeichenkette: *»C:\Program Files\Adobe\Adobe Photoshop CS4 (64 Bit)\Photoshop.exe« »%1«*.

 <sup>[26]</sup> BIN > **krMT** auf Bildclip > **Öffnen**.

### <span id="page-34-0"></span>**BAUCHBINDE**

# **Sichtbarkeit**

Den (transparenten) Layer mit *schmalem Schatten* versehen: 8 px, 90o, *Opacity* := *75%*.

# **Transparenter Farbverlauf**

- 1. Im Quicktitler *Rechteck* definieren.
- 2. Rechteck mit *zwei Füllfarben* (Schwarz oder beliebige Farbe, Weiß) füllen und *Transparenz* (nach rechts oder links) festlegen.
- 3. Titel *speichern* und in der Timeline *über* den entsprechenden Clip legen.

# **Bilder**

## **Einzelbild mit Timecode exportieren**

- 1. In der Timeline mittels IN/OUT einen *einzelnen* (!) Frame markieren.
- 2. **F11** *>*
	- ► *Export between In and Out* := *On*
	- ► *Display Timecode* := *On*
- 3. *Others > Still Image*
- 4. **Ordner** wählen und **Dateiname** setzen.
- 5. **[Save between In/Out in sequential files]**

# **EXCEL-Bilder in EDIUS verwenden**

- 1. Excel-Mappe als Webseite (**html**) speichern.
- 2. Neben der \*.html-Datei wird ein **Ordner** gespeichert, der die Bilder als \*.**png**-Dateien enthält.
- 3. Diese können in EDIUS **als Clip importiert** werden.

# <span id="page-35-0"></span>**Flaue Bilder nach Timeline-Export**

- 1. Spalte *Farbbereich* in der BIN einblenden lassen: *Einstellungen > Benutzereinstellungen > Benutzeroberfläche >*  BIN > ANSICHT := Details, ORDNERTYP := Normaler Ordner > SPAL*ten > Farbbereich := On*.
- 2. Danach in der BIN die Ansicht auf *Details* oder *Symbol* stellen und alle zu ändernden Bilder markieren.
- 3. In der Spalte *Farbbereich* das Dreieck des zuletzt markierten Bildes anklicken und den *Farbbereich* auf *Superweiß* umstellen.

Auf diese Art und Weise lassen sich Änderungen (nur) für die folgenden Spalten durchführen:

- Halbbildreihenfolge,
- Clipfarbe,
- Bildrate [f/sek],
- Seitenverhältnis [PAR],
- Teilungseinstellung [3D],
- **Farbbereich**.

# **Weiss/Superweiss-Problem**

Falls man ein exportiertes **16...235-Standbild** außerhalb Edius nutzen möchte, kann man das Bild z. B. in Photoshop mittels Tonwertkorrektur/Tonspreizung von nach **0...255** konvertieren.

# **Bildrate anpassen**

Die Einstellungsoption

*Einstellungen > Benutzereinstellungen... > Quelle > Automatische Korrektur > Automatische Korrektur > Bildrate beim Laden von Clip anpassen*

passt die Bildrate **nur dann** an, **wenn** die **Projekteinstellungen** und die **Clips** folgende Relationen aufweisen:

- **29,97 : 30,00**
- **59,94 : 60,00**
- **23,976 : 24,00**
# **BIN-Ordnerstruktur mehrfach verwenden** *Edius-Variante*

// Eingeschränkte Variante!

*Definieren und Exportieren*

- 1. Gewünschte **Ordnerstruktur** (auch mit Unterordner) **in der BIN erstellen**.
- 2. **krMT** auf diese Ordnerstruktur > *Export...* [27] > gewünschten **Ordner** und **Dateinamen** angeben > **[OK]**.

Die exportierte Struktur kann jetzt in jedem Projekt - **das dieselbe Framerate hat !!!** - beliebig oft importiert werden.

#### *Importieren*

- 1. **krMT** auf gewünschten **BIN**-Ordner, unter dem die exportierte Ordnerstruktur eingefügt werden soll > *Import...* > gewünschten **Ordner** und **\*.ezb-Datei** wählen > **[OK]**.
- 2. Importierte Datei **umbenennen** (falls erforderlich).

# *Windows-Variante*

// Für beliebige Projekt-Frameraten verwendbar.

#### *Definieren und Exportieren*

- 1. Erstelle die gewünschte **BIN-**Ordnerstruktur in **Windows** als **Windows**-Ordnerstruktur. Beispiel:
	- *POT-Standard-BIN*
	- Atmo
	- temp
	- **Bilder**
	- temp
	- **Clips**
	- temp
	- Kommentar
	- Musik
	- temp
	- **Titel**
	- temp

[27] Die Ordnerstruktur wird als \***.ezb**-Datei gespeichert.

- 2. **Wichtig**: In **jedem** der Windows-Unterordner **muss** (mindestens) eine entsprechende (*gültige Edius-BIN-*) Datei abgelegt werden. Am besten eine Datei, die man sowieso in jedem Projekt brauchen kann, z.B. *Logo*, *Standardtitels* usw. Beispiele:
	- in Atmo: \*.**wav**,
	- in Atmo/temp: \*.**wav**,
	- in Clips:  $*$ **.mp4**,
	- in Titel: \*.**etl**
	- usw.
- 3. Edius-starten > Projekt öffnen > **drag & drop** den **Windows**-Ordner *POT-Standard-BIN* in die **BIN** (linke Spalte). **ODER**: **krMT** auf bestehenden **BIN**-Ordner (ab dem der **Windows**-Ordner *POT-Standard-BIN* samt Unterordnern eingefügt werden soll) > *Open Folder*... > gewünschten **Ordner** wählen > **[OK]**.
- 4. Alle **Windows**-Unterordner, welche **keine** (*gültige(n) Edius-BIN-*) Datei(en) enthalten, werden **nicht** in die BIN übernommen. Hinweis: Die **Windows**-Struktur kann auch *andere* Unterordner enthalten (z.B. *Doku*-Ordner mit Dateien beliebiger *anderer* Dateiformate wie \*.doc, \*.pdf etc.), die bei der drag & drop-Übernahme i.A. nicht stören.
- 5. Übernommene BIN-Struktur allenfalls *säubern*, *nachbearbeiten* etc.

# *Standard-BIN als Voreinstellung speichern*

Wenn man ein neues (z.B. 50p) Projekt aus der *Voreinstellungsliste > Projektvoreinstellung* erstellt, dann ist dessen BIN »leer«, enthält darin also *keine Ordner und Dateien* [28]. Dieses Problem lässt sich aber wie folgt lösen:

#### *Prinzip*

• Man **erstellt** hierzu in Edius eine entsprechende **Benutzer-Vorlage**, für die man eine entsprechende **BIN-Ordnerstruktur** definiert. In diese **importiert** man schließlich »**Standarddateien**« und **speichert** die Benutzer-Vorlage ab.

 <sup>[28]</sup> **Ausgenommen** das Hauptverzeichnis (root).

- **Nachteil** hierbei ist natürlich, dass man **für jede einzeln benötigte Projektvorlage** eine eigene Benutzer-Vorlage erstellen muss.
- Es ist also erforderlich, für jene Projekteinstellungen, die *nachträglich nicht geändert* werden können (**Bildrate & Halbbildreihenfolge**), jeweils eigene »Muster« zu erstellen und diese als Benutzer-Vorlage zu speichern.
- Bei den Parametern, die sich *nachträglich ändern lassen* (z.B. Bildgröße), hat man dann die Wahl, ob man die entsprechend geänderten Einstellungen als *weitere* Benutzer-Vorlage unter *neuem Namen* speichert, oder nur eine »allgemeine« Benutzer-Vorlage verwendet und erst das erstellte *neue Projekt* entsprechend modifiziert.

#### *Benutzer-Vorlagen erstellen*

- ► Ein **leeres Projekt** aus den *Projekt-Voreinstellungen* (oder später aus bestehenden Benutzer-Vorlagen) erstellen.
- ► Ggf. **Projekt-Einstellungen** wie gewünscht **anpassen**.
- ► Projekt »füllen«: **BIN-Order/-Unterordner erstellen** > »Standarddateien« in diese **importieren**.
	- ► Vor dem Import der Dateien im **Öffnen-Fenster** die Checkbox *In Projektordner übertragen* := *On* setzen (d.h. **anhaken**)!
- ► *Datei > Als Vorlage speichern...* > *Namen* für die Benutzer-Vorlage vergeben > **[OK]**.
	- ► Die Benutzer-Vorlage wird im **Templates-Ordner von Edius** gespeichert.

#### *Neues Projekt mit Standard-Ordnern/-Dateien erstellen*

- ► Soll ein neues Projekt **mit** diesen **BIN-Ordern** und **Dateien** erstellt werden, geht man grundsätzlich wie gewohnt vor:
	- ► Aber in der angezeigten **Voreinstellungsliste** jetzt **ganz nach unten** bis zum (nun) angezeigten Ordner *Projektvorlage* **scrollen** > gewünschte **Benutzer-Vorlage auswählen**.

// Das erfordert zwar einiges an (*einmaliger*) Arbeit und die Benutzer-Vorlage benötigt auch entsprechend den enthaltenen Dateien höheren Speicherplatz auf der Platte. Aber dafür ist dann im erstellten Projekt diese »**Vorarbeit**« schon geleistet.

# **Scrubben in der BIN**

Auf **Clip** mit **Mausrad klicken** > mit gedrücktem Mausrad nach links/ rechts **ziehen**.

WICHTIGE TIPPS --- 21 ---

# **Bitrate**

# **Ermitteln der Bitrate für eine gewünsch- te Exportgrösse**

**Aufgabenstellung**: Es soll eine Timeline als mp4-Datei exportiert werden, die eine vorgegebene Exportgröße nicht überschreitet.

- ► **IN/OUT** auf der Timeline setzen.
- ► **Diskburner** öffnen > **Registerkarte** *Film* > *Videobitrate* **reduzieren**, bis der angezeigte Speicherplatz kleiner als die gewünschte Exportgröße ist.
- ► **Werte** der Video- und Audio-Bitrate für den mp4-Export **notieren**.

# **Chromakey**

# **Unerwünschte Teile entfernen**

- 1. VOR der Anwendung des Chromakeys mit dem Layouter die Bildgröße festlegen.
- 2. Chromakey in die Clip-Mixerspur ziehen und mit Farbpipette auf Farbfläche (z.B. Grün) klicken.
- 3. Mit dem Rechteck-Tool unerwünschte Teile wegschneiden.

# **Chromakey als Alphakanal**

- 1. Clip »*xyz*« in Timeline ziehen >
	- ► Optimieren (Farbkorrektur etc.) >
	- ► IN/OUT setzen >
	- ► Clip als HQX-Datei exportieren (Dateiname: »**Fill**-*xyz*«).
- 2. Clip »xyz« durch »**Fill**-xyz« aus der BIN ersetzen >
	- ► **Chromakey** in Mixerspur ziehen >
	- ► **Keyer-Einstellungen** vornehmen >
	- ► *{Key anzeigen}* aktivieren >
	- ► Keyer beenden >
	- ► Clip »**Fill**-xyz« als HQX-Datei exportieren (Dateiname: »**Key**xyz«).
- 3. Clip »**Fill**-xyz« und »**Key**-xyz« in der BIN markieren >
	- ► **krMT** >
	- ► *Umwandeln* >
	- $\blacktriangleright$  *AIPHA MATTE...* >
- ► Prüfen ob »**Fill**-xyz Fill« etc. eingestellt ist (allenfalls andere Einstellung wählen) >
- ► *Format Umwandeln* := *Luminanz matte* [29] >
- ► **[Speichern]** als Datei »**Alpha**-xyz«.

# **Chromakey und Maske**

- 1. **Maskeneffekt** auf Clip ziehen.
- 2. Maskeneffekt in der Informationspalette **über dem Layouter** positionieren.
- 3. Maske **definieren**.
- 4. **Innenbereich transparent**.
- 5. **Layouter** öffnen und den **Background** mit der **Farbpipette** auf dieselbe Farbe setzen wie die **Chromafarbe** (grün, blau etc.).
- 6. Den Edius-**Effekt Chromakey** auf den Clip **anwenden**.

# **Chroma Key Pro** [30]

- 1. *Effect > Video Filters > NewBlue Elements >* **Chroma Key Pro** auf den Clip in der Timeline ziehen und in der Informationspalette oberhalb vom Layouter positionieren.
- 2. Mit der **Farbpipette** im REC-Fenster gewünschte **Farbe anklicken**.
- 3. **Anfangswerte** setzen:.
	- $\blacktriangleright$  *COLOR RANGE* := 100.
	- $\blacktriangleright$  *SENSITIVITY* := 0.
	- ► *Smooth Key* := *100*.
	- $\blacktriangleright$  *Frase Spill* := **100**.
	- $\blacktriangleright$  *Feather* := 0.
	- $\blacktriangleright$  *SHRINK* := 0.
- 4. Um eine *scharfe Keymaske* zu erreichen, *Feather* und *Shrink* auf *O* belassen und **SMOOTH KEY** geeignet verringern.

 <sup>[29]</sup> Allenfalls *Luminanz matte (invertieren).*

 <sup>[30]</sup> Von NewBlue Elements3 Ultimate.

- 5. Um *unerwünschte Bereiche* mit Maske *auszuschließen*:
	- ► *Garbage Matte > Enable* := *On***.**
	- ► *Show Mask* := *Shape Mask*. Damit wird das Ergebnis der Garbage Matte für das Feintuning der vier Positionspunkte angezeigt.
	- ► Die **vier Positionspunkte** in der Garbage Matte entsprechend verschieben.
- 6. Weiteres Feintuning mit den restlichen Parametern.
- 7. Hinweis: Siehe auch unter http://www.videoproductions.com.au/html/chroma-key-pro.html

# **Chrominanz-filter**

Manchmal wirkt sich der Chrominanzfilter - mehr oder weniger - auch auf *andere* Farben aus (Hauttöne usw.). Mit dem Parameter *Cancel Color* können diese betroffenen Farben u.U. wieder zurückgesetzt werden.

# **Timeline-Clip (partiell) ersetzen**

# **A) Beeinflussende Parameter**

Folgende Parameter beeinflussen die Alternativen des Clip-Ersetzens:

- 1. Befindet sich der **Quell-Clip** in der **BIN** oder in der **TL**. // »Quell-Clip« ist jener Clip, der einen TL-Clip ersetzen soll.
- 2. Sind die **Verbindungen** (*linked* (VA) bzw. *gruppiert* (V+A)) der Video- und Audio-Teile in der TL (temporär) **aktiviert oder deaktiviert** [31].
- 3. Sind **Quell-Clip und TL-Clip** vom **selbem Typ** (VA-, V- oder A-Clip)
- 4. **Wie/wo** sind **V- bzw. A-Patch**es gesetzt.

 <sup>[31]</sup> *Verkettungssymbol* in der *Moduszeile* oberhalb der Spurköpfe.

#### **B) Alternativen** *Quell-Clip ist in der BIN*

- 1. **B1**: Mit **rMT** BIN-Clip auf TL-Clip ziehen.
- 2. **B2**: BIN-Clip kopieren (**Ctrl-C**) > **rMT** auf TL-Clip.
- 3. **B3**: BIN-Clip kopieren (**Ctrl-C**) > TL-Clip markieren > Shortcut [32].

# *Quell-Clip ist in der TL*

- 1. **T1**: Mit **rMT** TL-Clip auf anderen TL-Clip ziehen.
- 2. **T2**: TL-Clip kopieren (**Ctrl-C**) > **rMT** auf anderen TL-Clip.
- 3. **T3**: TL-Clip kopieren (**Ctrl-C**) > anderen TL-Clip markieren > Shortcut<sup>[33]</sup>.

#### Die **Anzahl** der Kombinationen aus A) und B) ist **beträchtlich**!

- Eine vollständige, systematische Übersicht habe ich wieder verworfen, weil die Bezeichnung »Übersicht« nämlich nicht gerechtfertigt wäre und sich die vielen Alternativen sowieso kaum jemand merken könnte oder wollte.
- Falls das Ersetzen daher einmal *nicht* möglich sein sollte, wären die Parameter von A) daraufhin zu überprüfen, ob Verträglichkeit gegeben ist bzw. welche Ersetzungsalternative aus B) eventuell anwendbar ist.
- Oder man gewöhnt sich gleich an folgendes

# **Vorgehen im Problemfall**

**A2)** deaktivieren und **B1 bzw. T1** auf einen Clip-*Teil* (Video- oder Audio-Teil) anwenden; den jeweils anderen Clip-Teil dann allenfalls genau so behandeln.

Dies ist eine *einfache, leicht merkbare Regel*, die immer funktionieren sollte/müsste.

Hinweis: **A2) rücksetzen** nicht vergessen.

 <sup>[32]</sup> **Shift-R**, **Shift-Alt-R**, **Shift-Ctrl-R**, **Alt-R** oder **Ctrl-R.** [33] **Shift-R**, **Shift-Alt-R**, **Shift-Ctrl-R**, **Alt-R** oder **Ctrl-R**.

# **Clip-Anpassung** [34]

# **Allgemeines**

- ► Workarea »*Clip-Anpassung*« erstellen (mit großem REC-Fenster).
- ► **Videoscope** anzeigen.

# **Abkürzungen [35]**

- **CC**: **C**olor **C**orrection (Farb-*Korrektur*).
- **CG**: **C**olor **G**rading (Farb-*Abstimmung*; »*Look«* erzeugen).
- **HSL**: **H**ue-**S**aturation-**L**uminance (Farbton-Sättigung-Helligkeit).
- **P-CC**: **P**rimary **C**olor **C**orrection (Primäre Farbkorrektur [36]).
- **R-Clip**: **R**epräsentativer Clip (aus einer *Szene*).
- **S-CC**: **S**econdary **C**olor **C**orrection (Sekundäre Farbkorrektur [37]).
- **S-Clip**: **S**zenen-Clip.

#### **Grundsätzliche Reihenfolge Color Correcting**

- 1. Aus allen zu einer **Szene** gehörigen Clips einen **»Master-Clip«**  suchen, der »die Szene farblich repräsentiert«.
- 2. Diesen Masterclip (hinsichtlich *Kontrast* und *Chroma*) **optimieren**.
- 3. Den optimierten Masterclip
	- entweder als »repräsentativen Clip (**R-Clip**)« in einen **BIN-Ordner** als **Bild** oder **Clip** exportieren,
	- oder die benutzten CC/CG-Effekte/Filter als **Preset** in der **Effekte-Palette** speichern.
- 4. Die restlichen Szene-Clips (**S-Clips**) an den R-Clip **anpassen**. Dabei die jeweilige **Vorschau als Loop** durchführen (**Ctrl-Space**).

# *Color Grading*

Die **Farb-Abstimmung** (die Erzeugung eines »**Looks**«) für die **Szene**  wird erst am **Schluss** durchgeführt.

[34] Englisch: Clip-matching.

[35] Alphabetisch geordnet.

 <sup>[36]</sup> *Globale* Farbkorrektur, die das gesamte Bild verändert.

 <sup>[37]</sup> *Lokale/Regionale* Farbkorrektur, basierend auf *HSL-Auswahl* und/oder Bildbegrenzung durch eine *Maske*.

# **WERKZEUGE IN EDIUS** [38]

- **Primäre Farbkorrektur,**
- **3-Wege-Farbkorrektur**,
- **Farbabgleich,**
- **Farbrad oder**
- **YUV-Kurve**.

# **Vergleichs-Alternativen**

- Wichtig: Zuerst müssen die **Unterschiede** der S-Clips zum R-Clip (visuell) **erkannt** werden!
- Drei **Basis-Alternativen**:
	- *Visuelle* Betrachtung,
	- *Multiclip-Ansicht* und
	- *Video-Scopes*.

# *Visuell*

- ► **Hin- und herspringen** mittels **A- und S-Taste** zwischen den Edit-Stellen (wenn R-Clip und anzupassender S-Clip in der Timeline nebeneinander liegen). Zweck: Augenadaption verhindern.
- ► **Loop-Playback um Editstelle** (von -1 sek bis +1 sek) und dabei den S-Clip an den R-Clip anpassen.
- ► **On/Off-Vergleich** (Zweck: Augenadaption verhindern)
	- ► R-Clip in Timeline über anzupassenden S-Clip legen.
	- ► R-Clip-Spur ein-/ausschalten.

# *Multiclip-Ansicht*

- ► **Split-Screen** (»1x2-Gitter«): Links den R-Clip und rechts den anzupassenden S-Clip anzeigen. Besonders gut geeignet für
	- die **Kontrast**-Anpassung sowie
	- die **Chroma**-Anpassung von *Haut*, *Himmel*, *Gras*, *Laub*, *Sand* u.dgl.
- ► **Quattro-Fenster** (»2x2-Gitter«): Um *einige* S-Clips gemeinsam anzupassen. Den *R-Clip links oben* positionieren.
- ► **Storyboard** (»3x3- (oder mehr) Gitter«): Um möglichst *viele* S-Clips gemeinsam anzupassen. Den *R-Clip links oben* positionieren.

 <sup>[38]</sup> Diese Video-Filter bieten die Möglichkeit, einen **Splitscreen** zu definieren, sodass R-Clip und S-Clip im REC-Fenster *gemeinsam angezeigt* werden. Siehe **Splitscreen** in EDIUS weiter hinten.

#### *Video-Scopes* [39] *Waveform-Monitor*

- Für Anpassung des **Kontrastes**.
- Vergleichen der **Schwarz** und **Weißpunkte** (Null-Linie bwz. 100er-Linie im Monitor).
- Die *durchschnittliche Bildhelligkeit* zeigt sich in den Anhäufungen der *Mitten*.
- ► **Split-Screen** benutzen: Damit werden auch im Waveform-Monitor R-Clip und S-Clip *nebeneinander* dargestellt und erleichtern das Anpassen des Kontrastes.
- ► Werkzeug: Z.B. **Primäre Farbkorrektur** (**Aufhellen**, **Gamma**, **Verstärkung**).

#### *Videoscope*

- Farben *vergleichen* und Farben aneinander *anpassen* sind zwei sehr unterschiedliche (und auch unterschiedlich aufwendige) Dinge!
- Hinweis-1: Das Videoscope ist f*ür eine Split-Screen-Analyse ungeeignet*.
- Das Videoscope dient (im Falle der Clip-Anpassung) zum **Vergleich der Chromakomponenten** zwischen R-Clip und S-Clips.
- **Chroma-Vergleich**: Die Graphen angepasster Clips zeigen im Videoscope
	- eine *Verschiebung* in *dieselbe Richtung* sowie
	- den *gleichen Abstand vom Mittelpunkt*.
- **Farbton-Vergleich**: Verschiedene Farb-*Töne* einzelner Bildelemente zeigen sich im Videoscope-Graph als *unterschiedliche Winkel*.
- **Sättigungs-Vergleich**: Die einzelnen Farb-*Sättigungen* zeigen sich im Videoscope-Graph als entsprechende *Längen*.
- Hinweis-2: Mit RGB- oder YRGB-**Parade** (wie etwa in DaVinci-Resolve) ließe sich mittels **Split-Screen** eine Farb-Anpassung der *Lichter*, *Mitten* und *Schatten* relativ einfach durchführen.
- ► Werkzeuge:
	- ► Z.B. **Primäre Farbkorrektur**: **Aufhellen**, **Gamma**, **Verstärkung, Weissabgleich** (**Temperatur, Farbton**).
	- ► **Sekundäre Farbkorrektur** (z.B. **3-Wege-Farbkorrektur**).

 <sup>[39]</sup> Hinweis: **Preview monitor overlay** muss **ausgeschaltet** sein, da die Anzeige sonst verfälscht wird.

#### **Anpassungs-Kriterien** *Kontrast anpassen*

- Immer **zuerst** durchführen!
- ► **Schwarz- und Weißpunkt** prüfen: Sind Unterschiede in den *Schatten* und in den *Lichtern* vorhanden?
- ► *Mitten* prüfen: Gibt es Unterschiede in der durchschnittlichen Helligkeit?
- ► Werkzeug: Z.B. Filter **Primäre Farbkorrektur**.

# *Sättigung anpassen*

- Wichtig: Abweichungen in der *Sättigung* werden oft auf unterschiedlichen *Farbton* zurückgeführt. Farbton und Sättigung daher *differenziert bewerten*.
- *Vermeintliche* Abweichungen im Farbton sind oft durch globale Anhebung der Sättigung behebbar.
- Abweichungen in der Sättigung sind im *Videoscope* leicht erkennbar.
- ► Werkzeug: Z.B. Filter **Primäre Farbkorrektur** (**Sättigung**).

### *Chroma anpassen*

- Ist *schwieriger* als den Kontrast anzupassen.
- Zitat: Wenn es angepasst aussieht, dann ist es angepasst.
- ► Klären: Treten die größten Farbabweichungen in den *Lichtern* oder in den *Mitten* auf?
- Die meisten Farbabweichungen rühren von unterschiedlichen *Farbtemperaturen des Umgebungslichtes* her (Sonne, Wolken, Scheinwerfer, Kerzenlicht usw.).
- ► Bei unerklärlichen *Schwierigkeiten* beim Erkennen von Farbabweichungen: Überprüfen der Farbanteile in den *Schatten*.
- ► Werkzeuge:
	- ► Z.B. **Primäre Farbkorrektur**: **Aufhellen**, **Gamma**, **Verstärkung, Weissabgleich** (**Temperatur, Farbton**).
	- ► **Sekundäre Farbkorrektur** (z.B. **3-Wege-Farbkorrektur**).

# *Ausreisser*

- ► Prüfen, ob es *einzelne Bildelemente* gibt, die »aus der Reihe tanzen«.
- Wird oft von *gesättigtem* Rot, Gelb und Magenta verursacht.
- ► Werkzeug: **Sekundäre Farbkorrektur** (z.B. Filter **3-Wege-Farbkorrektur**).

### *Iterationsprinzip*

- Kontrast- und Chromakorrekturen *beeinflussen sich gegenseitig*.
- Wegen *Augenadaption* nicht zu lange bei *einem* S-Clip verweilen.
- Die Szenen daher in **mehreren Durchgängen** anpassen.
- Für *aufwendige Anpassungen* einer bestimmten Szene diese Arbeit
	- erforderlichenfalls *unterbrechen*,
	- die Fortsetzung auf den *nächsten Tag* verschieben und inzwischen
	- mit dem Anpassen einer *anderen Szene* beginnen.
- »**Überprüfungssitzung**(en)« einplanen!

### **Qualität der Anpassung** *Wann soll man mit der Primären Farbkorrektur (P‑CC) aufhören?*

**Pragmatisch** beurteilen: Wenn weitere Korrekturen nur mehr *marginale Verbesserungen* bringen.

# *Wann ist die Benutzung der Sekundären Farbkorrektur (S‑CC) zweckmässig?*

- Wenn die *Primäre* Farbkorrektur alleine nicht (mehr) ausreicht.
- Beispiele:
	- Clips mit ausgebleichtem *Himmel* sollen in eine Szene eingefügt werden, in denen der Himmel ein prächtiges Dunkelblau aufweist.
	- Ein *spezielles Bildelement [40] muss* in allen S-Clips farblich (Kontrast, Farbton, Sättigung) immer *präzise übereinstimmen*.

# *Rauschen*

• Selbst nach sonst perfekt durchgeführtem Anpassen von Clips kann der Eindruck entstehen, dass die Clips *schlecht* angepasst wurden.

 <sup>[40]</sup> Z.B. ein bestimmtes Verkaufsprodukt (Auto, Bekleidung,...).

Ein Grund dafür könnte sein, dass in den Clips *unterschiedlich starkes Rauschen* enthalten ist.

- Bevorzugte Maßnahme: Das Rauschen in den betroffenen Clips mindern bzw. beseitigen.
- Es kann allerdings Situationen geben, die es erforderlich machen, Rauschen in Clips *einzufügen*. Etwa dann, wenn rauscharme oder rauschfreie Clips nachträglich in eine Szene eingefügt werden sollen, in der vorhandenes Rauschen *gewollt* ist.

#### **Farb-Abstimmung durchführen** *Color Correction (CC) versus Color Grading (CG)*

- **Color Correction**: Dabei handelt es sich um die *individuelle, lokale Korrektur/Optimierung* (mittels P-CC und/oder S-CC) eines **einzelnen Clips**.
- **Color Grading**: Hierunter versteht man die *Summe* aller Korrekturen (mittels P-CC und/oder S-CC), um *global* die Farb-*Abstimmung* für eine gesamte **Szene** durchzuführen (einen bestimmten »**Look**« erzeugen).
- Das **Color Grading** erfolgt immer *nach* der **Color Correction** als letzter Schritt!

### *Lokale vs globale Korrekturen*

- **Lokale Korrekturen**: Jeder **Clip** wird **individuell** korrigiert/optimiert, um einen *quasineutralen* Zustand herzustellen.
- **Globale Korrekturen**: Auf eine ganze **Szene** wird eine **Farb-Abstimmung** durchgeführt (ein *Look* erzeugt). Für die Realisierung in *EDIUS* bieten sich folgende Möglichkeiten an:

#### **Nested Sequenzen**

- ► Man legt hierzu eine **eigene Sequenz pro Szene** an.
- ► Diese (Unter-) Sequenz [41] wird dann innerhalb einer übergeordneten Sequenz (»Ober-Sequenz«) als **Timeline-Sequenzclip** weiter benutzt, auf den das Color Grading durchgeführt wird.

 <sup>[41]</sup> In EDIUS, in einer Timeline, auch als «Nested Sequenz« bezeichnet.

#### **Video-Mixdown**

- ► Mittels **Shift-Q** wird die vorhandene Sequenz in der Timeline gerendert und das Ergebnis automatisch als *Clip* in der obersten Videospur abgelegt.
- ► Auf diesen Clip wird dann das Color Grading durchgeführt.
- ► **Iteration**: Da das Anwenden des Color Gradings auf eine Szene die vorher durchgeführte, individuelle Korrektur/Optimierung einzelner Clips *verändern* kann, sind erforderlichenfalls **CC und CG iterativ** durchzuführen!

### **CC/CG-Rationalisierung** *Sammlung anlegen unter EDIUS*

Zweck: Öfter benutzbare CC‑ und/oder CG-Definitionen/Muster speichern.

#### *In BIN-Ordner*

- **Vorarbeit:**
	- ► In der BIN einen Ordner namens *###Gallery* direkt unter dem Hauptverzeichnis anlegen.
	- ► Im **Projekt-Ordner** einen **Unterordner anlegen**, ebenfalls namens *###Gallery*.
- **R-Clip** [42] **als** *Bild* **abspeichern:**
	- ► In der BIN den **Ordner** *###Gallery* **aktivieren**.
	- ► **R-Clip** in der Timeline **markieren**.
	- ► **Timeline-Cursor** (auf geeigneten Frame) **über R-Clip** stellen.
	- ► **klMT** auf die Schaltfläche **[Standbild erstellen]**.
	- ► Im **Projektordner**
	- ► den **Unterordner** *###Gallery* und
	- ► einen geeigneten **Dateinamen** für das Bild (z.B. *R\_Clip\_Garten2*) wählen.
	- Anmerkung: Die *Bilder* im Ordner *###Gallery* dienen als *Referenz-Clip* zum Vergleichen mit den anzupassenden S-Clips [43].
- **R-Clip als** *Clip* **abspeichern:**
	- ► In der BIN den **Ordner** *###Gallery* **aktivieren**.
- [42] **Referenz**-Clip.
- [43] **Source**-Clip(s).

► Den **R-Clip** in den **Projekt-Unterordner** *###Gallery* **exportieren** (z.B. als HQ oder HQX).

#### *Als Benutzer-Voreinstellung* [44]

- **Vorarbeit:**
	- ► In der **Effekte-Palette** einen **Ordner** namens *###Looks* anlegen.
- **CC/CG-Effekte/Filter als User Preset abspeichern:**
	- Anmerkung: In EDIUS erfolgt das CC/CG von Clips mittels **Effekten/Filtern**, die auf einen Clip in bestimmter *Reihenfolge* abgelegt werden und pro Clip in der Informationspalette angezeigt werden.
	- ► In der **Effekte-Palette** den **Ordner** *###Looks* **aktivieren.**
	- ► **R-Clip** in der Timeline **markieren**.
	- ► In der Informationspalette alle relevanten **Effekte/Filter** des R-Clips **markieren**.
	- ► **krMT** auf einen der markierten Effekte/Filter *> Als aktuelle Benutzervoreinstellung speichern*.
	- ► Bei Bedarf die Bezeichnung der gespeicherten Benutzer-Voreinstellung in der Effekte-Palette ändern.

# *Kopier-Techniken*

mit denen CC‑ bzw. CG‑Definitionen auf andere Bereiche (Clips, Szenen) übertragen werden können [45].

- **Copy & Paste / Drag & Drop** (z.B. für EDIUS-Presets).
- **Tastaturkürzel**.
- **Makros** (z.B. **Coconut** von ProDad für EDIUS).

# **Splitscreen in EDIUS**

- 1. Erforderlichenfalls: **R-Clip** und **S-Clip** in **Timeline** ziehen.
- 2. In der Effekt-Palette: Einen der weiter oben angeführten **Farbkorrekturfilter** auf den **S-Clip** ziehen:
- 3. In der Informationspalette: **dklMT** auf den **Farbkorrekturfilter**.
- 4. In der Timeline: Timeline-Cursor über dem **R-Clip** positionieren (der Clip muss *nicht* markiert sein).

 <sup>[44]</sup> User-Preset.

 <sup>[45]</sup> Je nach verwendeter CC/CG-Software unterschiedlich.

- 5. In der **Vorschau-Palette** des Filters *Farbkorrektur*: **klMT** auf die linke Schaltfläche [46] **[Filtereffekt auf aktuellem Bildschirm anzeigen]**.
- 6. In der Timeline: Timeline-Cursor über dem **S-Clip** positionieren.
- 7. In der **Vorschau-Palette** des Farbkorrekturfilters: **klMT** auf eine der vier Screensplit-Schaltflächen **[Filtereffekt auf linke/rechte/obere oder untere Bildschirmhälfte anwenden]***.*

# **Epilog** *[47]*

*»Try to use EDIUS ability to take a reference shot, do 50/50 split and correct all cameras to one look. ... This is for me a key issue and a very important thing with multicam shoot.«*

# **Clip-Marken setzen**

# **1. Via Gruppenmodus**

Der neue Gruppenmodus (ab der Version-6.52) gestattet es, den **Zeit-Cursor** zwischen **Player** (PLR) und **Timeline** (TL) (und damit natürlich auch im REC-Fenster) zu **synchronisieren**.

Da für Audio-Clips in EDIUS (leider!) nur in der *Timeline* die *Anzeige der Wellenform* vorgesehen ist, war bisher das Setzen von *Clip*-Marken unter Zuhilfenahme der Wellenform - ziemlich umständlich. Insbesondere dann, wenn es sich um reine Audio-Clips handelt (WAV-Dateien).

Mit Hilfe des neuen **Gruppenmodus** (engl. **Gang**) gestaltet sich diese Aufgabe nun wesentlich (!) einfacher.

Hinweis: Die u.a. Schritte 1. bis 10. sehen zwar umfangreich aus, werden aber relativ schnell als intuitiv/logisch empfunden.

Weitere - oder erste (!) - Informationen findet man im Handbuch unter dem Begriff »Gruppenmodus« (bzw. »Gang«).

 <sup>[46]</sup> »Auge«.

 <sup>[47]</sup> Aus dem US-GV-Forum.

#### *Vorbereitende Einstellungen*

Diese müssen *nur einmalig* ausgeführt werden!

- 1. Hinzufügen der Schaltfläche **[Gruppenmodus festlegen]** zum PLR-Fenster:
	- ► *Einstellungen >*
	- ► *Benutzeroberfläche >*
	- ► *Schaltfläche >*
	- ► *Player-Datei (Mitte-Links)* ganz oben auswählen *>*
	- ► *Kategorie* := *Alles >*
	- ► *Filter* := *leer* lassen *>*
	- ► Die Schaltfläche **[Gruppenmodus festlegen]** in der *linken Liste* suchen und nach rechts in die Liste *Aktuelle Schaltflächen* an die letzte Stelle ziehen **> [Anwenden] >**
	- ► Im PLR überprüfen, ob die neue Schaltfläche sich an der gewünschten Position befindet. Wenn ja: **[OK]** (sonst in der rechten Liste *Aktuelle Schaltflächen* entsprechend verschieben).
- 2. Analog zu Punkt 1. dafür sorgen, dass im PLR-Fenster die Schaltfläche **[Clip-Marke setzen...]** vorhanden ist.

### *Ausgangspositionen herstellen*

- 3. *Ansicht > Dualer Modus*.
- 4. **WAV-Clip** in der BIN **doppelklicken**. Der Audio-Clip befindet sich nun im PLR-Fenster. Dort wird allerdings - wie schon oben angeführt - keine Wellenform angezeigt!
- 5. Das **PLR-Fenster** auf die gewünschte **Audiospur ziehen**. Im REC-Fenster wird wie o.a. keine Wellenform angezeigt!
- 6. Den Timeline-Cursor (TLC) an den Anfang des Audio-Clips setzen.
- 7. In das **PLR-Fenster klicken**. Der dortige *Zeit-Cursor* muss nun standardmäßig am *Anfang des Clips* stehen.
- 8. Im PLR-Fenster ist die Schaltfläche **[Gruppenmodus festlegen]** grau, d.h. noch nicht aktiviert.
- 9. Wichtig: Über das rechts daneben befindliche kleine Dreieck die Schaltfläche **[Gruppenmodus festlegen]** öffnen. *Cursor* und *In Point* müssen Häkchen haben: Wenn *beide* Häkchen gesetzt sind, weiter zu Punkt 10. Sonst Häkchen setzen und dann weiter mit Punkt 10.

10. **Erst jetzt** (!) durch **klMT** auf die Schaltfläche **[Gruppenmodus festlegen]** aktivieren. ===> Die Schaltfläche wird nun blau angezeigt. **Ab jetzt sind alle drei Zeit-Cursor (TLC, PLR und REC) synchron geschaltet!**

# *Clip-Marke(n) setzen*

- 11. Anhand der Wellenform auf der TL den **TLC** auf gewünschte **Position** setzen. ===> Die Zeit-Cursor im PLR und REC-Fenster folgen automatisch an die richtige Stelle. Daher:
- 12. **klMT** auf die Schaltfläche **[Clip-Marke setzen...]** im **PLR**. ===> Die neue Clip-Marke ist im PLR-Fenster als kleines Dreieck sichtbar **und wird im Audio-Clip in der BIN automatisch gesetzt**.
- 13. Die Schritte 11. und 12. so oft wiederholen, wie Clip-Marken erforderlich sind.

# *Abschluss*

Der Audio-Clip in der BIN kann nun in die TL gezogen werden und dort weiterverwendet werden.

# **2. Via Sequenz-/Clipmarken-Fenster**

// Orthodoxe Methode (vielleicht »einfacher« und intuitiver)

- 1. **Neue** (temporäre) **Sequenz** erzeugen
- 2. **Clip** aus der BIN in diese Sequenz (**Timeline**) bringen, so dass *Clipanfang mit Timelineanfang übereinstimmt!*
- 3. **Audiospur**(en) **aufklappen**, **Spurhöhe**(n) geeignet einstellen, **Zeitachse** so einstellen, dass die Wellenanzeige ein präzises Platzieren von Marken ermöglicht.
- 4. An den gewünschten Zeitpositionen in der *Timeline* **Sequenz**-Marken setzen (siehe Bild Clipmarken-1).
- 5. Fenster *Sequenz***-Marke öffnen** und *Sequenz*-Marken als **XML File (Ver.4) exportieren** (siehe Bild Clipmarken-2).
- 6. **Clip** in der **BIN doppelklicken** und Fenster *Clip***-Marke** öffnen [48].
- 7. Die unter Punkt 5. exportierten *Sequenz***-Marken importieren**  (siehe Bild Clipmarken-3).

 <sup>[48]</sup> Falls der Timecode vom Startpunkt des BIN-Clips größer Null: Vorher via Clipeigenschaften auf 0 setzen!

// Der Clip in der *BIN* hat nun die *Clip*-Marken an denselben Zeitpunkten gesetzt, wie die *Sequenz*-Marken in der *Timeline* (siehe Bild Clipmarken-4).

8. **Temporäre Sequenz** wieder **löschen**.

# **Ergebnis**

Anhand der Clip-Marken kann nun in jedem Fall das *Positionieren des Audio-Clips in der TL* bequem vorgenommen werden: Mauszeiger auf eine Clip-Marke in der TL setzen und Clip mit **lMT** ziehen - die Clip-Marke rastet nun entsprechend den Benutzereinstellungen ein!

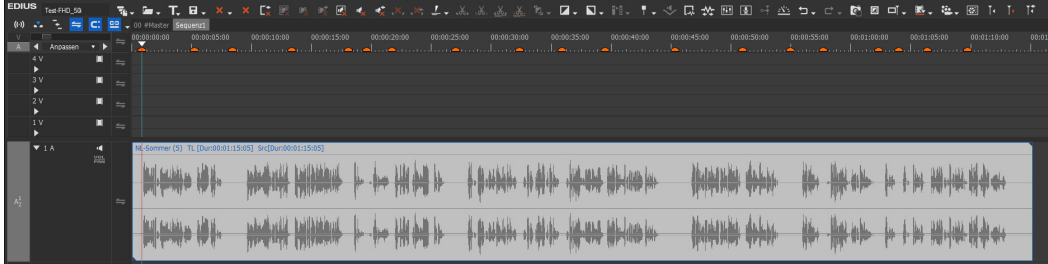

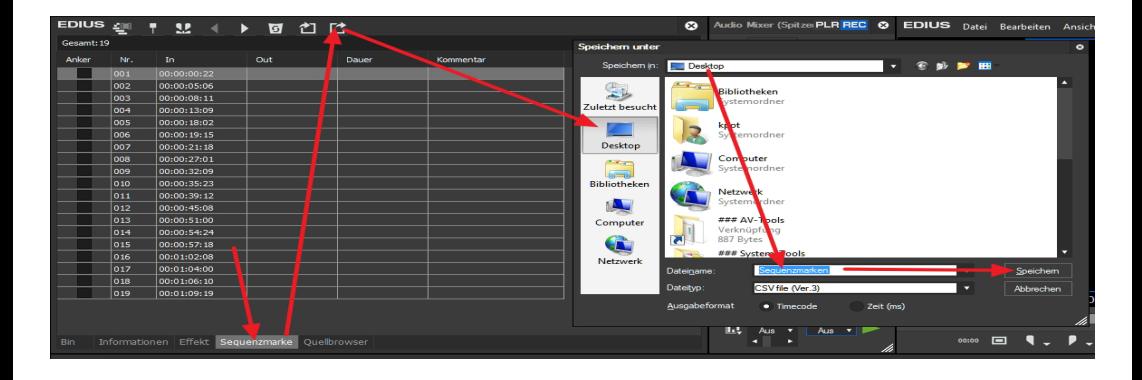

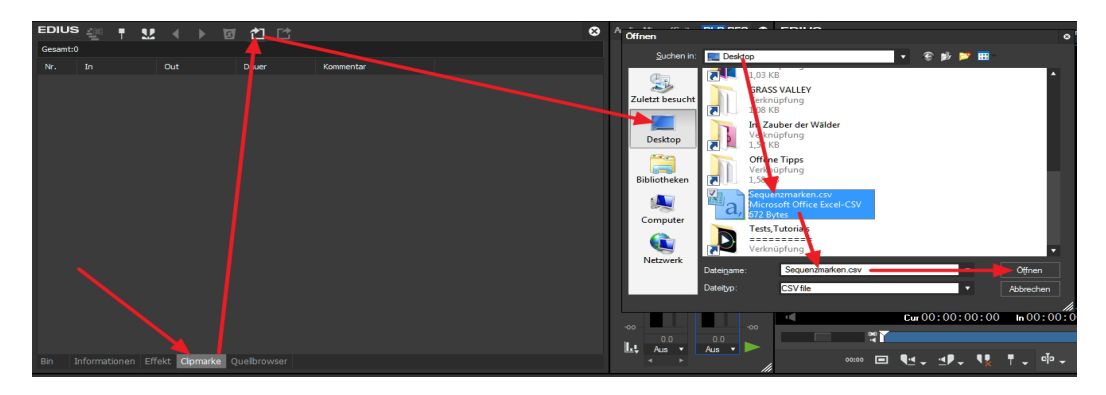

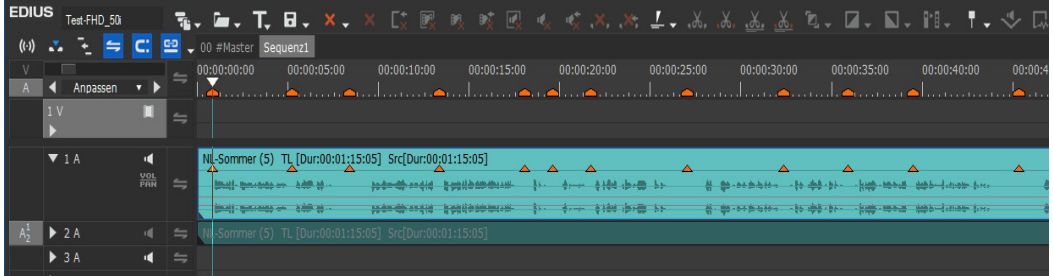

#### --- 38 --- Wichtige Tipps

# **Clips aus BIN-Ordner drucken**

- 1. **BIN** auf *Detailansicht* einstellen > Clips allenfalls *sortieren* (**klMT** auf entsprechende Spalte).
- 2. **krMT** auf den gewünschten **BIN-Ordner** > *Html exportieren >*  **[Speichern]**.
- 3. Die **BIN** öffnet sich im Browser: **Ctrl-A** (alles markieren) > **Ctrl-C** (kopieren).
- 4. **Excel öffnen** > **Ctrl-V** // Die Html-Seite befindet sich (samt Vorschaubild) nun im Excelsheet.
- 5. // In Excel 2003 ist die *Zeilenhöhe* für das Vorschaubild zu klein: Alle Zeilen markieren > *Format > Zeile > Höhe* := *20*.

# **Cut (zwischen IN/OUT)**

- 1. Allenfalls **Ripple-Modus** aktivieren (Taste **R**).
- 2. **Spuren selektieren** (**Ctrl-klMT** auf entsprechende Spurköpfe).
- 3. **Ausschneiden** (*{Schere}* bzw. **Ctrl-X**).

# **De-Flicker Trick**

# **STANDARD**

- ► **Original-Clip** in **1V** ablegen.
- ► **Kopie** davon in **2V** darüber ablegen.
- ► **Kopie** in **2V** um **ein Bild verschieben**.
- ► **Mixerspur** der **Kopie** öffnen > **Transparenz** auf etwa **50%** einstellen.

# **Advanced**

- ► **Original-Clip** in **1V** ablegen.
- ► Je eine **Kopie** davon in **2V und 3V** darüber ablegen.
- ► **Kopie** in **2V** um **ein Bild, in 3V** um **zwei Bilder** nach rechts **verschieben**.
- ► Die **Transparenzwerte** der Spuren **2V** und **3V** kann man **unterschiedlich** verteilen (z.B. 60% Spur 2V und 40% Spur 3V), um das bestmögliche Ergebnis zu erzielen.

# **Dilemmata**

# **NeatVideo versus Stabilisierer**

- 1. Wenn **gleichzeitig** *NeatVideo* **und ein** *Stabilisator* auf einem Clip platziert werden sollen, ergibt sich ein Reihenfolge-Dilemma:
	- a) **Alle** *Stabilisatoren* (Edius, Mercalli2, 4 und 5) sollen/müssen die **erste Position** einnehmen (= über dem Layouter). // Der Edius-Stabilisator besetzt diese erste Position sowieso immer fix!
	- b) *NeatVideo* muss die **erste Position** einnehmen (= über dem Layouter).
- 2. Die nächste Überlegung ist noch ärgerlicher:
	- a) *Stabilisatoren* **funktionieren besser**, wenn der darunterliegende **Clip rauscharm** ist. Deshalb sollte die Reihenfolge so sein: *NeatVideo* oben, *Stabilisator* darunter.
	- b) *NeatVideo* **funktioniert besser**, wenn der darunterliegende **Clip bereits stabilisiert** wurde. Daher sollte die Reihenfolge so sein: *Stabilisator* oben, *NeatVideo* darunter.

#### 3. **Alternativen**

- a) Die Verwendung **verschachtelter Sequenzen** ist eine Möglichkeit, diesen *Circulus vitiosus* zu überwinden.
- b) Die Verwendung von **Shift-Q** könnte eine Alternative sein.
- c) Der **Export** könnte eine weitere Alternative sein.
- 4. Da *NeatVideo* sehr ressourcen- und zeitaufwendig ist, entscheiden sich viele Anwender für den **Kompromiss**:
	- a) **Zunächst** *NeatVideo* mit einer der Alternativen von 3. durchführen.
	- b) **Dann** dieses **rauschreduzierte Ergebnis** verwenden, um damit weiter zu arbeiten (z.B. Stabilisieren etc.).

# *Mercalli-5*

• Tests zeigen, dass man *Mercalli-RT* **unter** dem Layouter platzieren soll/muss. Dann ergibt sich ein schnelleres Playback!

# **Dolby-5.1 importieren**

- 1. Projekt mit **acht Mono-Audiospuren** erstellen.
- 2. Audiospuren auf Mono setzen: *Settings > Sequence Settings... > Channel map... > Audiospur jA*  **UNTER KANAL CHJ** := **Mono**  $//$   $i = 1$  bis 6.
- 3. Als Preset abspeichern: **[Save]** *> [Preset-Name]*.
- 4. Backup anlegen: *Properties... > Ordner* wählen > *[Datei-Name] >*  **[Speichern]** *>* **[OK]** > **[OK]** > **[OK]**.
- 5. **Keine VA-Spuren** verwenden, sondern nur **V+A**-Spuren.

# **Clips mit Dummy-Effekt suchen/finden**

EDIUS bietet folgende Möglichkeiten, um festzustellen, ob ein Effekt fehlt:

- 1. Clips **mit** einem **Effekt** haben in der Timeline am *oberen Rand* eine *orangefarbene Linie*.
- 2. **Fehlen** Effekte, dann ist diese Linie *dunkelgrau*.
- 3. Clips mit einem **Dummy-Effekt** werden in der Vorschau und Videoausgabe *negativ* dargestellt.
- 4. Daher bietet sich für **alle** Sequenzen im Projekt folgende Vorgangsweise an (dabei Informationspalette beobachten):
	- ► **Pos1.**
	- ► Mittels **Taste-S** die Timeline (Clip für Clip) durchsuchen.
	- ► Jede einzelne Clipspur (Video, Audio, Mixer) nacheinander mit der Maus selektieren.

# **Effekte**

# **Benutzer-Effekte**

*Alle* Effekte sind in der Datei **C:\Users\***[Benutzername]***\AppData\ Roaming\Grass Valley\EDIUS\8.00\EffectPaletteData.xml** gespeichert. Die *Benutzer*-Effekte befinden sich am unteren Ende.

# **Effekte auf alle/mehrere Clips anwenden**

Video- oder Audio-Effekte auf eine **alle/mehrere Clips** anwenden:

# **Auf alle Clips**

- ► Den (bzw. die) Effekte/Filter **auf den ersten Clip** in der Timeline anwenden.
- ► Den **Timelinecursor** (TLC) am **Ende des ersten Clips** platzieren.
- ► **Shift-End** // um alle Clips *nach dem ersten* zu markieren.
- ► Den (bzw. die) **Effekte/Filter vom ersten Clip** [49] auf (irgend) einen der **markierten Clips ziehen**.

# **Auf mehrere Clips**

- ► Den (bzw. die) Effekte/Filter **auf den ersten Clip** in der Timeline anwenden.
- ► **Speichern** Sie den (bzw. die) **Effekt(e)/Filter** aus der Informationspalette **als Preset**.
- ► **Preset** auf einen oder alle Clips in einem aktuellen oder zukünftigen Projekt anwenden.

# **Effekte auf ganze Spur anwenden**

Video- und/oder Audio-Effekte auf eine **ganze Spur** anwenden, kann entweder

• via **Videomixdown** erfolgen (**Shift-Q** für **Video** allein) oder

[49] Aus Informationspalette.

- durch Erzeugen einer **Sequenz** (für **Video** allein, **Audio** allein oder Video **und** Audio): **IN/OUT in Timeline** setzen > *EDIT >* **O** (= *Set between In/Out as Sequence*).
- In beiden Fällen werden die gewünschten Effekte dann auf den Videomixdown-Clip oder die erzeugte (und in der Timeline angezeigte) Sequenz gezogen.

# **Effekte ohne Keyframes**

Um auf einem Clip z.B. vier unterschiedliche YUV-Einstellungen anzuwenden:

- 1. Clip in Timeline ziehen (am besten in eigene Sequenz).
- 2. Drei Kopien des Clips in den *darüberliegenden Spuren* platzieren.
- 3. **YUV** auf **alle vier** Clip-Instanzen **ziehen** und **in jeder Spur** die gewünschte **individuelle Einstellung** vornehmen.
- 4. In den einzelnen **Mixerspuren** mittels **Überblendung** die *Keyframe-Übergänge simulieren*.

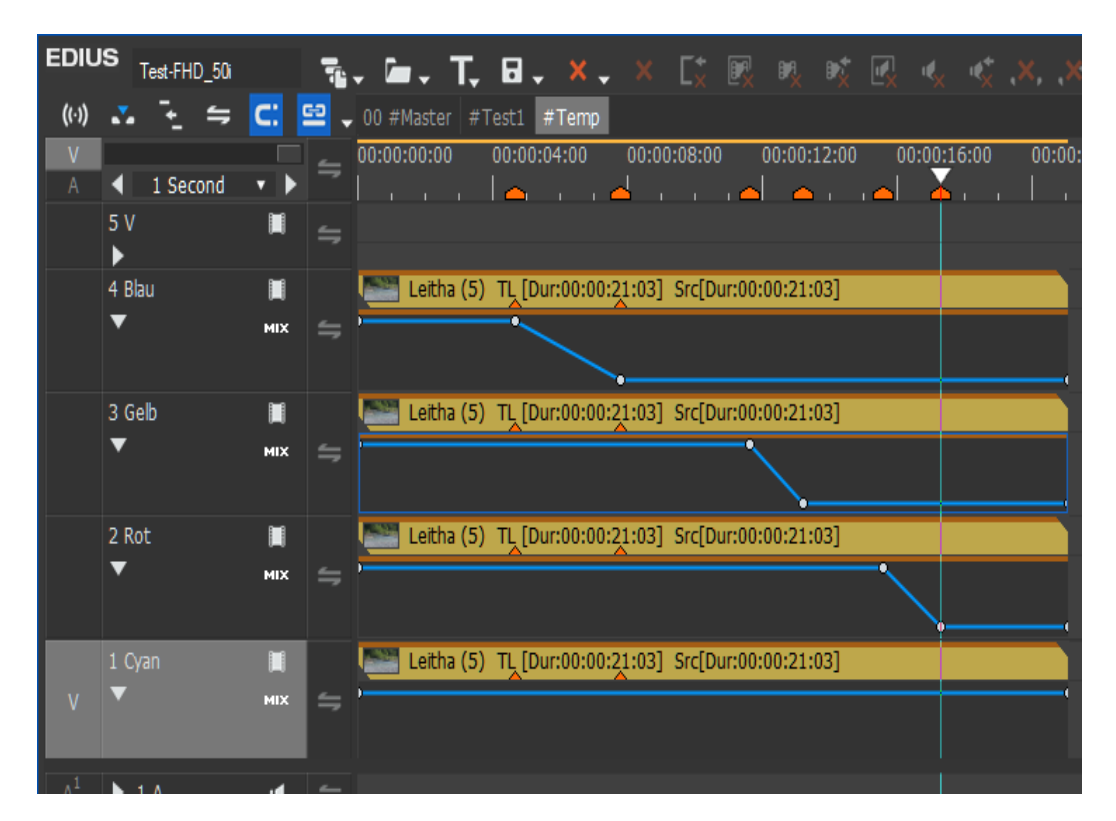

WICHTIGE TIPPS --- 43 ---

# **Einfügen vorgefertigter Effekte**

Vorgefertigte EDIUS-Effekte (**\*.tpd**-Datei) werden in EDIUS wie folgt eingefügt:

- ► Falls erforderlich die \*.tpd-Datei **entpacken**.
- ► Registerkarte *Effekt* > **krMT** auf den *Ordner Effekt [50]* (oder einen anderen beliebigen Ordner) > *Importieren...*
- ► Zu der entpackten \*.tpd-Datei navigieren > **dklMT** auf die \*.tpd-Datei (oder die **Datei selektieren** > **klMT** auf **OK**).

# **Flash-Effekt**

*Effekt > Übergang > Alpha > Benutzerdefinierte Alpha-Karte >*  Reiter *Alpha Karte*. *Optionen-Schärfe* := *-99*. *Farbige Ränder verwenden* := *On*. *Farbe setzen* > Weiße Farbe einstellen > **[OK]**. Den Übergang auf zwei adjazente [51] Clips ziehen. Als Effektdauer etwa **6 bis 12 Frames** einstellen.

# **Gauss´sche Unschärfe**

- Vor dem **Layouter**-Effekt platzieren (verhindert bei animiertem Clip »Randblitzer«).
- Rechenintensiv.

# **Export**

# **Allgemeines**

• DVDs/BDs: **Verbatim HTL-Type** verwenden.

 <sup>[50]</sup> Oben in der Liste.

 <sup>[51]</sup> Adjazent ... Unmittelbar benachbart.

#### **DVD-Erstellen** *Aus HD-interlaced-Projekt Voraussetzungen*

- **1920 x 1080i** Projekt mit Renderformat *HQX Superfine* und Resampling Methode *Lanczos 3 (Hohe Qualität)*.
- Falls erforderlich SD-Projektvoreinstellung erstellen: *Einstellungen > Systemeinstellungen > Anwendung > Projektvoreinstellung > Neue Voreinstellung...* // siehe Bild:

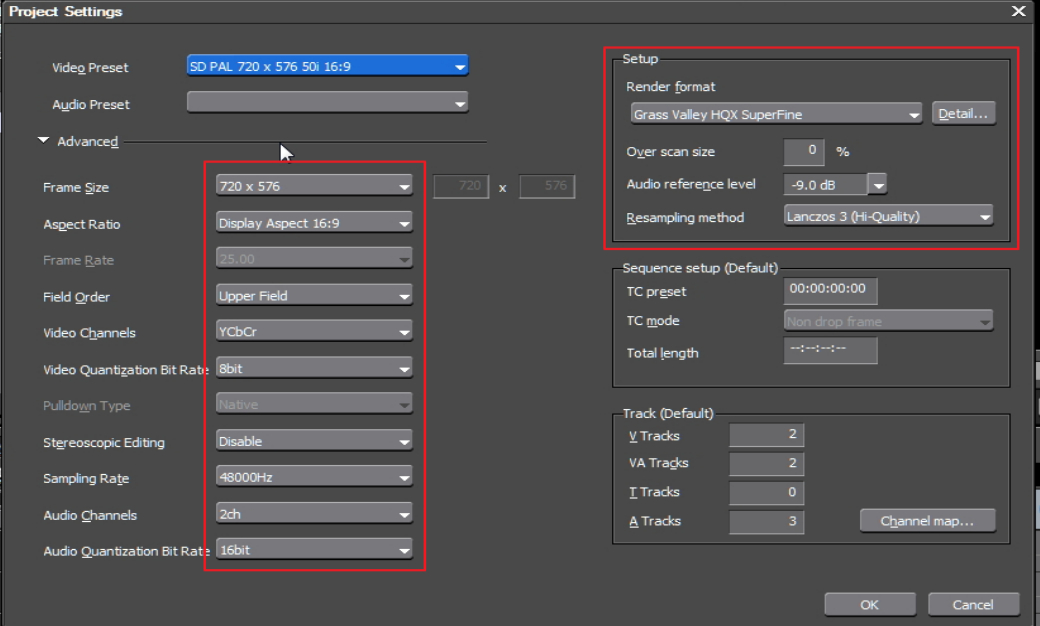

#### *Mastersequenz brennen*

- 1. **Shift-Q** auf Mastersequenz (erstellen HQX-Renderspur) [52].
- 2. *Einstellungen > Projekteinstellungen >* SD-Projekt mit *Lanczos 3 (Hohe Qualität) -* auswählen.
- 3. **Burn To Disc** aufrufen (**Shift-F11**).
- 4. *Film > Einstellungen >*
	- ► *Audio > Automatisch* := *Off*,
	- ► *Stream* := *Dolby Digital (AC-3)*.
- 5. *Bearbeiten > Bewegungsmenü* := *Off* [53].
- 6. Nach erfolgtem Brennen das Projekt *wieder* auf HD *zurückstellen* (oder SD-Projekt unter anderem Namen speichern).

#### *DVD erstellen aus (F)HD-progressiv-Projekt Methode-1*

- 1. Falls erforderlich SD-Projektvoreinstellung wie oben erstellen.
- 2. In allen betroffenen Projekten *Resampling-Methode* := *Lanczos 3 (Hohe Qualität)* sicherstellen*.*
- 3. Aus dem (F)HD-*progressiv*-Projekt die entsprechende Sequenz als *HQX-Superfein*-Datei exportieren.
- 4. SD-Projekt öffnen und HQX-Datei importieren.
- 5. DVD brennen wie oben angegeben.

#### *Methode-2*

Um **höchstmögliche DVD-Qualität** zu erzielen [54]:

- 1080p 50p-**Clips** in einem 50p-**SD**-**Projekt** (= benutzerdefiniertes Projekt) benutzen.
- 1080p 25p-**Projekt** *vor* der DVD-Ausgabe von progressiv umstellen auf 25p-**SD**-Projekt (Oberes Halbbild).

Nur in diesen beiden Fällen erfolgt die Skalierung von *HD zu SD* via **Layouter**. Um die in EDIUS maximal mögliche Qualität zu erreichen, muss als *Resampling-Methode Lanczos-3* (z.Bsp. **Hohe Qualität**) eingestellt sein.

 <sup>[52]</sup> Nach A.Strauss: Wenn Clips mittels Layouter rotiert wurden, würde/ könnte die DVD zu stark weichgezeichnet werden.

 <sup>[53]</sup> Nach A.Strauss: Vermeidet Abspielprobleme auf manchen Geräten.

 <sup>[54]</sup> Skalierung (Lanczos-3 etc.) erfolgt **immer nur über den Layouter**.

**Wird** 

- aus einem 1080p-Projekt mit 1080p 50-Clips die direkte DVD-Ausgabe über *Burn to Disk* (**Shift-F11**) gestartet oder
- eine andere Variante benutzt, bei der ebenfalls die Skalierung (Resampling) nicht über eine Projektumstellung (=Layouter) erfolgt, dann kann damit **keine** *maximale* EDIUS-DVD-Qualität erreicht werden.

# *DVD-Hinweise*

#### *Layouter-Rotation*

Wenn in der (HD-)Timeline bei *irgendeinem* Clip mittels Layouter eine **Rotation** vorgenommen wurde, **nicht direkt auf SD umstellen**, da das Ergebnis schlecht aussehen wird:

- 1. In den Projekt-Einstellungen den *Render-Codec* auf *HQX* stellen.
- 2. Timeline mit **Shift-Q** rendern (allenfalls IN/OUT setzen).
- 3. **Projekt** auf **SD** umstellen (mit *Lanczos 3 (Hohe Qualität)* in den SD-Projekt-Einstellungen).
- 4. DVD erstellen.

#### *Weitere Tipps*

- 1. **25-fps (oder 29.9-fps)-Projekt**: Man kann auf *Oberes Feld* oder *progressiv* umstellen.
- 2. **50p (oder 59.94p)-Projekt**:
	- a) Ab Edius-Version-8.5: Durch Edius via **Burn to Disc** (**Shift-F11** > ...) *automatisch umwandeln* lassen. Andernfalls:
	- b) Wenn die EDIUS-Version *kleiner* als 8.5 ist: Die Timeline nach HQ(X) exportieren und die Datei als Clip in ein *interlaced Projekt* importieren und damit die DVD erstellen.

# **BluRay erstellen**

#### *Aus (F)HD-interlaced-Projekt*

- 1. **Burn To Disc** aufrufen (**Shift-F11**).
- 2. *Film > Einstellungen >*
	- $\blacktriangleright$  AUTOMATISCH := Off.
	- ► *Video > Automatisch* := *Off*,
	- ► *Stream* := *VBR,*
	- ► *Durchschnittliche Bitrate := 30Mbps,* // Beispiel
	- ► *Maximale Bitrate := 35Mbps,* // Beispiel
- ► *Hardware Encoder benutzen := On*.
- ► *Audio > Automatisch* := *Off*,
- ► *Stream* := *Dolby Digital (AC-3)*.
- 3. *Bearbeiten > Bewegungsmenü* := *Off* [55].
- 4. *Burn To Disc* aufrufen (**Shift-F11**).

# *Aus HD-progressiv-Projekt*

- 1. Falls erforderlich: HD-Projektvoreinstellung **1280 x 720** erstellen.
- 2. *Burn To Disc* aufrufen (**Shift-F11**).
- 3. Weitere Einstellungen wie o.a.

# *Aus FHD-progressiv-Projekt*

- 1. Falls erforderlich: FHD-*interlaced*-Projektvoreinstellung mit *Resampling-Methode* := *Lanczos 3 (Hohe Qualität)* erstellen.
- 2. Aus dem FHD-*progressiv*-Projekt die entsprechende Sequenz als *HQX-Superfein*-Datei exportieren.
- 3. FHD-*interlaced*-Projekt öffnen und HQX-Datei importieren.
- 4. *Burn To Disc* aufrufen (**Shift-F11**).
- 5. Weitere Einstellungen wie o.a.

# *BD-Hinweise*

### *BD mit ImgBurn aus Folder brennen*

Siehe http://forum.imgburn.com/index.php?showtopic=9512 *BD mit Mpeg2-Codec erstellen* 

Keine Probleme, sehr schnelles Encodieren und hervorragende Qualität.

# **Bitrate berechnen**

Wenn die exportierte Datei eine bestimmte **Zielgröße** nicht überschreiten soll, kann die erforderliche Bitrate wie folgt ermittelt werden:

#### *Hinweise, Abkürzungen und benutzte Dimensionen*

• Die **Dimensionen** werden in der Technik üblicherweise in eckige Klammern geschrieben. Beispiel: 10 **[s]** für 10 Sekunden.

 <sup>[55]</sup> Nach A.Strauss: Vermeidet Abspielprobleme auf manchen Geräten.

- **Mb** ... **Megabit**; der Übersichtlichkeit halber im Folgenden als **Mbit**  geschrieben.
- **GB** ... **Gigabyte**; der Übersichtlichkeit halber im Folgenden als **GByte** geschrieben.
- Ein **Gigabyte** sind hier 1.000 Megabyte, ein **Megabyte** sind 1.000 Kilobyte, ein **Kilobyte** sind 1.000 Byte, ein **Byte** sind 8 bit.
- **Zielgröße**: Gewünschte *maximale* Dateigröße.
- Es müssen für die folgende Formel **alle Werte in bit bzw. Sekunden angegeben** (und allenfalls entsprechend umgerechnet) werden !!!

# *Formel*

**Datenrate** [Mbit/s] = **Zielgröße** [Mbit] / **Filmlänge** [s].

### *Beispiel*

**Zielgröße** = 4 [GByte] = 32 [Gbit] = **32.000 [Mbit]**. **Filmlänge** = 2:43:40 [hh:mm:ss] = **9.820 [s]**.

# *Einsetzen in Formel*

**Datenrate** [Mbit/s] = **32.000 [Mbit]** / **9.820 [s]** = **3,26 [Mbit/s]**.

# *Ergebnis*

- ► **Datenrate** in den Einstellungen auf z.Bsp. **3,3** [Mbit/s] setzen [56].
- ► **Export** durchführen.
- ► **Prüfen** ob die **Zielgröße** (= exportierte Dateigröße) passt.
- ► Allenfalls die **Datenrate** entsprechend *nachbessern* !!

# *Anmerkungen zum Edius-Tool DVD/BD-Brenner*

- ► **Aufruf des Tools**: **Shift-F11**.
- ► **Einstellen der Bitrate(n)**:
	- ► *Film > Einstellungen > Titeleinstellungen > Automatisch* := *Off*, *Video > Automatisch* := *Off.*
	- ► **Bei Stream=CBR**: *Durchschnittliche Bitrate* := *berechnete Datenrate*.

 <sup>[56]</sup> In **Edius** kann der Wert **nicht kleiner als 4 [Mbit/s]** eingestellt werden.

- ► **Bei Stream=VBR**: *Durchschnittliche Bitrate* := kleinerer Wert als die *berechnete Datenrate, Max. Bitrate* := *berechnete Datenrate* (bei Stream VBR).
- ► **Prüfen**, ob der grüne Balken (unterhalb der Datenträgerinformationen) für die Exportgröße **bis etwa etwa 97%** reicht. Allenfalls Bitrateneinstellungen *nachbessern*.

# **Export-Standards setzen**

Ab der Version 9.30 können *vier Standards* für den *Export in Datei* mit zugehörigen vier Schaltflächen definiert werden:

# *Schaltflächen definieren*

- ► *Einstellungen > Benutzereinstellungen... > Schaltfläche > Rekorder (rechts) > Kategorie := Alles, Filter := leer lassen*.
- ► Aus der linken Liste die vier Schaltflächen **[In Datei ausgeben (Standardexport: x** [57]**)]** in die rechte Liste ziehen und dort entsprechend platzieren.
- ► **OK**.

# *Standard(s) definieren* [58]

- ► **F11** > **klMT** auf *H.264/AVC* (in linker Auswahlspalte).
- ► **klMT** auf gewünschtes *Exportprogramm* (in rechter Exportprogramm-Spalte).
- ► **klMT** auf die Schaltfläche **[Voreinstellung speichern]** (links unten, rechts neben der Schaltfläche **[Als Standard speichern]**).
- ► Im Dialogfenster die gewünschten **Textfelder** und **Parameter ein-** $\mathbf{r}$ **ichten**  $>$  **OK.**
- ► Schaltfläche **[Als Standard speichern]** (links unten) *öffnen* (**klMT** auf kleines Dreieck rechts neben dem Text).
- ► **klMT** auf gewünschte Position (1 bis 4) > *Speichern*.
- ► **klMT** auf die Schaltfläche **[Abbrechen]**.

 <sup>[57]</sup> **x** = 1,2,3 oder 4.

 <sup>[58]</sup> Am Beispiel von H.264/AVC.

# **Farb-Manipulation: Color Correction, Grading and MATCHING**

Das folgende Kapitel stellt die *grundlegenden Strukturen* dieses Bereiches übersichtsartig vor.

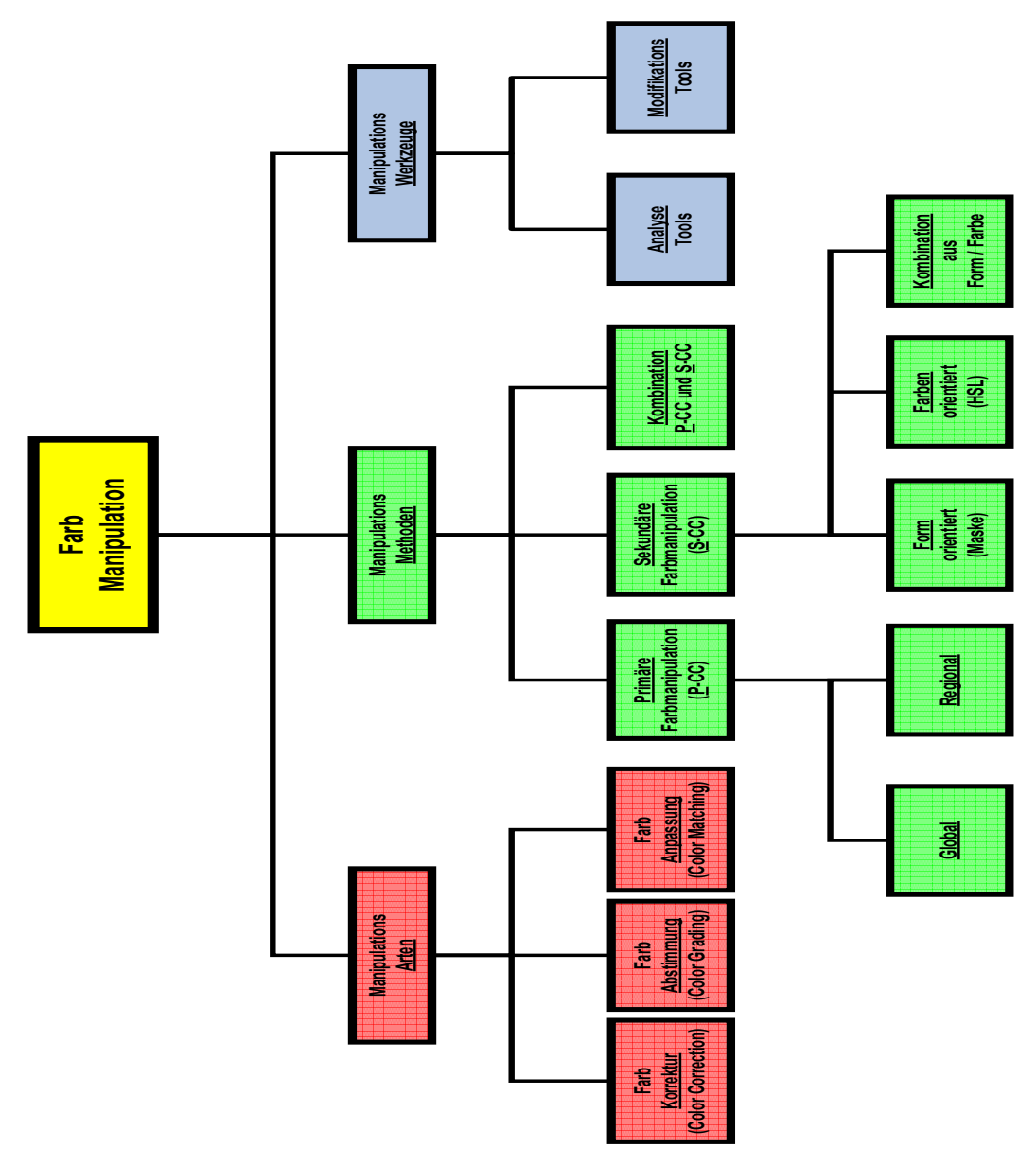

#### *Bildanalyse*

Diese steht *immer am Anfang* und behandelt Fragen wie:

- Tageszeit,
- Stimmung,
- Lichtquelle(n): natürlich, künstlich,
- Hauptrichtung des Lichtes,
- Schatten: hart oder weich, harte oder weiche Kanten,
- Farbeindruck,
- Helligkeit,
- Aufzuhellende/abzudunkelnde Bereiche oder
- Wie können Analysewerkzeuge helfen.

#### *Ergebnis*

Das Ergebnis der Bildanalyse ist eine *Liste von Clip-Modifikationen*, an Hand derer die Clips in einer gewünschten Absicht verändert werden sollen.

#### **Beispiele**

- **Farbstich** global oder regional *entfernen.*
- Sommerblätter auf Herbstfarbe **umfärben***.*
- Benachbarte **Clips** aneinander **anpassen***.*
- **Look** erzeugen.
- Jahres-/Tages-**Zeit anpassen***.*
- **Stimmung** einbringen: Vergangenheit, Irrealität, Nacht,...
- **Gedächtnisfarben** justieren: Haut, Himmel, Wolken, Pflanzen/Gras/ Blätter/Bäume, Sand.
- **Belichtung** justieren/anpassen.
- **Kontrast** verbessern/anpassen.
- **Tiefe** gestalten.
- **Stil/Stimmung/Aussage anpassen**: Kerzenromantik, Gefahr,...
- **Standards** einhalten (z.Bsp. für Broadcaster).
- **Schärfe** *(!)* durch Helligkeits- und Farbkontrast verbessern.

#### **Manipulations-Arten** *Farb-Korrektur* [59]

Es handelt sich dabei um eine »Technische Korrektur« auf Einzelclip-Basis.

#### **Beispiele**:

- *Weißabgleich*,
- *Farbstich* entfernen,
- *Belichtung* korrigieren,
- *Kontrast* verbessern (härter oder weicher) oder
- *Standards* [60] einhalten.

# *Farb-Abstimmung* [61]

Hier wird ein sogenannter »Look« festgelegt, um eine bestimmte *Stimmung*, *Aussage* oder einen gewünschten optischen *Stil* auf

- mehrere (benachbarte) *Clips*,
- eine *Sequenz* oder
- einen ganzen *Videofilm* zu erreichen.
- 

# **Beispiele**:

- Nacht,
- Gefahr,
- Vergangenheit,
- Irrealität oder
- Romantik [62].

# *Farb-Anpassung* [63]

Hier geht es darum, *benachbarte Clips* so aneinander anzupassen (Luma und Chroma), dass »Farb- und Helligkeitssprünge« vermieden bzw. wenigstens abgeschwächt werden.

 <sup>[59]</sup> Englisch: **Color correction** (CC).

 <sup>[60]</sup> Z.Bsp. Schwarz- und Weißpunkt setzen.

 <sup>[61]</sup> Englisch: **Color grading** (CG).

 <sup>[62]</sup> Z.Bsp. Kerzenlicht.

 <sup>[63]</sup> Englisch: **Color matching** (CM).

#### **Manipulations-Methoden** *Primäre Farbmanipulation* [64] *Global*

Der **gesamte** Clip wird modifiziert. **Anwendungsbeispiele**:

- *Farbstich* entfernen oder hinzufügen,
- *Look* erstellen,
- *Farbtemperatur* ändern (kalt/warm...),
- *Belichtung* korrigieren,
- *Kontrast* verbessern (härter oder weicher) oder
- *Standards* einhalten.

### *Regional*

Wie global, aber auf einen **Helligkeits-Teilbereich** eines Clips eingeschränkt (Schatten, Mitten und Lichter). Diese Helligkeitsbereiche *überschneiden* sich; ein Umstand, der insbesondere bei *Farb*-Korrekturen zu berücksichtigen ist:

- **Schatten** [65]: Schwarz bis Mittelgrau.
- **Mitten** [66]: Dunkelgrau bis hellgrau.
- **Lichter** [67]: Mittelgrau bis Weiß.

# *Sekundäre Farbmanipulation* [68]

#### **Segmentierung**:

- Clip in »Regionen« (Luma und/oder Chroma) aufteilen [69].
- Jede Region separat mit S-CC modifizieren.

### *Form-orientiert*

**Masken-Qualifikation**: Die Fläche des zu modifizierenden Bereiches wird durch eine *Maske* (engl. Shape) bestimmt:

- *Statische* Maske,
- *Dynamische* Maske (via Keyframes animiert; *Motion Tracking)*.

- [65] Bearbeiten via **Lift**. [66] Bearbeiten via **Gamma**.
- [67] Bearbeiten via **Gain**.

[69] Pro Region eigene Maske definieren.

 <sup>[64]</sup> Dafür hat sich der Terminus *Primäre Farbkorrektur* (P-CC) etabliert.

 <sup>[68]</sup> Dafür hat sich der Terminus *Sekundäre Farbkorrektur* (**S-CC**) etabliert. Wird auch als *Selektive Farbkorrektur* bezeichnet.
#### *Farb-orientiert*

**HSL-Qualifikation**: Die Fläche des zu modifizierenden Bereiches wird durch »HSL« bestimmt:

- **H (HUE)**: Darunter wird der *Farbton* [70] verstanden (Rot, Ocker,...).
- **S (Saturation)**: *Sättigung* (z.Bsp. in %).
- **L (Luminance)**: Helligkeit (z.Bsp. in % oder als Wert zwischen Null und 100).

#### *Kombination Form/Farbe*

#### **Beispiele**:

- Nur das *Wasser eines Teiches* soll grüner und dunkler werden, ohne die umgebenden Pflanzenfarben zu verändern.
- Nur das *Himmelsblau* soll modifiziert werden, ohne die Blue-Jeans von Personen umzufärben.

## *P/S-Kombination*

Kombinationen aus Maske + Primäre Farbkorrektur.

Hinweis: Die Werkzeuge der *Primären* Farbkorrektur können damit auch in der *Sekundären* Farbkorrektur eingesetzt werden!

#### **Manipulations-Werkzeuge** *Analyse-Tools*

- **Videoscope,**
- **Wellenformmonitor,**
- **Zebra** [71]**,**
- **Histogramm** und
- **RGB-Parade.**

#### *Modifikations-Tools* [72]

- **Primäre Farbkorrektur**,
- **3-Wege Farbkorrektur**,
- **Farbabgleich**,

 <sup>[70]</sup> Aus dem **Farbkreis** ersichtlich/wählbar.

 <sup>[71]</sup> // EDIUS: Checkbox *Sichere Farbe*.

 <sup>[72]</sup> In EDIUS.

- **Farbrad**,
- **YUV-Filter,**
- **Chrominanzfilter** [73],
- **Keyer** (Chroma- und Luminanzkey) und
- $\bullet$  **LUTs**  $[74]$

#### **Beispiele** *Allgemeines*

- **Himmel+Wolken** [75]:
	- Himmel oben: *Dunkler* und *mehr* Sättigung.
	- Himmel unten: *Heller* und *weniger* Sättigung.
	- Farbton: Überall *gleich*!
- **Wolken** [76]:
	- Weißabgleich,
	- Kontrast.
- **Pflanzen** [77]
	- Unterschiedliche Grüntöne stärker diskriminieren.
- **Haut** [78]
	- Helle, mittlere und dunkle Haut adäquat anpassen.
- **Sand** [79]
- **Vignette**
	- Zweck**:** Ein Objekt hervorheben.
	- *Inneres* aufhellen.
	- Bei Equi-Luminanz zwischen Vorder- und Hintergrund: *Äußeres* (mit sehr weichem Rand) abdunkeln.

// Besser: Beim Filmen mit Spot-Blende und/oder Porträt-Einstellung arbeiten.

#### • **Gesicht hervorheben**:

- Extrem weiches *Oval um Gesicht*.
- *Kontrast erhöhen* (= Gesicht wird heller): Gamma-Y anheben, Schatten-Y (Lift) absenken (streckt Kontrast).

[78] S-CC, I-Linie im Videoscope als Leitlinie.

[79] HSL (+Maske).

 <sup>[73]</sup> Siehe: https://www.videoproductions.com.au/...ominance2.html

 <sup>[74]</sup> LUT ... Look Up Table

 <sup>[75]</sup> HSL (+Maske).

 <sup>[76]</sup> P-CC Luminanzkurve, YUV-Filter, 3WAY-Filter.

 <sup>[77]</sup> HSL, invertierte HSL (via Chrominanzfilter), Kurven.

- Alternative:
	- *Sättigung* des Oval-Äußeren leicht absenken.
	- *Schatten* gleichbehalten.
- - **Halo-Probleme**:
	- Wenn die Schatten gleichgeblieben: *Weite* Randunschärfe.
	- Wenn die Schatten angehoben: *Engere* Randunschärfe.
	- Wenn beides nicht hilft: *Kontrast*-Einstellungen ändern.
	- Ein *Oval* ist meist besser als eine individuelle Maske.

#### • **Tiefe erzeugen/verstärken**

- Lichtquellen beachten.
- Mit *Schärfe/Unschärfe* arbeiten.
- N*eue Lichter* setzen: Maske + Gamma anheben.
- *Maske*: Hintergrund unscharf! Um Objekte weiches Oval legen.
- Luma + Farbkontrast: Luma-Masking, Gradient [80] von dunkel nach hell.
- HUE + Sättigung: Höhere/niedrigere Sättigung bewirkt Nähe/Ferne.
- Temperatur: Wärmere/kältere Farben bewirken Nähe/Ferne.
- Dunst & Luft: Wenig Kontrast und blauer Farbton für weiter entfernte Landschaft.
- Details: Feine Details vermitteln Nähe.

## *Day for Night*

**Ziel**: (Mittels mehreren CC-Layern) hinreichend **plausiblen** (!) Nachteindruck erzeugen.

- ► **Gesamt**: *Sättigung* verringern, höhere *Farbtemperatur* (=blauer).
- ► **Gesamt-Kontrast senken**: *Dunkler*; tiefere *Schatten*.
- ► **Clip in Bereiche einteilen** (zum bearbeiten): »*Masked correction*«.
- ► **Weicher Rand** zwischen **innen** und **außen** (der einzelnen Bereiche).
- ► **Hintergund** (Berge, Waldrand ...): **Dunkler** mittels **S-CC**.
- ► **Logische Lichtquellen beachten**: Straßenlampen ..., Schein von Straßenlampen auf Personen ...
- ► **Lichter dämpfen**: Mittels **Y-Kurve** und **HSL-Qualifikation**.

[80] Verlauf (YUV), Masken.

## **Sonstige Tipps und Informationen** *Farb-Kontrast*

#### **Videoscope**:

- Graph ist Schwarz/Weiß zentriert und
- mit vielen *Armen* ausladend in viele *Richtungen.*

#### *Kalt/Warm-Kontrast*

- Die **Wärme** in den *Lichtern* **anheben.**
- Die **Kälte** in den dunkleren *Mitten* sowie *Schatten* **anheben**. *Komplementär-Kontrast*
- Verstärken/abschwächen der *Sättigung* (Bsp.: Blau/Gelb)

#### *Simultan-Kontrast*

- Stellt meist ein *Problem* statt eine Lösung dar (Bsp.: Gesicht vor unterschiedlich farbigem Hintergrund).
- Weiße Wolken vor gesättigtem tiefblauen Himmel werden manchmal gelbstichig empfunden:
	- Leichten (!) *blauen* Farbstich auf die Wolken legen, um einen Farbstich zu eliminieren, den es eigentlich gar nicht gibt.

#### *Sättigungs-Kontrast*

- Um bei Farbtongleichheit den Unterschied zwischen Vorder- und Hintergrund zu verstärken (erzeugt dadurch größere Tiefe):
- *Sättigung* des *Hintergrundes* etwas *absenken*.
- *Sättigung* des *Vordergrundes* etwas *anheben*.

#### *Erweiterungs-Kontrast*

• *Sättigung* kleiner Objekte (bei sonst eher monochronem Bild) *anheben* (Shirt, Krawatte, Früchte in Schale,...).

## *S-CC Workflow*

#### *Allgemeines*

- HSL-**Qualifikation**/**Farbtonkurven** (hue/saturation/luminance)
- Ergebnis oft auch via **P-CC** (Lift/Gamma/Gain) erreichbar.
- **HSL**: intuitiv, einfach, schnell, ...
- **Guten Anfangswert wählen** (z.Bsp. mit Pipette):
	- *Mittleren Farbwert* zuerst wählen und erst danach die *dunkleren/ helleren.*
	- Bei *unregelmäßigen Grenzen* zu anderen Objekten (z.Bsp. Himmel/Horizont): *Farbe in Horizontnähe* zuerst wählen und erst dann den restlichen Himmel.
- **Schatten**: *Sättigung* dezent *absenken*.
	- Gibt natürlicheres, tieferes *Schwarz*,
	- größeres *Kontrastempfinden* und
	- vermeidet *Artefakte* (wenn im gesamten Bild starke CC durchgeführt werden musste),
	- Einhalten der *Sättigungs-Grenzen* für Broadcast.
- **Lichter**: *Sättigung* dezent *absenken*.
	- Farbstiche in *Wolken*, *Schnee* (durch die CC werden oft künstliche Farbstiche hinzugefügt).
- **Mitten**: Für spezielle Teile *Sättigung anheben* (um zu vermeiden, dass die Sättigung im ganzen Bild angehoben wird) sowie einhalten der *Sättigungs-Grenzen* für Broadcast.

#### *1. Key definieren*

- Mit **Pipette** Farbe aus Bild aufnehmen oder **HSL-Steuerungen** direkt einstellen.
- **Keymatte** anzeigen.

#### *2. Key verfeinern*

- Key mittels **Pipette** (**Shift-Click**) erweitern oder
- **HSL-Steuerungen** direkt anpassen.

#### *3. Key manipulieren*

- Unschärfe auf Keymatte legen (Edius-3WAY: In HSL-Steuerung die Breite der Ränder ändern).
- **Unschärfe nicht übertreiben**, sonst bleiben Ränder des Objektes in der Originalfarbe.
- Clip **in Loop abspielen** und Keymatte prüfen.

#### *4. Maske verwenden*

- Den *Rand* der Maske *unscharf* definieren.
- Erfoderlichenfalls: Maske **animieren** oder **Motion tracking** benutzen.

#### *5. Korrektur durchführen*

- **Key-Ansicht** ausschalten und wieder Originalbild anzeigen.
- **Korrektur/Anpassung** vornehmen (Entsättigung, anderer Farbton, ...).

## *Tipps für S-CC Optimierung (via HSL-Qualifikation)*

## *High Quality Material verwenden (HQ(X))*

- Minimal *komprimiert.*
- Hohes *Farbsubsampling* (4:2:2 und höher).

#### *Bei hochkomprimiertem Material*

- HDV, AVCHD, H.264, ...
- Hier gibt es in der *Keymatte* in den *Rändern* mehr *Treppen*, mehr *Artefakte* (Makroblöcke).
	- »Dünner Rand«-Regler (wenn vorhanden) verwenden.
	- »Unscharfer Rand«-Regler verwenden.
	- **Nur Luma** (Y) für das Keying verwenden (im Luma ist die volle Qualität enthalten: **4**:x:x)
	- Wenn möglich: *Leichte Unschärfe auf Chromakanäle* (CbCr bzw. RGB) ergibt bessere *Ränder* und weniger *Rauschen* in der Keymatte.

### *Reihenfolge der Effekte*

- Die Keymatte aus dem **Original** (wenn Original extrem voroptimiert wurde) oder bereits **voroptimiertem** Clip (wenn dieser wenig Kontrast und Sättigung aufweist) erzeugen.
- **Sättigung und/oder Kontrast anheben**: Wenn das Ergebnis abgesenkte Sättigung aufweisen soll, dann [81]
	- **K1**: Kontrast und Sättigung anheben.
	- **K2**: S-CC durchführen.
	- **K3**: Kontrast wieder absenken.
- **S-CC vor der P-CC durchführen**: Wenn die P-CC die *Lichter* abschneiden oder die *Schatten* vertiefen (crushed) soll (z.B. bei LUTs).
- **Vorab** Unschärfe, Rauschreduktion etc. anwenden.
- **Unorthodoxe Qualifier-Kombinationen**:
	- **HS**: Bei Equi-Luminanz im Bild.
	- **SL**: Z.B. für Himmel, wenn anderes, weniger gesättigtes Blau im Bild vorhanden ist (Wasser, Kleidung, ...).

#### *Verwendungsarten der HSL-Qualifier*

• **Bild segmentweise optimieren**: Das Bild farbvereinfachen; (256, 16.000 Farben udgl.) liefert »Farbgruppen«.

[81] K ... Korrekturschritt

- **Einzelobjekte anpassen** [82]:
	- Bsp-1: *Zuerst P-CC* durchführen, *dann* die *Sättigung* von auffallenden Hintergrundobjekten (Luftballons,...) absenken.
	- Bsp-2: In *monochromer Szene* den *Farbkontrast* eines Einzelobjektes verbessern (*anheben der Sättigung*).
- **Zwei exklusive Bereiche korrigieren**:
	- Mit Resolve: Outside-Node erzeugen.
	- **Mit NLE Filter**: Kopie von Innen-Keymatte *invertieren*.

#### *Edius-Tipps zur S-CC*

- **Schwarz/Weiß mit farbiger Einzelfarbe**:
	- *Clipkopie* über Original,
	- *Maske* auf Kopie (innen/außen transparent),
	- Rest in Kopie: Sättigung := 0 setzen.
- **Adjustment Layer-Simulation**:
	- *Video-Mixdown* (**Shift-Q**) oder
	- *Nested Sequenz* verwenden.
- **Sättigung**: 75%-Regel im Videoscope beachten.

## *Anwendungsbereiche*

#### *Dunst mildern*

- **Kontrast erhöhen**
	- *Schatten und Mitten absenken* (**Aufhellen-Y** sowie **Gamma-Y** absenken).
	- *Lichter unverändert* lassen!
- Der Dunst wird dadurch zwar *nicht eliminiert*, aber die *Details* werden *verstärkt und verbessert*. Generiert *mehr Farbe und Tiefe*.

#### *Himmel*

- **Gradient** beachten (Stärke und Richtung)!
- **Oben**: Dunkler und größte Sättingung. **Unten** heller mit weniger Sättigung.
- **Gradientenwinkel**: Bei Auflichtaufnahme *vertikal*, bei Gegenlichtaufnahme *Winkel zur Sonne* beachten.
- CC bedeutet hier eine *subjektive* (Look-) Entscheidung.

 <sup>[82]</sup> Stellt den Normalfall bei der S-CC dar.

#### *Polfilter-Simulation*

- *Himmel dunkler* und
- *Sättigung anheben*.

#### *ND-Verlaufsfilter simulieren*

- **Vignette** verwenden (Effekt **Maske** mit unscharfem Rand). *Sättigung*
- **Farbabgleich** (aus Edius),
- **P-CC** (aus Edius)

#### *Farbfülle*

- **Helligkeit**: Je *heller* das Bild, desto mehr Farbfülle wird empfundenen.
- **Kontrast**: *Höherer* Kontrast erhöht die *Sättigung*; wird der Kontrast nur mittels *Y-Reglern* erhöht, wird die Farbfülle *geringer*.
- **Objektgröße**: *Größere* Objekte im Bild vermitteln *höhere Farbfülle*; wichtig beim *Angleichen* von Clips/Szenen.

## **Fenster**

## **Grösse verändern** [83] *Legende*

**V-max**: Fenster in der *Vertikalen maximieren*.

**V-min**: Fenster aus der *Vertikalen* wieder herstellen (*minimieren*).

**MAX**: Fenster in der *Vertikalen und Horizontalen maximieren* (Vollbild-Modus).

**MIN**: Fenster aus dem *Vollbild-Modus* wieder herstellen (*minimieren*).

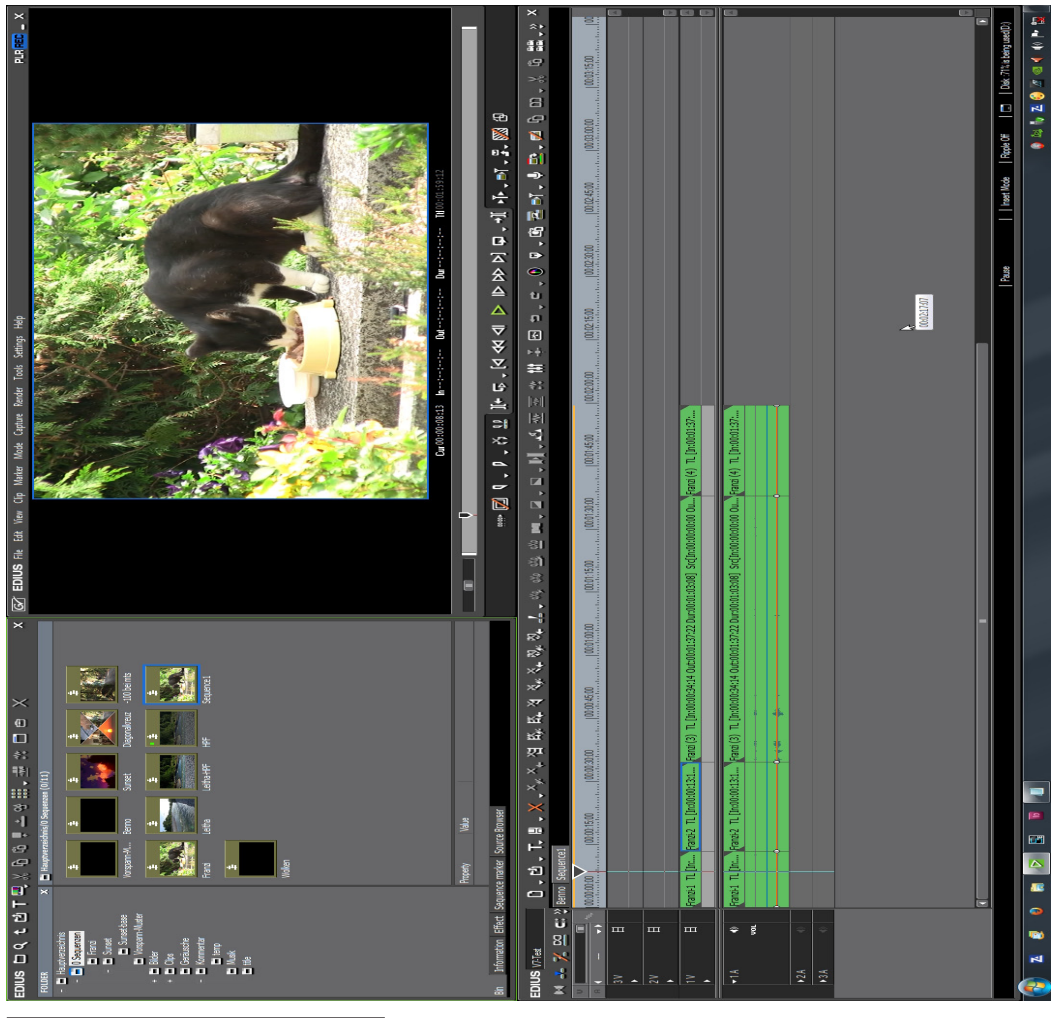

[83] Basis ist das Fenster-Layout gemäß dem gezeigten Bild.

## *BIN-Fenster*

- ► **V-max/min**: **dklMT** in (leere Stelle der) **Titelzeile**.
- **Ziehen Fensterrand**: Alle *vier* Ränder möglich.

## *PLR/REC-Fenster*

- ► **V-max/min**: **dklMT** auf **oberen** (oder unteren) **Fensterrand**.
- **MAX**:
	- ► **dklMT** in **Vorschaubild**.
	- *Ziehen* Rand von Vorschaubild *nicht* möglich.
- **MIN**:
	- ► **dklMT** in **Vollbild**.
	- *Ziehen* Fensterrand: *Nicht* möglich.

## *Timeline-Fenster*

- **V-max/min**: Nicht möglich
- **Ziehen Fensterrand**: Alle *vier* Ränder möglich.

## *Audiomixer*

- **V-max/min**: Nicht möglich
- **Ziehen Fensterrand**: *Linker* und *rechter* Rand möglich.

## *Export-Fenster*

- **V-max**:
	- ► **dklMT** auf **oberen** (oder unteren) **Fensterrand**.
	- **Ziehen** Fensterrand: Alle *vier* Ränder möglich.
- **V-min**:
	- ► **dklMT** auf **oberen Fensterrand** (oder obere Titelzeile).
	- *Ziehen* Fensterrand: *Nicht* möglich.

## *VoiceOver-Fenster*

- **V-max/min**: Nicht möglich
- **Ziehen Fensterrand**: Nicht möglich.

#### *Windows-Fenster* [84]

- **MAX**:
	- ► **dklMT** auf **obere Titelzeile** (oder oberen/unteren **Fensterrand**).
	- **Ziehen** Fensterrand: Alle *vier* Ränder möglich.
- **MIN**:
	- ► **dklMT** auf **obere Titelzeile.**
	- *Ziehen* Fensterrand: *Nicht* möglich.

# **Filter**

# **Alle Filter temporär deaktivieren**

```
Problemstellung (Beispiel):
```
- Auf die Clips einer Sequenz in der Timeline wurden mehrere Filter gelegt (Audio und/oder Video), wodurch kein ruckelfreies Playback mehr möglich ist. Die Reduzierung der Auflösung des REC-Fensters bringt keine Verbesserung. Daher sollen **temporär** alle Filter von den Clips deaktiviert werden.
- **In Edius gibt es dafür keine Funktion**. Als *Workaround* kann wie folgt vorgegangen werden:
- ► **krMT** auf **Sequenz** in der **BIN** > *Sequenz duplizieren* [85] (der neue Sequenzname besteht aus dem alten Sequenznamen, an den die **Zeichenkette** » **- (1)**« **angehängt** wurde).
- ► **dklMT** auf die **duplizierte** Sequenz (öffnet sie in der Timeline) > gewünschte **Clips selektieren** (z.B. via **Shift-A**) > **krMT** auf einen der selektierten Clips > *Teile löschen > Filter > Alles* (es werden **alle** Effekte in der Timeline gelöscht).
- ► **Ergebnis auswerten** (z.B. Playback-Performance ...).
- ► Anschließend **duplizierte** Sequenz wieder löschen.

[85] *Duplizieren*, NICHT *kopieren*!

 <sup>[84]</sup> Damit sind alle von EDIUS präsentierten Dateimanager-Fenster gemeint, die eine *Ordner-/Dateiauswahl* ermöglichen.

# **Geschwindigkeitsänderung von adjazen- ten** [86] **Clips**

- 1. Die originalen, adjazenten (!) Clips in der Timeline in eine neue Sequenz **kopieren**.
- 2. Diese **Sequenz an Stelle der originalen Clips** (als nested Sequenz) in der ursprünglichen Sequenz einsetzen.
- 3. Die **Geschwindigkeit** der nested Sequenz **ändern** (via **Alt-E**). // Bei SlowMotion wird die nested Sequenz länger und benötigt rechts entsprechend Platz!

// Falls an den Clips in der nested Sequenz Modifikationen erforderlich werden, die nested Sequenz mit Doppelklick öffnen und die entsprechenden Modifikationen durchführen.

# **Gruppe/Verknüpfung-Modus**

#### **Wichtiger Hinweis**:

Der Modus Gruppe/Verknüpfung darf nicht mit dem Gruppenmo**dus** (beachte das »n«) verwechselt werden. Diese Verwechslung ist nur in der deutschen Oberfläche möglich: In der englischen Oberfläche heißen die entsprechenden Begriffe *Group***/Link Mode** bzw. *Gang* **Mode**!

- 1. Der Modus **Gruppe/Verknüpfung** hat im *Spurkopf* ein entsprechendes Ikon, mit dem er durch Mausklick ein-/ausgeschaltet wird. Er funktioniert »*fast*« so, wie man sich das vorstellt. Aber eben nur »*fast*«:
- 2. In einer **VA**-Spur lassen sich *Video-* und *Audioteil* eines Clips (durch Ausschalten des Modus **Gruppe/Verknüpfung**) zwar unabhängig voneinander *trimmen*, aber leider **nicht verschieben** - wie man das eigentlich intuitiv erwarten würde. Am wenigsten Überraschungen gibt es dabei noch dann, wenn der **Ripple**-Modus ausgeschaltet ist (sonst kann es bei Clips am Anfang der Timeline Verblüffung geben). Der Status **Überblenden/Einfügen** beeinflusst ebenfalls das **Trimmverhalten!**

 <sup>[86]</sup> **Adjazent**: Nebeneinander(liegend).

3. Befinden sich *Video-* und *Audioteil* eines Clips in **getrennten** Spuren (**V**-Spur bzw. **A**-Spur), dann funktioniert alles erwartungsgemäß! Insbesondere können jetzt der *Video*- bzw. *Audioteil* eines Clips unabhängig voneinander **getrimmt** und **verschoben** werden. Dabei ist es auch unerheblich, ob der **Ripple**-Modus ein- oder ausgeschaltet ist (im Hinblick auf Clips am Anfang der Timeline).

# **H.264**

## **Allgemeine Betrachtungen**

- Bei allen Einstellungen sind grundsätzlich das *Quellmaterial*, der *Bildinhalt* und der beabsichtigte *Verwendungszweck* zu beachten.
- Mit den vorgesehenen **Default-Einstellungen** kann normalerweise ein **gutes Ergebnis** erzielt werden.
- Beachten, was von der **Wiedergabeseite** erwartet wird: Die **Datenrate** wird meist durch die *Abspielgeräte* oder andere Umstände auf ein bestimmtes *Maximum* begrenzt. Es scheint daher zweckmäßig zu sein, bei den Überlegungen von der gewünschten/möglichen **Datenrate** auszugehen.
- Je mehr **Variation im Video** enthalten ist, desto **höher** sollte die **Datenrate** (Mbps) sein, um eine akzeptable Bildqualität zu erzielen.
- *PCM* ist im MPEG-4 Standard **nicht vorgesehen;** Nur die Audio-Kompression nach *AAC* ist möglich.

### **Grundlegene Einstellungen**

- **F11** *> H.264/AVC > H.264/AVC > Grundlegende Einstellungen > Videoeinstellungen > Profil* := *High* (für HD) *| High 10* (für 10 bit Export) *| High 4:2:2* (für 4:2:2 Export) *| Main* (für SD)*.*
- **F11** *> H.264/AVC > H.264/AVC > Grundlegende Einstellungen > Videoeinstellungen > Typ der Bitrate* := *CBR* (bzw *VBR* [87]).
- **F11** *> H.264/AVC > H.264/AVC > Grundlegende Einstellungen > Videoeinstellungen > Durchschnitt* := *gewünschte Bitrate.*
- **F11** *> H.264/AVC > H.264/AVC > Grundlegende Einstellungen > Videoeinstellungen > Max* := *gewünschte Bitrate* // nur bei VBR [88].

 <sup>[87]</sup> VBR kann manchmal Probleme verursachen!

 <sup>[88]</sup> VBR kann manchmal Probleme verursachen!

- **F11** *> H.264/AVC > H.264/AVC > Grundlegende Einstellungen > Videoeinstellungen > Qualität* := *Superfein.*
- **F11** *> H.264/AVC > H.264/AVC > Grundlegende Einstellungen > Videoeinstellungen > Verwenden des Hardwarekodierers* := *On* [89]*.*
- **F11** *> H.264/AVC > H.264/AVC > Grundlegende Einstellungen > Audioeinstellungen > Format* := *AAC.*
- **F11** *> H.264/AVC > H.264/AVC > Grundlegende Einstellungen > Audioeinstellungen > Bitrate* := *512* kbit/s [90]*.*

## **Erweiterte Einstellungen** [91]

- ► *Erweiterte Einstellungen > GOP Struktur* := *IBBP*.
- ► *Erweiterte Einstellungen > GOP Struktur > Bildanzahl* := *25* [92].
- ► *Erweiterte Einstellungen > Anzahl von Referenz Bildern* := *2*.
- ► *Erweiterte Einstellungen > Multi Slice* := *Off | On* [93].
- ► *Erweiterte Einstellungen > Entropiecodiermodus* := *CABAC*.
- ► *Erweiterte Einstellungen > Bittiefe* := *8 | 10*.
- ► *Erweiterte Einstellungen > Chroma-Format* := *4:2:0 | 4:2:2*.

### *GOP-Struktur*

- Im Allgemeinen **beginnt ein GOP** [94] **mit einem I-Frame**, gefolgt von mehreren **P**-Frames. Dazwischen - sozusagen als Interpolationshilfe - üblicherweise zwei oder drei **B**-Frames.
- Ein **GOP** muss (gemäß den MPEG-Spezifikationen) **mindestens ein I**-Frame enthalten. Es kann tatsächlich aber *mehrere* **I**-Frames enthalten, theoretisch sogar überhaupt nur aus **I**-Frames bestehen.
- Mit **Long-GOPs** kann die zu erzeugende **Dateigröße** deutlich **reduziert** werden.
- **Niedrigere Werte** in der **GOP**
	- **verringern** das Risiko von **Fehlern** und
	- stellen schnelle Bewegungen im **Video glatter** dar (**weniger Ruckeln**).

 <sup>[89]</sup> Wenn **QuickSync aktiv** ist.

 <sup>[90]</sup> Das wäre der maximal mögliche Wert.

 <sup>[91]</sup> Bei Problemen: Defaultwerte übernehmen.

 <sup>[92]</sup> Bei 50p. **Regel**: Bildrate durch zwei.

 <sup>[93]</sup> Wenn **QuickSync aktiv / inaktiv** ist: *Multi Slice* := *Off / On*.

 <sup>[94]</sup> **GOP**: Group Of Pictures (Bildgruppe).

#### *Bildanzahl*

- Die alte Regel »*Bildanzahl* **= Bildrate/2**« hat auch bei MPEG-4/h.264 Gültigkeit.
- Bei **50p** würde man den Parameter *Bildanzahl* also auf (50/2 =) **25**  einstellen.

#### *Anzahl von Referenzbildern*

- Die Einstellung *Anzahl von Referenzbildern* (Keyframes) legt die Anzahl der **I**-Frames innerhalb einer GOP fest.
- Eine **kleinere** Anzahl von Referenzbildern (**I**-Frames) ergibt grundsätzlich ein **besseres** Bild.
- **Viele I**-Frames (= ein geringerer Keyframeabstand *I-Frame zu I-Frame*), führen aber zu einer **höheren Datenmenge**, da **weniger komprimiert** wird und **I-Frames mehr Speicher** benötigen als **P**-Frames oder **B**-Frames. Um die **gleiche Bildqualität** zu erhalten, muss die **Datenrate** (Mbps) entsprechend **erhöht** werden. Dies gilt insbesondere dann, wenn man mit **I-Frame-only** arbeiten will.
- Diese Erhöhung der Datenrate (Mbps) muss in den *Grundlegenden Einstellungen manuell* erfolgen, da Edius dies nicht automatisch vornimmt.
- Dies erfolgt in den *Grundlegenden Einstellungen* über die Parameter
	- *Durchschnitt* (wenn der *Typ der Bitrate CBR* | *VBR* ist) und
	- *Max*. (wenn der *Typ der Bitrate VBR* ist).

#### *Multi-Slice*

Wenn **QuickSync nicht aktiv** ist, **Multi-Slice anhaken**.

## **Höhere Datenraten bei Export einstellen**

Um für den Export andere/höhere Datenraten einzustellen, können diese Werte bei Bedarf **manuell** geändert werden.

## **Maximale Datenraten**

Die in Edius *maximal* einstellbaren Datenraten hängen von folgenden *Parametern* ab:

- **Typ der Bitrate** (CBR oder VBR) [95],
- **Bittiefe** (8 oder 10 bit) [96],
- Chroma-Format (4:2:0 oder 4:2:2)<sup>[97]</sup> und
- **Bildrate** (25, 30, 50,... Bilder/sek) [98].

Die *wählbaren Werte* werden in den entsprechenden *Dropdown-Menüs* angeboten. Sie können zwar *manuell geändert* werden, doch eine *Überschreitung* des *Maximal*-Wertes ist nur in *Sonderfällen* möglich.

# **H.265**

## **Grundlegene Einstellungen**

- **F11** *> H.265/AVC > H.265/AVC > Grundlegende Einstellungen > Videoeinstellungen > Profil* := *Main | Main 10* (für 10 bit Export) *| High 4:2:2* (für 4:2:2 Export)*.*
- **F11** *> H.265/AVC > H.265/AVC > Grundlegende Einstellungen > Videoeinstellungen > Typ der Bitrate* := *CBR* (bzw *VBR* [99]).
- **F11** *> H.265/AVC > H.265/AVC > Grundlegende Einstellungen > Videoeinstellungen > Durchschnitt* := *gewünschte Bitrate.*
- **F11** *> H.265/AVC > H.265/AVC > Grundlegende Einstellungen > Videoeinstellungen > Max* := *gewünschte Bitrate* // nur bei VBR [100].
- **F11** *> H.265/AVC > H.265/AVC > Grundlegende Einstellungen > Videoeinstellungen > Qualität* := *Superfein.*

 [95] *Grundlegende Einstellungen > Videoeinstellungen > Durchschnitt | Max*. [96] *Erweiterte Einstellungen > Bittiefe.* [97] *Erweiterte Einstellungen > Chroma-Format.* [98] Gemäß der Definition im Projekt! [99] VBR kann manchmal Probleme verursachen!

[100] VBR kann manchmal Probleme verursachen!

- **F11** *> H.265/AVC > H.265/AVC > Grundlegende Einstellungen > Audioeinstellungen > Format* := *AAC.*
- **F11** *> H.265/AVC > H.265/AVC > Grundlegende Einstellungen > Audioeinstellungen > Bitrate* := *512* kbit/s [101]*.*

#### **ERWEITERTE EINSTELLUNGEN [102]**

- ► *Erweiterte Einstellungen > GOP Struktur > IBBP*.
- ► *Erweiterte Einstellungen > GOP Struktur > Bildanzahl* := *25* [103].
- ► *Erweiterte Einstellungen > Anzahl von Referenz Bildern* := *2*.
- ► *Erweiterte Einstellungen > Multi Slice* := *Off*.
- ► *Erweiterte Einstellungen > Entropiecodiermodus* := *CAVLC*.
- ► *Erweiterte Einstellungen > Bittiefe* := *8 | 10*.
- ► *Erweiterte Einstellungen > Chroma-Format* := *4:2:0 | 4:2:2*.

## **Höhere Datenraten bei Export einstellen**

Um für den Export andere/höhere Datenraten einzustellen, können diese Werte bei Bedarf **manuell** geändert werden.

## **Maximale Datenraten**

Die in Edius *maximal* einstellbaren Datenraten hängen von folgenden *Parametern* ab:

- **Typ der Bitrate** (CBR oder VBR) [104],
- **Bittiefe** (8 oder 10 bit) [105],
- Chroma-Format (4:2:0 oder 4:2:2)<sup>[106]</sup> und
- **Bildrate** (25, 30, 50,... Bilder/sek) [107].

Die *wählbaren Werte* werden in den entsprechenden *Dropdown-Menüs* angeboten. Sie können zwar *manuell geändert* werden, doch eine *Überschreitung* des *Maximal*-Wertes ist nur in *Sonderfällen* möglich.

 <sup>[101]</sup> Das wäre der maximal mögliche Wert.

 <sup>[102]</sup> Bei Problemen: Defaultwerte übernehmen.

 <sup>[103]</sup> Bei 50p. **Regel**: Bildrate durch zwei.

 <sup>[104]</sup> *Grundlegende Einstellungen > Videoeinstellungen > Durchschnitt | Max*.

 <sup>[105]</sup> *Erweiterte Einstellungen > Bittiefe.*

 <sup>[106]</sup> *Erweiterte Einstellungen > Chroma-Format.*

 <sup>[107]</sup> Gemäß der Definition im Projekt!

# **HDMI**

## **Audio-Ausgabe**

Damit (auch) der Ton von EDIUS über HDMI ausgegeben wird, muss das *HDMI-Gerät angeschlossen und eingeschaltet* sein, **bevor** EDIUS gestartet wird. Sonst kommt nur das Bild über das HDMI-Gerät, nicht aber der Ton.

# **HDR vs SDR**

## **1. Einleitung**

- a) Dieses Kapitel geht von einer **HW/SW-Konfiguration** aus, die ausschließlich auf **BT.709 basiert**. D.h., es gibt insbesondere **keine** PC-Elemente (Monitore,...), die es erlauben, HDR-Material adäquat so darzustellen, dass **Grading** (Farbmodifikation) **intuitiv** (einfach) durchgeführt werden kann.
- b) Das **Ziel** aller im Folgenden dargestellten **Schritte** besteht daher darin, dass man damit alle in der Timeline vorhandenen Clip-Typen (auch x-Log und HDR Clips) auf einem herkömmlichen **BT.709- Monitor** unter der Kontrolle vom derzeitigen **Videoscope/Wellenformmonitor** vor dem Export graden kann.
- c) In allen drei Abschnitten dieses Kapitels wird davon ausgegangen, dass sich in der zu exportierenden Timeline folgende **Clip-Typen**  befinden (können):
	- **SDR** (BT.709) Clips
	- **x-Log** Clips
	- **HDR** (BT.2020/2100 **HLG**) Clips
	- **HDR** (BT.2020/2100 **PQ**) Clips
- d) Der **Abschnitt 3.** behandelt ein (herkömmliches) **BT.709**-Projekt und geht davon aus, dass eine Timeline als **SDR** (BT.709)-**Ergebnis** exportiert werden soll.

Der **Abschnitt 4**. behandelt ein **BT.2020/BT.2100(HLG)**-Projekt und geht davon aus, dass eine Timeline als **HDR** (BT.2020/2100 **HLG**)-**Ergebnis** exportiert werden soll.

Der **Abschnitt 5.** behandelt ein **BT.2020/BT.2100(PQ)**-Projekt und geht davon aus, dass eine Timeline als **HDR** (BT.2020/2100 **PQ**)-**Ergebnis** exportiert werden soll.

- e) In den Abschnitten 3. bis 5. werden für die unter c) angeführten Clip-Typen die erforderlichen Schritte beschrieben. Dabei wurde eine *Zweiteilung* vorgenommen:
	- **Grading nicht erforderlich**: Dies stellt den einfachsten Fall dar, da sich mit Hilfe der **Primären Farbkorrektur** (**P-CC**) die entsprechenden Transformationen sehr einfach gestalten.
	- **Grading ist erforderlich**: Die dazu erforderlichen Schritte scheinen u.U. komplex oder umständlich zu sein. Dabei ist aber zu be-

denken, dass mit »Grading« in diesem Zusammenhang gemeint ist, dass man

- *alle* diesbzüglich erlaubten *Videofilter* (**Farbabgleich**, **3 Wege-Farbkorrektur**, ..., auch **P-CC**) **in beliebiger Reihenfolge** benützen kann und
- für das Graden nur den Farbraum BT.709 zur Verfügung hat (da ja keine HDR-taugliche Hardware vorausgesetzt wurde).

# **2. Allgemeines**

- ► Der allererste Schritt: Das **Projektformat** immer auf das **gewünschte Ausgabeformat** einstellen !!
- ► Der **Quell-Farbraum** wird von der **P-CC** üblicherweise *automatisch* erkannt. Im Zweifelsfall **überprüfen** und allenfalls ändern (via Auswahl des richtigen Quell-Farbraumes in der **P-CC**) !

# **3. SDR Export**

- ► *Einstellungen > Projekteinstellungen > Farbraum* **:=** Auf *BT.709* einstellen.
- ► In der Timeline sind die folgenden **Quell**-Clips wie folgt zu bearbeiten:

## *SDR Quell-Clips*

Dieser Cliptyp stellt im BT.709-Farbraum den »*Trivialfall*« dar:

- 1. // *Quell-Farbraum*: **BT.709** wird von **P-CC** *automatisch* erkannt.
- 2. // *Ziel-Farbraum*: Wird von **P-CC** *automatisch* auf den Projekt-Farbraum **BT.709** eingestellt.
- 3. **Bei Grading-Bedarf** das Grading mit den »üblichen« Filtern (in gewünschter Reihenfolge) durchführen, via Videoscope/Wellenform-Monitor kontrollieren:
	- ► Farbabgleich, 3-Wege-Farbkorrektur, Primäre Farbkorrektur (**P-CC Grading** mit/ohne **LUT**) usw. durchführen.

## *x-Log | HLG | PQ Quell-Clips*

Diese Clip-Typen müssen im BT.709-Farbraum *nach BT.709 transformiert* werden:

- 1. **Ohne Grading-Bedarf** folgende Schritte durchführen:
	- ► **P-CC** auf Clip ziehen:
	- // *Quell-Farbraum*: Wird von **P-CC** *automatisch* erkannt.

// *Ziel-Farbraum*: Wird von **P-CC** *automatisch* auf den Projekt-Farbraum **BT.709** eingestellt.

#### 2. **Mit Grading-Bedarf:**

- ► **P-CC** auf den Clip ziehen.
	- // *Quell-Farbraum*: Wird von **P-CC** *automatisch* erkannt.

// *Ziel-Farbraum*: Wird von **P-CC** *automatisch* auf den Projekt-Farbraum **BT.709** eingestellt.

► **Grading** mit den »üblichen« Filtern (in gewünschter Reihenfolge) durchführen, via Vektorscope/Wellenform-Monitor kontrollieren: Farbabgleich, 3-Wege-Farbkorrektur usw.

Im Falle von **P-CC Grading**:

- ► **P-CC** auf den Clip ziehen.
- ► *Quell-Farbraum***:** Auf *BT.709* einstellen. *Ziel-Farbraum*: Allenfalls von **BT.709** auf eine *LUT* umstellen.
- ► Allenfalls abschließendes **P-CC**-Grading durchführen.

## *Export*

Es wird ein »normaler« SDR-Export durchgeführt:

- DVD erstellen
- BD erstellen
- **h.264-Datei erstellen**
	- ► *Erweiterte Einstellungen*:
		- ► *Bit-Tiefe***:** Auf *8 bit* einstellen.
		- ► *Chroma Format***:** Auf *4:2:0* einstellen.
	- ► *Basis Einstellungen*:
		- ► *Profil***:** Auf *4:2:0* einstellen. // Sollte schon richtig gesetzt sein.
		- ► *Bitraten Typ***:** Auf *CBR* einstellen.
		- ► *Durchschnitt* setzen.
		- ► *Qualität***:** Auf *Superfein* einstellen.

# **4. HDR (HLG) Export**

- ► *Video Bit-Tiefe***:** Auf *10bit* einstellen.
- ► *Einstellungen > Projekteinstellungen > gewünschter Farbraum* **:=**  *BT.2020/BT.2100 HLG* einstellen.
- ► In der Timeline sind die folgenden Quell-Clips wie folgt zu bearbeiten:

## *SDR Quell-Clips*

Dieser Clip-Typ muss im **BT.2020/BT.2100 HLG**-Farbraum *nach BT.2020/ BT.2100 HLG transformiert* werden:

- 1. **Ohne Grading-Bedarf** folgende Schritte durchführen:
	- ► **P-CC** auf den Clip ziehen.

// *Quell-Farbraum*: **BT.709** wird von **P-CC** *automatisch* erkannt. // *Ziel-Farbraum*: Wird von **P-CC** *automatisch* auf den Projekt-Farbraum **BT.2020/BT.2100 HLG** eingestellt.

- 2. **Mit Grading-Bedarf** folgende Schritte durchführen:
	- ► **P-CC** auf den Clip ziehen.

// *Quell-Farbraum*: **BT.709** wird von **P-CC** *automatisch* erkannt.

► *Ziel-Farbraum*: Auf *BT.709* einstellen.

► **Grading** mit den »üblichen« Filtern (in gewünschter Reihenfolge) durchführen, via Vektorscope/Wellenform-Monitor kontrollieren: Farbabgleich, 3-Wege-Farbkorrektur usw.

- Im Falle von **P-CC Grading**:
	- ► **P-CC** auf den Clip ziehen.

// *Quell-Farbraum*: **BT.709** wird von **P-CC** *automatisch* erkannt.

- ► *Ziel-Farbraum*: Auf *BT.709* einstellen.
- ► Grading durchführen.

Als **letzte Schritte** in der Informationspalette:

- ► **P-CC** auf den Clip ziehen.
- ► *Quell-Farbraum***:** Muss **BT.709** sein. *Ziel-Farbraum*: Allenfalls vom Projekt-Farbraum **BT.2020/ BT.2100 HLG** auf eine *LUT* umstellen.
- ► Allenfalls abschließendes **P-CC**-Grading durchführen.

# *x-Log Quell-Clips*

Ein **x-Log**-Clip muss im **BT.2020/BT.2100 HLG**-Farbraum *nach BT.2020/BT.2100 HLG transformiert* werden.

1. **Ohne Grading-Bedarf** folgende Schritte durchführen: ► **P-CC** auf den Clip ziehen.

// *Quell-Farbraum*: **x-Log** wird von **P-CC** *automatisch* erkannt. // *Ziel-Farbraum*: Wird von **P-CC** *automatisch* auf den Projekt-Farbraum **BT.2020/BT.2100 HLG** eingestellt.

2. **Mit Grading-Bedarf** folgende Schritte durchführen: ► **P-CC** auf den Clip ziehen.

// *Quell-Farbraum*: **x-Log** wird von **P-CC** *automatisch* erkannt. ► *Ziel-Farbraum***:** Auf *BT.709* stellen.

► **Grading** mit den »üblichen« Filtern durchführen, via Vektorscope/Wellenform-Monitor kontrollieren: Farbabgleich, 3-Wege-Farbkorrektur usw.

Im Falle von **P-CC Grading**:

- ► **P-CC** auf den Clip ziehen.
- ► *Quell-Farbraum***:** Auf *BT.709* einstellen.
- ► *Ziel-Farbraum*: Auf *BT.709* einstellen.
- ► Grading durchführen.

Als **letzte Schritte** in der Informationspalette:

- ► **P-CC** auf den Clip ziehen.
- ► *Quell-Farbraum***:** Auf *BT.709* stellen. *Ziel-Farbraum*: Allenfalls vom Projekt-Farbraum **BT.2020/ BT.2100 HLG** auf eine *LUT* umstellen.
- ► Allenfalls abschließendes **P-CC**-Grading durchführen.

## **HLG** *Quell-Clips*

- 1. **Ohne Grading-Bedarf** sind für **HLG**-Clips keine weiteren Maßnahmen notwendig!
- 2. **Mit Grading-Bedarf** folgende Schritte durchführen:
	- ► **P-CC** auf den Clip ziehen.

// *Quell-Farbraum*: **BT.2020/BT.2100 HLG** wird von **P-CC** *automatisch* erkannt.

- ► *Ziel-Farbraum***:** Auf *BT.709* stellen.
- ► **Grading** mit den »üblichen« Filtern durchführen, via Vektorscope/Wellenform-Monitor kontrollieren: Farbabgleich, 3-Wege-Farbkorrektur usw.

Im Falle von **P-CC Grading**:

- ► **P-CC** auf den Clip ziehen.
- ► *Quell-Farbraum*: Auf *BT.709* einstellen.
- ► *Ziel-Farbraum*: Auf *BT.709* einstellen.
- ► Grading durchführen.

Als **letzte Schritte** in der Informationspalette:

- ► **P-CC** auf den Clip ziehen.
- ► *Quell-Farbraum***:** Auf *BT.709* einstellen.

*Ziel-Farbraum*: Allenfalls vom Projekt-Farbraum **BT.2020/ BT.2100 HLG** auf eine *LUT* umstellen.

► Allenfalls abschließendes **P-CC**-Grading durchführen.

## **PQ** *Quell-Clips*

Ein **PQ**-Clip muss im **BT.2020/BT.2100 HLG**-Farbraum *nach BT.2020/ BT.2100* **HLG** *transformiert* werden.

1. **Ohne Grading-Bedarf** folgende Schritte durchführen:

► **P-CC** auf den Clip ziehen.

// *Quell-Farbraum*: **BT.2020/BT.2100 PQ** wird von **P-CC** *automatisch* erkannt.

// *Ziel-Farbraum*: Wird von **P-CC** *automatisch* auf den Projekt-Farbraum **BT.2020/BT.2100 HLG** eingestellt.

- 2. **Mit Grading-Bedarf** folgende Schritte durchführen:
	- ► **P-CC** auf den Clip ziehen.

// *Quell-Farbraum*: **BT.2020/BT.2100 PQ** wird von **P-CC** *automatisch* erkannt.

- ► *Ziel-Farbraum***:** Auf *BT.709* stellen.
- ► **Grading** mit den »üblichen« Filtern durchführen, via Vektorscope/Wellenform-Monitor kontrollieren: Farbabgleich, 3-Wege-Farbkorrektur usw.

Im Falle von **P-CC Grading**:

- ► **P-CC** auf den Clip ziehen.
- ► *Quell-Farbraum*: Auf *BT.709* einstellen.
- ► *Ziel-Farbraum*: Auf *BT.709* einstellen.
- ► Grading durchführen.

Als **letzte Schritte** in der Informationspalette:

► **P-CC** auf den Clip ziehen.

► *Quell-Farbraum***:** Auf *BT.709* einstellen. *Ziel-Farbraum*: Allenfalls vom Projekt-Farbraum **BT.2020/ BT.2100 HLG** auf eine *LUT* umstellen.

► Allenfalls abschließendes **P-CC**-Grading durchführen.

# **5. HDR (PQ) Export**

- ► *Video Bit-Tiefe***:** Auf *10bit* einstellen.
- ► *Einstellungen > Projekteinstellungen > gewünschter Farbraum* **:=**  Auf *BT.2020/BT.2100 PQ* einstellen.

► In der Timeline sind die folgenden Quell-Clips wie folgt zu bearbeiten:

## *SDR Quell-Clips*

Dieser Clip-Typ muss im **BT.2020/BT.2100 PQ**-Farbraum *nach BT.2020/ BT.2100 PQ transformiert* werden:

- 1. **Ohne Grading-Bedarf** folgende Schritte durchführen:
	- ► **P-CC** auf den Clip ziehen.

// *Quell-Farbraum*: **BT.709** wird von **P-CC** *automatisch* erkannt. // *Ziel-Farbraum*: Wird von **P-CC** *automatisch* auf den Projekt-Farbraum **BT.2020/BT.2100 PQ** eingestellt.

- 2. **Mit Grading-Bedarf** folgende Schritte durchführen:
	- ► **P-CC** auf den Clip ziehen.
		- // *Quell-Farbraum*: **BT.709** wird von **P-CC** *automatisch* erkannt.
	- ► *Ziel-Farbraum*: Auf *BT.709* einstellen.
	- ► **Grading** mit den »üblichen« Filtern (in gewünschter Reihenfolge) durchführen, via Vektorscope/Wellenform-Monitor kontrollieren: Farbabgleich, 3-Wege-Farbkorrektur usw.
		- Im Falle von **P-CC Grading**:
			- ► **P-CC** auf den Clip ziehen. // *Quell-Farbraum*: **BT.709** wird von **P-CC** *automatisch* erkannt.
			- ► *Ziel-Farbraum*: Auf *BT.709* einstellen.
			- ► Grading durchführen.

Als **letzte Schritte** in der Informationspalette:

- ► **P-CC** auf den Clip ziehen.
- ► *Quell-Farbraum***:** Muss **BT.709** sein. *Ziel-Farbraum*: Allenfalls vom Projekt-Farbraum **BT.2020/ BT.2100 PQ** auf eine *LUT* umstellen.
- ► Allenfalls abschließendes **P-CC**-Grading durchführen.

## *x-Log Quell-Clips*

Ein **x-Log**-Clip muss im **BT.2020/BT.2100 PQ**-Farbraum *nach BT.2020/BT.2100 PQ transformiert* werden.

- 1. **Ohne Grading-Bedarf** folgende Schritte durchführen: ► **P-CC** auf den Clip ziehen.
	- // *Quell-Farbraum*: **x-Log** wird von **P-CC** *automatisch* erkannt.

// *Ziel-Farbraum*: Wird von **P-CC** *automatisch* auf den Projekt-Farbraum **BT.2020/BT.2100 PQ** eingestellt.

- 2. **Mit Grading-Bedarf** folgende Schritte durchführen:
	- ► **P-CC** auf den Clip ziehen.

// *Quell-Farbraum*: **x-Log** wird von **P-CC** *automatisch* erkannt.

- ► *Ziel-Farbraum***:** Auf *BT.709* stellen.
- ► **Grading** mit den »üblichen« Filtern durchführen, via Vektorscope/Wellenform-Monitor kontrollieren: Farbabgleich, 3-Wege-Farbkorrektur usw.

Im Falle von **P-CC Grading**:

- ► **P-CC** auf den Clip ziehen.
- ► *Quell-Farbraum***:** Auf *BT.709* einstellen.
- ► *Ziel-Farbraum*: Auf *BT.709* einstellen.
- ► Grading durchführen.

Als **letzte Schritte** in der Informationspalette:

- ► **P-CC** auf den Clip ziehen.
- ► *Quell-Farbraum***:** Auf *BT.709* stellen. *Ziel-Farbraum*: Allenfalls vom Projekt-Farbraum **BT.2020/ BT.2100 PQ** auf eine *LUT* umstellen.
- ► Allenfalls abschließendes **P-CC**-Grading durchführen.

# **HLG** *Quell-Clips*

Ein **HLG**-Clip muss im **BT.2020/BT.2100 PQ**-Farbraum *nach BT.2020/ BT.2100 PQ transformiert* werden.

1. **Ohne Grading-Bedarf** folgende Schritte durchführen:

► **P-CC** auf den Clip ziehen.

// *Quell-Farbraum*: **BT.2020/BT.2100 HLG** wird von **P-CC** *automatisch* erkannt.

// *Ziel-Farbraum*: Wird von **P-CC** *automatisch* auf den Projekt-Farbraum **BT.2020/BT.2100 PQ** eingestellt.

2. **Mit Grading-Bedarf** folgende Schritte durchführen:

► **P-CC** auf den Clip ziehen.

// *Quell-Farbraum*: **BT.2020/BT.2100 HLG** wird von **P-CC** *automatisch* erkannt.

► *Ziel-Farbraum***:** Auf *BT.709* stellen.

► **Grading** mit den »üblichen« Filtern durchführen, via Vektorscope/Wellenform-Monitor kontrollieren: Farbabgleich, 3-Wege-Farbkorrektur usw.

Im Falle von **P-CC Grading**:

- ► **P-CC** auf den Clip ziehen.
- ► *Quell-Farbraum***:** Auf *BT.709* einstellen.
- ► *Ziel-Farbraum*: Auf *BT.709* einstellen.
- ► Grading durchführen.

Als **letzte Schritte** in der Informationspalette:

- ► **P-CC** auf den Clip ziehen.
- ► *Quell-Farbraum***:** Auf *BT.709* einstellen. *Ziel-Farbraum*: Allenfalls vom Projekt-Farbraum **BT.2020/ BT.2100 PQ** auf eine *LUT* umstellen.
- ► Allenfalls abschließendes **P-CC**-Grading durchführen.

## **PQ** *Quell-Clips*

- 1. **Ohne Grading-Bedarf** sind für **PQ**-Clips keine weiteren Maßnahmen notwendig!
- 2. **Mit Grading-Bedarf** folgende Schritte durchführen:
	- ► **P-CC** auf den Clip ziehen.

// *Quell-Farbraum*: **BT.2020/BT.2100 PQ** wird von **P-CC** *automatisch* erkannt.

- ► *Ziel-Farbraum***:** Auf *BT.709* stellen.
- ► **Grading** mit den »üblichen« Filtern durchführen, via Vektorscope/Wellenform-Monitor kontrollieren: Farbabgleich, 3-Wege-Farbkorrektur usw.

Im Falle von **P-CC Grading**:

- ► **P-CC** auf den Clip ziehen.
- ► *Quell-Farbraum***:** Auf *BT.709* einstellen.
- ► *Ziel-Farbraum*: Auf *BT.709* einstellen.
- ► Grading durchführen.

Als **letzte Schritte** in der Informationspalette:

- ► **P-CC** auf den Clip ziehen.
- ► *Quell-Farbraum***:** Auf *BT.709* einstellen. *Ziel-Farbraum*: Allenfalls vom Projekt-Farbraum **BT.2020/ BT.2100 PQ** auf eine *LUT* umstellen.
- ► Allenfalls abschließendes **P-CC**-Grading durchführen.

# **6. H.264-Export für HLG/PQ**

- ► *Erweiterte Einstellungen*:
	- ► *Bit-Tiefe***:** Auf *10 bit* einstellen.
	- ► *Chroma Format***:** Auf *4:2:2* einstellen.
- ► *Basis Einstellungen*:
	- ► *Profil***:** Auf *4:2:2* einstellen. // Sollte schon richtig gesetzt sein.
	- ► *Bitraten Typ***:** Auf *VBR* einstellen.
	- ► *Durchschnitt* und *Max* setzen.
	- ► *Qualität***:** Auf *Superfein* einstellen.

## **7. Empfehlung** [108]

Im Falle von **HLG** oder **PQ** wird empfohlen **HQX-MXF** zu verwenden.

[108] GV, US-Forum.

## **Hinzufügen zu BIN**

- »*Add to BIN*«: Fügt das Objekt zur BIN hinzu und liest von der Originalquelle.
- »*Add transfer to BIN*«: Fügt das Objekt zur BIN hinzu *und transferiert das Objekt in das angegebene Ziel* (gemäß den Angaben lt. *System Settings > application > source browser*; default ist der *Projekt*-Ordner).

Hinweis: »*Transfer*« bedeutet **kopieren**!

# **HQ vs HQX-Codec**

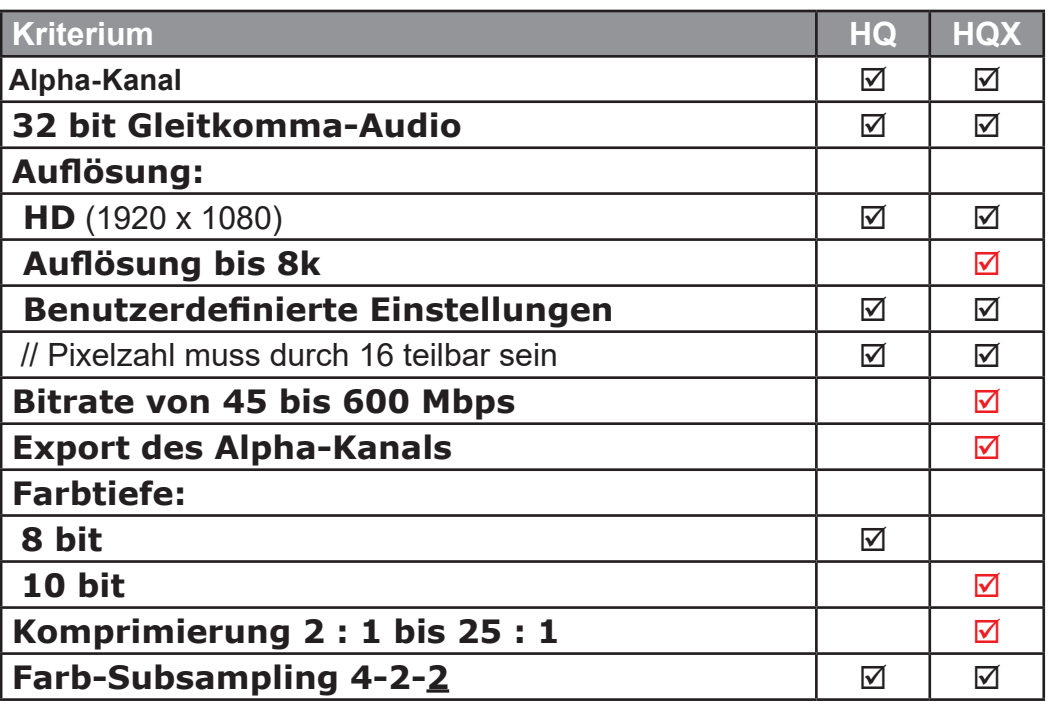

#### **Importieren**

## **CD-Tracks importieren**

- 1. *Zuerst* die **CD einlegen**.
- 2. *Dann* den **QuellBrowser öffnen**.
- 3. **klMT** auf **Laufwerk** (links oben). // Die CD-Tracks erscheinen rechts.
- 4. Gewünschte **CD-Tracks auswählen**.
- 5. **krMT** auf (irgendeinen) *blauen Eintrag* und im Kontextmenü **obersten Eintrag** wählen.
- 6. Die Übertragung beginnt und im Feld *Status* wird der *Fortschritt grün* angezeigt.
- 7. Warten bis alle ausgewählten CD-Tracks übertragen wurden.
- 8. **QuellBrowser schließen**.
- 9. **CD** aus Laufwerk **entfernen**.

// Die ausgewählten CD-Tracks sind nun

- als wav-Dateien im **Transfer-Ordner** enthalten und
- wurden in die **BIN** importiert.

Hinweis:

Der Übertragungsprozess kann wie folgt **abgebrochen** werden:

- 1. **EDIUS** beenden (Kreuz rechts oben).
- 2. **klMT** auf *Quit unfinished Jobs* (mittlerer Eintrag).
- 3. Projekt speichern := *Yes* oder *No* (um *EDIUS zu beenden*) oder:
- 4. Projekt speichern := *Cancel* (um *weiterzuarbeiten*).

## **Clips aus Explorer importieren**

**Taste-Win+E** > Clips in die BIN ziehen.

### **Ordner importieren**

- In Edius kann ein ganzer Ordner (samt Unterordner) importiert werden: **krMT** *in BIN-Ordnerstruktur > Ordner öffnen... >* Ordner auswählen.
	- In diesem Fall verbleiben die Assets (Bilder, Clips und Audiodateien) am **Originalplatz** und werden mit Edius lediglich **verküpft**.
- Sollen die Assets in den **Projektordner** übertragen werden, müssen sie explizit übertragen werden:
	- **krMT** auf **Assets** (einzeln oder markierte Gruppe) *> In Projektordner übertragen*.
	- Die Assets befinden sich dann im Projektordner *Transferred*.
	- Allerdings wird durch diese Übertragung der **originale Name** im *Transferred-*Ordner **geändert** !!!

Hinweis: Der zu importierende Ordner kann in den Projektordner kopiert oder verschoben werden. Dann erübrigt sich die manuelle Übertragung in den Transferred-Ordner.

## **SD-Karte importieren** [109]

► **Ordner erstellen**:

► **D:\EDIUS-Projekte\Projekt-x\###Source-SDnn** [110].

- ► **SD-Karte** in den Ordner **###Source-SDnn kopieren**:
	- ► **WIN-E >** SD-Karte öffnen > **alle (!)** Ordner markieren > **Ctrl-C** > öffnen D:\**EDIUS-Projekte\Projekt-x**\**###Source-SDnn** > **Ctrl-V**.
- ► Mit **Quellbrowser** in die BIN **importieren**:
	- ► Edius starten > Öffnen D:\**EDIUS-Projekte\Projekt-x** > **klMT** auf BIN-Ordner-xyz > *Quellbrowser >* **krMT** *Wechselmedien > Ordner öffnen >* **###Source-SDnn**-Ordner auswählen *> AVCHD | Video | Standbild | auswählen >* gewünschte Assets markieren > **krMT** auf einen beliebig markierten Clip *> Zu BIN hinzufügen*.

# **Sequenzen aus anderem Projekt importie- ren**

1. **Quell**-Projekt **öffnen**.

// Projekt, in dem sich *die zu importierenden Sequenzen* befinden.

2. Alle **Sequenzen** in der Timeline **öffnen**, die in das Ziel-Projekt *kopiert* werden sollen.

// Oberhalb der Timeline werden die entsprechenden Sequenz-Registerkarten (*Reiter*) angezeigt.

 <sup>[109]</sup> Anhand eines Beispieles.

 <sup>[110]</sup> **nn** ist eine Zahl zwischen 00 und 99.

- 3. **Schließen** aller **Sequenzen** (*Reiter*), die *nicht kopiert* werden sollen.
- 4. **Ziel**-Projekt **öffnen**.

// Projekt, *in das* die zu importierenden Sequenzen kopiert werden sollen.

// Das *Quell*-Projekt wird automatisch geschlossen.

- 5. *Datei > Import Sequenz*.
- 6. Im neuen Fenster: *Projekt importieren > Durchsuchen > Pfad* und *Namen* des **Quell**-Projektes angeben.
- 7. *BIN importieren* := *Off*. // = Häkchen entfernen.
- 8. *Dateien kopieren* := *Off*. // = Häkchen entfernen.
- 9. **[OK]**.
- 10. Im **Ziel**-Projekt: Die *Reiter* der importierten Sequenzen **in die BIN ziehen !!!**

// Würden die importierten Sequenzen *vorher* geschlossen, wären sie (im *Ziel*-Projekt) *nicht mehr verfügbar*.

11. Allenfalls die **Clips** der importierten Sequenzen aus der Timeline **in BIN-Ordner** (des *Ziel*-Projektes) **ziehen.**

## **Hinweise**:

- **Zu den importierten Clips**:
	- Die importierten Clips (im *Ziel*-Projekt) sind **auf die Clips im Quell-**Projekt **referenziert** [111] **!!!**
	- Will man die Clips aus dem **Quell**-Projekt in das **Ziel**-Projekt **transferieren** (= kopieren), dann **im Ziel**-Projekt:
		- a) Betreffende **Clips in der Timeline markieren >**
		- b) **In einen BIN-Ordner ziehen >**
		- c) Dort **alle** zu übertragenden **Clips markieren** >
		- d) **krMT** auf einen beliebigen, markierten Clip >
		- e) *In Projektordner übertragen*.

// Die übertragenen Clips befinden sich dann im Projektordner *Transferred*. Man beachte aber, dass dadurch die originalen *Clip-Namen* im **Ziel**-Projekt (auf der Hard-Disk) **nicht übertragen** wurden, sondern einen neuen, generierten Namen erhalten haben.

 <sup>[111]</sup> D.h. es wird immer auf die Clips des **Quell**-Projektes zugegriffen. Werden diese dort *gelöscht*, *verschoben* oder *geändert*, werden die entsprechenden Clips im **Ziel**-Projekt als **Offline** angezeigt !!!

Die **Clip-Namen in der BIN bleiben** aber **erhalten**.

#### • **Zu Punkt 7. und 8.**:

Werden unter Punkt 7. und 8. die Häkchen **gesetzt**, dann werden unter anderem **alle** im **Quell**-Projekt vorhandenen Clips und Sequenzen übernommen !!!

## **Kanal-Mapping**

#### **Projekteinstellungen**

Das in den Projekteinstellungen definierte Kanal-Mapping wirkt sich **nur auf neu erstellte Sequenzen** aus. Das Kanal-Mapping *bestehender* Sequenzen wird davon *nicht* berührt.

#### **Sequenzeinstellungen**

Das in den Sequenzeinstellungen definierte Kanal-Mapping wirkt sich **nur auf die aktuelle Sequenz** aus. Das Kanal-Mapping *anderer* Sequenzen wird davon *nicht* berührt.

## **Keyer**

#### **Mischen** *Hinweise*

- **Stärke** regeln: **Shift-drag** Mixerspur in 2V.
- **Overlay** greift nicht bei Grau!
- **Multiply**: Schwarz entspricht 0, Weiß entpricht 1.

#### *S/W-Grafik auf Clip*

- 1. Auf 1V: Clip.
- 2. Auf 2V: Weiße Schrift auf schwarzem Hintergrund (z.B. S/W-Logo).
- 3. Auf 2V Screen bzw. Multiply: Schwarz wird transparent bzw. Weiß wird transparent.

#### *Farbmatte*

- 1. Auf 1V: Clip.
- 2. Auf 2V: Farbmatte (orange).
- 3. Auf 2V: Overlay; u.U. Weiches Licht.

 $W$ ICHTIGE TIPPS  $-87$  ---

#### 4. Allenfalls mit Gaußscher Unschärfe, weiche Kante etc. adaptieren. *Farbverlauf+Mischeffekt*

- 1. Auf 1V: Clip.
- 2. Auf 2V: Farbmatte (orange); // Grau (Y = 128).
- 3. Verlauf Orange/Grau > 270 Grad ... Sonnenuntergang.
- 4. Auf 2V: Overlay.
- 5. Verlauf Orange/helles Grau (>128 / <128) > 270 Grad ... Heller/ Dunkler.

## *Zwei Mattenverläufe (für Aufhellen, Abdunkeln)*

- 1. Auf 1V: Clip.
- 2. Auf 2V: Verlauf Grau/Weiß > 270 Grad ... zum Aufhellen unten.
- 3. Auf 2V: Overlay.
- 4. Auf 3V: Verlauf Schwarz/Grau > 270 Grad ... zum Abdunkeln oben.
- 5. Auf 3V: Overlay.

#### *Rolltitel*

- 1. Auf 1V: Rolltitel.
- 2. Auf 2V: S/W/S-Matte > 270 Grad.
- 3. Auf 2V: Multiply.

### *Feuer, Feuerwerk, Lensflare ...*

- 1. Auf 1V: Clip.
- 2. Auf 2V: Clip mit Feuer (Feuerwerk, Lensflare) vor schwarzem Hintergrund.
- 3. Auf 2V: Screen.
- 4. Mit Layouter anpassen.

## *Glätten (Haut ...)*

- 1. Auf 1V: Clip.
- 2. Auf 2V: Kopie von 1V.
- 3. Auf 2V: Gaußsche Unschärfe-Filter (auf Videospur).
- 4. Auf 2V: Overlay oder Weiches Licht etc. (auf Mixerspur).

## *Verträumter Look*

- 1. Auf 1V: Clip.
- 2. Auf 2V: Kopie von 1V.
- 3. Auf 2V: Gaußsche Unschärfe-Filter (auf Videospur).
- 4. Auf 2V: YUV (auf Videospur) // Für Helligkeit.
- 5. Auf 2V: Screen (auf Mixerspur).

#### *Kontrastausgleich mit Schärfen*

1. Auf 1V: Clip.

- 2. Auf 2V: Kopie von 1V.
- 3. Auf 2V: YUV (auf Videospur) // Y invertieren > UV := grau setzen.
- 4. Auf 2V: Gaußsche Unschärfe-Filter (auf Videospur).
- 5. Auf 2V: Overlay (auf Mixerspur).

#### *Kontrast anheben*

- 1. Auf 1V: Clip.
- 2. Auf 2V: Kopie von 1V.
- 3. Auf 2V: Overlay.

// Schatten werden dunkler, Lichter werden heller.

#### *Differenz (ungewollte Bewegungen erkennen)*

- 1. Auf 1V: Clip.
- 2. Auf 2V: Kopie von 1V > um einen Frame nach rechts verschieben.
- 3. Auf 2V: Differenz.
- 4. Abspielen

## *Konturen schärfen*

- 1. Auf 1V: Clip.
- 2. Auf 2V: Kopie von 1V.
- 3. Auf 2V: Emboss-Filter (auf Videospur).
- 4. Auf 2V: Monochrome-Filter (auf Videospur).
- 5. Auf 2V: YUV (auf Videospur) // 0-50-0 Dreieck.
- 6. Auf 2V: Overlay (auf Mixerspur).

## *Weitere Mischen-Tipps*

#### *Grauverlauf auf Clip anwenden (Custom alpha channel)*

- ► *Keyer* > *Mischen* > *Multiply*.
- ► Die *Stärke des Effektes* mit der Mixerspur (Keyer-Spur) setzen.

## **Lizenzübersicht**

Auf der Grass Valley Seite nachsehen, welche/wieviele **Lizenzen** man bereits **aktiviert** hat:

- 1. **http://activation1.grassvalley.com/flexnet/operationsportal/logon.do** aufrufen.
- 2. *Seriennummer* eingeben > **klMT** auf **[Submit]** > **klMT** auf **[Manage Licenses]** > **klMT** auf die jeweilige **Fullfilment ID** (öffnet das entsprechende zusätzliche Informationsfenster).

# **Loudness** *(Lautheit)*

Siehe dazu im *deutschen EDIUS-Forum* den entsprechenden **Podcast** (Schaltfläche **[EDIUS Podcast]** ganz oben).

### **Lautheit messen**

- 1. **dklMT** auf die zu messende **Sequenz** in der **BIN** (öffnet die Sequenz in der Timeline).
- 2. **krMT** auf die **Sequenz** in der **BIN** > *Loudness...* > *Name* := *EBU R128 > Entire File >* **[OK]**.
- 3. Im Ergebnisfenster:
	- $LU^{[112]} :=$  **On** setzen.
	- Den Wert von »**Integrated«** als *Korrekturwert* merken/notieren!

## **Lautheit korrigieren**

- 4. **Audiomixer** öffnen.
- 5. *Master* := *Master* setzen.
- 6. Die **Mastereinstellung um soviele dB (nach unten/oben) korrigieren**, als der *Korrekturwert* aus der Messung ergab: War der Korrekturwert **positiv** (*negativ*), dann ist die Lautheit zu **hoch** (niedrig) und muss via Master-Schieberegler (oder Mausrad) **verringert** (*erhöht*) werden.

 <sup>[112]</sup> LU ... Loudness Unit: 1 LU entspricht 1 dB.
**Hinweis**: Die o.a. Prozedur für die *Messung* der Lautheit kann auch für einen einzelnen **Clip** in der **BIN** verwendet werden: Statt einer *Sequenz* ist dann bloß der entsprechende **Clip** zu wählen.

## **Lautheit automatisch korrigieren**

Siehe dazu Bild (nächste Seite).

#### *Preset*

#### *Preset erstellen*

- 1. *Settings > System Settings... > Application > Loudness Meter*.
- 2. Rechte Seite: *\*EBU R128* wählen > **klMT** auf die Schaltfläche **[Add]** (rechts oben).
- 3. Preset Namen vergeben > Parameter ändern > **klMT** auf die Schaltfläche **[Register]** > **[OK]**.

#### *Preset löschen*

- 1. *Settings > System Settings... > Application > Loudness Meter*.
- 2. Rechte Seite: Preset wählen > **klMT** auf die Schaltfläche **[Delete]** (rechts oben) > **[OK]** > **[OK]**.

#### *Preset Import/Export*

- 1. *Settings > System Settings... > Application > Loudness Meter*.
- 2. Rechte Seite: Preset wählen > **klMT** auf die Schaltfläche **[Import]** bzw. **[Export]** (rechts oben) > **[OK]**.

#### *Datei-Export mit automatischer Korrektur der Lautheit*

Hinweis: EDIUS kann die Lautheit (momentan nur) beim **Export** automatisch korrigieren.

- 1. *F11 >* z.Bsp. *h.264/AVC > Advanced >* rechts unten: *Normalize Loudness* := *On >* Klappmenü der Optionsliste öffnen (kleines weißes Dreieck) *>* z.Bsp. *EBU R128* wählen *> Output report file* := *On* > **[Export]**.
- 2. Ordner, Dateiname und Exportparameter setzen > **[Speichern]**.

#### System Settings

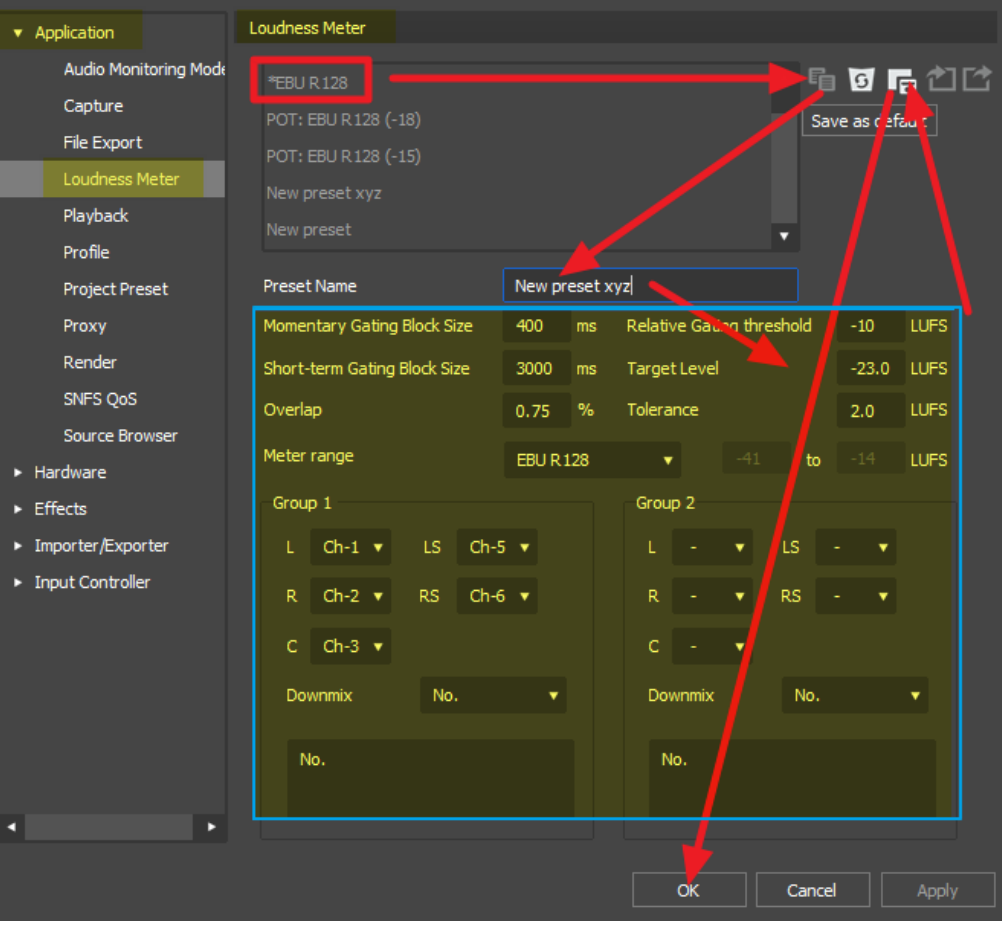

 $\ddot{\circ}$ 

## **Layouter**

## **Abspielproblem**

Anstelle der grünen **[Abspielen]**-Schaltfläche die Pfeiltasten (links bzw. rechts) drücken und halten.

## **Default-Werte**

Keyframes z.Zt. auf **Linear** eingestellt. **Bezier** etc. muss pro Keyframe manuell eingestellt werden. Es gibt unter den Einstellungsoptionen keine Möglichkeit, den *Default*-Wert anders zu definieren.

## **Layouter-Zahlen**

Im Layouter sollten (für Größe, Position, Anker usw.) bei SD-Clips nur **gerade Zahlen** verwendet werden. Damit wird i.a. eine bessere Bildqualität erreicht.

## **3D-Animation**

- 1. Um eine Animation in 3D zu starten: Den 3D-Modus einstellen, **bevor** die entsprechenden Parameter verändert werden!
- 2. In der Layouter-Timeline den Parameter *Position* so einstellen, dass man **alle drei** Keyframe-Zeilen sieht, für jede 3D-Achse eine.
- 3. An jeder Keyframe-Stelle in der Timeline einen Keyframe auf **jeder** (!) der 3D-Achsen setzen! Nur so hat man volle Kontrolle über die 3D-Bewegung.

## **Lossless**

- GV-Lossless erzeugt beim Rendern nur **8 bit**-Dateien.
- Wenn in den Projekteinstellungen **YCbCr+Alpha** gewählt wurde, dann kann Lossless (eines EDIUS-Fehlers wegen) nicht als Rendercode gewählt werden. *Grundsätzlich* wird Alpha von Lossless aber unterstützt.

# **LUTs**

## **LUTs in EDIUS registrieren**

Damit LUTs (Look Up Tables) in EDIUS benutzt werden können, müssen sie einmalig **registriert** werden (siehe auch entsprechenden Podcast):

- 1. Gewünschte LUTs (\*.**cube**-Format) aus dem Internet in privaten Ordner (z.Bsp. *My-LUTs*) kopieren.
- 2. Effekt **Primary Color Correction** (**P-CC**) auf einen beliebigen Videoclip in der Timeline ziehen.
- 3. **dklMT** auf den Effekt **P-CC** in der Informationspalette.
- 4. **klMT** auf die Schaltfläche **[Zahnrad]** (im Fenster *Primary Color Correction*, rechts oben).
- 5. **klMT** auf die Schaltfläche **[Register new LUT]** (links unten im Dialogfenster *LUT Settings*).
- 6. Gewünschte LUTs im Ordner *My-LUTs* markieren [113].
	- ► **[Öffnen]**
	- ► **[OK]** (im Fenster *Setting for LUT*).
	- ► **[OK]** (im Fenster *LUT Settings*).

Die LUTs sind nun in EDIUS registriert und stehen (global) für alle Projekte zur Verfügung.

## **Aufheben der Registrierung einer LUT**

- 1. Effekt **P-CC** auf einen beliebigen Videoclip in der Timeline ziehen.
- 2. **dklMT** auf den Effekt **P-CC** in der Informationspalette.
- 3. **klMT** auf die Schaltfläche **[Zahnrad]** (im Fenster *Primary Color Correction*, rechts oben).
- 4. Im Dialogfenster *LUT Settings* eine LUT markieren.
	- ► **klMT** auf die Schaltfläche **[Papierkorb].**
	- ► **[OK]**.

 <sup>[113]</sup> Mehrfachmarkierungen sind möglich.

## **Marken**

#### **Clip-Marken** *Keine Anzeige in PLR-Fenster bzw. Timeline* ► *Marker > Show Clip Markers > Player* := *On*, *Timeline* := *On*.

### **Kapitelmarken**

#### **Wichtiger Hinweis !!!**

- Sequenz-Marken werden beim **DVD- oder BluRay-Export** von Edius nur dann als **Kapitel**-Marken erkannt, wenn sie die (Standard-) Farbe **HELLORANGE**<sup>[114]</sup> aufweisen.
- Sequenz-Marken, die für den DVD- oder BluRay-Export von Edius als **Kapitel**-Marken erkannt werden sollen, müssen daher in der (Standard-) Farbe *Hellorange* entweder
	- **angelegt** oder in diese Farbe
	- **umgefärbt** werden.
- Sequenz-Marken können jederzeit durch geeignetes **Umfärben** vom Typ *Sequenz*-Marke in den Typ *Kapitel*-Marke - und umgekehrt **umgewandelt** werden.

### **Marken drucken** *Mittels Bordmitteln*

- 1. Palette **Sequenzmarke** öffnen > **klMT** auf **[Export Marker List]** (=Schaltfläche rechts oben) > zum *Ausgabeort* navigieren > *Dateinamen* vergeben > *Dateityp* := *CSV* > **[Speichern]**.
- 2. **dklMT** auf die exportierte **CSV**-Datei.
- 3. Die durch Kommata getrennten Werte in EXCEL in separate Spalten stellen:
	- ► Erste Spalte erweitern.
	- ► Zeilen in erster Spalte markieren (ab der Zeile 5).
	- ► *Daten > Datentools > Text in Spalten > Getrennt* := *On >* **[Weiter]** *> Komma* := *On >* **[Weiter]** *>* Musterliste überprüfen und allenfalls korrigieren *>* **[Fertig stellen]** *>* **[Speichern] >** Tabelle drucken.

 <sup>[114]</sup> Englisch: *Orange*.

# **Sequenzmarken in andere Sequenz über- tragen**

Wenn man eine Sequenz **Seq-B** in eine andere Sequenz **Seq-A** als »Clip« einbettet, möchte man manchmal auch die *Sequenzmarken* von **Seq-B** mit übernehmen. Dies kann auf die im folgenden beschriebene Weise relativ leicht erreicht werden.

#### *Terminologie*

- **Seq-A**: »*Ober*-Sequenz«, in der andere Sequenzen (im folgenden Beispiel die beiden Test-Sequenzen **Seq-B** und **Seq-C**) eingebettet (»nested«) werden.
- **Seq-B** und **Seq-C**: »*Unter*-Sequenzen« von **Seq-A**, auch als »**nested** Sequenzen« bezeichnet.
- **Nested Sequenz**: Eine Sequenz, welche in die aktuelle Timeline platziert wurde, um dort als »Clip« (mit wenigen Einschränkungen [115]) verwendet zu werden.

#### *Vorarbeit*

- ► Die Sequenzen **Seq-B** und **Seq-C** mit den erforderlichen/gewünschten Sequenz-Marken versehen.
- ► Die Sequenzen **Seq-B** und **Seq-C** in der (Obersequenz) **Seq-A** an gewünschter Stelle als nested Sequenz platzieren.

#### *Timecode übernehmen*

- ► **1) In Seq-A**: **TL-Cursor** an den **Anfang von Seq-B** stellen > **krMT** auf den Timecode *Cur* im **REC**-Fenster > *Kopieren*.
- ► **2) In Seq-B**: Taste-**Pos1** > *Einstellungen > Sequenzeinstellungen* > **krMT** auf *TC-Voreinstellung* > *Einfügen*.
- // Die **Seq-B** hat jetzt als *Startwert* den *Timecode-Wert* aus **Seq-A** !!

 <sup>[115]</sup> In nested Sequenzen ist z.Zt. z.B. keine Audio-Wellendarstellung möglich.

#### *Exportieren der Sequenzmarken*

► **3) In Seq-B**: *Sequenzmarken > Exportieren > Dateityp* := *XML file*  $[116]$  > einen (temp) **Ordner** wählen > **DATEINAME** := *seqB*  $[117]$  > **[Öffnen]**.

// Diese letzten drei Schritte 1) bis 3) sinngemäß für die Sequenz **Seq-C** durchführen.

#### *Importieren der Sequenzmarken* [118]

- ► **4) In Seq-A**: *Sequenzmarken > Importieren > Dateityp* := *XML File* > (temp) **Ordner** wählen > *Dateiname* **:=** *seqB.xml* wählen > **[Öffnen]**.
- ► **5) In Seq-A**: *Sequenzmarken > Importieren > Dateityp* := *XML File* > (temp) **Ordner** wählen > *Dateiname* **:=** *seqC.xml* wählen > **[Öffnen]**.

#### *Ripple-Marken*

Falls in der Sequenz **Seq-A** anschließend im weiteren Verlauf die nested Sequenzen **Seq-B** und/oder **Seq-C** *verschoben* werden sollen, dann sind die

- ► *zugehörigen Sequenzmarken als Ripple-Marken* zu definieren (nicht als Anker-Marken) und
- ► die erforderlichen Schaltflächen [119] zu aktivieren:
	- ► *{Sync-Lock auf Spur anwenden}* für selektierte Timeline-Spuren oder *{Sync-Lock-Spur (Alle) Umschalten}* := *On*.
	- ► *{Snyc-Lock Sequenzmarke Umschalten}* := *On*.
	- ► *{Ripple-Modus festlegen}* := *On*.
	- ► *{Einfügen/Überschreiben-Modus festlegen}* := *On* **|** *Off*.

// Siehe erforderlichenfalls hiezu das Thema **Ripple-Marken**.

Der Dateityp **CSV** speichert die Farbinformation **nicht** mit ab; beim **Import** werden alle Marken in der Standardfarbe **Hellorange** (= Kapitelmarke!) dar- gestellt.

[117] Als Beispiel.

 [118] **Vor dem Import** allenfalls mit dem **Editor** öffnen > Änderungen vornehmen > *Datei > Speichern*.

 [119] Diese Schaltflächen legt man zweckmäßigerweise in der Timeline (über den Spurköpfen) an.

 $W$ ICHTIGE TIPPS  $-97$   $-1$ 

 <sup>[116]</sup> Der Dateityp **XML** speichert auch die **Farbinformation** der Marken mit ab!

## **Maske**

#### **Abspielproblem**

Anstelle der grünen **[Abspielen]**-Schaltfläche die **Pfeiltasten** (links bzw. rechts) drücken und halten.

## **Default-Werte**

Keyframes z.Zt. auf *Bezier* eingestellt. *Linear* etc. muss pro Keyframe manuell eingestellt werden. Keine Möglichkeit unter den Einstellungsoptionen, den **Default**-Wert anders zu definieren.

## **Masken-Aktionen**

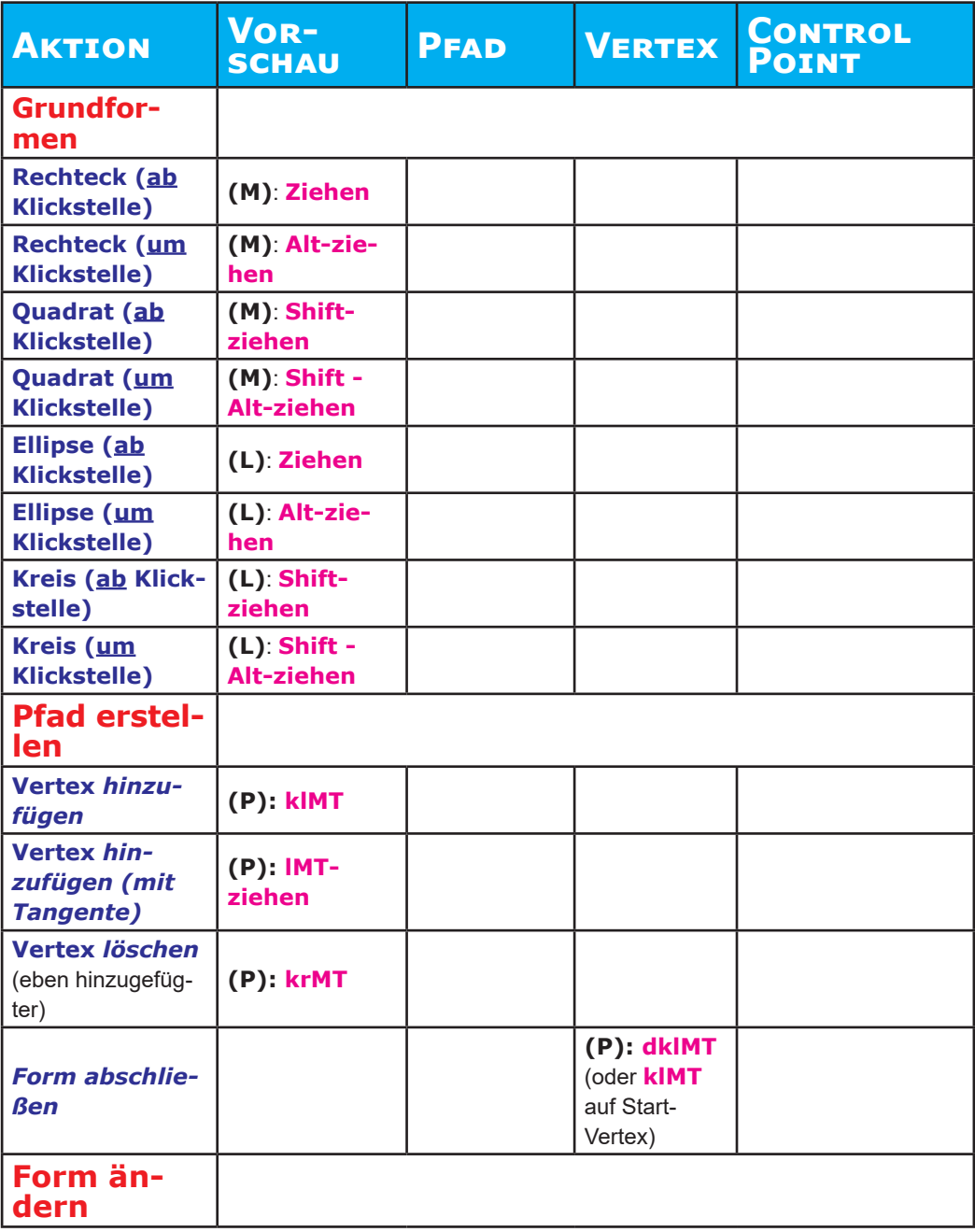

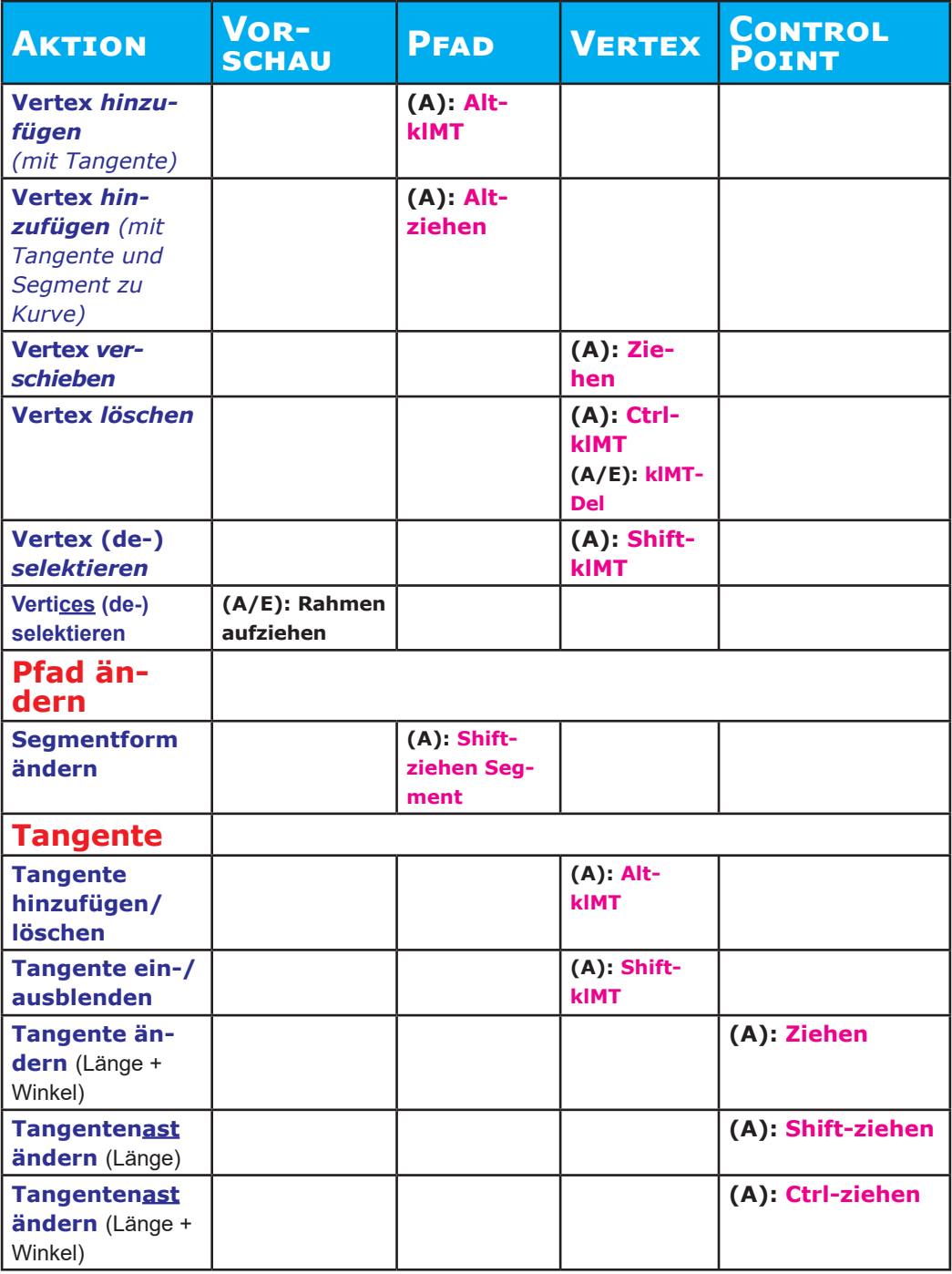

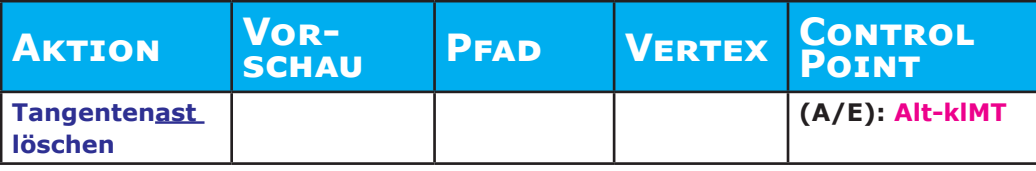

Anmerkung:

- **V** (weißer Mauspfeil): Modus **Select Object (**via Taste-**V**).
- **A** (schwarzer Mauspfeil): Modus **Edit Shape** (Edit Form; via Taste-**A**).
- **E**: Modus **Edit Control Point** (Edit Kontrollpunkt; via Taste-**E**).
- **L**: Modus **Ellipse/Kreis** (via Taste-**L**).
- **M**: Modus **Rechteck/Quadrat** (via Taste-**M**).
- **P**: Modus **Draw Path** (Zeichne Pfad; via Taste-**P**)

# **Bewegungsmaske mit Keyframes feinjus- tieren**

- 1. Maske im Maskenfenster mit der **Maus** platzieren.
- 2. Im Maskenfenster bleiben und mit dem **Maus-Rad** den Timeline-Cursor auf der Masken-Timeline *frameweise* links/rechts weiterbewegen.

# **MATCH FRAME**

- 1. Der **Source-Clip** muss einen **Timecode** aufweisen (in HQ(X) konvertierte Clips *besitzen* einen Timecode).
- 2. Der **Source-Clip** muss sich **im PLR-Fenster** befinden.
- 3. Die **Timeline-Spur**, in der sich der Clip befindet, mit dem mittels *Match Frame* (**Alt-F**) das PLR-Fenster zur Timeline synchronisiert werden soll, muss **markiert** sein. Und zwar ausschließlich **diese eine** Spur (andernfalls funktioniert *Match Frame* nicht !!)
- 4. **Anmerkungen** Reine Audioclips (\*.**wav** etc.) können mit *Match Frame* nicht bearbeitet werden, da die o.a. Voraussetzung 1. fehlt!
- 5. **Tastaturkürzel**
	- ► **F**: Timecode aus REC-Fenster in das PLR-Fenster übertragen (**REC > PLR**).
- ► **// Alt-F**: Timecode aus dem Clip in der Timeline in das PLR-Fenster übertragen (TL > PLR)<sup>[120]</sup>.
- ► **Ctrl-F**: Timecode vom PLR-Fenster in das REC-Fenster übertragen (**PLR > REC**).
- ► **Shift-F**: Suche den in der Timeline markierten Clip in der BIN anhand des Timecodes (**TL > BIN**).

#### **MediaInfo (Freeware)**

#### **Installieren**

- 1. **MediaInfo** downloaden (mit *Google* suchen über »MediaInfo«).
- 2. Installieren.
- 3. *MediaInfo > Datei > Voreinstellungen* (siehe Bilder):

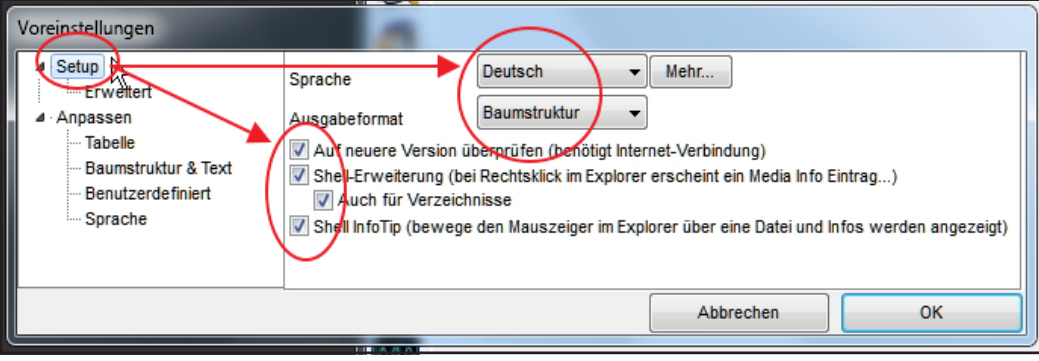

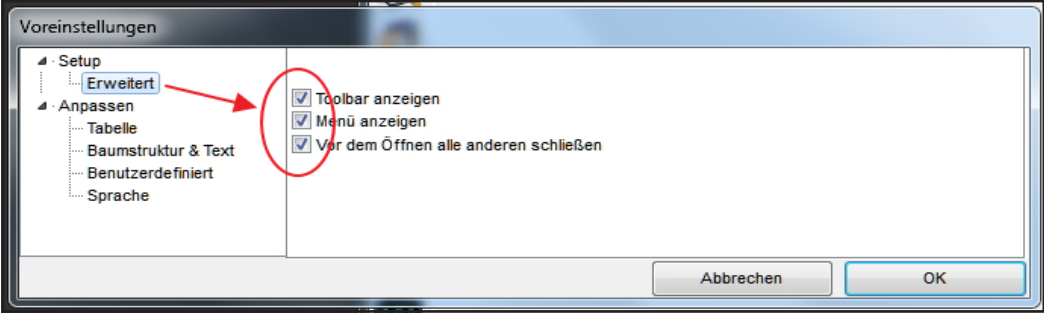

 [120] Das ist eigentlich zu **F** redundant, da REC-Fenster und Timeline *immer* synchron sind!

Hinweis: Die Option **Text** (anstelle von **Baumstruktur**) hat den Vorteil, dass das Ergebnis von MediaInfo leichter kopiert werden kann.

## **Aus Windows verwenden**

**krMT** auf **Clip** (Video, Audio) im **Explorer** *> MediaInfo* [121].

## **Aus EDIUS verwenden**

**krMT** auf **Clip** (Video, Audio) in **BIN** *> Explorer > MediaInfo.*

# **Menü (DVD/BD) wiederverwenden**

Das in einem bestimmten Projekt erstellte DVD/BD-Menü kann nicht als Benutzervorgabe abgespeichert werden, um in anderen Projekten wiederverwendet zu werden.

Im Folgenden wird ein **Workaround** gezeigt, wie man (indirekt) dieses Problem umgehen kann [122].

- 1. Starten Sie ein **neues Projekt** und klicken Sie auf **Speichern**.
- 2. Fügen Sie einen **Farbmatte-Clip zur Zeitleiste** hinzu.
- 3. I**N/OUT-Punkte** festlegen.
- 4. **Disk burner starten** und alle **Einstellungen** vornehmen, die im benutzerdefinierten Menü benötigt werden (nicht brennen!).
- 5. Zurück zu EDIUS mit **Save**.
- 6. **IN/OUT-Punkte** (sowie allenfalls die Farbmatte) **löschen** und auf **Speichern** klicken.
- 7. Unter dem Menüpunkt **Datei** »*Speichern als Template*« wählen (dieses z.B. *DVD* etc. benennen).
- 8. Wenn ein neues Projekt gestartet wird, welches das o.a. DVD/BD-Menü benötigt: Anstelle einer Projekt-Vorgabe das entsprechende **Template wählen**.

Hinweis: Es können/müssen so viele Templates gespeichert werden, wie in verschiedenen Projekttypen erforderlich sind.

 <sup>[121]</sup> Wenn MediaInfo im Kontextmenü *nicht* angezeigt wird (z.Bsp. bei **TIFF**-Clips): Clip in den Hauptbereich von MediaInfo hineinziehen. [122] Aus dem US-Forum von A.Strauss.

# **Mercalli beschleunigen**

Die Stabilisierung mit Mercalli erfolgt auf HQ(X)-Clips etwa doppelt so schnell, als auf AVCHD-Clips.

- 1. **Projekt temporär** auf **8 bit ohne Alpha** umstellen.
- 2. *Einstellungen > Projekteinstellungen... > Aktuelle Einstellung ändern... > Einstellung > Renderformat* := *HQ* oder *HQX*.
- 3. **Spur markieren** und **dklMT** in der **Zeitleiste** der TL über den zu stabilisierenden Clip (markiert IN/OUT des betreffenden Clips).
- 4. **Shift-Q**.
- 5. **Mercalli-**Effekt auf den gerenderten HQ(X)-Clip (oberhalb des ursprünglichen Clips) ziehen.
- 6. *Remap-Modus* in Mercalli **nicht** auf *kubisch* stellen.
- 7. *CPU/GPU***-Parameter** auf *CPU* stellen, wenn der Prozessor mindestens acht Kerne besitzt.
- 8. CMOSFixr ist sehr zeitaufwendig (allenfalls vermeiden).
- 9. **Stabilisieren**.
- 10. **Projekt** allenfalls (wegen Punkt 1.) wieder **zurückstellen**.
- 11. Mit dem gerenderten Clip (allenfalls umbenennen) weiterarbeiten!

# **Motion Tracking**

# **Diverse Tipps**

• »Himmelsmaske« bei Schwenk mitziehen lassen!

# PRIMÄRE FARBKORREKTUR [123]

### *Hinweise*

- ► Projekt auf **10 bit Farbtiefe** umstellen!
- Hinweis: Für **Selektive Farbkorrektur** mittels Masken kann der Filter **Primäre Farbkorrektur** in einem *Maskenfilter* benutzt werden.
- ► Wichtig: Die **Farbkorrekturfilter** in der Informationspalette am **Schluss** positionieren. Erforderlichenfalls den **Schärfefilter** als **allerletzten** Filter!

#### *Notation*

Im Folgenden werden der Einfachheit halber folgende Abkürzungen/Bezeichnungen verwendet:

»**Anheben**«: Entsprechenden *Schieberegler nach rechts* ziehen bzw. den *Wert* des zugehörigen *Eingabefeldes erhöhen*.

»**Absenken**«: Entsprechenden *Schieberegler nach links* ziehen bzw. den *Wert* des zugehörigen *Eingabefeldes erniedrigen*.

»**VS**«: Videoscope [124].

»**WFM**«: Waveform-Monitor [125].

»**Schwarzpunkt**«: Dunkelstes Pixel innerhalb der *Schatten*. Im WFM der *tiefste* Punkt des Graphen.

»**Weißpunkt**«: Hellstes Pixel innerhalb der *Lichter*. Im WFM der *höchste* Punkt des Graphen.

## **1. Farbräume einstellen**

- 1. **Quellfarbraum**: **bt.709**, s-log3 oder dgl.
- 2. **Zielfarbraum**: z.B. **bt.709**.

# **2. Belichtung**

Globaler Schieberegler zur *Grundverbesserung* für unter- oder überbelichtete Clips (siehe auch weiter unten).

 [123] **Basisinformation** über den gleichnamigen EDIUS-Filter. [124] Zeigt die Verteilung von *Farbton* (Hue) und *Sättigung* (Saturation) des Clips an.

[125] Zeigt die *Helligkeitsverteilung* des Clips an.

## **3. Luminanz anpassen**

Bei der Anpassung der Luminanz werden im Folgenden

- nur die jeweiligen **Y**-Schieberegler bzw.
- von den YRGB-Kurven nur die **Y**-Kurve benötigt.

## *Vorbereitung*

- 1. Clip markieren und VS sowie WFM starten (zwecks Kontrolle der *Schatten*, *Mitten* und *Lichter*).
- 2. Clip visuell und mittels WFM **analysieren**.

#### *Schwarzpunkt anpassen*

• Den Schwarzpunkt mit **Y-Aufhellen** (Lift) auf 0% (oder höher) stellen [126].

Das zu wählende Niveau des Schwarzpunktes hängt jedoch

- vom *Original* ab, sowie davon,
- welches *Ziel* erreicht werden soll (satter oder weicher Look, *Schatten* aufhellen oder nicht, Nachtaufnahme u.dgl.).
- Hinweis-1: Wird der Schwarzpunkt zu weit *unter* die 0%-Grenze abgesenkt, kann es in den *Schatten* zu *Detailverlust* oder *Blockbildung* kommen. In diesem Fall ist es besser, die 0%-Grenze nicht zu unterschreiten, sondern die *Mitten* mit **Y-Gamma** *abzusenken*.
- Hinweis-2: Wie dunkel die *Schatten* im Clip *empfunden* werden, hängt von den hellsten *Lichtern* im Clip ab.

#### *Weisspunkt anpassen*

• Den Weißpunkt mit **Y-Verstärken** (Gain) auf 100% (oder niedriger) stellen.

Das zu wählende Niveau des Weißpunktes hängt jedoch

- a) vom *Original* ab, sowie davon,
- b) welcher *Look* erreicht werden soll:
- ► *High-Key/High-Contrast*: 100%
- ► *Low-Key/Low-Contrast*: 60 80%
- ► *Spitzlichter* [127]: 100%. // *Abschneiden* (Clipping) der Spitzlichter soll vermieden werden, da damit *Details verloren* gehen.

 <sup>[126]</sup> Bei »normalen« Aufnahmen.

 <sup>[127]</sup> Beispiele: Kerzenlicht, Sonnenglitzern, Sonnenreflexionen auf Metall oder Glas, die Sonne selbst.

- ► *Luma-Spitzen* [128]: Mit **Y-Verstärken** (Gain) den Weißpunkt auf 100% (oder kleiner) einstellen.
- ► *Diffuses Weiß* [129]: Mit **Y-Aufhellen** (Lift) nur die *Schatten* absenken; *Lichter* nicht verändern.
- Hinweis-1: Die *mittleren Lichter* befinden sich immer unterhalb der 100%-Grenze.
- Hinweis-2: Wie hell die *Lichter* im Clip *empfunden* werden, hängt von den dunkelsten *Schatten* im Clip ab.

#### *Mitten anpassen*

- Die Kontrolle der richtigen Einstellung der *Mitten* muss **visuell** erfolgen  $[130]$ .
- Prinzip: Den Clip mit **Y-Gamma** so anpassen, dass der Clip
	- der *Ort- und Tageszeit* entspricht sowie
	- zu den *anderen Clips* der Szene *passt*.
- Anhaltswerte für **Luminanzniveaus**:
	- *Tiefe Schatten*: 0-15%
	- *Hellere Schatten*: 15-25%
	- *Mitten*: 25-75%
	- *Dunklere Lichter*: 75-85%
	- *Helle Lichter*: 85-100%
- Hinweis-1: Wenn der Weißpunkt *kleiner* als 100% eingestellt wurde, die *Mitten* mit **Y-Gamma** *anheben,* um den gesamten Clip damit aufhellen.
- Hinweis-2: Die Veränderung des Gammawertes kann es erforderlich machen, die *Schatten* und *Lichter* mit **Y-Aufhellen** (Lift) bzw. mit **Y-Verstärken** (Gain) nachzujustieren.

 <sup>[128]</sup> Beispiele: Schwarz-Weiß-Titel, schwarze Zeitungsüberschriften auf weißem Papier, Schwarz/Weiß-Grafiken.

 <sup>[129]</sup> Beispiele: Tischtuch, weiße Kleidung, weiße Mauer, Objekte mit helleren *Mitten*.

<sup>[130]</sup> Ausnahme: Der Clip soll an einen anderen Clip angepasst werden.

## **4. Farbkorrekturen** *Vorbereitung*

- 1. Clip markieren und VS sowie WFM starten (zwecks Kontrolle der *Schatten*, *Mitten* und *Lichter*).
- 2. Clip visuell [131] und mittels VS/WFM **analysieren**.
- 3. **Vor** der Farbkorrektur muss die **Luminanz** gemäß Punkt 3. (wie o.a.) korrekt eingestellt worden sein.

## *Allgemeine Überlegungen Traditionelle Korrekturszenarien*

- Weißabgleich,
- Farbstiche entfernen (oder hinzufügen) und
- Farbtemperatur ändern.

Hinweis: Die hellsten *Lichter* und die dunkelsten *Schatten* sind fast immer ohne Farbanteil.

### *RGB-Aufhellen (Lift)*

Diese Einstellungen müssen sehr präzise erfolgen, andernfalls handelt man sich statt der gewünschten *Korrektur* ein *größeres Problem* ein, als vorher bestand.

#### *Werkzeuge für die Farbkorrektur*

- **Schieberegler**.
- **Farbräder** (Tastenkürzel als Modifikator: **Shift-ziehen** für schnellere Einstellung).
- Nummerische **Eingabefelder**.
- YRGB-**Kurven**.

Hinweis-1: Die *Schieberegler*, zugehörige *Farbräder* und nummerische *Eingabefelder* sind miteinander gekoppelt. Sie stellen also bloß drei Alternativen für denselben Zweck dar.

Hinweis-2: Die Werte der nummerischen Eingabefelder können mittels Copy&Paste auf andere Eingabefelder übertragen werden (z.B. für die Anpassung eines Clips an einen anderen).

 <sup>[131]</sup> »Die Augen sind der beste Richter, ob ein Clip richtig aussieht.«

#### *Prinzip der (RGB)-Farbkorrektur*

- *Einen* Farbkanal anheben/absenken, bei simultanem Absenken/Anheben der *beiden anderen* Farbkanäle.
- *Zwei* Farbkanäle anheben/absenken, bei simultanem Absenken/Anheben des *dritten* Farbkanals.

#### *Wirkung*

- **Verschieben** eines **Schiebereglers nach rechts**: Die *Farbe* des Kanals im entsprechenden Helligkeitsbereich wird verstärkt. Dies gilt sinngemäß auch für die Y-Kurve.
- **Verschieben** eines **Schiebereglers nach links**: Die *Komplementär-Farbe* des Kanals im entsprechenden Helligkeitsbereich wird verstärkt. Dies gilt sinngemäß auch für die Y-Kurve.

#### *Vorgehensweisen*

- Farben gezielt *verstärken* (z.B. mit dem globalen Schieberegler **Sättigung** oder mittels Anhebung der Farb-Schieberegler von **Aufhellen** (Lift), **Gamma** und **Verstärken** (Gain).
- Farben durch deren *Komplementärfarben* beeinflussen (Prinzip):
	- ► Farbstich durch *Anhebung* der entsprechenden *Komplementärfarbe* in den *Mitten* mit **Gamma** entfernen.
	- ► Farbstich durch *Absenkung* der entsprechenden *Farbstichfarbe* in den *Mitten* mit **Gamma** entfernen.

#### *Überlappungen bei Farbkorrektur*

- Farbkorrekturen in den *Schatten* bzw. *Lichtern* reichen in die *Mitten* hinein.
- Farbkorrekturen in den *Mitten* reichen in die *Schatten* und *Lichter* hinein.
- ► Kompensation: Die betroffenen, angrenzenden Bereiche mit der Komplementärfarbe korrigieren (siehe weiter unten).

#### *Wechselwirkungen bei Änderungen an Farbe und Kontrast*

- Änderungen an *Farbe und Kontrast* beeinflussen sich gegenseitig.
- Änderungen der *Luminanz* beeinflussen die Arbeitsweise des Farbabgleiches. Daher sind *Luminanz*-Korrekturen jedenfalls als erster Schritt (**vor** *Farb*-Korrekturen) vorzunehmen.

#### *Sättigungseffekt*

Wenn z.B. ein starker Farbstich kompensiert wird, werden die Durchschnittswerte von *allen drei* Farbkanälen verringert. Die Behebung dieses unerwünschten Seiteneffektes erfolgt durch anheben des globalen Parameters **Sättigung**.

# *Farbkorrektur-Szenarien*

#### *Farbtemperatur*

- Für *globale* Farb-*Korrektur* (z.B. Weißabgleich; siehe unten).
- *Hinzufügen* von globalem *Farbstich* (Look; siehe auch weiter unten).

#### *Weissabgleich* **[132]**

- ► **Temperatur** einstellen (Schieberegler nach *links* erzeugt *kälteren*, nach *rechts wärmeren Look*).
- ► **Farbton** einstellen (z.B. Magenta/Grün-Farbstich kompensieren).

#### *Farbstich entfernen*

Prinzip: Die *Komplementär*-Farbe des Farbstiches für die *Mitten anheben* (oder die Farbe des *Farbstiches absenken*). Das folgende Beispiel geht von einem gelb/orangefarbenem Farbstich aus. Entweder

- ► *Anheben* der *Mitten* mit **B-Gamma** [133] oder
- ► *Absenken* der *Mitten* mit **R-Aufhellen** und **G-Aufhellen**.
- ► Erforderlichenfalls anheben der *Mitten* mit **Y-Gamma** [134].
- ► Erforderlichenfalls:
	- ► *Absenken* der *Schatten* mit **B-Aufhellen** oder
	- ► *Anheben* der *Schatten* mit **R-Aufhellen** und **G-Aufhellen** (die ursprüngliche Farbstich-Farbe gelb/orange [135]!)
- ► Erforderlichenfalls die Sättigung global mit **Sättigung** anheben [136].

 <sup>[132]</sup> *Visuell* und mit *Videoscope* kontrollieren!

 <sup>[133]</sup> Im VS muss der Graph nach Blau wandern. Die visuelle Kontrolle soll sicherstellen, dass keine Überkompensation erfolgt!

 <sup>[134]</sup> Durch anheben des **B-Gamma** können im Clip Helligkeitsverluste *ge- neriert* worden sein.

 <sup>[135]</sup> Durch anheben des **B-Gamma** kann in den Schatten ein Farbstich in der Komplementärfarbe (im Beispiel Blau) *generiert* worden sein.

 <sup>[136]</sup> Durch die Modifikation aller drei Farbkanäle kann sich die *globale Sättigung verringert* haben.

#### *Farbstich hinzufügen*

**Zweck**: Den Weißabgleich des Clips aufheben und die Lichtsituation des Clips verändern, um z.B.

- eine andere *Tageszeit* zu simulieren [137],
- eine andere *Wettersituation* zu simulieren<sup>[138]</sup>,
- den Clip an die *Raumumgebung* anzupassen [139],
- eine bestimmte *Stimmung* zu generieren [140].

Beispiel: *Goldene Stunde (*es liege ein neutraler, weißabgeglichener Clip vor):

Um orangefarbenen Ton zu den *Lichtern* hinzuzufügen entweder:

- ► *Anheben* **R-Verstärken** (Gain) und **G-Verstärken** (Gain) oder
- ► *Absenken* **B-Verstärken** (Gain).
- ► Erforderlichenfalls **B-Gamma** anheben, um orangefarbene *Überlappung* in den *Mitten* zu *kompensieren* [141].

# *YRGB-Kurven*

#### *Zweck*

- Die Kurven stellen eine **Alternative** zu den Parametern mit Schiebereglern dar.
- Mit den bisher beschriebenen Möglichkeiten (**Aufhellen**, **Gamma** usw.) mit Schiebereglern können die RGB-Komponenten eines Clips *simultan* justiert werden.
- Mit **Kurve** können die einzelnen Farbkanäle *individuell* justiert werden.

Hinweis: Die Farbkorrektur mit **Kurve** deckt teilweise einen Bereich der **Sekundären Farbkorrektur** ab.

 <sup>[137]</sup> Mittagszeit, *Goldene Stunde* (ab etwa einer Stunde vor bis Sonnenun- tergang), *Blaue Stunde* (ab Sonnenuntergang bis etwa eine Stunde danach) u.dgl.

 <sup>[138]</sup> Sonne, Wolken, Regen, Schneefall usw.

 <sup>[139]</sup> Kerzenbeleuchtung, Neonlicht, Kellerstimmung, Büro usw.

 <sup>[140]</sup> Romantik, Kälte, Thriller, Gruselsituation usw.

 <sup>[141]</sup> Etwa um den *Hautton* vorhandener Personen nicht zu verändern.

#### *Wirkung*

- **Verschieben** eines **Kurvenpunktes nach oben oder links**: Die *Farbe* des Kanals im entsprechenden Helligkeitsbereich wird *verstärkt*. Dies gilt sinngemäß auch für die Y-Kurve.
- **Verschieben** eines **Kurvenpunktes nach unten oder rechts**: Die *Komplementär-Farbe* des Kanals im entsprechenden Helligkeitsbereich wird *verstärkt*. Dies gilt sinngemäß auch für die Y-Kurve.

#### *Löschen von Kurvenpunkten*

**Mauszeiger** auf vorhandenen *{Kurvenpunkt}* positionieren (Punkt wird rot angezeigt) > Taste **Entf**.

#### *Hinzufügen von Kurvenpunkten*

Mauszeiger auf vorhandenen *{Kurvenpunkt}* positionieren (Punkt wird rot angezeigt) > **Ctrl-Pfeiltaste links** (bzw. **rechts**).

// Der neue Kurvenpunkt wird links (bzw. rechts) des rot markierten Punktes hinzugefügt.

#### **5. Sonstige Möglichkeiten** *Schärfe virtuell verbessern*

Clips mit *hohem Kontrast* wirken schärfer.

#### *Kontrast virtuell verbessern*

Prinzip: *Schatten* absenken > *Lichter* anheben > *Mitten* nachjustieren:

- *Schatten* virtuell absenken:
	- ► Weißpunkt mit **Y-Verstärken** (Gain) anheben > **Y-Gamma** absenken > Schwarzpunkt mit **Y-Aufhellen** (Lift) anheben **oder**:
- *Lichter* virtuell anheben:
	- ► Weißpunkt mit **Y-Verstärken** (Gain) absenken > **Y-Gamma** anheben > Schwarzpunkt mit **Y-Aufhellen** (Lift) absenken.

#### *Unterbelichtete Clips*

- ► Mit **Belichtung** eine »Grundverbesserung« versuchen.
- ► Weißpunkt mit **Y-Verstärken** (Gain) anheben, *Mitten* mit **Y-Gamma**  sowie Schwarzpunkt mit **Y-Aufhellen** (Lift) absenken. Dadurch kann

aber im Clip *Rauschen* verstärkt auftreten und die unteren *Schatten ausgewaschen* erscheinen.

- ► Kompensation: Die *unteren Mitten* mit **Y-Kurve** [142] absenken (siehe dazu weiter unten).
- ► Hinweis-1: Da unterbelichtete Clips oft wenig Sättigung zeigen, muss diese mit **Sättigung** entsprechend global angehoben werden.
- **Hinweis-2**: Die *beste Lösung* besteht allerdings darin, beim Filmen korrekt zu belichten!

## *Überbelichtete Clips*

Hier handelt es sich um eines der am schwersten zu behebenden Probleme.

Möglichkeiten:

- ► Mit dem globalen Schieberegler **Belichtung** eine »Grundverbesserung« versuchen.
- *Leichte* Überbelichtung ist i.a. korrigierbar*:*
	- ► Weißpunkt mit **Y-Verstärken** (Gain) zwischen 100% und 110% einstellen (»Superweißanteil« im Signal).
	- ► Den Weißpunkt mit dem **Y-Aufhellen** (Lift) absenken auf 100% (oder weniger).
- Hinweis-1: Besonders starke Überbelichtung ist oft *nicht* korrigierbar.
- **Hinweis-2**: Überlegen, *welche* überbelichteten Stellen bei der Korrektur überhaupt berücksichtigt werden sollen [143].

## *Rauschen*

Korrektur-Möglichkeiten:

- **Rauschen vermindern**: Falls der Weißpunkt angehoben wurde, ihn mit **Y-Verstärken** (Gain) absenken und die *Mitten* mit **Y-Gamma** entsprechend anheben.
- **Rauschen in den dunkelsten** *Schatten*: Schwarzpunkt gezielt *unter* 0% einstellen (»Crushing blacks«).
- **Externe Tools** wie etwa *Resolve* benutzen.
- **PlugIns** wie etwa *Neat Video* verwenden.

 <sup>[142]</sup> Y-Kurve des Parameters **Kurve**.

 <sup>[143]</sup> Beispiele: Sonnenglitzern, Sonnenreflexionen auf Metall oder Glas oder die Sonne selbst können von der Korrektur ausgenommen werden.

• **Alternativstrategie** (»Brutalo-Methode«): Die *restlichen Clips* der Szene an die (wenigen) *verrauschten* Clips dadurch anpassen, dass man in jene *etwas* Rauschen einbringt.

## **6. Fehlende Keyframes in der Primären Farbkorrektur**

Da es im Effekt *Primäre Farbkorrektur* (**P-CC**) keine Möglichkeit gibt, *Keyframes auf Zeitbasis* zu setzen, wird im Folgenden ein *Workaround* vorgestellt, der eine keyframe-gesteuerte Farbkorrektur simuliert und damit *stufenlose Übergänge* ermöglicht.

## *Prinzip*

- Im Folgenden wird der Effekt *Primary Color Correction* (Primäre Farbkorrektur) als **P-CC** abgekürzt.
- Der Effekt **P-CC** wird in einen *Masken-Filter* eingebunden, wodurch über *Masken-Keyframes* in Verbindung mit einer variierbaren *Filterstärke* das Ausmaß der jeweils gewünschten Farbkorrektur gesteuert werden kann.
- Für jede unterschiedlich erforderliche **P-CC***-Korrektur* wird eine *Maske* auf den Clip gezogen (im Folgenden als »Basis-Maske« bezeichnet). Beispiel: Für das stufenlose *Aufhellen + Abdunkeln* innerhalb eines Clips sind mit dem dargestellten Workaround *zwei* Masken, also *zwei* voneinander unabhängige **P-CC**-Korrekturen erforderlich.

#### *Vorbereitung*

- In der **Projekt-Timeline (TL)** an allen Stellen, an denen eine bestimmte **P-CC-Korrektur** erforderlich ist, sowohl für die **Auf**- als auch für die **Ab**-Blendung eine **Anfangs- und End-Marke** setzen (an denen man sich dann in *allen* Masken orientieren kann).
- **Basis-Maske** erstellen: Über den gesamten Clip eine **Rechteckmaske** ziehen > Als Innenfilter die **P-CC** setzen.
- Die **Basis-Maske so oft auf den Clip legen**, wie unterschiedliche **P-CC-Korrekturen** erforderlich sind.

#### *Masken Auf-Blendung*

- An der **Anfangs** *und* **End-Marke** der **Auf-Blendung** je einen **Keyframe** setzen.
- **P-CC-Korrektur ein**-blenden: Die **Stärke** des Innenfilters am Keyframe der **Anfangs**-Marke := **0** setzen > am Keyframe der **End**-Marke := **100** setzen > **gewünschte P-CC-Korrektur** vornehmen.

#### *Ab-Blendung*

- An der **Anfangs** *und* **End-Marke der Ab-Blendung** je einen **Keyframe** setzen.
- **P-CC-Korrektur aus**-blenden: Die **Stärke** des Innenfilters am Keyframe der **Anfangs**-Marke muss auf **100** gesetzt sein > am Keyframe der **End**-Marke := **0** setzen.

#### *Hinweise*

- Muss die PCC-Korrektur schon zu Beginn eines Clips bzw. bis zum Ende eines Clips erfolgen, dann erübrigt sich (logischerweise) das Auf- bzw. Abblenden. Die Filterstärke muss entsprechend mit **100** beginnen bzw. enden.
- Wenn aus *einer* **P-CC**-Korrektur direkt in eine *andere* **über**-blendet werden soll, müssen sich die beiden betroffenen Masken so überlappen, dass die *Ab*-Blendung der ersten mit der *Auf*-Blendung der nachfolgenden Maske hinsichtlich der in den beiden Masken jeweils gesetzten Keyframes übereinstimmt (**TL**-Marken als Orientierungshilfe).
- Die o.a. Filterstärken mit dem *Maximalwert* 100 können je nach Korrekturbedarf auch niedriger ausfallen.

# **Projekt-Statistik(en) erstellen**

*Unmittelbar* in Edius ist das nicht möglich. Aber im **EDIUS.DE-Forum**  findet man unter

#### **https://forum.edius.de/index.php?thread/14089-statistikzum-projekt-erstellen/&postID=105716&highlight=anzahl%2 Bclips%2Bermitteln#post105716**

eine Möglichkeit, wie man unter Zuhilfenahme von z.B. **EXCEL** solche Statistiken (wie etwa *benutzte Anzahl von Clips*, getrennt nach Clip-Typ usw.) erstellen kann.

https://forum.edius.de/index.php?thread/14089-statistik-zum-projekterstellen/&postID=105716&highlight=anzahl%2Bclips%2Bermitteln#p ost105716

## **Proxy**

#### **Einstellungen** *Proxy-Grösse*

#### *Grösse der zu erstellenden Proxies*

► *Einstellungen > Systemeinstellungen... > Anwendung > Proxy > Proxy-Grösse > Gross | Mittel* [144] *| Klein*.

Hinweis: Wenn für bestimmte Clips einmal Proxies in einer bestimmten Größe erzeugt wurden, kann deren Größe **nicht** durch erneutes Aufrufen der Proxy-Generierung mit einer anderen Proxy-Größe geändert werden [145]. In diesem Fall muss wie folgt vorgegangen werden:

#### *Grösse für bestehende Proxies ändern*

- ► Unter **Windows** die entsprechenden **Proxy-Dateien löschen** >
- ► **==> Proxy>Löschen Teil-Offline-Icon in BIN-Clip** durchführen >
- ► **==> Proxy>Einstellungen>Größe der zu erstellenden Proxies** neu durchführen!

<sup>[144]</sup> Standardwert.

 <sup>[145]</sup> Es erfolgt **keine automatische Ersetzung**; die **bestehenden** Proxies **bleiben unverändert bestehen**!!!

## **Löschen Teil-Offline-Icon in BIN-Clip**

- Wenn von einem Videoclip ein Proxy erzeugt wurde, besteht dieser Clip für Edius aus *zwei Teilen*: **HiRes** (der eigentliche Clip mit *hoher* Auflösung) und dem **Proxy** (Clip mit *geringerer* Auflösung).
- Wird der Proxyclip *unter Windows gelöscht*, weil er nicht mehr benötigt wird, dann wird im Clip (in der BIN) rechts oben ein *»Teil-Offline-Icon«* angezeigt [146], da Edius den Proxyteil nicht mehr findet.
- Um *Edius* mitzuteilen, dass der Proxyteil nicht mehr benötigt wird, kann/muss dieser **in Edius wie folgt gelöscht** werden:
- ► *File > Restore Offline Clip ... >* **[Open the clip restauration dialog ...]**.
- ► Proxy markieren [147] > **klMT** auf weißes Dreieck [148] *> Delete Proxy >* **[OK]** *>* **[Close]** *>* **[Yes]**.

## **Quellbrowser**

## **Capturen von DVD**

- Der Source-Browser kann von einem DVD-**Player** *nicht* capturen.
- Um von einer DVD via Source-Browser Clips zu capturen (*add and transfer to bin*), ist als Hardware ein DVD-**Brenner** erforderlich.
- Falls die DVD mit einem **Standalone DVD-Recorder** erzeugt wurde, kann sie für EDIUS nicht verwendet werden. [149]

## **Ordnersymbol**

Falls das Ordnersymbol (zum Anzeigen der Ordner) in der Menüleiste des Quellbrowsers fehlt [150]:

• *Einstellungen > Benutzereinstellungen > Benutzeroberfläche > Schaltfläche > Schaltfläche.Quellbrowser > Verfügbare Schaltflächen.Kategorie* := *ALLES > Verfügbare Schaltflächen.Filter* := *leer lassen* > Schaltfläche **[Ordner]** nach rechts an oberste Stelle der aktuellen Schaltflächen ziehen > **[Anwenden]**.

 <sup>[146]</sup> Eine Art graues »**S**« in Filmstreifen.

 <sup>[147]</sup> Unter der Überschrift »HiRes/Proxy« sind alle Proxies mit der Bezeichnung »Proxy« gekennzeichnet.

 <sup>[148]</sup> Neben der Überschrift »Restauration Method«.

 <sup>[149]</sup> Quelle: Anton aus US-Forum.

 <sup>[150]</sup> Quelle: Anton aus US-Forum.

• Im Quellbrowser: **klMT** auf die Schaltfläche **[Ordner]** (Ein/Aus Funktion überprüfen).

# **QuickSync**

## **GV-Empfehlung**

Für die *Hardwarebeschleunigung* müssen **alle** drei nachfolgend aufgeführten Bedingungen erfüllt sein!

- 1. **Bios:** Einstellung *iGPU Multi-Monitor* := *Enabled* gesetzt.
- 2. **Primärer Monitor:** Dieser **muss** an der **Intel Grafik** angeschlossen sein.
- 3. **Intel Treiber:** Es muss immer der **aktuellste** verwendet werden.

## **Monitor mit zwei Anschlüssen**

Falls der Monitor *zwei Anschlüsse* hat, ist QuickSync auch mit nur *einem* Monitor möglich:

- ► Intel-GPU **und** Grafikkarte am Monitor anschließen.
- ► Unter Windows-10:
	- ► *{Einstellungen}* > *System* > *{Anzeige-1}* auswählen > *Mehrere Anzeigen* := *»Nur auf 1 anzeigen«* > *Diese Anzeige als Hauptanzeige verwenden* := *On*.
	- ► **Win-P** > Option *Nur PC-Bildschirm* einstellen [151]!

# **QuickSync mit einem Monitor und nur ei- nem Anschluss**

Hinweise:

- Siehe dazu **https://youtu.be/ObnmwF0d3BQ**
- In der folgenden Zusammenfassung die Reihenfolge beachten !

## *Uefi Bios*

// Am Beispiel ASUS Motherboard P8Z68-V Pro

- ► *Initiate Graphic Adapter* := *PCIE/PCI*
- ► *iGPU-Memory* := *64 MB*
- ► *Render-Standby* := *Enabled*

 [151] Damit in EDIUS die entsprechende Checkbox für QuickSync angezeigt wird.

► *iGPU-Multi-Monitor* := *Enabled*.

#### *Hardware-Anschluss*

Den **Monitor** an die **NVIDIA-Karte** anschließen.

#### *Windows-Einstellungen*

// Beispiel: Windows-7/64 SP1 Home Premium

- 1. *Systemsteuerung > Anzeige > Auflösung anpassen >* **[ERKENNEN]**.
- 2. **klMT** auf zweiten (kleineren) Monitor (rechts neben Hauptmonitor-#1: *»Andere Anzeige nicht erkannt«*).
- 3. *Mehrere Anzeigen* :**=** *»Dennoch versuchen, auf VGA Verbindung herstellen«* > **[ÜBERNEHMEN]**.
- 4. *Mehrere Anzeigen* := *»Diese Anzeige erweitern«* > **[ÜBERNEH-MEN]**.
- 5. *»Änderungen beibehalten«* wählen.
- 6. *Monitor-2* mit der Maus nach unten schieben > **[ÜBERNEHMEN]**.
- 7. **[OK]**.
- 8. PC neu starten.

## *EDIUS*

Starten und QuickSync **überprüfen**.

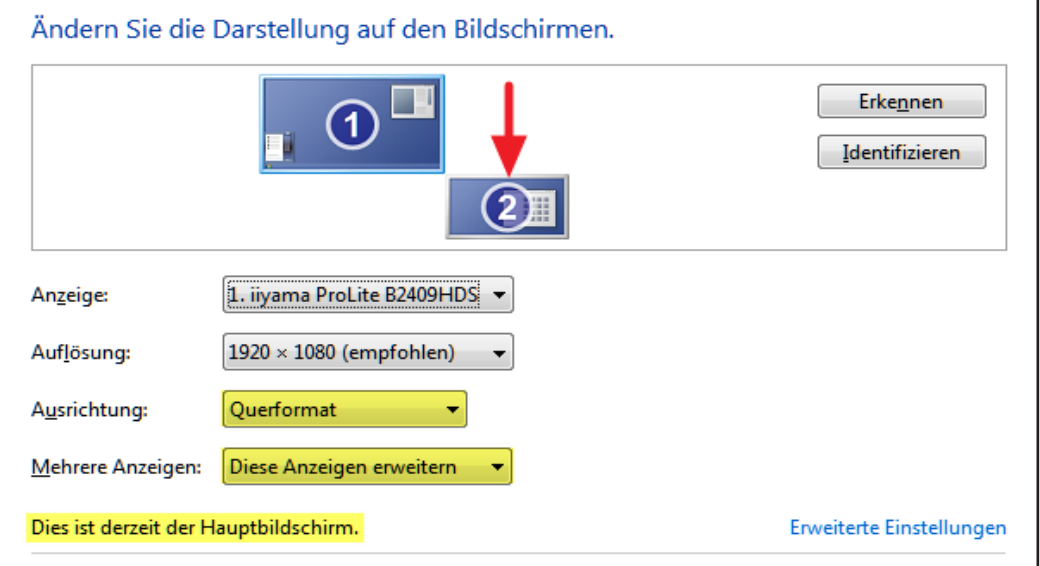

## **Feststellen, ob Quicksync fehlerfrei läuft**

Überprüfen, ob Quicksync **aktiv** ist und **benutzt** wird bzw. ob ein neuer **Treiber** funktioniert:

► **Taskmanager** öffnen (**Ctrl-Shift-ESC**) > *Leistung* > beobachten, ob Quicksync während eines Exports **mit** »Hardware-Unterstützung« arbeitet (Aktivität zwischen 40% und 80%).

#### **Renderdateien**

## **Übersicht**

über den Zusammenhang zwischen *Rendern*, *Renderdateien*, »**Shift-Q**-*Rendern*« und *Qualität von exportierten Dateien*:

- 1. Als Renderformat können für die aktuellen Projekteinstellungen nur sinnvolle und technisch mögliche Einstellungen ausgewählt werden.
- 2. »**Shift-Q**-Dateien« sowie temporäre Renderdateien werden mit dem unter *Projekteinstellungen > Renderformat* eingestelltem Codec erstellt.
- 3. Sofern man *nicht* mit **Shift-Q** arbeitet und alle ggf. vorhandenen temporären Renderdateien gelöscht hat, hat die Einstellung unter *Projekteinstellungen > Renderformat* keine Auswirkungen auf den Export der Timeline über die Funktion *In Datei ausgeben*.
- 4. Arbeitet man jedoch *mit* **Shift-Q** und wählt unter *In Datei ausgeben* entweder denselben, einen etwa gleichwertigen oder minderwertigeren Codec (wie unter *Projekteinstellungen > Renderformat* festgelegt und verwendet): dann und nur dann muss der **Shift-Q**-Anteil der Timeline **NICHT vom ANWENDER gelöscht und erneut gerendert werden**.

## **Details**

- 1. **Normale** Renderdateien liegen immer »*virtuell*« oberhalb der obersten Videospur (sind also in der Timeline nicht zu sehen).
- 2. Sie werden von EDIUS vor dem Exportieren *automatisch gelöscht*, wenn sie zum Exportzeitpunkt *nicht* zu den Exporteinstellungen passen und neu gerendert.

// Ausnahme: »**Shift-Q**-Dateien« werden **NIE** gelöscht!

- 3. Normale Renderdateien werden von EDIUS für den Export dann *verwendet*, wenn sie zum Exportzeitpunkt zu den Exporteinstellungen passen.
- 4. Extrembeispiel:
	- a) Um ein *UHD 25p 10bit*-Projekt besser abspielen zu können, wird es temporär (während der Schneidearbeit) auf *1080 25p 8bit* umgestellt.
- b) Wird nun in diesem *1080er* Projekt »*normal gerendert*« (um flüssige Vorschau zu bekommen), ist nach Zurückstellung (**vor** dem Export!) auf *UHD 25p 10bit* wieder alles in Ordnung: Die »*1080er*«-Renderdateien werden aus der »*virtuellen*« obersten Videospur automatisch gelöscht (und der Export rendert neu).
- c) Wird hingegen im *1080er*-Projekt »**Shift-Q**-gerendert«, z.B. für eine aufwendigere Komposition, ist - nach Zurückstellung (vor dem Export!) auf *UHD 25p 10bit* - **NICHTS** in Ordnung. Die »*1080er*«-Renderdateien in der »*virtuellen*« obersten Spur werden NICHT gelöscht.

// Zu erkennen: Der »**Shift-Q**-gerenderte« Clip ist nach wie vor in der Timeline! Die EDIUS-Exportroutine sieht auf die »*virtuelle*« oberste Spur - und was immer da (noch) drinnen ist, wird ausgelesen: *1080 mit 8bit* (statt *UHD mit 10bit*).

// **Vor** dem »**Shift-Q**-Rendern« müsste daher immer ein *maximal gewünschtes Export-Setting* als Renderformat eingerichtet werden! Beispiel:

*Video Channels* := *YCbCr+Alpha*,

*Video Quantizition Bit Rate* := *10bit*,

*Renderformat* := *HQX Superfine* und

*Resampling Method* := *Lanczos-3 (High Quality)*.

Im obigen Beispielprojekt müsste man - **bevor (!) Shift-Q** gedrückt wird - die Projekteinstellungen auf *UHD, 10bit* sowie das Renderformat auf *HQX-Superfine* einstellen und **erst dann** wieder auf *1080p und 8bit* zurückstellen.

## **Fazit**

- 1. Das eingestellte Renderformat bestimmt grundsätzlich die Qualität der Ausgabe; auch dann, wenn die Exporteinstellungen höher liegen (als das eingestellte Renderformat).
- 2. Die gerenderten Dateien liegen »*virtuell*« in der obersten (unsichtbaren) Timeline-Spur und werden von der EDIUS-Exportroutine ausgelesen/verwertet.
- 3. Wer höher als sein eingestelltes Renderformat exportieren will, muss vorher das Renderformat höher stellen. Nur dann werden

von EDIUS alle (nun nicht mehr gültigen) Renderdateien automatisch gelöscht.

- 4. Wer mit einer genügend hohen Renderformat-Einstellung exportiert, hat einen *Zeitvorteil*, da EDIUS nichts mehr berechnen, sondern nur mehr »abschreiben« muss (aus der obersten, unsichtbaren Timeline-Spur).
- 5. Dies alles gilt für die Exportvarianten: Datei, DVD und BD.

### **Einfachstrategie**

- 1. **Vor** dem Export alle (normalen) Renderdateien löschen: *Rendern > Lösche temporäre Renderdateien > Alle Dateien*. Damit wird jeder Exportvorgang auf der Basis der *Projekteinstellungen* (z.B. Auflösung) und der *Exporteinstellungen* neu gerendert.
- 2. Hinweis: »**Shift-Q**-gerenderte« Dateien erfordern *Sonderüberlegungen* (siehe oben Details-4c) !!!

## **Resolve**

# **AAF-Austausch zwischen EDIUS und Re- solve**

// Die folgenden Schritte beziehen sich auf Resolve-12.5.

- 1. Exportieren der *EDIUS*-Timeline: *File > Export project > AAF*.
- 2. Exportierte AAF-Datei in *Resolve* importieren: *File > Import AAF*.
- 3. Arbeiten in *Resolve* durchführen (z.B. Grading).
- 4. Exportieren der *Resolve*-Timeline-**Clips**: **Deliver-Tab** *> Video:*
	- *Render* := *Individual clips*
	- *Export Video* **:=** *On*
	- *Format* **:=** *QuickTime*
	- *Codec* **:=** *H.264*

*> Audio:* Einstellungen entsprechend vornehmen (oder Defaultwerte belassen).

*> Add to Render Queue > Start Render*

- 5. Exportieren des *Resolve*-**Projektes**: **Edit-Tab** *>* **krMT** auf das *Timeline-Icon* in der BIN *> timelines > export > generate New AAF* > *Ordner* und *Dateinamen* für die zu exportierende AAF-Datei wählen.
- 6. Importieren der exportierten AAF-Datei in *EDIUS*: *File > Import project > AAF > Ordner* und *Dateinamen* für die zu importierende AAF-Datei wählen.

## **Ripple-Marken**

## **Einstellungen**

- 1. *Einstellung... > Benutzereinstellungen... > Anwendung > Andere > Legen Sie beim Hinzufügen einer neuen Sequenzmarke die Ankereinstellung auf EIN fest := Off.*
- 2. *Modusleiste > Einfügen/Überschreiben* := *Einfügen*.
- 3. *Modusleiste > Ripplemodus* := *Off*.
- 4. *Modusleiste > Sync-Lock-Sequenzmarke-Umschalten* := *On*.
- 5. Für alle Spuren *SYNC* setzen.

## **Multicam**

Die betroffenen Ripplemarken wandern beim Verschieben mit: Erwartungsgemäß.

## **Clips trimmen** *OUT-Punkt verschieben*

Die betroffenen Ripplemarken wandern nicht (immer alle) erwartungsgemäß mit.

#### *IN-Punkt verschieben*

- Die Ripplemarke des (alten) IN-Punktes bleibt auf der alten Position: Nicht erwartungsgemäß!
- Die anderen Ripplemarken wandern nicht (immer alle) erwartungsgemäß mit.

#### *Slip*

Die betroffenen Ripplemarken behalten ihre Positionen: Erwartungsgemäß.

#### *Slide*

Die Ripplemarke behält ihre Position: Nicht erwartungsgemäß!

#### *Rollen*

Die betroffenen Ripplemarken behalten ihre Positionen: Nicht erwartungsgemäß!

# **Clip in die Timeline einfügen**

Die betroffenen Ripplemarken wandern mit: Erwartungsgemäß.

# **Clip in der Timeline überschreiben**

Die betroffenen Ripplemarken behalten ihre Positionen: Erwartungsgemäß.

## **Einen (einzigen) Clip oder eine (einzige) Lücke löschen**

Die betroffenen Ripplemarken nehmen dieselbe Position ein wie eine vordere Ripplemarke (sie liegen visuell »übereinander«). In der Timeline entsteht dadurch der Eindruck, als ob (einige) Ripplemarken gelöscht worden wären. Im Fenster **Sequenzmarke** können aber die neuen Positionen eingesehen werden.

// Die verschobenen Ripplemarken können in der Timeline von ihrem neuen Ort manuell wieder auf eine andere Position gezogen werden (was wiederum im Fenster **Sequenzmarke** verfolgt werden kann).

## **Clip(s) verschieben** *Einen (einzigen) Clip verschieben*

Die betroffenen Ripplemarken behalten ihre Positionen: Nicht erwartungsgemäß!

// War vermutlich nicht anders zu lösen. Eine vernünftige Regel, *wie* und an *welche Position* sich *welche* Ripplemarken in einem solchen Fall bewegen sollen, gibt es möglicherweise nicht.

#### *Mehrere Clips (aus unterschiedlichen Spuren) verschieben*

// Beispiel: Zwei Sekunden.

- 1. **Shift-Alt-ziehen**: // **<=== Damit arbeiten!** Die betroffenen Ripplemarken wandern mit: Erwartungsgemäß.
- 2. **Shift-End-ziehen** oder **Lasso-ziehen**:
	- ► Einige Ripplemarken bleiben erhalten, andere wandern an intuitiv völlig **un**-erwartete Positionen: Nicht erwartungsgemäß! // Erwarten würde man eigentlich, dass die betroffenen Ripplemarken »logisch« **mit**-wandern.
	- ► Ersetzt man das Verschieben durch Einfügen eines entsprechenden Clips (z.B. in der Länge von zwei Sekunden), dann wandern die Ripplemarken erwartungsgemäß an die **korrekten** Positionen !!!
// Dies und Punkt 1. lassen die Vermutung zu, dass beim *Verschieben* von Clips noch ein **Bug** enthalten ist.

# **Ripplemarken-Übersichtstabelle**

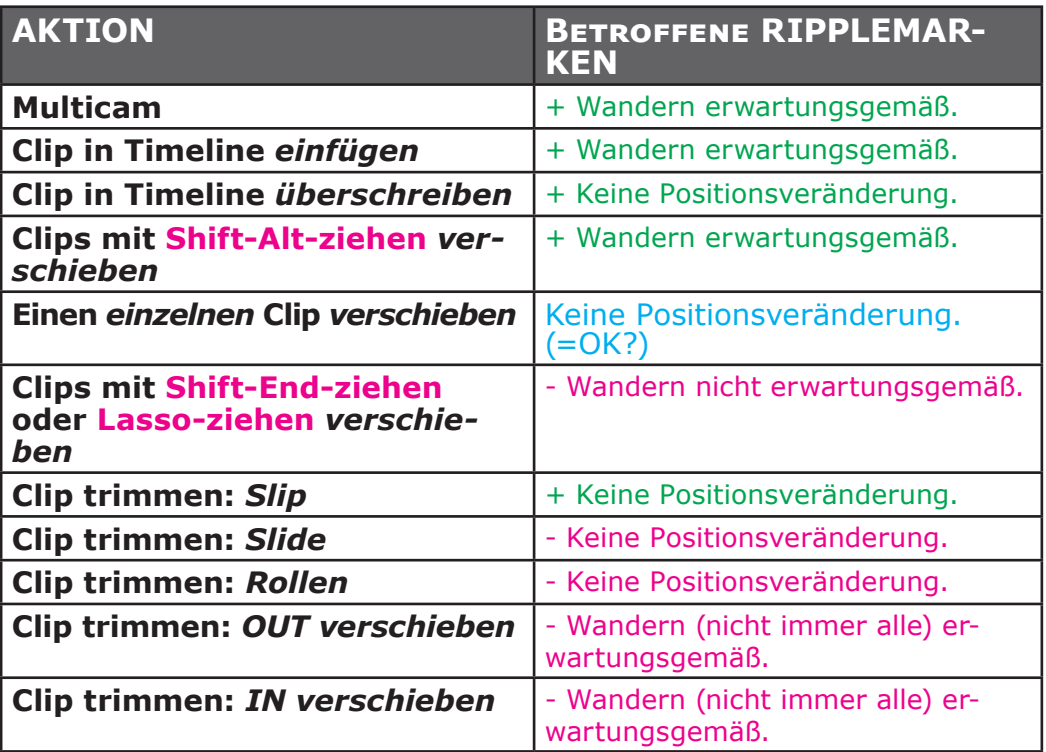

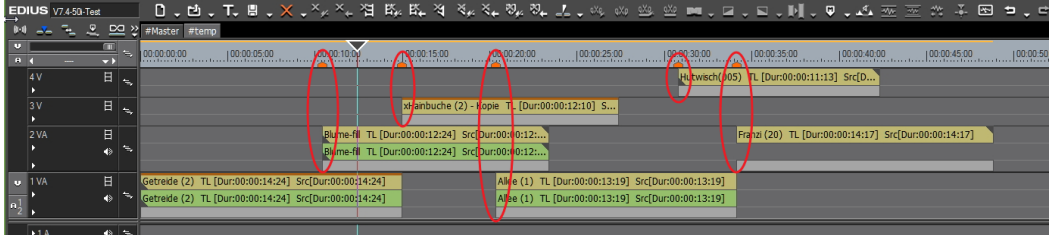

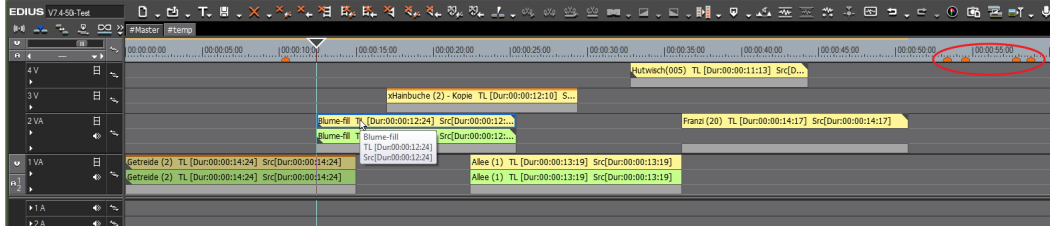

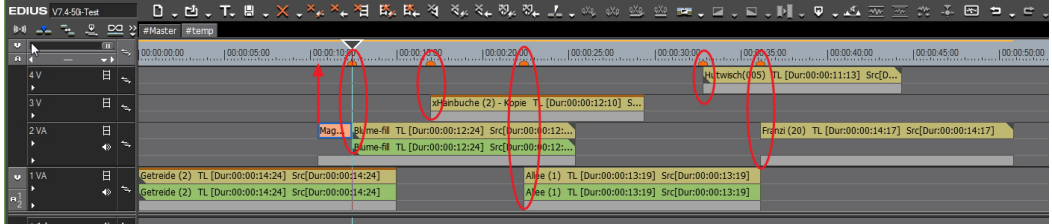

# **Roten Kreis dynamisch zeichnen lassen**

- 1. **Roten Kreisrand** mit **Quicktitler** zeichnen.
- 2. Auf diesen Titel den Übergangseffekt *Uhr* in die **Mixerspur** legen und die **Länge** entsprechend **anpassen**.

## **RUBBERBAND**

## **Ersetzen eines Clips in der Timeline**

Beim Ersetzen eines Clips in der Timeline (*Timeline*-Clip) durch einen anderen Clip aus der BIN (*Ersatz*-Clip) mittels **Ctrl-C** und **Shift-R** werden gesetzte **Rubberband-Punkte** im *Timeline*-Clip

- in der *Mixer*-Spur *beibehalten* (Video),
- in der(den) **Audio**-Spur(en) jedoch **nicht**!
- Hierzu gibt es folgenden **Workaround**:
	- 1. Im Windows-Explorer den Clip-Namen des *Timeline*-Clips ändern (z.B. auf ...-old).
	- 2. Im Windows-Explorer den Clip-Namen des *Ersatz*-Clips auf den ursprünglichen Namen des *Timeline*-Clips ändern.

# **SD auf HD skalieren**

Werden SD-Clips (720 x 576) (z.B. aus DVDs) auf z.B. Full-HD (1920 x 1080) hochskaliert, dann

- ► den **Schärfefilter** auf die Clips legen und
- ► **20%** einstellen [152].

 <sup>[152]</sup> Anton Strauss (US-Forum).

## **Sequenzen**

## **'Nested Sequences'** [153] **- Restriktionen** *Audio*

In *Nested Sequences* wird für Audio **keine Wellenform** angezeigt.

#### *Stabilisierung*

Der Edius-Effekt **Stabilizer** zeigt auf einer *Nested Sequence* nicht nachvollziehbares Verhalten. Beispiel: Nach Edius- und Projekt-Neustart wird die Stabilisierung neu initiiert - oder auch nicht.

#### *Sequenzmarken in einer 'Nested Sequence' als Clipmarken anzeigen*

- So lassen sich wichtige Referenzen in der Sequenz setzen und bis in die *Nested Sequence* referenzieren.
- Wenn eine *Nested Sequence* **z.B.** aus mehreren Clips besteht, sollte man sehen können, wo deren Einzelclips beginnen. Etwa dadurch, dass die in einer Sequenz gesetzten **Sequenz**-Marken dann, wenn diese Sequenz als *Nested Sequence* verwendet wird, (optional deaktivierbar) dort als **Clip**-Marken sichtbar gemacht werden können (analog zur Implementierung in Adobe Premiere).

#### *Timelinecursor nach Doppelklick an richtiger Offset-Stelle platzieren*

- **Nach** Doppelklick auf eine *Nested Sequence* wird diese in der Timeline geöffnet.
- Wenn **vor** dem Doppelklick der **Timelinecursor** über der *Nested Sequence* steht (**Offset zum Anfang** der *Nested Sequence*), sollte er **nach** dem Doppelklick **automatisch** an der richtigen Offset-Stelle stehen.

#### **Sequenzclip** *Allgemeines*

Wenn zusammenhängende Clipframes als Einzelbilder ausgegeben werden sollen (z.B. um in Photoshop weiter bearbeitet zu werden), emp-

 <sup>[153]</sup> **Verschachtelte Sequenz**: Eine Sequenz-B, die in einer anderen Sequenz-A als »Clip« verwendet wird.

fiehlt es sich, an den **Anfang** ein paar **Farbbalkenbilder** einzufügen, um später die **Farbkontrolle** zu erleichtern.

#### *Erstellen*

- 1. In der Timeline **IN/OUT-Bereich** festlegen.
- 2. *F11 > Andere > Standbild > Exportieren*.
- 3. **Dateiname** vergeben.
- 4. **klMT** auf die Schaltfläche **[Bereich zwischen In/Out-Punkten in Sequenzdateien speichern]**.
- 5. In der BIN das Einzelbild **löschen** (wird nicht benötigt).
- 6. Exportierte Einzelbilder allenfalls bearbeiten (z.B. in Photoshop).

## *Importieren*

- 1. **dklMT** in freien BIN-Bereich > **Erstes Einzelbild** suchen und markieren.
- 2. Checkbox **Sequenz-Clip** :**=** *On* !!!
- 3. **klMT** auf die Schaltfläche **[Öffnen]**.

## *Flauer Sequenzclip*

- 1. **BIN** auf **Detailansicht** stellen und Spalte *Farbbereich* (ColorRange) anzeigen.
- 2. Kontrollieren ob der Farbbereich in Ordnung ist (*Weiß* vs *Superweiß*).
- 3. Wenn der *Farbbereich* NICHT in Ordnung ist: **krMT** auf den Sequenzclip *> Sequenz abbrechen*. // Damit wird der Sequenzclip in der BIN in Einzelbilder aufgelöst, die alle automatisch (blau) markiert werden.
- 4. In der Spalte *Farbbereich* am obersten Clip (= erster Clip des ehemaligen Sequenzclips) **klMT** auf das **Pull-down-Dreieck** zum Umstellen des Farbbereiches.
- 5. *Farbbereich* umstellen (*Weiß* vs *Superweiß*). // Wirkt auf alle Einzelclips, da diese bereits blau markiert sind und markiert bleiben.
- 6. **krMT** auf die blau markierte Fläche (der markierten Einzelclips) *> Als Sequenz festlegen*.

# **Sequenz-Version im Projekt sichern**

Anhand eines Beispieles:

► **krMT** auf *»SeqA«* in der BIN > *Sequenz duplizieren* (nicht kopieren !!!).

// Erzeugt ein *unabhängiges Duplikat* mit Namen *»SeqA - (1)«*.

- ► **Sequenz-Namen ändern** (z.B. *»SeqA-vor Farbkorrektur«*).
- ► ... Änderungen durchführen.
- ► **krMT** auf *»SeqA-vor Farbkorrektur«* in der BIN > *Sequenz duplizieren* (nicht kopieren !!!).

// Erzeugt ein *unabhängiges Duplikat* mit Namen *»SeqA-vor Farbkorrektur - (1)«.*

- ► **Sequenz-Namen ändern** (z.B. *»SeqA-nach Farbkorrektur«*). **Warnung**:
- Man könnte auf die Idee kommen, die Sequenz »*SeqA*« in der BIN mittels **Ctrl-C** & **Ctrl-V** zu **kopieren**; als Ergebnis würde man in der BIN eine *zweite Sequenz* mit **gleichem Namen** »*SeqA*« sehen!
- Diesen zweiten Namen **könnte** man natürlich **umbenennen**, z.B. auf »*SeqA-Kopie*«.
- Doch würde dies nichts an der Tatsache ändern, dass **beide Namen diesselbe Sequenz referenzieren!**
- **Mit anderen Worten**:
	- Wenn man die Sequenz »*SeqA-Kopie*« durch Doppelklick *in der Timeline öffnet* und dort *Änderungen* vornimmt, hat man in Wirklichkeit die **originale** Sequenz **»SeqA« geändert!** Dies kann leicht *überprüft* werden:
	- Sequenz »*SeqA*« durch Doppelklick in die Timeline bringen und nachsehen: Die in »*SeqA-Kopie*« vorgenommenen Änderungen sind auch hier zu sehen - **es handelt sich um dieselbe Sequenz**.

# **Sichere Farbe**

• Für Broadcast-Zwecke gibt es in *einigen* Edius-Effekten/-Filtern [154] eine Checkbox *Sichere Farbe*. Wird diese angehakt, wird die **Luminanz** auf den Bereich zwischen 0% und 100% begrenzt.

 <sup>[154]</sup> **Farbabgleich**, **YUV-Kurve** u.a.

*Nicht* begrenzt werden dabei die **Chroma**-Werte!

- Will man beides Luminanz **und** Chroma auf den Bereich zwischen 0% und 100% begrenzen, kann der Effekt **New Blue OFX** - *ohne Plug-In-Auswahl!* - benutzt werden.
- Überprüfen kann man die Auswirkung mit Hilfe des Videoscopes:
	- **Luminanz**: *Wellenform > Y(Monochrome)*.
	- **Chroma**: *Wellenform > RGB*.
- Zweckmäßigerweise wendet man den OFX-Effekt auf die *Export*-Sequenz an, z.B.:
	- ► **Master-Sequenz** [155] in eigene »**Export**-Sequenz« ziehen.
	- ► Auf diese **nested Master-Sequenz** den **OFX-Effekt ziehen**.
	- ► **Exportieren**.

 <sup>[155]</sup> Samt Kapitelmarken.

## **Simulation von** *Parallel-Effekten*

## **Einleitung** *Resolve*

- In Resolve kann man (zusätzlich zu den *sequentiellen* Nodes) **parallele** Nodes definieren, die alle **denselben Original-Clip als Input** bekommen können.
- Damit lässt sich jeder *einzelne Tonwert unabhängig* von den anderen im Clip vorhandenen Tonwerten - (mehr oder weniger bequem) mittels eines **Alphakanals** *einzeln darstellen*.
- Zusammengeführt werden die einzelnen, unabhägigen **Parallel-Nodes** mittels eines sogenannten **Mixer-Nodes**.

#### *Edius*

- Edius kennt zwar diese Möglichkeit, *Parallelität für Effekte* zu definieren, leider **nicht**. Aber mit Hilfe von **Sequenzen** lässt sie sich nachbilden/simulieren.
- Das im Folgenden gezeigte Beispiel benötigt allerdings die beiden NB-Effekte **Color Replace** und **Chroma Key Pro** (oder zu diesen kompatible PlugIns).

# **Die Methode**

Als *Beispiel* sollen in einem Quell-Clip die dort vorhandenen **Quell**-Tonwerte *Rot*, *Grün* und *Blau* - unabhängig voneinander - in ihre jeweiligen (maximalen) RGB-**Ziel**-Tonwerte **255/0/0, 0/255/0** und **0/0/255** (durch direkte, nummerische Eingabe dieser Werte) geändert werden.

## *Eigene Sequenz pro Quell-Tonwert erstellen*

- ► Pro zu änderndem **Quell**-Tonwert wird eine **eigene »***Quellfarb-Sequenz«* definiert:
	- ► Für den **Quell**-Tonwert *Rot* die *Quellfarb-Sequenz #Rot,*
	- ► für den **Quell**-Tonwert *Grün* die *Quellfarb-Sequenz #Grün* und
	- ► für den **Quell**-Tonwert *Blau* die *Quellfarb-Sequenz #Blau*.
- ► Für *jede* dieser Sequenzen:
	- ► Wird der **Quell-Clip** in die Spur **V1** (bzw. VA1) gelegt und darauf der NB Effekt **Chroma Key Pro** [156] gelegt.

 <sup>[156]</sup> Dieser Filter erzeugt einen (echten) **Alphakanal**.

- ► Wichtig ist nun, dass man in der **Informationspalette** den Effekt **Chroma Key Pro de-**aktiviert (Haken entfernen) [157].
- ► Der Effekt wird nun mittels Doppelklick geöffnet und der zu ändernde **Quell**-Tonwert (*Rot, Grün* oder *Blau)* im Quell-Clip mit der Pipette ausgewählt<sup>[158]</sup>.
- ► Dann **aktiviert** man in der **Informationspalette** den **Effekt** (Haken setzen) wieder,
	- ► **setzt** die Checkbox **Invert** [159] und
	- ► **überprüft** im REC-Fenster das **Ergebnis**.
- ► Wenn dieses *verbessert* werden soll, muss man i.W. mit den obersten Reglern (im Bereich *Chroma Key*) eine **Feineinstellung** vornehmen. Zur Unterstützung dabei kann man links oben *Show Mask > Chroma Key* auswählen, um sich den erzeugten **Alphakanal anzeigen zu lassen**. Wichtig dabei ist, dass der erzeugte **Alphakanal** möglichs *sauber* ist<sup>[160]</sup>.

Nach Abschluss diese Abschnittes liegen nun drei *Quellfarb-Sequenz***en** vor: *#Rot, #Grün* und *#Blau*.

#### *Quellfarb-Sequenzen parallelisieren*

- ► Es wird eine *Mixer-Sequenz* erstellt und (im Beispiel hier) *#Mixer-Seq* benannt.
- ► In die Spur **V1** (bzw. VA1) wird der **Quell-Clip** abgelegt und die **Spur** (aus Sicherheitsgründen) **gesperrt**.
- ► In die **darüberliegenden Spuren** werden die *Quellfarb-Sequenz***en** *#Rot*, *#Grün* und *#Blau* übereinander gelegt [161].
- ► Auf jede dieser drei (nested) *Quellfarb-Sequenz***en** wird der NB Filter **Color Replace** gelegt [162].

[157] Man sieht sonst u.U. das Originalbild nicht.

 [158] Die Regler können zunächst auf ihren *Standardwerten* eingestellt bleiben.

[159] Oben rechts.

[160] Problem: Bei »*dünnen*« Tonwerten (Hellgelb etwa) ist die Feineinstel- lung für die Auswahl des **Quell**-Tonwertes aufwendig(er).

[161] Diese sind in der Sequenz *#MixerSeq* sogenannte »*verschachtelte Se- quenzen«* (**nested** sequences).

 [162] Anstelle des NB Filters *Color Replace* kann jeder geeignete **Farbkorrektur**-Filter benutzt werden. *Color Replace* wurde im Beispiel deshalb gewählt, weil er die direkte *nummerische* Eingabe der RGB-Ziel-Tonwerte erlaubt.

- ► In der nested Sequenz *#Rot* ersetzt man jetzt den originalen **Quell**-Tonwert durch den gewünschten **Ziel**-Tonwert, z.B. durch Klick auf die **Ziel**-Farbfläche und **Eingabe des RGB-Tripels**. // Auch hier vorher den Haken in der Informationspalette vom Filter wegnehmen und dann, nach der Eingabe der nummerischen RGB-Ziel-Farbwerte, wieder setzen.
- ► Analog geht man für die beiden anderen nested Sequenzen *#Grün*  und *#Blau* vor.

## *Resümee*

- ► In den *Quellfarb-Sequenz***en** *#Rot, #Grün* und *#Blau* befindet sich ausschließlich der **Quell-Clip** mit dem NB Effekt **Chroma Key Pro**.
- ► In der M*ixer-Sequenz #MixerSeq* werden die *Quellfarb-Sequenz***en** übereinander gestapelt (Reihenfolge egal) und man legt auf jede dieser nested Sequenzen den NB Filter **Color Replace**.

// Der **Quell-Clip** in der untersten Spur wird **nicht** verändert! Das alles funktioniert deswegen, weil - am Beispiel der *Quellfarb-Sequenz #Rot* - die Quell-Clipfläche mittels Alphakanal **transparent** gemacht wurde (mit Ausnahme jener Bereiche, welche den Quell-Tonwert *Rot* besitzen).

#### *Überprüfen der Ergebnisgüte*

#### ► In der *Mixer-Sequenz #MixerSeq:*

- ► **Ausschalten der Sichtbarkeit** der einzelnen nested Sequenzen.
- ► Dann pro nested Sequenz (eine nach der anderen) die **Sichtbarkeit wieder einschalten**.
- Beim Wechsel zwischen Aus- und Einschalten sieht man sehr rasch, wo es ein Problem gibt.

#### *Hinweise*

- Die in Resolve verwendeten **Parallel-Nodes** samt **Mixer-Node** werden also in Edius wie folgt abgebildet:
	- Die **Parallel-Nodes** werden in Edius durch die *Quellfarb-Sequenz***en** realisiert.
	- Der **Mixer-Node** wird in Edius durch die *Mixer-Sequenz #MixerSeq* realisiert.
- *»Dünne«* Quell-Tonwerte im Quell-Clip, wie etwa Hellgelb, können zu *Problem-Tonwerten* werden.
- Es gibt am Markt natürlich bessere Filter als die angegebenen NB-PlugIns, aber ein Blick auf die dafür verlangten Preise macht einem sehr schnell klar, ob das für einen in Frage kommt.
- Nochmal: Je sauberer die Freistellung der Quell-Tonwerte erfolgt (**Al**phakanal), desto besser wird das Ergebnis<sup>[163]</sup>.

## **Stabilisieren**

- 1. **Clip stabilisieren** (mit *Mercalli* oder *EDIUS-Stabilizer*).
- 2. Mercalli/EDIUS-Stabilizer schließen > **dklMT** in Informationspalette auf den Effekt (Mercalli oder EDIUS-Stabilizer). // Damit öffnet sich das jeweilige *Parameter-Einstellungsfenster*.
- 3. Clip markieren > Timeline-Cursor über den Clip stellen > **dklMT** in Timeline-Zeitlineal

// Damit wird für den Clip IN und OUT gesetzt.

- 4. **Endlosabspielen** starten (z.B. via **Ctrl-Space**)
- 5. Die einzelnen **Parameter** der Stabilisierungs-Software **ändern** und **Clip beobachten**.
- 6. Wenn alle Parameter *optimal* eingestellt sind, **Fenster schließen**.

# **STANDBILD**

# **Filter-Einstellungen**

*Einstellungen > System Einstellungen > Import/Export > Standbild >*

► *Halbbild erfassen >*

- *Bild* // Progressiv
- *Oberes Halbbild*
- *Unteres Halbbild*
- *Halbbild-Einstellung befolgen* // Die in *Ansicht > Halbbild anhalten* definierte Einstellung (*Bild*, *Oberes Halbbild* bzw. *Unteres Halbbild*) befolgen.

 <sup>[163]</sup> Das gilt im übrigen auch für die **Parallel-Nodes** in Resolve.

#### ► *Filtern >*

- *Nicht filtern* // Normaleinstellung
- Schlechte Bildqualität kompensieren (wenn oben *Oberes Halbbild* oder *UNTERES HALBBILD* ausgewählt wurde):
- *Nur Bewegung* // Eignet sich für *partiell* unscharfe Bilder.
- *Vollbild* // Eignet sich für *komplett* unscharfe Bilder.

## **Suchen**

# **TL-Clips in BIN suchen** [164]

- 1. **In der Timeline**:
	- ► **krMT** auf TL-Clip > *Bin durchsuchen > Gleicher Clip-Name.* ► Oder **Taste-D** (=**POT-Std**).
- 2. **In der BIN**:
	- ► **krMT** in *Suchergebnisse* (rechte Seite) auf entsprechenden Clip > *Zum registrierten Verzeichnis verschieben* [165].

# **Timecode-Ausgabe**

Um den richtigen Timecode (*Sequenz*- oder *Quell*-Timecode) im PLRoder REC-Fenster *anzuzeigen* oder zu *exportieren*, sind folgende Parameter entsprechend zu setzen (hier am Beispiel *Sequenz*-Timecode):

- 1. *Einstellung... > Benutzereinstellungen > Vorschau > Bildschirmanzeige*:
	- ► *Normales Editieren anzeigen > Sequenz-Timecode* := *On*.
	- ► *Trimmen anzeigen > Sequenz-Timecode* := *On*.
	- ► *Export anzeigen > Sequenz-Timecode* := *On*.
	- ► *Quellinformationen anzeigen* := *Timecode*.
- 2. *Einstellung... > Benutzereinstellungen > Wiedergabe > Ausgabe-Timecode* := *Sequenz-Timecode*.
- 3. *In Datei ausgeben > Timecode anzeigen* := *On*.

 <sup>[164]</sup> Runde Klammern im Clipnamen: Clip wird **nicht** gefunden! [165] **Falsche Übersetzung** aus der englischen GUI: *Go to Registered Folder*.

## **Timeline-Patches**

Falls keine Timeline-Patches in den Spurköpfen zu sehen sind:

► Einen **Clip in der BIN selektieren**, andernfalls werden die Patches nicht angezeigt.

## **Timeline-Sequenzclips (TLSC)**

## **Bezeichnungen**

- Sequenzen können in der Timeline (mehr oder weniger) wie *normale* Clips verwendet werden. GV bezeichnet sie daher offiziell auch als **Timeline-Sequenzclips** (TLSC).
- Wenn eine Sequenz-**A** *als Clip* in eine andere Sequenz-**B** gezogen wird, spricht man von **Sequenz-Nesting**.
- Die Sequenz-**B** wird auch als *Ober-Sequenz* bezeichnet.
- Die Sequenz-**A** wird als
	- *Nested Sequenz* oder
	- *Unter-Sequenz*

bezeichnet.

## **Clipverhalten**

Aus der BIN können Clips mittels **dklMT** im PLR-Fenster angezeigt werden. Eine **Ausnahme** davon bilden Titelclips und TLSCs. Bei einem **dklMT** wird

- ein **Titelclip** im (z.B.) *Quicktitler*,
- ein **TLSC** in der *Timeline*

#### *geöffnet*.

# **Clipmarken in Timeline-Sequenzclips set- zen**

und zwar *framegenau* anhand einer in der TL geöffneten Sequenz!

- 1. *Ansicht > Dualer modus*.
- 2. **dklMT** auf den TLSC *Sequenz-A* in der BIN. Der TLSC wird in der Timeline (TL) geöffnet.
- 3. Den TLSC *Sequenz-A* aus der BIN in das PLR-Fenster *ziehen*.
- 4. Den **Timeline-Cursor** (TLC) in der TL auf die **Anfangsposition** setzen (z.B. mittels Taste-**POS1**).
- 5. Den **Cursor im PLR-Fenster** auf die **Anfangsposition** setzen.
- 6. **Gruppenmodus** einschalten.
- 7. **TLC** in der TL auf die gewünschte **Position** setzen. Die Cursor im PLR- und REC-Fenster folgen automatisch an die entsprechende Stelle.
- 8. Im **PLR-Fenster** eine **Clipmarke setzen**.
- 9. Punkt 7. und 8. entsprechend oft wiederholen, bis alle Clipmarken gesetzt sind.
- 10. In der TL die (Ober-) *Sequenz-B* öffnen.
- 11. Den **Inhalt des PLR-Fensters** in die *Sequenz-B ziehen*. Die Clipmarken sind nun im TLSC *Sequenz-A lokal* gespeichert.
- 12. Bei Bedarf:
	- ► Fokus auf PLR-Fenster, Clipmarker-Fenster öffnen und für die einzelnen Clipmarken z.B. Namen/Kommentare eingeben.
	- ► Die Sequenz-**B** aus der TL in die BIN übernehmen (damit man die nun gesetzten Clipmarken *global* zur Verfügung hat).

# **Timeline-Verarbeitung**

EDIUS verarbeitet intern die Timeline wie folgt:

- **Farbraum**: 16 bis 235 // Schwarz bzw. Weiß.
- **Farbsubsampling**: 4-2-2 // In 8 bzw. 10 bit gemäß Projekteinstellung.

## **Titel**

## **Roll-/Kriechtitel** *Einstellungen*

Bei Roll- bzw. Kriechtitel folgende Einstellung vornehmen:

*Layouter > Resampling-Methode > Lanczos (3) Glatter (Am besten geeignet für Bewegungsgrafik).*

#### *Externer Rolltext*

- 1. Gewünschten Text als \*.**txt**-Datei erstellen.
- 2. **QuickTitler** aufrufen.

*Hintergrundeigenschaften > Titeltyp > Roll (from bottom)*.

- 3. In der **Werkzeugleiste T** wählen
- 4. *Einfügen > Text > Datei...* und entsprechende \*.txt-Datei auswählen.
- 5. **Fontstil** und **Fontgröße** (kleiner als 72) setzen.
- 6. **Text** entsprechend **justieren**.

## **Titel skalieren**

- ► **krMT** auf Titel in der Timeline.
- ► *Titel detail setting... > Resize Titel* := *Auto*.

## **Titelspur vs V-Spur** *Titelspur*

- **Standard-Titeldauer**: *Settings > User Settings > Source > Duration > Title > Duration* := *Standard-Titeldauer.*
- Die Titelspur ist ein *Relikt früherer Versionen* und dient der *Abwärtskompatibilität* zu alten Projekten.
- *Einige* (exotische) *Übergänge* sind nur in der Titelspur verfügbar.
- Titel werden in die Titelspur *automatisch* mit Ein- und Ausblendung am Titel-Anfang bzw. -Ende gespeichert.
- Die Titelspur wird von EDIUS immer *als oberste Spur interpretiert*.
- Wenn die **Projekteinstellungen geändert** werden (up-/downscaling), muss die Titelgeometrie durch (einfaches) Öffnen und Schließen des Titels angepasst werden (für jeden Titel einzeln).

## *V-Spur*

- **Standard-Titeldauer**: *Settings > User Settings > Source > Duration > Still Image > Duration* := *Standard-Titeldauer*. // Ist somit ident zur Standard-Dauer von Bildern!
- Alle **GPU-Übergänge** können verwendet werden.
- Der **Layouter** kann uneingeschränkt auf Titel angewendet werden.
- Besonders wichtig: Die **Projekteinstellungen** können **geändert** werden (up-/downscaling), ohne die Titelgeometrie anpassen zu müssen!
- Wenn die Projekteinstellungen geändert werden, wird der Titel von den **Lanczos**-Einstellungen mit **berücksichtigt**!
- Die Titel müssen immer **oberhalb** der eigentlichen Film-Clips positioniert werden!

## **Tracking**

## **Restliche Tracking-Keyframes löschen Shift-lMT** *> Rahmen über Keyframes ziehen >* **Del**.

## **Transform-Effekt**

Der **Transform-**Effekt [166] entspricht dem **Layouter** und kann beliebig oft auf einen Clip angewandt werden.

**Zweck**: Wenn der **Layouter** (allenfalls gemeinsam mit anderen Filtern, insbesondere mit dem Effekt **Maske**) bereits verwendet wird und nun alles bereits konfigurierte *gecroppt, gezoomt, verschoben etc*. werden soll - ohne die bestehende Kombination jeweils *einzeln* anzupassen (was auch ginge, aber mühsam wäre), dann lässt sich dies mit einem anschließenden **Transform**-Effekt elegant realisieren.

Hierzu folgendes Beispiel:

Es sollen vier Clips als »Fenster« dargestellt werden. Dies erfordert, dass jeder Clip auf 50% skaliert wird und in eine der vier Bildecken positioniert wird. Dies lässt sich mit dem *Layouter* erledigen. Soll aber *nachträglich* der eine oder andere Clip (»in sich«) anders skaliert (vergrößert) bzw. verschoben werden, wäre dies mit dem Layouter *allein* ein umständliches Herum-modifizieren.

Abhilfe erreichte man bisher durch Verwendung von *nested Sequenzen*. Mit dem **Transform**-Effekt können nun die nested Sequenzen eingespart werden, indem folgende Effekte auf die vier Clips gelegt werden:

#### ► **Layouter**

#### ► **Transform**

1. Im **zweiten** Effekt (hier: **Transform**) wird lediglich die *Skalierung* auf 50% eingestellt sowie die *Positionierung* in eine der vier Ecken vorgenommen.

 <sup>[166]</sup> Deutsch: **Umwandeln**.

2. Im **ersten** Effekt (hier: **Layouter**) kann nun nach Belieben der entsprechende Clip (»in sich«) *vergrößert* und verschoben werden. Der Vorgang kann im REC-Fenster bequem verfolgt werden.

# **Vergleich zweier Clips**

Mit der folgenden **visuellen** Methode können zwei »*identische*« Clips miteinander verglichen werden, wieweit sie **tatsächlich** identisch sind. Eine häufige Anwendung besteht im **Vergleich zwischen Original und Export**.

## **Vergleichsaufbau**

- ► **Original**-Clip in der Spur-**1V** und **deckungsgleich** darüber den **Vergleichs**-Clip [167] in Spur-**2V** ablegen.
- ► **Videoscope** öffnen > *Wellenform* > *Y (Monochrom)* anzeigen.
- ► Den Effekt *Keyer > Mischen > Differenz* in die **Mixerspur** des **Vergleichs**-Clips in Spur-**2V** ziehen.
- ► **dklMT** in das **REC-Fenster** (Fullscreen-Ansicht).

#### **Auswertung** *Qualitativ*

- Im **REC-Fenster** wird das **Differenzbild** (grünes »*Geisterbild*«) zwischen beiden Clips angezeigt.
- Damit wird eine **visuelle** Möglichkeit geboten, den Qualitätsunterschied zwischen beiden Clips zu erkennen.

## *Quantitativ*

- Im **Videoscope** wird die Differenz zwischen beiden Clips als mehr oder weniger dicke **Helligkeitslinie** angezeigt. Deren **Dicke** gibt den **Prozentsatz** an, um den sich beide Clips unterscheiden.
- Hinweis: Man sollte den Clip **abspielen**, um zu sehen, wo die Helligkeitslinie ihr **Maximum** hat. *Siehe nachstehendes Bild*:

 <sup>[167]</sup> Z.B. die **F**HD(mp4)-Exportvariante eines **U**HD(mp4)-Original-Clips.

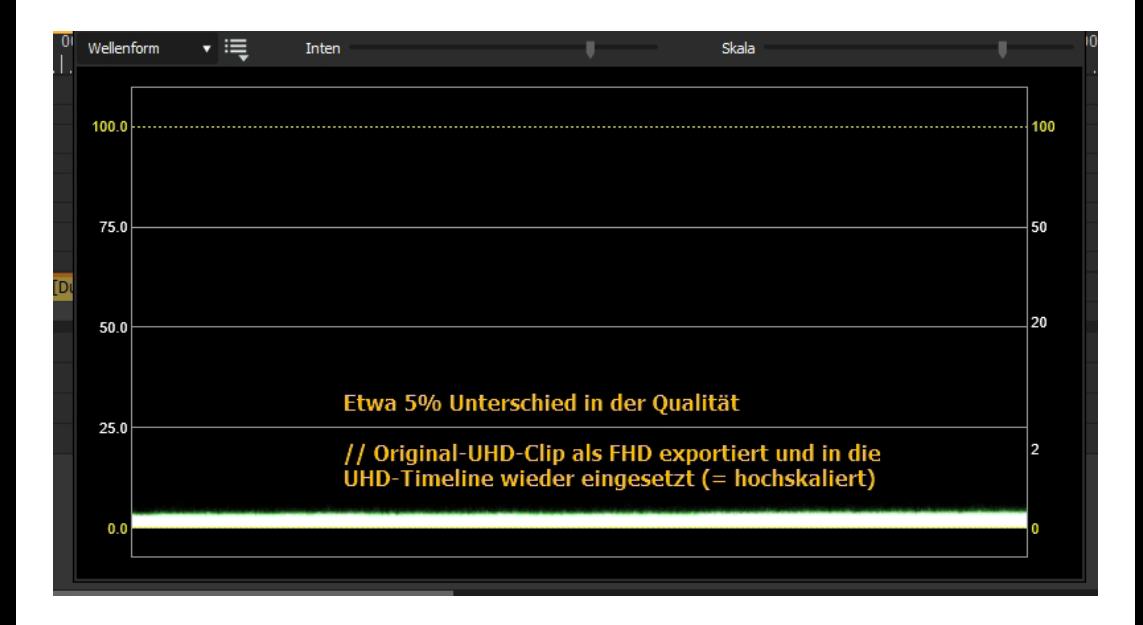

## **Virtueller Brenner**

Mit der Software **Phantom Drive** kann man auf dem PC ein *virtuelles Laufwerk* (für CD, DVD, BD etc.) einrichten. Erhältlich ist die (z.Zt. etwa 15,-Euro teure) Software (deutsch bzw. englisch) über den Link:

http://www.phantom-drive.com/en/default.htm

Das virtuelle Laufwerk kann in *beide* Richtungen benutzt werden:

- **Ansehen** von bestehenden ISO-Dateien und
- **Brennen** aus einer Applikation (z.B. EDIUS). In diesem Fall wird auf der Harddisk eine ISO-Datei erzeugt.

Damit erübrigt sich für die *Kontrolle von Export-Ergebnissen* das Brennen auf eine DVD etc. (u.a. Zeitgewinn).

# **»V+A«-Clips**

- Unter »**V+A**-Clips« werden im Folgenden *Stereo-Clips* auf der Timeline verstanden, bei denen der Video-Teil des Clips in einer V-Spur und der Audio-Teil in einer (oder mehreren) A-Spur(en) liegt.
- Unter »**VA**-Clips« werden *Stereo-Clips* auf der Timeline verstanden, bei denen Video- und Audio-Teil des Clips miteinander **gelinkt** sind und sich in einer **VA-Spur** der Timeline befinden.

# **Modus Gruppe/Verknüpfung**

Ist dieser Zustand **de**-aktiviert, können Video- und Audio-Teil des **V+A**-Clips *getrennt voneinander verschoben* werden (auch in andere Spuren).

// Bei **VA**-Clips funktioniert das **nicht**.

## **Gelinkte vs gruppierte Clips**

**V+A**-Clips sind standardmäßig **nur gruppiert**. Die Gruppierung kann aufgehoben (**Alt-G**) und wieder gesetzt (**G**) werden. Die Befehle **Y** bzw. **Alt-Y** (Link bzw. Unlink) werden ignoriert.

// **VA**-Clips sind standardmäßig **gelinkt**. Der Link kann aufgehoben (**Alt-Y**) und wieder gesetzt (**Y**) werden. **Un**-gelinkte **VA**-Clips können *gruppiert* bzw. die *Gruppierung wieder aufgehoben* werden.

## **Video- und Audio-Teil getrennt Trimmen**

- Ist der Modus **Gruppe/Verknüpfung de**-aktiviert, funktioniert das *getrennte Trimmen* (durch ziehen des Cliprandes) sowohl bei **V+A**als auch bei **VA**-Clips.
- Mit dem Tastenkürzel **Alt-ziehen des Cliprandes** funktioniert das getrennte Trimmen bei **V+A**- und **VA**-Clips *auch dann*, wenn der Modus **Gruppe/Verknüpfung** aktiviert ist.

## **Spurhöhe getrennt einstellbar**

Bei **V+A**-Clips kann die Spurhöhe von Video- und Audio-Teil des Clips getrennt eingestellt werden. Beispiel: Audiospur-Höhe vergrößern, um die Wellenform besser beurteilen zu können.

# **Zwei Monospuren**

- **V+zwei A-Spuren**: Clip-Teile (Video und beide Monokanäle) sind nur **gruppiert**. Verhalten wie **V+A**-Clips.
- **VA+zwei A-Spuren**: Wenn der Video-Teil des Clips in der VA-Spur liegt und die beiden Audio-Kanäle in zwei A-Spuren, dann sind die Spuren nur **gruppiert** und das Verhalten entspricht dem eines **V+A**-Clips wie o.a.
- **VA+eine A-Spur (Sonderfall)**: Wenn der Video-Teil und *ein* Audio-Kanal des Clips in der *VA-Spur* liegt und der *zweite* Audio-Kanal in einer *A-Spur*, dann sind die beiden Clip-Teile in der **VA-Spur gelinkt** und die **VA-Spur mit der A-Spur** (mit dem zweiten Audio-Kanal) **gruppiert**!

# **Ergänzung**

- Wenn Clip-Teile in der Timeline nur **gruppiert** sind, ist Folgendes zu beachten: Werden mehrere *Clips* miteinander gruppiert und wird diese Gruppierung später wieder aufgehoben, dann ist auch die *ursprüngliche Gruppierung der einzelnen Clip-Teile aufgehoben*; diese müsste allenfalls *pro Clip einzeln wieder hergestellt* werden.
- **Reine Audioclips** (ohne Video-Teil; z.B. \*.**wav**-Clips) können mit **Match frame** nicht bearbeitet werden.

# **Zeit-Neuzuordnung (Time remapping)**

## **Einleitung**

- Der größte **Fehler** den viele Benutzer begehen, besteht darin, dass sie die **Keyframes mit der Maus ziehen**. Das verschiebt die Keyframes jedoch *alle* - und nach fünf Minuten kapituliert man!
- Die **oberste Skala** stellt die *Timeline*, die **unterste** den *Clip* dar.

## **Vorgehen**

- ► **Clip selektieren** > **Shift-Alt-E**.
- ► **Keframes** an den Positionen erstellen, an denen Änderungen erfolgen sollen.
- ► Für alle Keyframes: **krMT** > **Linear**.

// Andernfalls ändert sich die Geschwindigkeit zwischen den Positionen und bleibt nicht stabil.

► Anzupassenden **Keyframe auswählen** > **untere linke Timecode-Anzeige ändern**.

// Dies *hält* die *oberen Timeline-Keyframes* in ihrer Position, **passt** aber den *unteren* **Clip**-Timecode-Punkt an.

► Anzupassenden **Keyframe auswählen** > **obere linke Timecode-Anzeige ändern**.

// Dies *hält* den zugehörigen *unteren Clip-Timecode-Punkt* in seiner Position, **passt** aber den *oberen* **Timeline-Keyframe** sowie (allenfalls betroffene) *untere* **Clip-Timecode-Punkte** an.

Dies ermöglicht es, die Geschwindigkeit der Wiedergabe unabhängig voneinander - einschließlich *Reverse* - sehr einfach einzustellen.

#### **Problem**

Ein Nachteil der Zeit-Neuzuordnung besteht darin, dass man sie **nicht** mittels **copy&paste** von einem Clip zum anderen übertragen kann.

# **24p vs 25p** [168]

Wenn **25p-Quell-Clips** vorliegen und der **Export als 24p** erfolgen soll:

- 1. **24p-Projekt** erstellen.
- 2. **25p-Clips** in die BIN **importieren**.
- 3. In der **BIN** die **Framerate** der Clips **auf 24p** ändern.
- 4. Erst dann die **Clips in die Timeline** ziehen.

[168] Aus US-Forum (Anton).

# **PERFORMANCE**

Die Performance (»Leistungsfähigkeit«) einer NLE-Software wie Edius oder Resolve ist eine **multidimensionale, komplexe** Angelegenheit, die von einer Vielzahl von **Parametern** abhängig ist. Dieses Kapitel versucht übersichtsartig, **wichtige** Optionen aufzuzeigen, mit denen man als NLE-Benutzer eine optimale Performance erreichen kann:

- Ausreichende (Speicher-) **Kapazitäten**,
- kurze **Antwort- und Renderzeiten** (beim Editieren [1]),
- flüssiges **Abspielen** sowie
- kurze **Exportzeiten**.

Hinweis:

- Im Text werden die aufgelisteten Begriffe wie folgt benutzt:
	- **Ressource:** *Oberbegriff* für *Performance* und *Kapazität*.
	- **Performance:** Im Sinne *zeitlicher* Leistungsfähigkeit (Rechenzeit, Antwortzeit, Wartezeit, Umwandlungszeit usw.) verwendet.
	- **Kapazität:** Im Sinne von *Speicherbedarf* (RAM, Festplatten, Grafikkartenspeicher usw.).
- Dieses Kapitel wird vermutlich nie als »abgeschlossen« vorliegen, da sich immer wieder Möglichkeiten finden werden, um den Ressourcenbedarf zu verbessern. Insbesondere aber auch deswegen, da die Entwicklung der *Medien*, *Geräte* und *NLE-Software* nie abgeschlossen sein wird.

# **PC**

- Hier wird lediglich eine **Übersicht** über **wichtige** (globale) Parameter gegeben.
- Es werden nicht alle Detail-Parameter angeführt (z.B. bei PC > Hardware: *Lanes*, ...).

 <sup>[1]</sup> Eingeschlossen Color Grading, Audio-Editing und Compositing.

- Die in dieser Übersicht angegeben Werte stellen **keine Empfehlungen** zur Anzahl der Kerne, zur Größe des RAMs usw. dar, sondern sind lediglich als **Beispiele** angeführt.
- Die angeführten Parameter haben **Einfluss auf den Ressourcenbedarf** und sind jedenfalls für den Videoschnitt unter Edius wichtig.
- Für die angeführten Parameter gilt: »**je mehr desto besser**« [2].
- ► Die **benötigten PC-Komponenten** (Hard- und Software) hängen in hohem Maße davon ab:
	- Mit welchen **Medien** (Quellmaterial) soll welcher **Output** produziert werden.
	- Welche **Software** (Programme) soll dafür hauptsächlich eingesetzt werden.

#### **Hardware** *Prozessor*

- **Anzahl Kerne:** z.B. 4, 6, 8, ...
- **Hyperthread:** Wenn vorhanden, bessere Performance/Prozessorauslastung.
- **Taktfrequenz**: Je *höher,* desto *bessere* Performance [3].
- **QuickSync**: In Edius in vielen Bereichen performancesteigernd.

# *RAM*

Ausreichend schnelles RAM:

- **Größe:** z.B. 8, 16, 32, 64, ... GB.
- Weitere: DDRj, MHz, ...

## *Externe Speicher*

- **Kapazität**: Generell *Reserven* und *temporären Bedarf* nicht vergessen!
- **Art**: **m.2-SSD, SATA-SSD, Festplatte** (*intern* | *extern* (USB) | *Wechselrahmen*).
- **UPM** (Umdrehungen pro Minute): Min. **7.500 Upm**.
- **System-Kapazitäten**: Alle Softwareprodukte, die für die Videobearbeitung vorgesehen sind, auf der (**C:**) **Systemplatte** (m.2-SSD bzw. SATA-SSD) installieren.

 <sup>[2]</sup> Diese einfache Regel gilt für *alle* NLE-Systeme.

 <sup>[3]</sup> Empfehlung: Nicht übertakten.

- **Projekt-Kapazitäten**: Durch Verwendung von **SSDs** für die Edius-Projekte kann die Performance (höhere Schreib-/Lesegeschwindigkeiten, geringere Wartezeiten) *erhöht* werden.
- **Archiv-Kapazitäten**: Auf **externen Datenträgern** (*USB* | *Wechselrahmen*) vorsehen.

#### *Grafikkarten*

Moderne Grafikkarten installieren: *Beispiel*: GIGABYTE GeForce **GTX 1070** Mini ITX OC.

- **Speicher**: **8GB GDDR5.**
- **Anzahl Cores**: **1920**. Dieser Parameter ist in **Edius** z.B. für die Effekte *Primäre Farbkorrektur* und *GPU-Effekte* wichtig. Für **Resolve** sehr wichtig.
- **Taktfrequenz**: 1.556 MHz (Boost: 1.746 MHz).
- **Schnittstelle**: 256 bit.
- **PCIe**: x16 3.0, 2 Steckplätze.
- **DirectX-12**.

Hinweis: Edius zieht diverse Vorteile auch aus einer dedizierten Grafikkarte. Hierbei sollte man beachten, dass im Videobereich die Unterstützung von NVIDIA CUDA den Standard darstellt und die Software hauptsächlich auf derartigen Systemen entwickelt und getestet wird. Daraus ergibt sich die Empfehlung, NVIDIA-Grafikkarten einzusetzen.

## **Anwendersoftware** *Konverter*

#### **Konvertieren Extern**

- Das Umwandeln der Assets (Bilder, Videoclips und Audiodateien) in ein für Edius freundliche(re)s Format erfolgt **vor** dem **Import in Edius** (BIN | Edius-Timeline | Mync) über **externe Konverter.**
- *Entlastet* Edius beim weiteren NL-Editing.
- **Software** [4]:
	- *Movavi Video Converter* (für Bilder, Videoclips und Audiodateien).
	- *IrfanView* (um z.B. Bilder schnell zu verkleinern oder auszuschneiden).
	- *Gimp* (als kostenlose Photoshop-Alternative).

[4] **Beispiele** für externe Konverter.

- *AVCHD2HQ*.
- *Resolve* (mächtige, kostenlose NLE).
- *Edius* (für z.B. Export).

#### **Konvertieren INTERN**

- Erfolgt **in der Edius-BIN vor** dem **Platzieren von BIN-Clips** in die Edius-**Timeline**.
- *Entlastet* Edius beim weiteren NL-Editing.

#### *Hinweis*:

Bei der Umwandlung von Clips innerhalb von Edius (**krMT** auf **Clip in der BIN** *> Umwandeln > ...)* muss aber Folgendes beachtet werden:

- Die möglichen **Auswahlparameter** für **HQ(X)** liefern wesentlich **schwächere Qualität** und **weniger Auswahlmöglichkeiten** als ein **Export aus Edius**.
- Die beiden untersten Parameter (*Grass Valley Lossless* [5] und *Uncompressed RGB*) liefern zwar *maximale Qualität*, aber die **entstehende Clipgröße** ist um den **Faktor 20 (und mehr!) größer als der Originalclip**!
- Siehe hierzu im **EDIUS.DE-Forum** die entsprechenden Beiträge (insbesondere von Mod2)!

#### *Editoren* [6]

- **Bilder**: *Photoshop, GIMP* (Bildgröße, ...).
- **Videoclips**: *Edius*, *Resolve*.
- **Audio**: *Audacity* (kostenlos), *Wavelab*, ...

## *PlugIns* [7]

- PlugIns können *dramatischen* Einfluss auf den Performancebedarf (Rechenzeit, Renderzeit) aufweisen!
- Generell gilt: Je *öfter* im Projekt PlugIns verwendet werden, desto *höher* ist der Performancebedarf.

 <sup>[5]</sup> GV-**Lossless** erzeugt beim Rendern **nur 8 bit**-Dateien. Wenn in den **Projekteinstellungen** YCbCr**+Alpha** gewählt wurde, dann kann Lossless (eines EDIUS-Fehlers wegen) **nicht als Rendercode** gewählt werden. **Grundsätzlich** wird **Alpha von Lossless** aber **unterstützt**.

 <sup>[6]</sup> **Beispiele** für Media-Editoren.

 <sup>[7]</sup> Siehe auch weiter unten unter **Effekte**.

#### **Video**

Zu **besonders aufwendigen** PlugIns zählen hier - neben diversen **Titel-PlugIns** - beispielsweise:

- **Neat Video**: Bei diesem PlugIn zum Entrauschen von Videoclips handelt es sich um eines mit dem *stärksten* Performancebedarf!
- **Mercalli**: Dabei handelt es sich um ein beliebtes PlugIn, um verwackelte Videoclips zu beruhigen. Der Performancebedarf hängt u.a. von der **Bildgröße** ab und ob es sich beim Clip um **Intra**- (HQ(X)) oder **Interframe**-Codec (h.264, h.265, ...) handelt.

#### **Audio**

- Audio-PlugIns stehen üblicherweise als **VST**-PlugIns zur Verfügung.
- Je *mehr* Audio-PlugIns im Projekt benutzt werden, desto *höher* ist der Performancebedarf.

#### *Information*

- *MediaInfo*: Zum Anzeigen der *Asset-Eigenschaften* (Bilder, Videoclips, Audiodateien).
- *Windows-Tools*: Task-Manager, Systemeigenschaften, ...

# **Windows**

## **Version**

• **WIN-10/64 Pro.**

## **Defragmentieren**

**Manuell**, aber **regelmäßig**:

► *Systemsteuerung > Alle Systemsteuerungselemente > Verwaltung >* **dklMT** auf *Laufwerke defragmentieren und optimieren > Geplante Optimierung > [Aktivieren] > Ausführung nach Zeitplan (empfohlen)* := *nicht anhaken! >* **[OK]** (*Geplante Optimierung* muss nun auf *Aus* gesetzt sein) **> [Schliessen]**.

## **Energieoptionen**

► *Systemsteuerung > Alle Systemsteuerungselemente > Energieoptionen > Energiesparplan erstellen > Höchstleistung > Energiesparplanname := NLE* eingeben *>* **[Weiter].**

- ► *Bildschirm Ausschalten* := *Niemals.*
- ► *Energiesparmodus nach* := *Niemals >* **[Erstellen]**.
- ► *Erweiterte Energieeinstellungen ändern >* 
	- ► *Festplatte > Festplatte ausschalten nach > Einstellung (Minuten)* := *Nie*.
	- ► Alle weiteren Optionen so einstellen, dass immer *höchste Leistung und Verfügbarkeit* der entsprechenden Ressource gegeben ist.

## **Indizierung/Komprimierung**

- ► **WIN-Taste+E** *> Dieser PC >* **krMT** auf Video-Laufwerk > *Eigenschaften > Allgemein >*
	- ► *Laufwerk komprimieren, um Speicherplatz zu sparen* := *nicht anhaken!*
	- ► *Zulassen, dass für Dateien auf diesem Laufwerk Inhalte zusätzlich zu Dateieigenschaften indiziert werden* := *nicht anhaken!*
	- ► **[OK]**.

## **Virtueller Arbeitsspeicher**

Wenn im PC **16 GB oder mehr** RAM installiert sind:

- ► *Systemsteuerung > Alle Systemsteuerungselemente > System > Erweiterte Systemeinstellungen > Systemeigenschaften > Erweitert* 
	- *> Leistung >* **[Einstellungen]** *> Erweitert >*
	- ► *Prozessorzeitplanung > Programme*.
	- ► *Virtueller Arbeitsspeicher >* **[Ändern]** *> Auslagerungsdateigrösse automatisch verwalten* := *nicht anhaken! >* Laufwerk **C:** markieren *> Benutzerdefinierte Grösse: >*
		- ► *Anfangsgrösse (MB): := 4096***.**
		- ► *Maximale Grösse (MB): := 4096*.
		- ► **[Festlegen] > [OK] > PC neu starten!**

## **Medien**

#### **Bilder** *Formate*

► *TIFF*: *Verlustfreier* Codec mit *Alphakanal*; gutes *Performance*- und *Stabilitäts*-Verhalten in Edius. Der *Kapazitätsbedarf* ist *höher* als z.B. bei JPEG.

## **Videoclips** *Formate/Codecs/Container*

- Die **Codecs** (z.B. **h.265**) haben wesentlichen Einfluss auf den Ressourcenbedarf von NLEs.
- Codecs mit *hoher* **Kompression** (z.B. h.265) sind grundsätzlich *höher verlustbehaftet*.
- Für eine spätere, umfangreiche Bearbeitung eignen sie sich deshalb als **Aufnahmeformat** *weniger gut*, da insbesondere beim **Dekodieren** ein *höherer* Performancebedarf (Rechenleistung) besteht.

#### **Intra***frame-Codec (HQ(X))*

- Bei der Intraframe-Kompression wird **jedes Einzelbild komprimiert**. Beim Videoschnitt kann daher auf jedes einzelne Bild direkt, ohne zusätzlichen Rechenaufwand zugegriffen werden. Derart codierte Frames werden als **I-Frames** bezeichnet.
- Verlustfreies **Smart-Rendern** von **un**bearbeiteten Streamteilen.
- Die Übernahme von **un**bearbeiteten Streamteilen erfolgt ohne Neuberechnung [8].
- Das **Exportieren** einer geschnittenen HQ(X)-Timeline bedeutet *schnelles* und *verlustfreies* Übernehmen in die Exportdatei.
- Werden **vor** dem **Import** die Videoclips nach z.B. **HQ(X) konvertiert,** *verringert* dies den Performancebedarf bei allen nachfolgenden NLE-Arbeiten u.U. erheblich [9]. **Mercalli** etwa wird doppelt so schnell ausgeführt, wenn HQ(X)-Videoclips stabilisiert werden sollen/müssen.

 <sup>[8]</sup> Unbrauchbare Teile aus Clip nur *herausschneiden* bedeutet *keine »Bearbeitung«* aus Sicht der Smart-Render Funktion.

 <sup>[9]</sup> Der *Kapazitätsbedarf* für HQ(X) hingegen *erhöht* sich!

#### **Inter***frame-Codec (z.B. h.264)*

- Im Gegensatz zum Intraframe-Codec werden bei der Interframe-Kompression **gleichbleibende Bildelemente** in **Bildfolgen zusammengefasst**.
- Diese Codecs bestehen (einfach formuliert) aus **I-Frames**, zwischen denen **B- und P-Frames** angeordnet sind, die nur die **Veränderungs-Informationen** zu den I-Frames enthalten [10].
- Da nur die I-Frames jeweils ein *vollständiges* Bild enthalten und die anderen Frames lediglich *Veränderungs*-Informationen, ergibt sich (gegenüber den *Intraframes*-Codecs) ein *erhöhter* Performancebedarf, da *vollständige Bilder* erst aus den B-/P-Frames unter Zuhilfenahme der I-Frames *berechnet* werden müssen.
- Diese Form der Codierung ist **für den Videoschnitt** daher **nicht optimal**.

## *Bit-Tiefe*

- ► *8 bit versus 10 bit*:
	- ► **Projekt** zum **Editieren** auf *8 bit* stellen.
	- ► **Vor der Ausgabe:**
		- ► **Timeline überprüfen** und
		- ► **Projekt** auf *10 bit* zurückstellen.

Hinweise:

- Damit kann ein gewisser Performance-Gewinn beim Editieren erzielt werden.
- **Vorsicht**: Funktioniert nicht für Timeline-Abschnitte, die mittels **Shift-Q** gerendert wurden !!!

#### *Halbbildreihenfolge*

- ► *Interlaced*: *Weniger* Kapazitätsbedarf, aber *mehr* Performancebedarf erforderlich, wenn interlaced Clips in einem progressivem Projekt verwendet werden. // Clips vorher umwandeln!
- ► *Progressiv*: Wenn vorgegeben, *flüssig(er)es* Playback. *Höherer* Ressourcenbedarf, wenn *progressive Clips* in einem *interlaced Projekt* verwendet werden. // Clips vorher umwandeln!

 <sup>[10]</sup> Mehr Informationen: Über **Google-Suche** oder in einschlägiger **Literatur**.

#### *Bildraten*

• Je *geringer* die Bildrate (*24, 25, 30, 50, 60* ...), desto *geringer* der *Ressourcenbedarf*, desto *geringer* aber auch die *Video-/Bild-Qualität!*

#### *Bildgrösse*

• Je *höher* die Bildgröße (SD, FHD, UHD, 4k, 8k, ...), desto *höher* der Ressourcenbedarf, i.A. aber auch die *Video-/Bild-Qualität!*

## **Audio** *Formate/Codecs*

► \*.*wav* benutzen.

## *Audiokanäle*

• *Mono/Stereo/Dolby*: Je *mehr* Kanäle desto *höher* der Ressourcenbedarf in Edius.

## *Audio Bit-Tiefe*

- *16/24/32 bit*: Ressourcenbedarf von links nach rechts steigend.
- ► Dieser Parameter kann während des Editierens über die Projekteinstellungen *temporär verringert* und *vor dem Export wieder erhöht*  werden.

#### *Sample-Rate*

► *48 kHz*: Werden andere Sample-Raten (z.B. 44,1 kHz von CDs) vor dem Import *extern* auf 48 kHz *konvertiert*, *verringert* sich der *Performancebedarf* von Edius.

# **EDIUS**

## **Version** [11]

- **9.31** oder höher.
- **Workgroup** (statt Pro).

# **Import**

- Die im Abschnitt **Medien** angeführten Optionen, Kriterien und Parameter bestimmen sozusagen den Grund-Ressourcenbedarf für die nachfolgende Verarbeitung.
- Werden **vor dem Import** in Edius die **Assets** (Bilder, Videoclips und Audiodateien) extern geeignet **konvertiert**, kann der Ressourcenbedarf von Edius bereits vorbeugend reduziert werden (Beispiele):
	- **Bilder**:
		- **TIFF** [12]- statt JPEG-Bilder.
	- **Audio**:
		- Audio **Sample-Rate** auf **48 kHz** einstellen<sup>[13]</sup>.
		- Audiodateien nach \*.**wav** konvertieren [14].
		- Audio **Bit-Tiefe** an (erforderliche) **Projekteinstellung** [15] anpassen (z. B. 32 bit).
		- **Anzahl** der **Audiokanäle** an (erforderliche) **Projekteinstellung** anpassen (z. B. 2-Kanal Stereo).
	- **Videoclips**:
		- **Inter** nach **Intra**-Codec konvertieren (z.B. **h.265** nach **HQ fine**).
		- **Bit-Tiefe** an **Projekteinstellung** anpassen (z.B. **10 bit**, weil umfangreiche *Farbkorrektur*- und/oder *Keying*-Arbeiten erforderlich sein werden).

[13] In **Edius** sollte die diesbezügliche **Projekteinstellung 48 kHz** lauten!

- [14] Verlustfreier Codec.
- [15] Siehe weiter unten.

 <sup>[11]</sup> Die jeweils *neueste Version* einzusetzen heißt natürlich *finanziellen Mehraufwand*. Mit der *Workgroup*-Version zu arbeiten, bedeutet *nochmals* höhere Anschaffungskosten. Der Betrieb mit der *Pro-Version* und/oder *älte- ren Versionen* erfordert konsequenterweise mit gewissen *Einschränkungen* leben zu müssen (nicht korrigierte Fehler, keine Performanceverbesserungen etc.).

 <sup>[12]</sup> Insbesondere dann, wenn im **Projekt** mit **Alphakanälen** gearbeitet wird.

- **Halbbildreihenfolge** an **Projekteinstellung** anpassen (z.B. Progressiv).
- **Bildrate** an **Projekteinstellung** anpassen [16]: Dies kann Edius hinsichtlich des Performancebedarfes wesentlich entlasten (keine internen Anpassungen erforderlich).
- **Bildgröße** an **Projekteinstellung** anpassen.
- **Seitenverhältnis** an **Projekteinstellung** anpassen [17].

#### **EDIT** *Systemeinstellungen*

- ► *Einstellungen > Systemeinstellungen >*
	- ► *Anwendung >*
		- ► *Erfassung >*
			- ► *Atomatische Erkennung von Erfassungsereignissen > ...*
			- ► *Wenn ein Ereignis erkannt wird > ...*
		- ► *Proxy > Proxy-Grösse > Gross | Mittel | Klein.*
		- ► *Rendern >* 
			- ► *Renderoptionen > ...*
			- ► *Render-Entscheidungen > Verbleibender Puffer.*
			- ► *Ungültige Render-Dateien löschen > Bei Ungültigkeit von gerenderter Datei (...).*
			- ► *Ungültige Render-Dateien löschen > Beim Schliessen des Projekts.*
		- ► *Wiedergabe >*
			- ► *Wiedergabe-Puffergrösse* := auf *1/4 der PC-RAM-Größe* setzen*.*
			- ► *Pufferbilder vor Wiedergabe* := auf *15* setzen.
	- ► *Hardware > Vorschaugerät > Ausgabeumwandlung Einstellung >*
		- ► *Keine Umwandlung.*
		- ► *In Format umwandeln, das vom Gerät unterstützt wird > Ausgabeformat Beschränkungen > ...*

► *Effekte >*

► *After Effects-Plugin-Bridge: Vermeiden.*

 <sup>[16]</sup> Die **Bildrate** kann in einem Projekt - im Gegensatz zu den meisten anderen Projekt-Parametern - **nachträglich nicht mehr geändert** werden. [17] Verhindert z.B., dass deswegen eine »rote Render-Linie« in der Timeline angezeigt wird.

- ► *Farbkorrektur > Primäre Farbkorrektur > GPU := Grafikkarte mit höchster Performance anhaken!*
- ► *GPUfx-Einstellungen >* 
	- ► *GPU-Name := Nvidia-Karte wählen!*
	- ► *Renderqualität > Volle Qualität.*
- ► *VST-Plug-In-Bridge***:** Je *weniger* Ordner/PlugIns *durchsucht* werden müssen, umso *weniger* Performancebedarf.

#### ► *Import/Export*

- ► Die wählbaren *Formate* in Verbindung mit ihren einstellbaren *Optionen* haben entsprechenden Einfluss auf das Ressourcen-Verhalten von Edius.
- ► *Beispiele: ... > AVCHD >*
	- *Beschleunigte Suche verwenden > ...*
	- *Verwende Hardware Decoder := anhaken!*

#### *Benutzereinstellungen Anwendung >*

- ► *Andere >* 
	- ► *Wellenform Cache erzeugen, wenn der Clip registriert wird.* Das kann auch zu einem späteren Zeitpunkt eingestellt werden.
	- ► *WAV-Cachedateien in Projektordner erstellen... !*
	- ► *Standardtitel-Programm.* Die Auswahl eines Titel-Programmes kann erheblichen Einfluss auf den Edius-Performancebedarf haben. Das Edius-Standardprogramm **QuickTitler** ist zwar relativ *einfach*, weist dafür aber *geringen* Performancebedarf auf.
- ► *Hintergrundjob > Hintergrundjobs während der Wiedergabe anhalten := anhaken!*
- ► *Projekt >* 
	- ► *Automatisch speichern > Intervall* := *15 Min.*
		- Je *kleiner* der hier angegebene Wert ist, umso mehr *steigt* der Ressourcenbedarf für Edius.
		- Je *größer* der Wert, umso *mehr Arbeitschritte* gehen bei einem allfälligen *Absturz* von Edius *verloren*.
	- ► *Render-Dateien > Ziel > Projektordner.* Der Projektordner sollte sich grundsätzlich auf einer **sehr leistungsfähigen Festplatte** befinden.
- ► *Proxy-Modus >*
- Generell *verringern* Proxies den Performancebedarf.
- Die **Erstellung** der Proxies kann aber eine gewisse *Zeit* in Anspruch nehmen!
- Die Erstellung von Proxies bedingt einen *erhöhten Festplatten-Kapazitätsbedarf*.
- ► *Timeline > CLip-Miniaturansicht := nicht anhaken!* (= geringster Performancebedarf).

#### *Quelle >*

Die folgenden Bereiche können *erhöhten* Performancebedarf zur Folge haben:

- ► *Automatische Korrektur > Bildrate beim Laden von Clip anpassen*.
- ► *Offline-Clip wiederherstellen > ...*
- ► *Teilweise Übertragung > ...*

#### *Projekteinstellungen Bildgrösse*

- Je *größer* dieser Wert, desto *höher* ist der Ressourcenbedarf.
- ► Dieser Wert kann z.B. während des Editierens *temporär verringert*  und *vor dem Export wieder zurückgestellt* werden. **Vorsicht**: Funktioniert nicht für Timeline-Abschnitte, die mittels

**Shift-Q** gerendert wurden !!!

#### *Bildrate*

- Je *größer* dieser Wert, desto *höher* ist der Ressourcenbedarf.
- Dieser Wert kann *nachträglich nicht mehr geändert* werden! *Halbbildreihenfolge*
- *Progressiv* bedingt *höheren* Ressourcenbedarf.

#### *Videokanäle*

- *YCbCr+Alpha* bedingt *höheren* Ressourcenbedarf als *YCbCr* alleine. *Video Bit-Tiefe*
- Je *größer* dieser Wert, desto *höher* ist der Ressourcenbedarf.
- *Farbraum*
- Kann indirekt *größeren* Ressourcenbedarf bedeuten, da bestimmte Farbräume durch höhere Bit-Tiefe, Bildgröße usw. definiert sind.

#### *Sample-Rate*

• Wenn die Sample-Rate *ungleich 48 kHz* ist, finden in Edius *interne Konversionen* statt, d.h. *höherer* Performancebedarf.

• Ist die Projekt-Sample-Rate *auf 48 kHz eingestellt*, dann finden für alle Audioclips mit davon *unterschiedlicher* Sample-Rate in Edius *interne Konversionen* statt, d.h. *höherer* Performancebedarf.

#### *Audiokanäle*

• Je *mehr* Audiokanäle, desto *höher* der Ressourcenbedarf.

#### *Audio Bit-Tiefe*

► *16 | 24 | 32*: Je *höher* dieser Wert, desto *besser* die *Audioqualität*, aber desto *höher* auch der Ressourcenbedarf. Dieser Wert kann z.B. während des Editierens *temporär verringert* und *vor dem Export wieder zurückgestellt* werden.

#### *Renderformat*

- Je *besser* der gewählte *Codec*, desto *höher* i.A. der benötigte *Festplatten-*Kapazitätsbedarf.
- Der gewählte Codec hat *Einfluss auf die Performance*: *HQ(X)* z.B. bewirkt *geringeren* Performancebedarf, da hier ausschließlich *I-Frames* benutzt werden und daher eine laufende Bildberechnung wegfällt. Ergebnis: *Flüssigeres Playback*.
- ► Empfohlen wird (üblicherweise): *HQ Fine* oder *HQX Superfine*.

#### *Resampling-Methode*

- Je nach gewählter *Option* ergibt sich ein *unterschiedlicher* Performancebedarf. Die Option *Bereichsdurchschnitt (schnell und scharf)*  bewirkt den *geringsten* Performancebedarf.
- ► *Empfohlen* wird aber aus Gründen der einfacheren Handhabung (vermeiden von umständlichem Hin- und Herschalten) - dennoch *Lanczos 3 (Hohe Qualität)* zu verwenden.

#### *Spur*

- *Hinweis*: Die *T-Spur* ist veraltet und nur aus Gründen der *Abwärtskompatibiltät* noch vorhanden. **Nicht** (mehr) **verwenden!**
- Je *mehr* Videospuren (für Bild in Bild, Titel, Keyer, Kompositionen, Multicam ...) oder Audiospuren sich in der Timeline befinden [18], desto *höher* der Ressourcenbedarf.

# **Vorschau**

Um ein *flüssig(er)es Playback* zu erreichen, bietet Edius eine *Reihe* von Möglichkeiten und Unterstützungsmöglichkeiten:

[18] Mit Clips.
#### *Anzeige Performancelinien in der Timeline*

• Wie gut Edius performancemäßig mit dem Playback zurecht kommt, wird in der Timeline durch *farbige Linien* (unterhalb des Zeitlineals) angezeigt. Eine *rote Linie* ist ein Indikator dafür, dass Edius *nicht ruckfrei* abspielen kann.

#### *Abspielpuffer*

• Der Abspielpuffer in der **Timeline** (Statuszeile unten) zeigt *nummerisch* an, wie gut Edius beim Abspielen zurecht kommt. Wenn linker und rechter Wert - mehr oder weniger - *gleich* und *konstant* bleiben, dann ist dies ein Indikator für *ruckfreies* Abspielen.

## *Performance*

#### *Audiomixer*

Wenn beim Abspielen der Timeline Probleme auftreten (*Puffer* verringert sich drastisch, »*Stottern*« der Wiedergabe udgl.), dann könnte es am aktiven Audiomixer liegen:

- ► Wenn der **Audiomixer** angezeigt wird:
	- ► **Audiomixer schließen** oder
	- ► **Alle** Schieberegler des Audiomixers auf *OFF* setzen (auch den Schieberegler für die Master-Lautstärke).
	- // Damit sollte/könnte das Abspielen dann mit i.W. vollem Puffer erfolgen.

Hinweis: Die für Spur bzw. Clip eingestellten Benutzerwerte bleiben erhalten und werden auch beim Abspielen beachtet!

#### *Bilderpuffer*

► **Shift-Leertaste** füllt vor dem Playbackstart den Bilderpuffer.

#### *REC-Fenster auflösung*

- ► Ab der Version-9 von Edius kann im REC-Fenster (rechts oben, kleines weißes Pop-Up-Dreieck) die **Vorschau-Auflösung** von *Voll* auf *Voll 8 bit*, *1/2* bis *1/16* verringert werden.
- Dies ergibt bei *verringerter Vorschauqualität* ein *flüssig(er)es Playback*.

# *Clip-Format/Codec*

Die Clipformate **HQ** und **HQX** verwenden als **Intra**-Codec nur »I-Frames« (keine B- und P-Frames) und 4:2:2 Farb-Subsampling.

• Das bedeutet *geringeren Performancebedarf* sowie

• *höhere Bildqualität* z.B. bei Keying, Farbkorrektur/Farbgrading usw. *Rendern*

Wenn folgende **Clip-Parameter** in der Timeline mit den entsprechenden **Projekt-Parametern** *nicht* übereinstimmen, wird in der Timeline eine **rote Linie** angezeigt (was üblicherweise ein Rendern erfordert, um die Timeline ruckfrei abspielen zu können):

- **Bildrate**: Kann aber wie folgt »angepasst« werden:
	- Die *Projektrate* beim Erstellen des Projektes (!) auf die am *häufigsten vorkommende Clip-Bildrate* setzen oder
	- die Clips in einer Editier-**Vorstufe** entsprechend *extern konvertieren*.
- **Bildgröße**,
- **Seitenverhältnis**,
- **Halbbildreihenfolge**,
- **Codec** sowie
- Clips mit **Alphakanal**.

Mit Ausnahme der Bildrate können jedoch alle Parameter *extern* oder *intern konvertiert* werden. Die **Bildrate** kann *intern nicht konvertiert* werden.

Durch das Rendern werden:

- Alle Video-Effekte und Übergänge in allen aktiven Videospuren (einschließlich der Mixerspuren) berechnet (»Video-Mixdown«) und das Ergebnis als (*unsichtbarer*) *temporärer Clip* im Projektordner **rendered** und
- im Falle von **Shift-Q** *zusätzlich* in der Timeline *sichtbar* als *nicht*temporärer Clip in der *obersten* freien Spur [19] **abgelegt**.
- ► **Renderoption wählen**:
	- ► **IN-/OUT**-Punkte in Timeline setzen > **krMT** in Timeline-**Zeitskala >** 
		- ► *IN/OUT rendern* **>** Option wählen*.*
		- ► *Rendern und zu Timeline hinzufügen* (**Shift-Q**).
	- ► *Cursorbereich rendern*.
	- ► *Ausgewählten Clip/Übergänge rendern*.
	- ► *Sequenz rendern*.

 <sup>[19]</sup> Falls *keine* freie Spur vorhanden ist, wird automatisch eine erzeugt.

► *Gesamtes Projekt rendern*.

- ► **»Video-Mixdown«** (**Shift-Q**): Siehe oben.
- ► **»Audio-Mixdown«**: Bei Bedarf können auch *bestimmte* [20] oder alle Audiospuren *zusammengefasst* werden und als eigene Datei *exportiert* werden, welche dann für die weitere Arbeit benutzt wird.

# *Effekte*

#### *Anzahl Effekte*

Je *höher* die Anzahl der Effekte im Projekt desto *höher* ist der Performancebedarf in Edius.

#### *Art der Effekte*

*Besonders erhöhten/hohen* Performancebedarf haben folgende Effekte:

- ► **Neat Video:** Dieser Effekt hat einen **extrem hohen Performancebedarf.** Es sollte daher - in einer Editier-**Vorstufe** - das PlugIn in einer **temporären Sequenz**:
	- ► **auf** die erforderlichen **Clips gezogen**,
	- ► die **Parameter** entsprechend eingestellt,
	- ► **Neat Video gestartet**,
	- ► die Clips als z.B. HQ(X) **exportiert** und
	- ► **mit den entrauschten Clips weitergearbeitet** werden.
- **Mercalli:** Dieser Effekt hat auf **HQ(X)**-Clips wesentlich *geringeren* Performancebedarf; er ist da etwa doppelt so schnell.
- **Primäre Farbkorrektur.**

#### *Zeiteffekt > Halbbildoption*

- ► *Nächster Nachbar*: *Geringster* Performancebedarf.
- ► *Bildvermischung*: *Erhöhter* Performancebedarf.
- ► *Optischer Fluss*: *Höchster* Performancebedarf, auch noch abhängig von der gewählten *Option* (*Hochgeschwindigkeit, ..., Höchste Qualität, Benutzerdefiniert*).

# **Export**

Die wichtigste Frage, die es **vor** dem Export zu klären gilt, ist der beabsichtigte **Zweck**.

#### **Wofür soll das Exportergebnis verwendet werden:**

 <sup>[20]</sup> **Nicht** zu berücksichtende Audiospuren werden vor dem Export einfach **stummgeschaltet**.

- **Archivierung**.
- **Weiterverarbeitung**.
- **Distribution** (als Endprodukt »zum Ansehen« am TV etc.).

### *Allgemeines*

- *Grundsätzlich* gilt: Je *mehr* die gewünschten *Export-Parameter* mit den *Projekt-Einstellungen übereinstimmen*, desto *geringer* der Performancebedarf (für die erforderliche Konvertierung).
- Folgende Parameter, die oben bereits behandelt wurden, gelten sinngemäß auch für den Export:
	- Projekt-Format: MP4, HQ(X), Lossless, ...
	- **Export-Format:** MP4, HQ(X), Lossless, ...
	- **Bildgröße:** FHD, UHD, ...
	- **Bit-Tiefe:** 8 bit, 10 bit, ...
	- **Bildrate:** 24, 25, 30, 50, 60, ... Frames pro Sekunde (fps).

#### *Ausgabequalität*

- Die gewünschte/erforderliche **Ausgabequalität** wird neben Export-**Format** und dazugehörigen Export-**Parametern** - wesentlich durch den Parameter **Megabit pro Sekunde** (Mbps) bestimmt.
- Der Parameter **Mbps** legt insbesondere unmittelbar die **Größe** der Exportdatei fest.
- Je *größer* der Wert für *Mbps*,
	- desto *höher* der erforderliche *Ressourcenbedarf* (Rechenzeit, Festplatten-Kapazität), aber
	- desto *besser* die *Wiedergabequalität.*

# *Archivierung*

#### *Allgemeine Empfehlung*

- ► Alle Archivdateien auf **externem Medium** (Wechsel-Festplatte) ablegen.
- ► **Externe Archivmedien** in **separaten Räumen, feuersicher etc.**  verwahren.

#### *Archivierungs-Portfolio*

- ► Komplettes **Projekt** mit allen Ordnern archivieren.
- ► Extern oder intern **konvertierte** Assets [21] archivieren.

 <sup>[21]</sup> Bilder, Videoclips und Audiodateien.

- ► In jedem Fall die **Original**-Assets archivieren.
- ► **DVD** und **BD**-Exporte (z.B. ISO-Dateien) archivieren.
- ► **Distributions-Dateien** (z.B. mp4-Exportdatei) archivieren.

#### *Weiterverarbeitung*

Für die externe Weiterverarbeitung ist es normalerweise sinnvoll, den Export in einer **hohen Ausgabequalität** durchzuführen:

- Dies hat natürlich *höheren Ressourcenbedarf* zur Folge:
- **Performance**: Mehr *Rechenzeit* (für z.B. erforderliche Konvertierungen).
- **Kapazität**: Größere *Dateien*, verursacht durch höhere *Bit-Tiefe*, bessere *Codecs* (»I-Frames only«, wie etwa bei HQ(X)), größerer Wert für die *Bitrate* (Mbps) usw.

#### *Distribution*

- Das Kriterium heißt hier **empfängergerecht**. Es würde wenig **effektiv** [22] sein, in diesem Bereich (ausschließlich) **effizient** [23] vorzugehen und ein Endprodukt zu produzieren, dass beim Endbenutzer mit keinem seiner Abspielgeräte angesehen werden kann.
- Beispiel: Es soll ein Video für »normale« Benutzer erstellt werden, die das Video an »normalen« TV-Geräten ansehen wollen. Da würde es wenig Sinn ergeben, die Timeline als UHD HDR 50p zu exportieren, wenn das Zielabspielgerät nur für FHD geeignet ist.
- Es sind also zumindest drei wesentliche Fragen zu klären:
	- Welche **Bildqualität** ist erforderlich?
	- Welches **Exportprogramm** kann/muss benutzt werden?
	- Welcher **Datenträger** ist geeignet?

#### *Bildqualität*

- Wie schon weiter oben angeführt, wird die Bildqualität wesentlich durch den Parameter **Megabit pro Sekunde** (Mbps) bestimmt, der unmittelbar die **Größe der Exportdatei** festlegt.
- Je *größer* der Wert für *Mbps* (d.h. also je *größer* die *Exportdatei*),
	- desto *besser* ist die *Wiedergabequalität, aber*
	- desto *höher* ist auch der dafür erforderliche *Ressourcenbedarf*  (Rechenzeit, Festplatten-Kapazität).

 <sup>[22]</sup> **Effektiv**: »Das Richtige tun«. // Zielgerecht arbeiten.

 <sup>[23]</sup> **Effizient**: »Etwas richtig tun«. // Ressourcen optimal benutzen.

#### *Exportprogramm*

- Ein Exportprogramm, das *relativ breit verwendbar* ist, wäre z.B. **h.264** im MP4-Container.
- Der benötigte **Codec** wäre, wie oben erwähnt, mit dem Endbenutzer abzuklären.

*Datenträger*

- **DVD/Blu-Ray**: Dafür geeignete *Abspielgeräte* sind *weit verbreitet*.
- **Festplatte**.
- **USB-Stick**: Setzt sich in letzter Zeit mehr und mehr durch.
- **Download-Datei**: Z.B. gespeichert in einer »Internet-Wolke«.

# **Workflows**

- ► **QuickSync** aktivieren.
- ► **Clips** in **HQX umwandeln** [24].
- ► Clips als **HQX exportieren** [25] (**F11**).
- ► **Proxy-Modus** benutzen.
- ► Reduzierung der **Vorschau-Auflösung** (bei WG-Version).
- ► Bei UHD-Projekten: **Projekt auf FHD umstellen** (und erst vor Export wieder auf UHD zurückstellen) [26].
- ► **Projekt auf 8 bit umstellen** (und erst vor Export auf 10 bit zurückstellen) [27].

## **Sonstiges** *Layouter*

► *F7 > Resampling Methode > Aktuelle Projekteinstellungen* als Standard setzen!

 <sup>[24]</sup> **Clips in HQX umwandeln**: *==>* Abschnitt *Performance > Anwen- dersoftware > Konverter (intern).*

 <sup>[25]</sup> **Export** bietet mehr Einstellmöglichkeiten!

 <sup>[26]</sup> Auswirkungen von **Videomixdown** (via **Shift-Q**) beachten: *==>* Thema *Renderdateien.*

 <sup>[27]</sup> Auswirkungen von **Videomixdown** (via **Shift-Q**) beachten: *==>* Thema *Renderdateien.*

## **Benutzer-Tipps**

#### **NOTEBOOK** *Intel Grafikprozessor*

Falls die QuickSync-Funktion nicht auswählbar sein sollte:

- *NVIDIA-Systemsteuerung > 3D-Einstellungen verwalten* >
- (Reiter) *Programmeinstellungen* >
- *Programm-Liste > Edius* wählen (allenfalls EDIUS neu hinzufügen!) >
- *2. Den bevorzugten Grafikprozessor für dieses Programm auswählen > Integrierte Grafiken*.

// Ist *Globale Einstellung …* oder *NVIDIA …* ausgewählt, steht die QuickSync-Funktion in EDIUS **nicht** zur Verfügung! // Bezug: Forum Edius.de > Markus.

**Weiterführende Information**

• **EDIUS.DE (Podcasts): <https://www.edius.de/podcast.html>** Hinweis: z.B. Podcasts 6, 10, 13 und 42.

#### • **EDIUS.DE (Forum)**: **<https://forum.edius.de/index.php?dashboard/>** Hinweis: *Suchfunktion* benutzen!

# • **Filmpraxis**:

#### **https://filmpraxis.de/**

Hinweis: Siehe insbesondere dort

- Filmpraxis\_EDIUS\_Praxisbuch\_QuickSnyc\_4K\_UHD\_Rendern\_ mehr-Echtzeit.pdf
- EDIUS Lernkurs Mehr Echtzeit in EDIUS (Download).
- EDIUS Filmpraxis 05 Projekt Organisation.

## --- 170 --- **PERFORMANCE**

# WICHTIGE TASTATURKÜRZEL

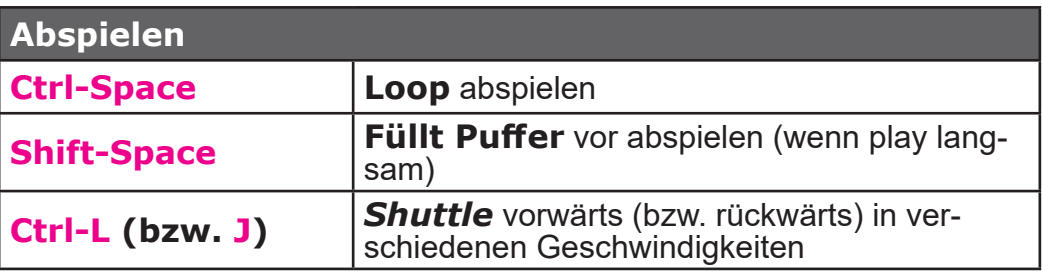

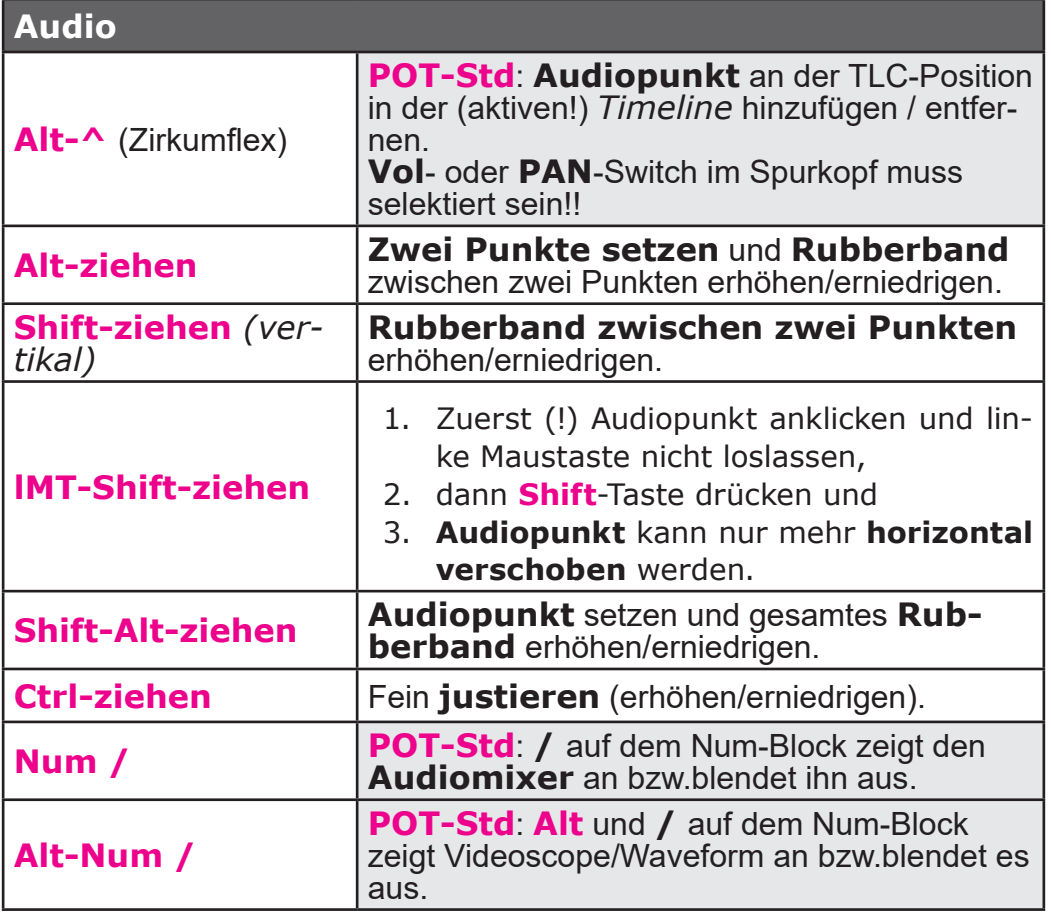

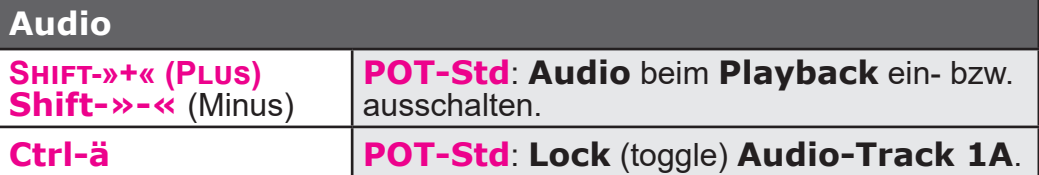

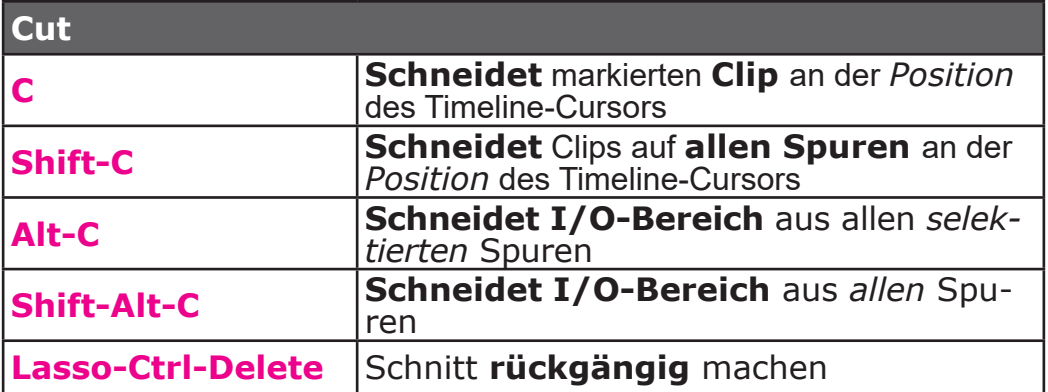

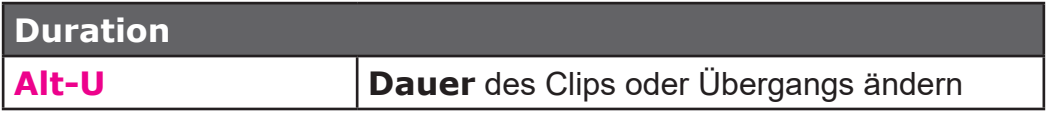

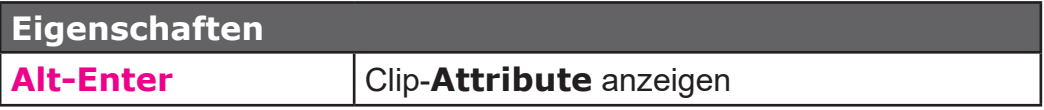

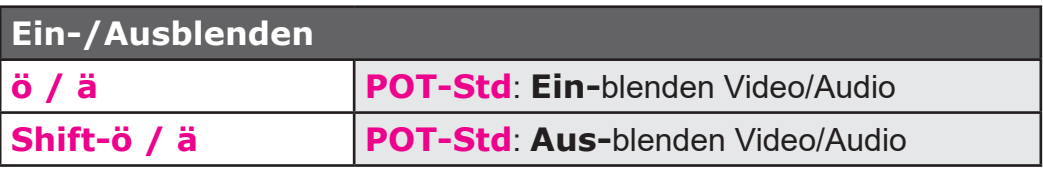

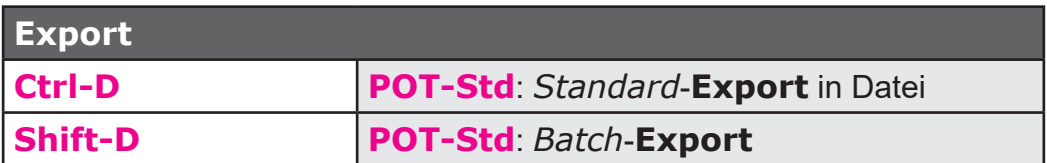

**Export**

**Alt-D POT-Std**: Add to *Batch* **Export** (Default Exporter)

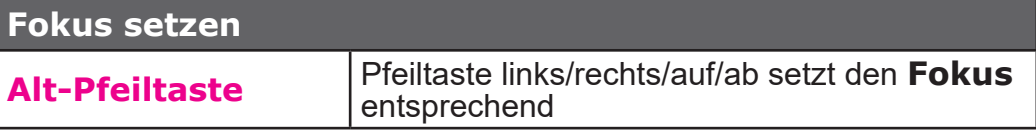

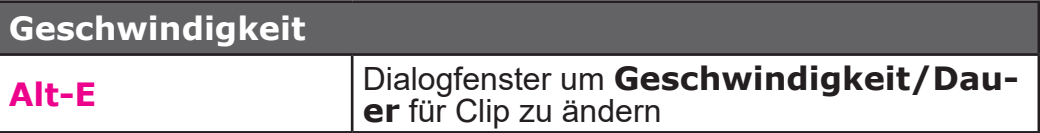

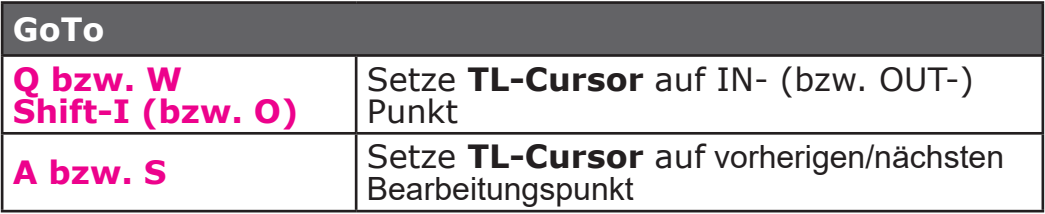

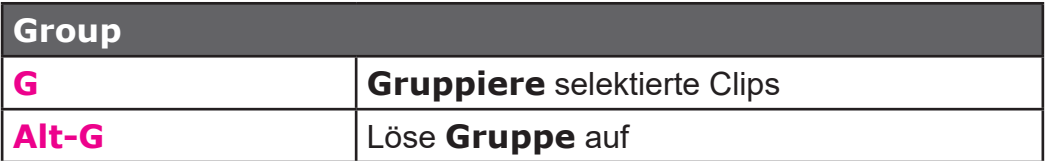

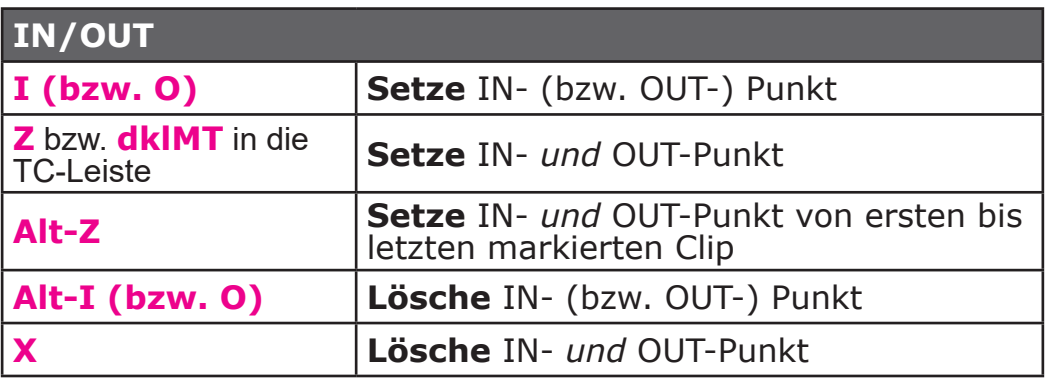

**IN/OUT**

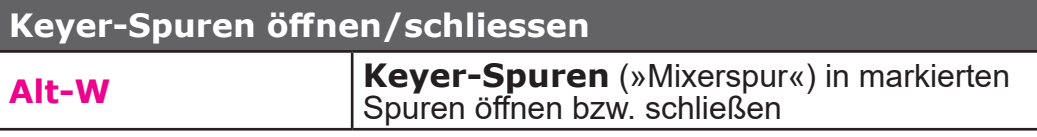

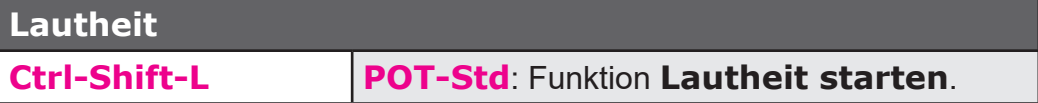

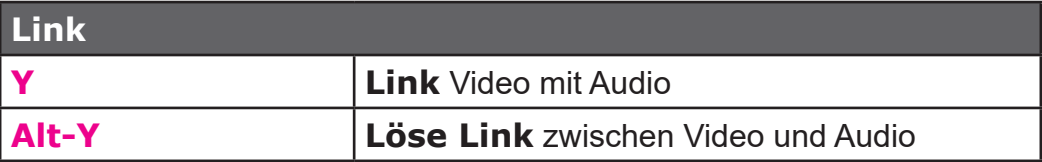

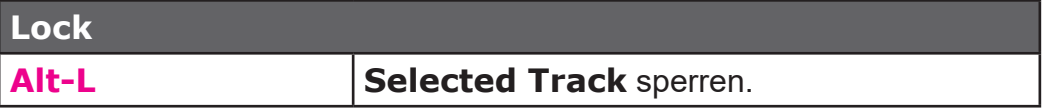

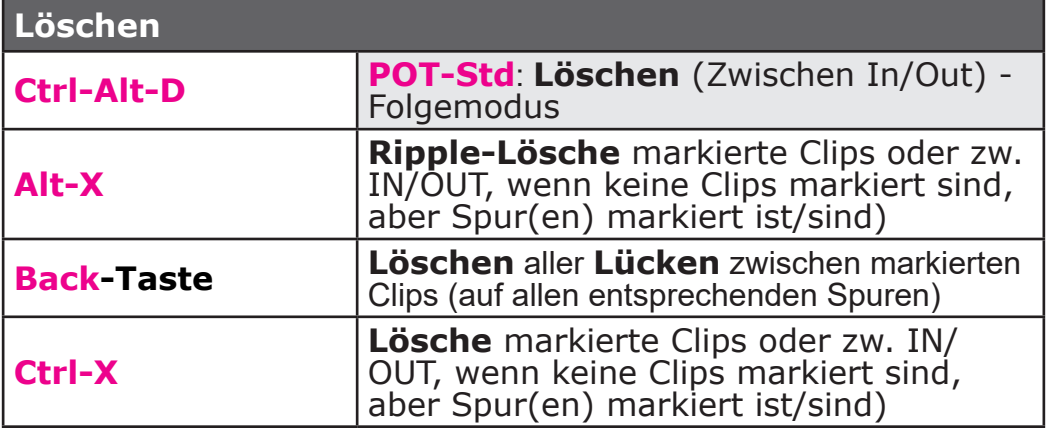

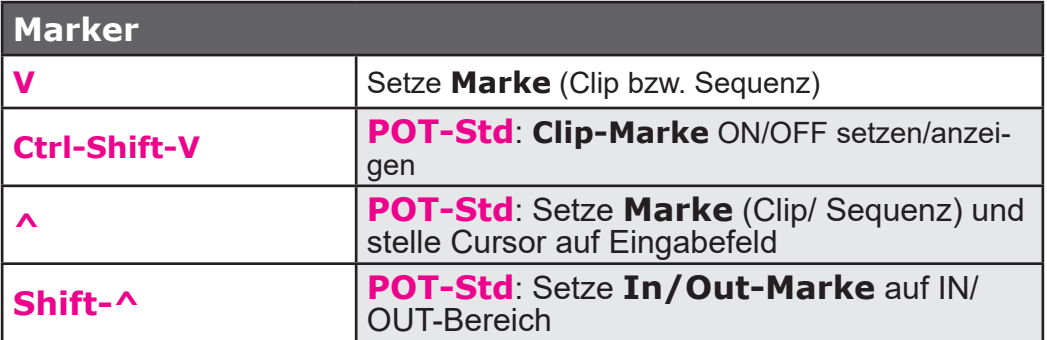

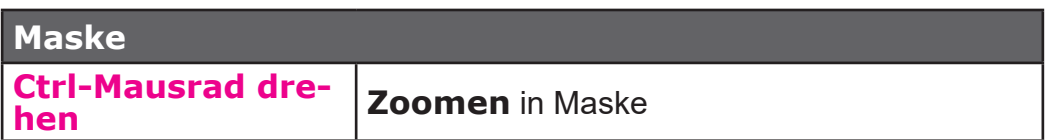

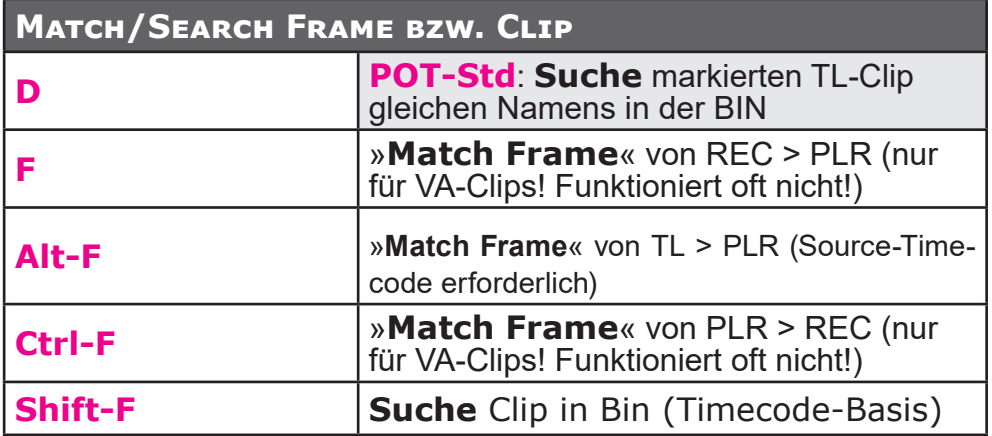

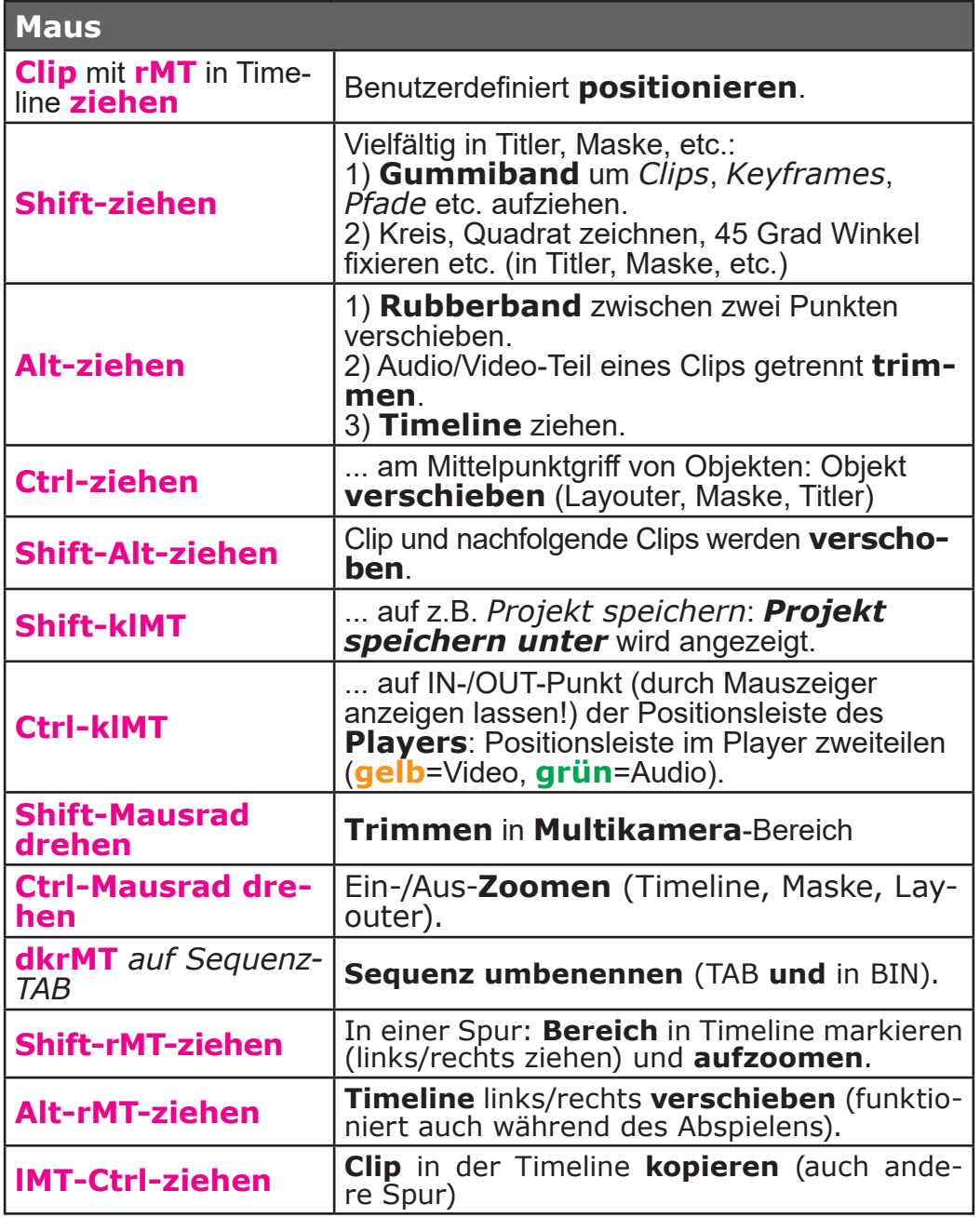

**Maus**

**Mausrad** *auf BIN-Thumbnail und links/ rechts* **ziehen**

Ändert Clip-**Posterbild** zu beliebigem Bild innerhalb des Clips.

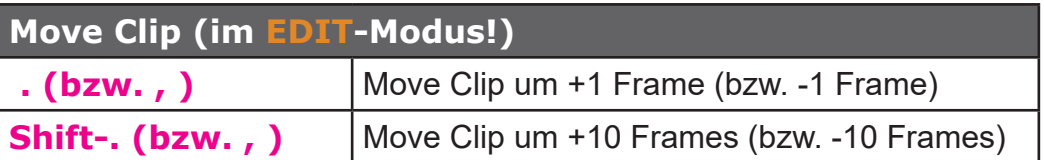

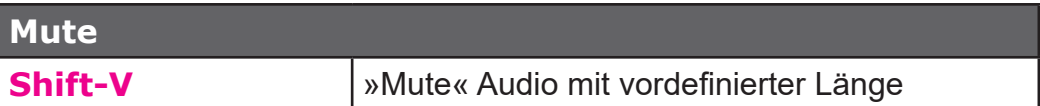

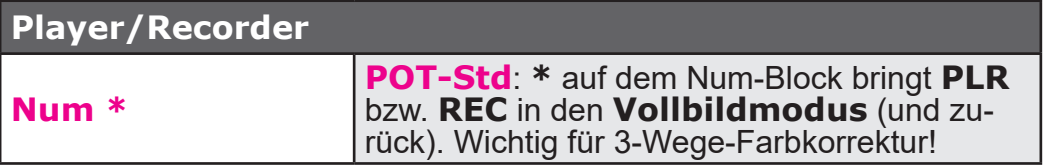

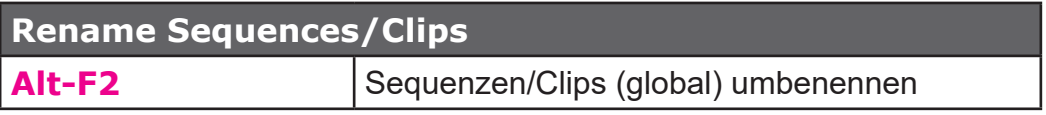

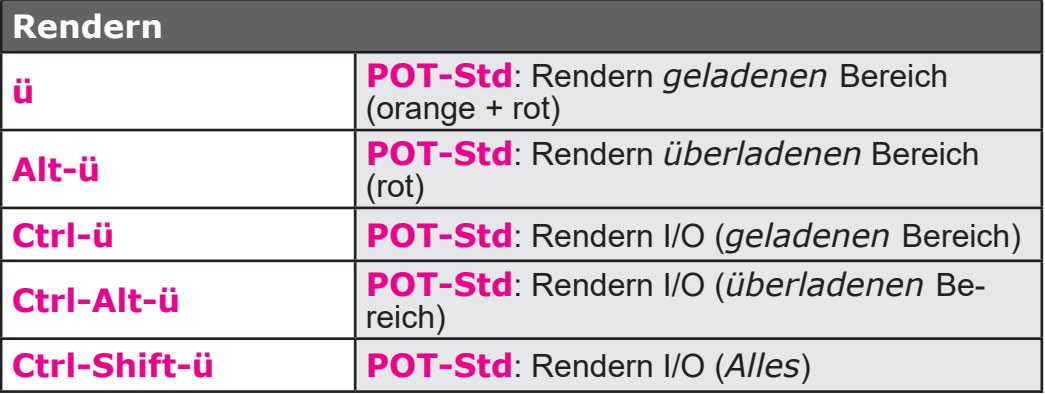

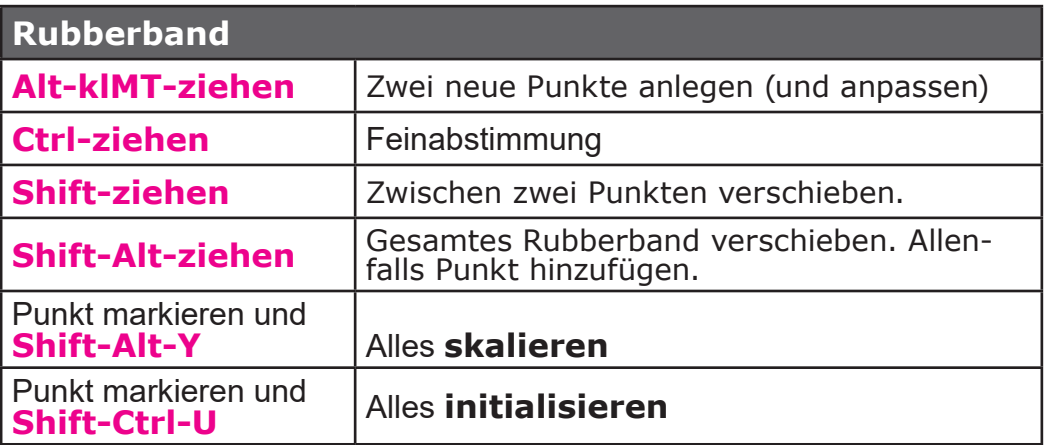

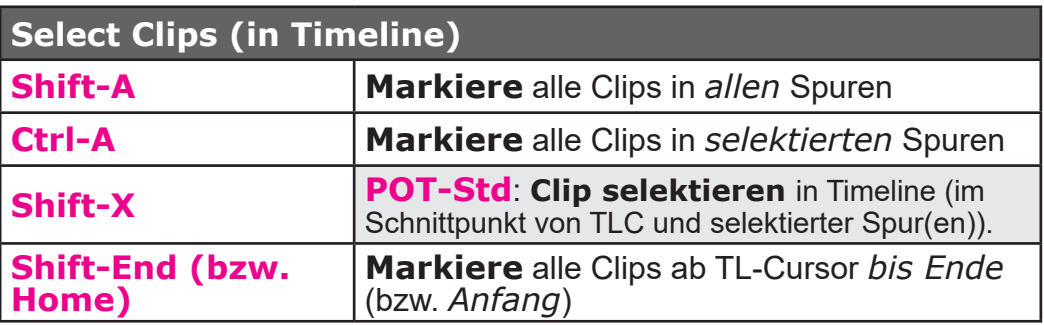

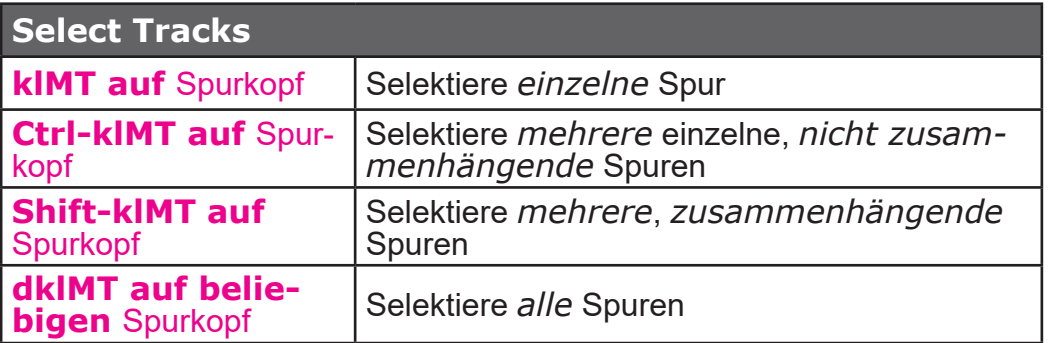

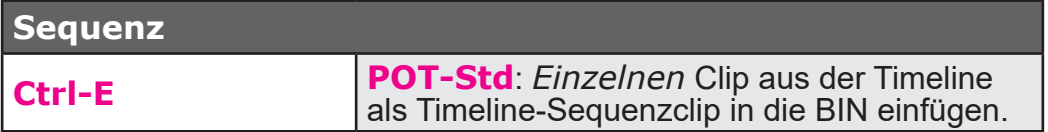

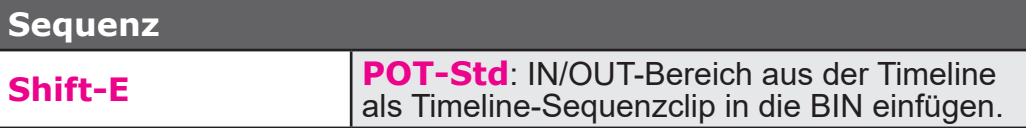

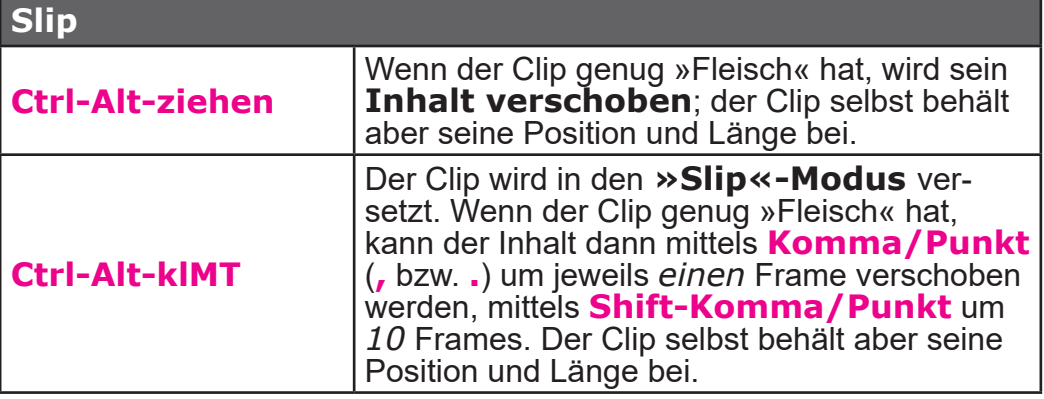

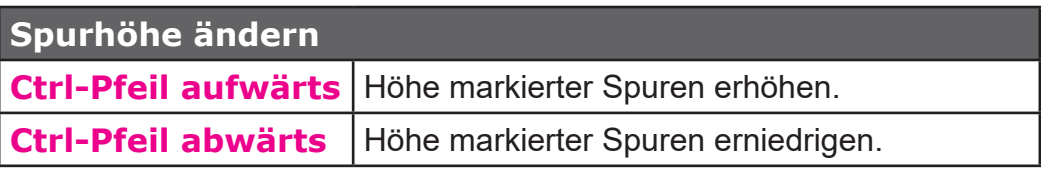

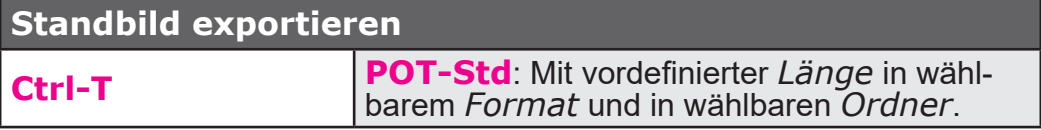

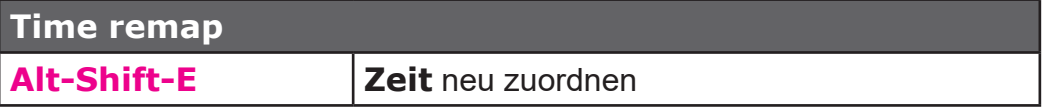

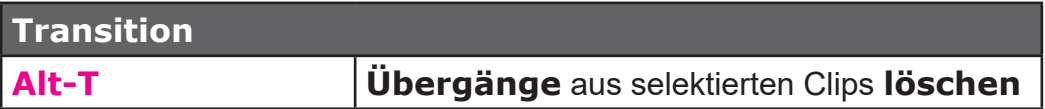

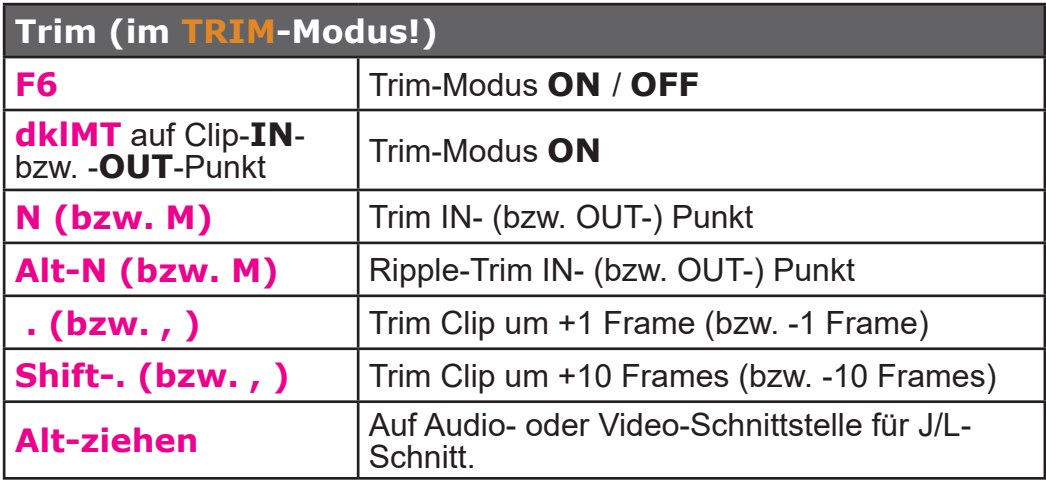

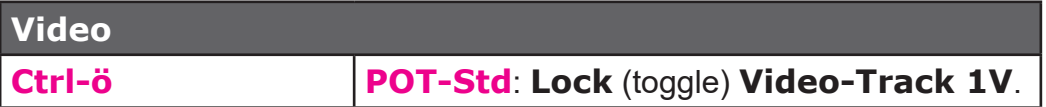

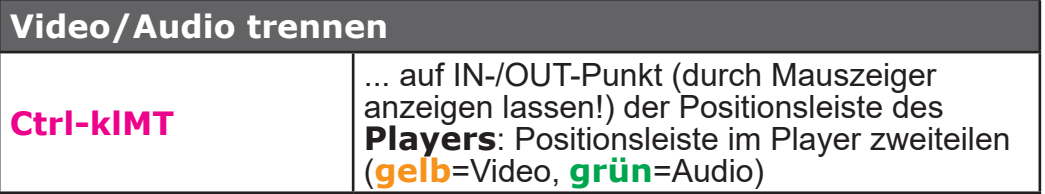

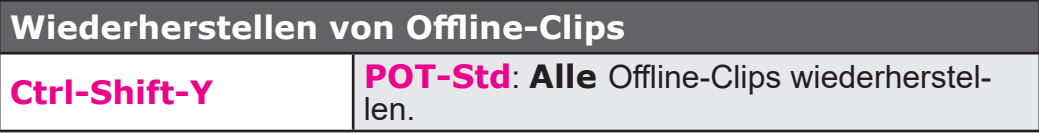

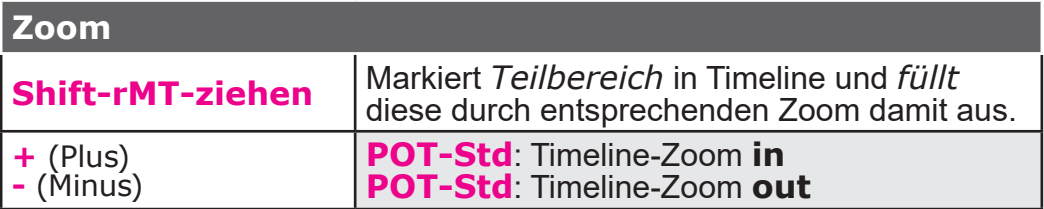

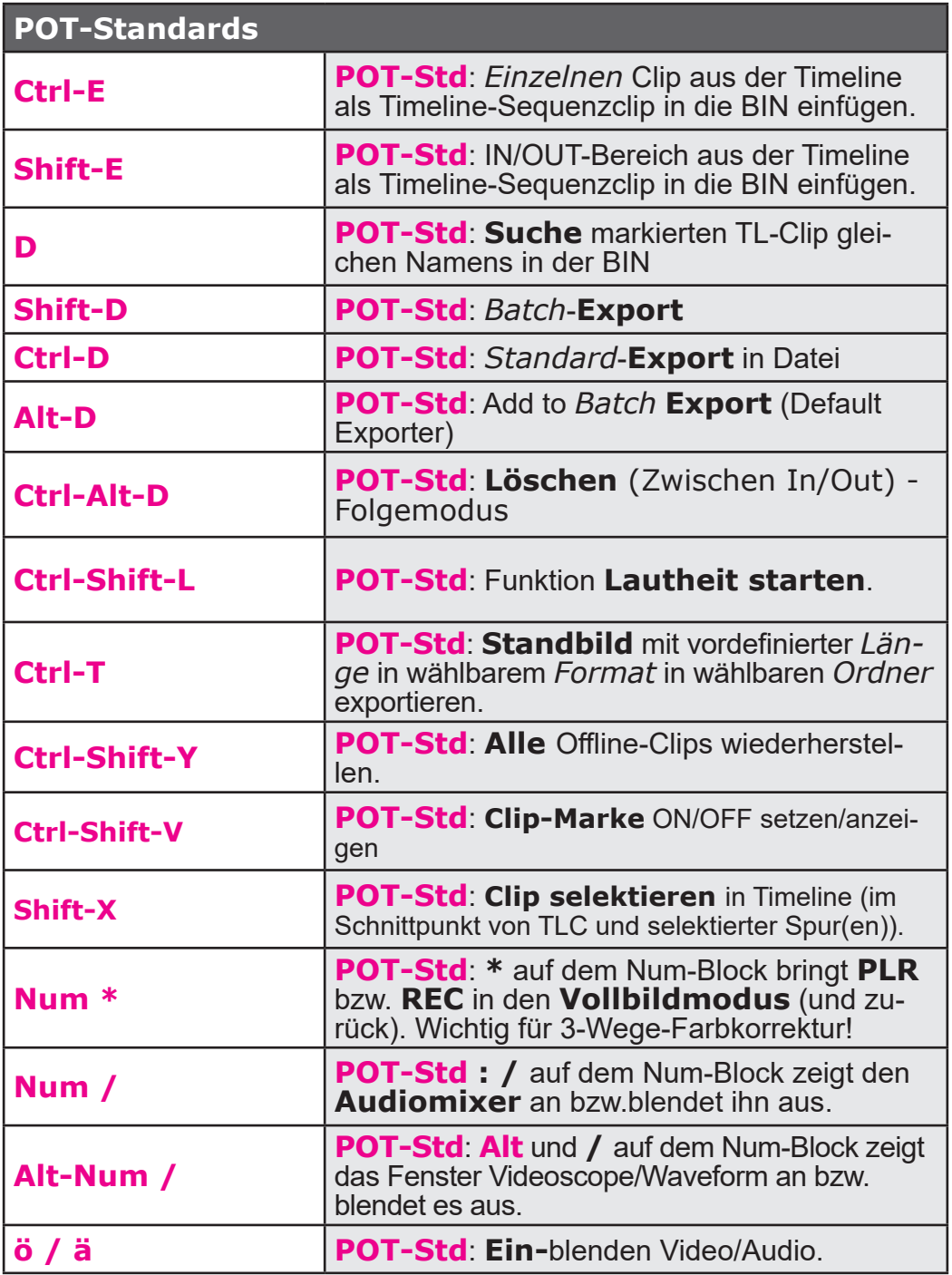

SHORTCUTS --- 181 ---

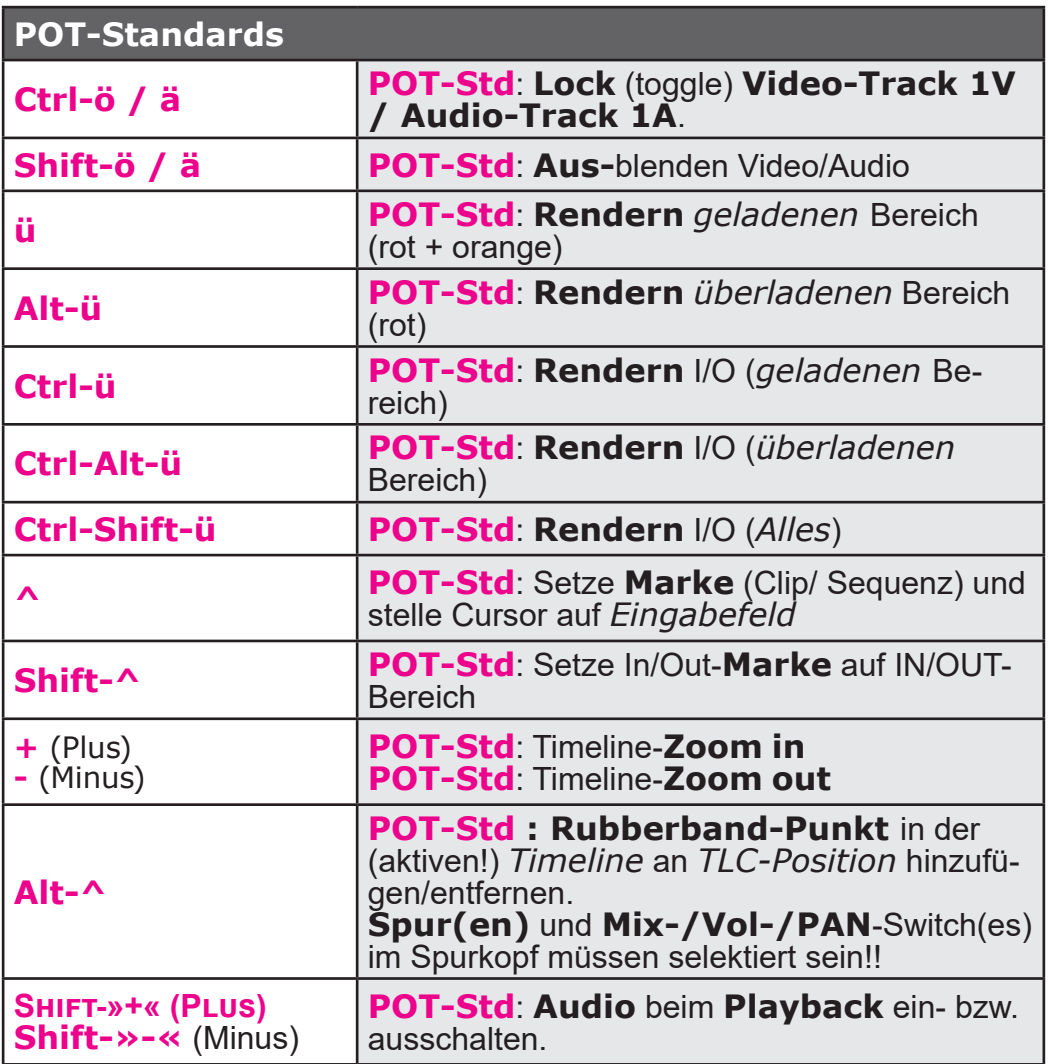

# Backup, Sichern, Fehlerbehebung

# **Backup**

# **Windows-Wiederherstellungspunkte**

• Zur Wiederherstellung eines früheren PC-Systemzustandes **keine Windows-Wiederherherstellungspunkte** benutzen, nur frühere **System-Images** verwenden.

## **Windows System-Image erstellen**

*Start > Systemsteuerung > Sichern und Wiederherstellen > Systemabbild erstellen.*

## **Sichern Edius-Einstellungen (in Windows)**

Die schnellste Methode um alle Benutzereinstellungen zu sichern, besteht darin, den Ordner

• *C:\Users\[benutzername]\AppData\Roaming\Grass Valley« (hat drei Unterordner)*

unter einem *anderen Namen* (!) zu speichern.

Hinweis: Funktioniert als Backup/Restore für *andere* Edius-Versionen i.a. **nicht**!

# **(Benutzer-)Standards exportieren/im- portieren**

## **Effekte (\*.tpd)**

- 1. *Effekt >* **krMT** *auf POT-Effekte > Exportieren... |* bzw. *Importieren...*
- 2. *Ordner* sowie *Namen* für \*.tpd-Datei spezifizieren.

## **Exportvoreinstellungen (\*.tpd)**

- 1. **F11** *> Meine Voreinstellungen.*
- 2. **klMT** auf *Benutzervoreinstellung.*
- 3. **klMT** auf Ikon *Exportieren von Voreinstellungen |* bzw. *Importieren von Voreinstellungen.*
- 4. *Ordner* sowie *Namen* für \*.tpd-Datei spezifizieren.

# **Gerätevoreinstellungen (\*.xml)**

- // Z.Bsp.: USB-Mikrofon für VoiceOver.
	- 1. *Einstellungen > Systemeinstellungen... > Hardware > Gerätevoreinstellung.*
	- 2. **krMT** auf ein vorhandenes *Geräteprofil*.
	- 3. *Exportieren... |* bzw. *Importieren....*
	- 4. *Ordner* sowie *Namen* für \*.xml-Datei spezifizieren.

# **Kanal-Mapping (\*.xml)**

- 1. *Einstellungen > Sequenzeinstellungen... > Kanal-Mapping...*
- 2. **klMT** auf das Ikon *Voreinstellung* (zweites Ikon von links unten) *> Eigenschaften...*
- 3. Gewünschte *Voreinstellung* selektieren *> Exportieren... | Importieren...*
- 4. *Ordner* sowie *Namen* für \*.xml-Datei spezifizieren.

# **Lautstärkeanzeige (\*.xml)**

- 1. *Einstellungen > Systemeinstellungen... > Anwendung > Lautstärkeanzeige.*
- 2. **klMT** auf ein vorhandenes *Lautstärkeprofil*.
- 3. Rechts oben: *Exportieren |* bzw. *Importieren.*
- 4. *Ordner* sowie *Namen* für \*.xml-Datei spezifizieren.

# **Profile (\*.eup)**

- 1. *Einstellungen > Systemeinstellungen... > Anwendung > Profil*.
- 2. **krMT** auf ein vorhandenes *Profil*.
- 3. *Exportieren > Alles...* (oder *> Ausgewähltes Profil...*) | bzw. *Importieren...*
- 4. *Ordner* sowie *Namen* für \*.eup-Datei spezifizieren.

Damit kann man z.Bsp. ein Profil exportieren/importieren, in dem man für die TL, Recorder- und/oder Player-Fenster die Buttons selbst (mühsam) definiert hat!

# **Projekte (\*.epp)**

- 1. *Einstellungen > Systemeinstellungen... > Anwendung > Projektvoreinstellung.*
- 2. **krMT** auf eine vorhandene *Projektdefinition* in der *Voreinstellungsliste*.
- 3. *Exportieren > Alles...* (oder *> Ausgewählte Voreinstellung...) |* bzw. *Importieren...*
- 4. *Ordner* sowie *Namen* für \*.epp-Datei spezifizieren.

# **Tastaturkürzel (\*.eap)**

- 1. *Einstellungen > Benutzereinstellungen... > Benutzeroberfläche > Tastaturkürzel*.
- 2. **Kategorie** := *Alles*.
- 3. **Filter** := *blank*.
- 4. *Exportieren... |* bzw. **Importieren...**
- 5. *Ordner* sowie *Namen* für \*.eap-Datei spezifizieren.

# **Titel (\*.etl)**

Mittels *Kopieren* + *Einfügen* (**Ctrl-C** und **Ctrl-V**).

# **Allgemeine Probleme**

## **Virenscanner**

Bei Problemen allenfalls folgende Ordner im Virenscanner ausnehmen [1]:

- ► C:\Program Files\Grass Valley\\*.\*
- ► C:\ProgramData\Grass Valley\\*.\*
- ► C:\Users\*[benutzername]*\AppData\Roaming\Grass Valley\\*.\*
- ► *D*:\*[Eigene Dateien]*\*[zzz-Edius-Projekte]*\\*.\*

### **Audio**

# **Kein Ton hörbar**

Falls Audio zwar im Audiomixer sichtbar, aber über Audioausgang nicht hörbar ist, dann könnte **DirectX beschädigt** sein [2].

## **Problem mit Vorschaumonitor**

Bei falschem Audiosetting kann es Probleme mit dem Vorschau-Monitor geben.

# **Ton über Firewire verzerrt**

Sampelrate (für Sony DV Camcorder) von 48 kHz auf 44,1 kHz herab setzen hat geholfen [3].

## **VoiceOver Probleme**

Wenn sich in der Timeline »Reste« falsch gesetzter IN/OUT-Punkte befinden, kann es passieren, dass VoiceOver nicht mehr (richtig) funktioniert [4]. Löschen aller derartiger IN/OUT-Punkte behebt das Problem.

 <sup>[1]</sup> Benutzerspezifische Laufwerksbuchstaben und Ordnernamen beachten!

 <sup>[2]</sup> Aus dem Dt. EDIUS-Forum.

 <sup>[3]</sup> Aus dem Dt. EDIUS-Forum.

 <sup>[4]</sup> Aus dem Dt. EDIUS-Forum.

#### **Wellendarstellung**

Die **\*.ewc2** Dateien auf der Festplatte löschen. Edius erstellt diese immer dann wieder neu, wenn die entsprechende Spur aufgeklappt wird.

## **BluRay kann nicht erzeugt werden**

Wenn *vorher* eine DVD erzeugt wurde, kann nicht unmittelbar darauf eine BluRay erzeugt werden, da sich der **Disk Burner** die *eingestellte Sequenz gemerkt* hat. Lösung:

- 1. Projekt auf HD umstellen.
- 2. *Movie-Tab im Disk Burner öffnen > vorhandene Sequenz löschen > Sequenz neu eingeben*. // Die Sequenz wird nun als **HD** angezeigt.
- 3. *Basic-Tab im Disk Burner öffnen > Blu-ray > mpeg2 oder h.264 auswählen*.

## **Clips können aus der BIN nicht mehr in die Timeline gezogen werden**

Wenn die **Länge von Standbildern** in den Einstellungen auf **Null** gestzt ist (aus welchen Gründen auch immer), könnten Clips u.U. nur mehr in die Titelspur gezogen werden.

## **Schaltflächen Einfügen/Überschreiben im PLR-Fenster ausgegraut**

Ein Clip im PLR-Fenster kann mit den Einfügen-/Überschreiben-Schaltflächen nicht in die Timeline übertragen werden, da die entsprechenden Schaltflächen ausgegraut sind:

- Prüfen, ob im **Timeline-Header** die **Video(v)** und/oder **Audio(a)- »Patches«** gesetzt sind.
- Prüfen, ob in der Timeline IN/OUT gesetzt wurde: Mit dem Tastaturkürzel **X** entfernen.

### **Defragmentieren**

**Empfehlung**: Wenn mehr als 10% der Harddisk fragmentiert sind, sollte man defragmentieren.

## **Edius lässt sich nicht starten** [5]

# **Möglichkeit-1**

- 1. ZoneAlarm beenden.
- 2. **krMT** in Taskleiste *> Task-Manager starten > Prozesse > Prozesse aller Benutzer anzeigen > Beschreibung > Prozess ZoneAlarm Browser Security beenden*.

# **Möglichkeit-2**

Das kann an einer fehlerhaften Edius-Systemdatei liegen. Diese muss gelöscht werden; beim nächsten Start wird sie *automatisch neu erzeugt*. Allerdings gehen durch das Löschen auch benutzerdefinierte Einstellungen bzw. Einstellungen des Profils verloren.

Dies kann nur vermieden werden, wenn das Benutzerprofil regelmäßig gesichert wird, indem es z.B. auf einem anderem Laufwerk abgespeichert wird.

Das nachfolgende Vorgehen löst oft mannigfaltige Probleme, deren Ursache oft nur schwer zu klären ist.

- 1. Starten Sie den Windows Explorer und gehen Sie zum Ordner *C:\ Benutzer\*[Benutzername]*\AppData\Roaming*.
- 2. Ordner *Canopus* (bzw. *Grass Valley*) löschen.

#### **Hinweis**:

Der Ordner **AppData** ist *geschützt*. Falls der Ordner nicht zu sehen ist:

► *Explorer > Organisieren > Ordner- und Suchoptionen > Ansicht > erweiterte Einstellungen > Versteckte Dateien und Ordner > Ausgeblendete Dateien, Ordner und Laufwerke anzeigen* := *On*.

 <sup>[5]</sup> Gemäß GV im dt. Forum.

# **Edius stürzt nach Start ab**

Edius lässt sich zwar starten, aber nach Auswählen eines zu öffnenden Projektes stürzt es ab:

*Mögliche* Lösung: Falls sich in einem **Laufwerk** eine **DVD/BD befindet**, diese herausnehmen!

# **Effekt-Palette**

#### **Export funktioniert nicht richtig**

Wenn ein User-Preset-Ordner nicht mehr exportiert werden kann, lässt sich das Problem u.U. wie folgt lösen:

- 1. **Neuen User-Preset-Ordner** mit neuem Namen anlegen.
- 2. Alle **User-Presets und Unterordner** entsprechend **in den neuen Ordner verschieben**.
- 3. **Neuen Ordner exportieren**.
- 4. Wenn der Export funktioniert hat, den **alten User-Preset-Ordner** soweit als möglich **löschen** [6].

## **Fenster verschwunden**

Verschiebt man bei »(Pseudo-) Mehr-Monitorbetrieb« ein Fenster z.Bsp. zu weit nach rechts, ist es »verschwunden« und muss wieder zurückgeholt werden:

**Shift-WIN-Pfeiltaste links/rechts.**

## **Flackern**

#### **PROBLEM**

In der Timeline liegt ein JPEG-Clip. Mittels Layouter soll ab einem bestimmten Zeitpunkt gezoomt werden. Beim Einzoomen beginnt ein Teil des Clips zu zittern, der Rest des Bildes bleibt stabil.

 [6] U.U. lässt sich der oberste User-Preset-Ordner nicht löschen. Bei einem Neustart von Edius ist er aber i.a. verschwunden.

# **Lösungsalternativen**

- 1. **Antiflicker**-Filter auf Clip ziehen.
- 2. *Einstellungen > Systemeinstellungen > Import/Export > Standbild* ändern (z.Bsp.: *VIEW > Pause Field > Upper Field*)und den Clip **danach neu importieren** (die Änderung der Einstellungen wirkt sich nicht auf bereits importierte Bilder aus).
- 3. Die **Zoom-Geschwindigkeit** (leicht) verändern. Oft trifft dieses Problem nur in ganz bestimmten Geschwindigkeitsbereichen auf (gut beobachtbar bei Zoomen mit Bezier-Verlauf).

# **Format nicht unterstützt**

Fehlermeldung: »Das Gerät unterstützt das aktuelle Format nicht«. Lösung: Einfach in den **Softwaremodus** umschalten:

*Einstellungen > Systemeinstellungen... > Hardware > Vorschaugerät > Warnmeldung anzeigen, wenn das ausgewählte Gerät das aktuelle Format nicht unterstützt* := *Off*.

# **Neustart von Edius nach Crash**

#### **Annahme**: **Autosave** und **Backup** sind aktiviert.

- 1. Wenn Edius noch Zeit zum Speichern hatte [7], dann befindet sich das laufende Projekt aktuell im Ordner **Backup** (bzw. Backup-Ordner**n**).
- 2. Wenn die Zeit (oder die Art der Beeinträchtigung) dies nicht mehr ermöglichte, dann steht für die Wiederaufnahme des Projektes nur die letze **Autosave.ezp**-Datei im Ordner **AutoSave** zur Verfügung. Deren Stand hängt von den individuellen, benutzerdefinierten Einstellungen der Zeit ab und liegt dann z.Bsp. 3 Minuten oder eine halbe Stunde vor dem Absturz-Ereignis.
- 3. Jedes »Projekt Speichern« im laufenden Betrieb (per Diskettensymbol oder via **Ctrl-S**) erzeugt und speichert eine neue aktuel-

 <sup>[7]</sup> Das Abspeichern erfolgt in die geöffnete, aber gesperrte (*locked*) Objektdatei *[Projektname]***.ezp.lock**.

le *[Projektname]*.ezp-Datei im Ordner **Backup** (bzw. Backup-Ordner**n**). Das *manuelle* Speichern eines Projektes ist insbesondere nach Abschluss von (komplexen, heiklen, ...) Arbeitsabschnitten (und/oder vor Aufruf eines bekannt zickigen Plug-Ins usw.) zu empfehlen.

**Beispiel**: **Ctrl-S** im 1 Minuten Abstand erzeugt jeweils eine eigene *[Projektname]*.ezp-Datei. AutoSave- und Backup-Dateien können nicht nur im Projektordner definiert und angelegt werden, sondern auch - als zusätzliche Sicherheit - an einen anderen Platz (Harddisk) geschrieben werden. Maximal bis zu 99 Sicherungsdateien werden geschrieben. Danach werden die logisch ältesten Sicherungsdateien *überschrieben*. Autosave-Dateien können *automatisch* oder *manuell* gelöscht werden.

- 4. **WICHTIG**: Die *zeitlich letzte* (funktionierende!) Sicherungsdatei kann via Windows-**Explorer** anhand von **Datum/Uhrzeit** in den **AutoSave-Ordnern** ermittelt werden.
	- a) Anschließend diese Datei *unter Windows* in den Edius-Projektordner ziehen,
	- b) das *Read only Attribut entfernen*,
	- c) *Edius starten*,
	- d) diese *Projektdatei starten* und sofort mittels
	- e) *Speichern unter*... mit einem neuen Namen speichern und damit weiterarbeiten.
- 5. **WICHTIG**: Nach Neustart von Edius **NIEMALS** die vorgeschlagene **AutoRecovery-Datei anklicken**!!! Diese ist i.a. zerstört und man verliert alle zuletzt durchgeführten Änderungen.

# **Primäre Farbkorrektur**

Wenn es mit der Primären Farbkorrektur unter einer **Windows-Version kleiner als 10** Probleme gibt, dann als ersten Schritt die GPU(s) in der Primären Farbkorrektur abschalten:

*Settings > System Settings > Effects > Color Correction > Primary Color Correction > GPU >* Aufgeführte GPU(s) := *Off* setzen > EDIUS neu starten!

# **QuickSync nicht mehr verfügbar**

Neuesten Intel-Grafiktreiber (HD2000/HD3000/HD4000...) von der Intel-Downloadseite runterladen und installieren!

# **Quick-Time**

Einige Fehler (Bilddarstellung, JPEG-Bilder können nicht importiert werden usw.) sind auf *fehlerhaftes Quick-Time* (falsche Version, fehlerhafte Software usw.) zurückzuführen.

**Abhilfe**: Quick-Time in der für Edius freigegebenen Version [8] (neu) installieren.

## **QuickTitler-Fenster nicht angezeigt Benutzerfehler** *Variante-1*

Durch diverse Windows-Anzeige-Umstellungen können in der Registry die Koordinaten des QuickTitler (QT)-Fensters falsch (zu groß) gesetzt werden, so dass dieses nicht mehr angezeigt wird [9]:

- 1. *START > Ausführen...* := *regedit > Enter > Ja.* Es öffnet sich der *Registrierungseditor*.
- 2. *HKEY\_CURRENT\_USER > Software > Grass Valley > QuickTitler > 8.00 > QuickTitler > WindowPosition.*
- 3. **dklMT** auf *Left > Basis* := *Dezimal > Wert* := *0 > OK.* // Oder jene Pixelanzahl eingeben, die den *linken Rand* des QT-Fensters bilden soll (Beispiel: *Wert* := *10*).
- 4. **dklMT** auf *Top > Basis* := *Dezimal > Wert* := *0 > OK*. // Oder jene Pixelanzahl eingeben, die den *oberen Rand* des QT-Fensters bilden soll (Beispiel: *Wert* := *20*).

 <sup>[8]</sup> Kann über das deutsche EDIUS-Forum in Erfahrung gebracht werden! [9] Beispiel für Edius-8.xx.

5. Werte kontrollieren (!) > Registrierungseditor schließen. Das QT-Fenster müsste jetzt mit seiner linken oberen Ecke an der Position 0/0 (bzw. an der Position 10/20) angezeigt werden.

## *Variante-2*

Dies ist eine *schnellere* Variante, um das QT-Fenster bei veränderten Display-Koordinaten (seit dem letzten Speichern) - *ohne Registrierungseditor* - wieder in das sichtbare Fenster zu »ziehen«:

- 1. **Shift-krMT** auf die Schaltfläche vom QuickTitler in der Taskleiste.
- 2. **Shift weiterhin gedrückt halten** und **Taste-V** klicken.
- 3. **Shift weiterhin gedrückt halten** und mit den jeweiligen **Pfeil-Tasten** das QuickTitler-Fenster nach links / rechts / unten / oben in den sichtbaren Bereich verschieben.
- 4. **Shift** loslassen > mit **lMT** das Fenster in die gewünschte Endposition ziehen > **Enter**.

// Diese Variante sollte prinzipiell mit *jedem* offenen Fenster funktionieren, das in der Taskleiste vorhanden ist.

# **Bei Mehr-Monitorbetrieb**

*QuickTitler in Taskleiste selektieren >* **Alt-Space-M** (Mauszeiger sollte nun vier Pfeile zeigen) > Mit den **Tastaturpfeilen** (links, rechts, auf und ab) das QuickTitler-Fenster wieder auf den sichtbaren Desktop holen.

# **Übersetzungsfehler**

# **Quick-Titler**

Bei den *Texteigenschaften* sind (unterhalb von *Unterschneidung*) zwei Eingabefelder aufgeführt:

Das *zweite Eingabefeld* ist - falsch übersetzt - mit *Führend* bezeichnet. Richtig übersetzt müsste es *Durchschuss* (englisch *leading*) heißen oder verständlicher: ZEILENABSTAND<sup>[10]</sup>.

 <sup>[10]</sup> Positive/Negative Werte erhöhen/erniedrigen den Zeilenabstand prozentual. Der Wert **0** (Null) entspricht dem *standardmäßigen* Zeilenabstand (= *Fonthöhe*). Werte von -300% bis 300% sind möglich.

# POT-STANDARDS

# **POT-Systemeinstellungen**

**Anmerkung**: *On***/***Off* [1] bezieht sich im Folgenden auf **Checkboxen**.

# **ANWENDUNG** *Audio-Überwachungsmodus*

Defaultwerte.

#### *Auf Aktualisierungen prüfen*

*Nach Online-Aktualisierungen suchen* := *On*.

#### *Datei Export*

*Runden auf gerade Frames wenn nach 50 oder 60 exportiert wird.* := *On*.

#### *Erfassung*

*Randbereich* := *02:00*. *Nach Einstellung der Gerätevoreinstellung Bandnameneinstellung bestätigen* := *On*. *Dateiname bei Erfassung bestätigen* := *On, Nach Erfassung*. *Nach Erfasssung im Player öffnen* := *Off*. *Audiofehler automatisch beheben* := *On*. *Automatische Erkennung von Erfassungsereignissen > Bei Timecode-Unterbrechung* := *On*. *Automatische Erkennung von Erfassungsereignissen > Bei Änderung des Seitenverhältnisses* := *On*. *Automatische Erkennung von Erfassungsereignissen > Bei Änderung der Sample-Rate* := *On*. *Automatische Erkennung von Erfassungsereignissen > Bei Änderung der Aufzeichnungszeit* := *On*.

 <sup>[1]</sup> *On* ... Häkchen gesetzt, *Off* ... Häkchen **nicht** gesetzt.

*Automatische Erkennung von Erfassungsereignissen > Wenn ein Ereignis erkannt wird: > Dateien trennen* := *On*.

*Automatische Erkennung von Erfassungsereignissen > Wenn ein Ereignis erkannt wird: > Getrennte Dateien zu Sequenzen gruppieren* := *On*.

*Automatische Erkennung von Erfassungsereignissen > Wenn ein Ereignis erkannt wird: > Marke hinzufügen* := *On*.

*Gerätesteuerung nach Erfassung > Einfache Erfassung* := *Pause*. *Gerätesteuerung nach Erfassung > Batch-Capture* := *Stopp*.

*Lautstärkeanzeige* **EBU R128.**

*Profil POT-Std Profil* := *Lokal*.

#### *Projektvoreinstellung*

*Voreinstellungsliste* := *AVCHD (HD 1920x1080 50i 16:9 10bit) Beschreibung > Video > Bildgrösse* := *1920 x 1080*. *Beschreibung > Video > Bildrate* := *25.00*. *Beschreibung > Video > Seitenverhältnis* := *1.0000*. *Beschreibung > Video > Halbbildreihenfolge* := *Oberes Halbbild*. *Beschreibung > Video > Videokanäle* := *YCbCr + Alpha*. *Beschreibung > Video > Bitrate für die Quantisierung* := *10 Bit*. *Beschreibung > Video > Stereoskopische Bearbeitung* := *Deaktivieren*. *Beschreibung > Audio > Sample-Rate* := *48000Hz*. *Beschreibung > Audio > Bitrate für die Quantisierung* := *32 Bit*. *Beschreibung > Audio > Kanal* := *2*. *Beschreibung > Setup > Renderformat* := *Grass Valley HQX Super-Fine*. *Beschreibung > Setup > Overscan-Grösse* := *0 %*. *Beschreibung > Setup > Audioreferenzpegel* := *-12 dB*. *Beschreibung > Setup > resampling-Methode* := *Lanczos 3 (Hohe Qualität).*

#### *Quellbrowser*

*Ordner für Dateiübertragung* := *Projektordner*. *Ordner mit Datum erstellen* := *On*. *Ordnerpfad für Dateiübertragung* := **...\Transferred\...** // Im Projektordner.

#### *Rendern*

*Renderoptionen > Filter* := *On*. *Renderoptionen > Übergang/Überblendungen* := *On*. *Renderoptionen > Key/Transparenz* := *On*. *Renderoptionen > Geschwindigkeitsänderung* := *On*. *Renderoptionen > Inhalte, die nicht im Projektformat sind* := *On*. *Render-Entscheidungen > Verbleibender Puffer: Weinger als* := *5* Bilder. *Ungültige Render-Dateien löschen* := *Beim Schließen des Projekts*.

## *SNFS QoS*

*QoS aktivieren* := *Off*.

### *Wiedergabe*

*Wiedergabe bei Bildverlust anhalten* := *Off*. *Wiedergabe-Puffergrösse* := *8 GB*. *Pufferbilder vor Wiedergabe* := *15 Bilder*.

#### **Hardware** *Gerätevoreinstellung*

- 1. *Settings > System Settings > Hardware > Device Preset > New > Name* **:=** *USB-Mikro.* // Externes USB-Mikrofon für Voice-Over)
- 2. *Weiter > Select Icon > Mikrofon-Icon wählen.*
- 3. *Weiter > Interface > DirectShow Capture.*
- 4. *Video Format* **:=** *PCM 96000Hz 2Ch 32bit.*
- 5. *Weiter > Interface* **:=** *Generic OHCI.*
- 6. *Weiter > Completed > OK.*

## *Vorschaugerät*

*Ausgewähltes Gerät* := *Generic OHCI-Output. Pulldown-Format verwenden, wenn verfügbar* := *On*.

POT-STANDARDS --- 197 ---

*Warnmeldung anzeigen, wenn das ausgewählte Gerät das aktuelle Format nicht unterstützt* := *On*.

#### **Effekte** *GPUfx-Einstellungen*

*Multisample > Multisample-Typ* := *Keine. Multisample > Qualitätsstufe* := *0*. *Renderqualität* := *Volle Qualität*. *GPU > GPU-Name* := *NVIDIA GeForce GTX 1070.*

#### *VST-Plug-In-Bridge*

*C:\ProgramFiles\VstPlugIns. C:\ProgramFiles\VstPlugIns\Acon Digital Restoration Suite (64 bit).*

#### **Eingangssteuerung**

Keine eigenen Einstellungen.

#### **Import/Export** *Audio CD/DVD*

*Dateieinstellungen > Dateinamen-Einstellungen* := *Dateinamen automatisch festlegen*. *Audio-CD-Einstellungen > Audiopegel Anpassung* := *0 dB*.

*DVD-Videoeinstellungen Datei trennen* := *Bei jedem Programm*. *DVD-VR-Einstellungen > Datei trennen* := *Bei jedem Programm*.

## *AVCHD*

*Beschleunigte Suche verwenden* := *On*. *Suchinformationen im Hintergrund erstellen* := *On*. *Suchinformationen in Datei speichern* := *On*. *Timecode von »picture timing SEI« holen* := *Off*.

## *MPEG*

*Beschleunigte Suche verwenden* := *On*. *Suchinformationen im Hintergrund erstellen* := *On*. *Suchinformationen in Datei speichern* := *On*. *A/V-Synchronisierung mit PTS* := *On*.
*Timecode von GOP-Header abrufen* := *Off*.

#### *Standbild*

*Halbbild erfassen* := *Pause Field*. // *Follow pause field setting*. *Seitenverhältnis anpassen* := *On*. *Dateiformat* := *TIFF Files (\*.tif)*.

#### **POT-Benutzereinstellungen**

#### **Anwendung** *Andere*

*Zuletzt geöffneter Clip > Die zuletzt genutzte Liste anzeigen* := *On*. *Zuletzt geöffneter Clip > Anzahl der Dateien* := *5*. *Zuletzt geöffneter Clip > Miniaturansicht in der Liste der zuletzt verwendeten Elemente anzeigen* := *Groß*. *Fensterpositionen speichern* := *On*. *Tooltip anzeigen* := *On*. *Wellenform Cache erzeugen, wenn der Clip registriert wird* := *On*. *Wav-Cachedateien in Projektordner erstellen (für Dateien auf Wechseldatenträgern oder Netzlaufwerken)* := *On*. *Legen Sie beim Hinzufügen einer neuen Sequenzmarke die Ankereinstellung auf EIN fest.* := *Off*. *Player-Format* := *Timeline-Format*. *Standardtitel-Programm* := *QuickTitler*.

#### *Hintergrundjob*

*Standardeinstellungen für Hintergrundjob > Hintergrundjobs während der Wiedergabe anhalten* := *On*.

#### *Match-Frame*

*Suchrichtung* := *Weiter*. *Zielspuren* := *Alle Spuren*. *Übergang* := *Clip auf »Von«-Seite verwenden*.

#### *Projektdatei*

*Projektdatei > Projektdateiordner* := *D:\Eigene Dateien\zzz-Edius-Projekte*. *Projektdatei > Dateiname* := *xxx*. *Zuletzt geöffnetes Projekt > Liste der zuletzt verwendeten Elemente anzeigen* := *On*. *Zuletzt geöffnetes Projekt > Anzahl der Dateien* := *10*. *Backup > Ziel > Projektordner* := *f*. *Backup > Ziel > Ordner auswählen* := *E:\E-Eigene Dateien\zzz-Edius-Projekte\### D\_Backups*. *Backup > Anzahl der Dateien* := *100*. *Automatisch speichern > Ziel > Projektordner* := *On*. *Automatisch speichern > Ziel > Ordner auswählen* := *Off*. *Automatisch speichern > Anzahl der Dateien* := *100*. *Automatisch speichern > Intervall* := *10* Min. *Automatisch speichern > Alle automatisch gespeicherten Dateien beim Speichern der Projektdatei löschen* := *Off*. *Render-Dateien > Ziel > Projektordner* := *On*. *Render-Dateien > Ziel > Ordner auswählen* := *Off*.

#### *Proxy-Modus*

*Proxy-Modus > Falls kein Proxy vorhanden ist, verwenden Sie HiRes* := *On*. *Proxy-Modus > Automatisch Proxy generieren* := *Off*.

#### *Timeline*

*Cliplänge bei Übergang/Überblendung erweitern* := *Off*. *Standardüberblendung in Übergang einfügen* := *On*. *Standardübergang in Überblendung einfügen* := *Off*. *Schnittpunkt von Übergang/Überblendung nach vorne wenn in der Mitte eines Bilds festlegen* := *On*. *Nächsten Clip beim Trimmen eines Clips anhalten (ausser beim Ripple-Trimmen)* := *Off*. *Tooltip während des Trimmens anzeigen* := *On*. *Pan-Einstellungen initialisieren, wenn Audioclips zu anderen Spuren verschoben werden* := *Off*. *Wählen Sie die linke Clip beim Schneiden eines Clip* := *On*.

*Magnetfunktion* := *Alle Checkboxen On*. *Standard > Sync-Modus* := *Off*. *Standard > Ripple-Modus* := *Off*. *Einfügen/Überschreiben-Modus* := *Einfügen*. *Wellenform* := *Linear (%)*. *Clip-Timecode > Dauer > Timeline-TC* := *On***.** // Rest := *Off*. *Clip-Timecode > Dauer > Quell-TC* := *On***.** // Rest := *Off*. *Clip-Miniaturansicht* := *Off*.

#### **Vorschau** *Bildschirmanzeige*

*Normales editieren anzeigen > Sequenz-Timecode* := *On*. *Normales editieren anzeigen > Quellinformationen* := *On*. *Normales editieren anzeigen > Beschriftung* := *On*. *Normales editieren anzeigen > Status* := *On*. *Trimmen anzeigen > Sequenz-Timecode* := *On*. *Trimmen anzeigen > Quellinformationen* := *On*. *Export anzeigen > Sequenz-Timecode* := *On*. *Export anzeigen > Quellinformationen* := *Off*. *Ansicht > Position* := *links unten*. *Ansicht > Grösse* := *Mittel*. *Ansicht > Hintergrund* := *On*. *Quellinformationen auswählen* := *Timecode*. *Pegelanzeige darstellen* := *On*. *Pegelanzeige darstellen > Farbe und Schwellenwert* := *rot orange* über *-3* dB\* *gelb* über *-12* dB\* *grün*. *Pegelanzeige darstellen > Anzeige bei Spitzenwert\* umkehren* := *On*.

#### *Overlay*

*Aktualisierungsfrequenz* := *Halbbild*. *Zebravorschau > Über* =: *100* %, *Farbe* := *Rot*. *Zebravorschau > Unter* =: *0* %, *Farbe* := *Gelb*. *Aktionssicheren Bereich anzeigen* := *Off*.

#### *Preroll-Bearbeitung*

*Preroll-Bearbeitung > Preroll* := *03:00*. *Preroll-Bearbeitung > Postroll* := *01:00*.

#### *Vollbildvorschau*

*Vollbildvorschau > Anzeigeinhalte* := *Automatisch*. *Vollbildvorschau > Stereoskopische Spiegelung - horizontal* := *Off*.

#### *Wiedergabe*

*Preroll* := *03:00*. *Wiedergabe bei Bearbeitung fortsetzen* := *On*. *Die Wiedergabe fortsetzen, wenn Clips vom Player zur Timeline hinzugefügt werden* := *Off*. *Wiedergabe beim Trimmen des Clips fortsetzen* := *Off*. *Korrektes Bild beim Scrubbing anzeigen* := *On*. *Filterlayer und Spurlayer (für Effekteinstellungen) kombinieren* := *On*. *Ausgabe-Timecode* := *Sequenz-Timecode*. *Vorrang des Quell-Timecodes* := *Untere Spur*.

*Quell Audio »pass through« und zusätzliche Datenpriorität* := *Untere Spur*.

#### **Benutzeroberfläche** *Bin*

*Ansicht* := *Kleine Miniaturansicht (Tooltip)*. *Ordnertyp* := *Normaler Ordner*. *Spalten* := *Alle auf On* gesetzt.

#### *Fensterfarbe*

 $R := +20$ . *G* := *+20*.  $B := +20$ .

#### *Steuerung*

*Timecode anzeigen > Player > aktuell* := *On*. *Timecode anzeigen > Player > In* := *On*. *Timecode anzeigen > Player > Out* := *On*. *Timecode anzeigen > Player > Dauer* := *On*. *Timecode anzeigen > Player > Gesamt* := *On*. *Timecode anzeigen > Rekorder > aktuell* := *On*. *Timecode anzeigen > Rekorder > In* := *On*. *Timecode anzeigen > Rekorder > Out* := *On*. *Timecode anzeigen > Rekorder > Dauer* := *On*. *Timecode anzeigen > Rekorder > Gesamt* := *On*. *Timecode anzeigen > Grösse* := *14*. *Shuttle/Regler* := *Shuttle und Regler*. *Shuttle/Regler > Shuttle > Player* := *On*. *Shuttle/Regler > Shuttle > Rekorder* := *On*. *Schaltfläche > Player- & Rekorder-Schaltflächen anzeigen* := *On*. *Schaltfläche > Grösse* := *Klein*.

#### *Tastaturkürzel*

**Siehe Band-3 > Kapitel Wichtige Tastaturkürzel** (die mit **POT-Std** markierten Kürzel.)

#### **Quelle** *Automatische Korrektur*

*Bildrate beim Laden von Clip anpassen* := *Off*. *Farbbereich für RGB-Clip* := *Weiß*. // Defaultwert *Farbbereich für YCbCr-Clip* := *Superweiß*. // Defaultwert *Normalisieren > Fenstergrösse* :=*300* ms. *Subclip > Randbereich* := *00:00*.

#### *Dauer*

*Standbild > Dauer* := *12:00*. *Standbild > Zwischen In/Out hinzufügen* := *On*. *Titel > Dauer* := *15:00*. *Titel > Titelmixer automatisch hinzufügen* := *On*. *Titel > Zwischen In/Out hinzufügen* := *On*. *V-mute > Dauer* := *00:01*. *Rubberband-Punkt > Autom. Hinzufügen* := *0* Bild(er) innen.

#### *Offline-Clip wiederherstellen*

*Randbereich* := *05:00*. *Standard wiederherstellen > Kann transferiert werden* := *Alle übertragen*. *Standard wiederherstellen > Keine Datei information* := *Nur in* 

*Timeline verwendete Bereich...*

*Standard wiederherstellen > Kann erfasst werden := Alles erfassen.*

## *Teilweise Übertragung*

*Zielclip* := *Nur von Wechselmedien*. *Autom. Übertragung > Wenn vom Player zur Timeline hinzugefügt* := *Off*. *Autom. Übertragung > Wenn vom Player zum Bin hinzugefügt* := *Off*. *Randbereich* := *05:00*.

#### **Eingangssteuerung**

Keine eigenen Einstellungen.

## **POT-Projekteinstellungen**

#### **Einstellung**

*Render Format* := *Grass Valley HQX SuperFine***.** *Overscan-Grösse* := *0%*. *Audioreferenzpegel* := *-12 dB*. *Resampling-Methode* := *Lanczos 3 (Hohe Qualität).*

## **Sequenzeinstellung (Standard)**

Keine eigenen Einstellungen.

#### **Spur (Standard)**  $V -$ Spuren $= 4$

*VA-Spuren* := *0*.  $T-SPIIREN := 0$ .  $A-SPIIREN := 4$ .

## **Kanal-Mapping...**

*Alles auf Stereo*.

#### **POT-Sequenzeinstellungen**

*TC-Voreinstellung* := *00:00:00:00*. *TC-Modus* := *Non-Drop-Frame. Gesamtlänge* := *--:--:--:--*. *Zusätzliche Daten erhalten* := *On*. *Kanal-Mapping* := *Alles auf Stereo* (bzw. nach Bedarf).

## **POT-Sonstige Einstellungen**

*ANSICHT > Halbbild anhalten > Bild*.

## **Hinweis**

Im US-GV-Forum sind unter dem Link [https://www.videoproductions.com.au/EDIUS9-settings.html](https://www.videoproductions.com.au/EDIUS9-settings.html ) die **Einstellungevorschläge von Anton Strauss** [2] zu finden (Edius 9 Usersettings and Systemsettings).

// Falls »Page not found« auf der ersten Seite erscheint: Sroll down und in der vorletzten Zeile »Edius Tips & Tricks« wählen !!

 <sup>[2]</sup> Anton Strauss: Allseits anerkannter Edius-Fachmann aus Australien.

#### --- 206 --- POT-STANDARDS

## Neue Versionen, Podcasts

## **Installieren einer neuen Edius-Version**

// Neue Versionen von EDIUS sicher installieren [1] [2]:

#### **Exstallieren**

- ► **EDIUS** (nicht deaktivieren).
- ► **Mync** (nicht deaktivieren).
- ► **License Manager**.

## **Löschen**

► **Ordner**: C:\Users\[username]\AppData\Local\Temp.

#### **Installieren**

Neue Version: Edius-9.51 [3].

#### **Hinweise**:

- Benutzer-Voreinstellungen gehen *nicht* verloren.
- Während des Installationsprozesses wird *keine Seriennummer* benötigt.

#### **Version-9**

#### **Online-Zugang zum Lizenzserver** *Edius Pro*

- EDIUS Pro-8 und Pro-9 **überprüfen bei jedem Edius-Start**, ob eine **Internetverbindung** vorhanden ist.
- Bei vorhandener Internetverbindung wird beim Edius-Start eine [»Ping-Anfrage](Ping-Anfrage)« [4] an den Lizenzserver gesendet.

Tipp von Anton Strauss.

<sup>[1]</sup> Wenn schon eine Version auf dem PC installiert ist.<br>[2] Tipp von Anton Strauss.

 <sup>[3]</sup> Als Beispiel.

 <sup>[4]</sup> **Ping** ist ein Diagnose-Werkzeug, mit dem überprüft werden kann, ob ein bestimmter Host in einem IP-Netzwerk erreichbar ist (zit. aus Wikipedia).

- EDIUS Pro-8 und Pro-9 benötigen **spätestens nach maximal 60 Tagen** (seit dem letzten Erreichen des Lizenzservers) einen **Online-Zugang zum Lizenzserver**.
- Beim **Installieren** von Edius Pro-8 oder Edius Pro-9 benötigt man natürlich - für die **Erst-Aktivierung** - einen **Online-Zugang zum Lizenzserver** (für etwa 10 sec).
- Diese Erst-Aktivierung wirkt dann ab dem Aktivierungszeitpunkt für 60 Tage. Während dieser Zeitspanne benötigt man **keinen** Online-Zugang zum Lizenzserver.
- Wenn **innerhalb dieser 60 Tage** der PC beim Edius-Start erneut einen Internetzugang (für etwa 10 sec) hatte, wird die bis dahin bereits verbrauchte Zeitspanne (automatisch) ignoriert und erneut auf 60 Tage gesetzt / aktualisiert.

**Mit anderen Worten**: Nach dem jeweils letzen Edius Pro-8 oder Edius Pro-9 Start *mit vorhandenem Internetzugang* des PCs, beginnt die *60 Tage Frist erneut zu laufen*.

• **Beispiel**: Wenn man Edius Pro-8 oder Edius Pro-9 (bei vorhandenem Internetzugang) startet, bevor man in ein Urlaubs-/Auslands-Funkloch gerät, hat man maximal 60 Tage Zeit, bis der Online-Zugang zum Lizenzserver wieder zwingend gegeben sein muss. Bei jedem Edius-Start innerhalb dieser 60 Tage ist **kein** Online-Zugang zum Lizenzserver notwendig (zwecks allfälliger »online Lizenzabfrage«).

## *Edius Workgroup (WG)*

Edius **WG** benötigt eine Internetverbindung **nur** für die Erst-Aktivierung während des **Installationsvorganges** (für etwa 10 sec).

## **Podcasts**

- 93. EDIUS Einstellungen übertragen
- 92. Offline Clips wiederherstellen
- 91. Von Band erfassen
- 90. 4K Schnittprojekt anlegen
- 89. Motion Tracker
- 88. Bewegungsmenü für DVD/BD
- 87. Standarddauer von Effekten ändern
- 86. Clips bearbeiten Tastaturkürzel
- 85. Clips schnell kürzen Tastaturkürzel
- 84. Benutzerdefinierte Effekte
- 83. Bilder in Rolltitel einfügen
- 82. FireWire Treiber für Windows 8.1/10
- 81. Hochkant Videos bearbeiten Teil II
- 80. Hochkant Videos bearbeiten
- 79. Projekt als Vorlage speichern
- 78. Kein Ton bei aktivierter Schnittkarte
- 77. Extern Brennen
- 76. Proxy Modus
- 75. EDIUS zurücksetzen
- 74. Offline Aktivierung
- 73. DVD brennen in bester Qualität
- 72. QuickTitler -Titelclip Auflösung
- 71. Standbild/Bild einfrieren
- 70. Hinweis: Das Gerät unterstützt das aktuelle Format nicht
- 69. Sequenz importieren
- 68. Fensterlayout
- 67. Videoblenden
- 66. 4K Material exportieren
- 65. 4K Material in HD Projekt bearbeiten
- 64. HD/SD Material in einem Projekt
- 63. Keyer Clip mit Alpha erstellen
- 62. Standardeinstellungen im Layouter
- 61. Schaltflächen/Tastaturkürzel individuell anlegen
- 60. Neuerungen in EDIUS 9.31
- 59. Effekte von mehreren Clips löschen
- 58. Mehrere Clips markieren Tastaturkürzel
- 57. Mehrere Clips verschieben
- 56. Eigenschaften mehrerer Clips ändern
- 55. EDIUS Systemreport
- 54. »Exportvorgang fehlgeschlagen«
- 53. Mono/Stereo Bearbeitung Teil II
- 52. Mono/Stereo Bearbeitung
- 51. Neuerungen in EDIUS 9.30

Neue Versionen --- 209 ---

- 50. Neuerungen in EDIUS 9.20
- 49. Neuerungen in EDIUS 9.10
- 48. Titler Pro 5 als kostenloser EDIUS 9 Bonus inkl. neuer OFX Plug-in Bridge
- 47. Installation von Plug-ins in EDIUS 9
- 46. Neuerungen in EDIUS 9.00
- 45. EDIUS Pro 8 Home Edition
- 44. Hall reduzieren mit Acon DeVerberate
- 43. Neuerungen in EDIUS 8.51
- 42. ShuttlePro V2 EDIUS Edition
- 41. EDIUS Profitastatur
- 40. Effektclips richtig keyen
- 39. Digitalschnittmesse 2017 und Livestream
- 38. In und Out Punkt vertauscht
- 37. EDIUS ID: Passwort zurücksetzen
- 36. Neuerungen in EDIUS 8.5
- 35. EDIUS ID bearbeiten
- 34. Sequenzmarker verschieben: Ripple Marker
- 33. Monokanal exportieren
- 32. Lautheit: Lautstärkemessung in EDIUS Workgroup
- 31. Keine Audioausgabe aus EDIUS
- 30. Effektfenster einrichten
- 29. QuickTime optimal installieren
- 28. Neu in EDIUS 8.32: Mync Medienverwaltung und Player
- 27. Import/Export von QuickTime Formaten
- 26. Audioanpassung
- 25. EDIUS Seriennummer eingeben
- 24. Lookuptables verwenden
- 23. 5.1 Audio bearbeiten
- 22. Bild zittert beim Pausieren
- 21. Voice Over
- 20. ewc2 Dateien
- 19. Neuerungen in EDIUS 8.3
- 18. Schnittkarte wird nicht angezeigt
- 17. Verschiedene Bildraten in einem Projekt
- 16. Neuerungen in EDIUS 8.22
- 15. Datenträger erstellen
- 14. Hitfilm Ignite in EDIUS

- 13. EDIUS 8.2 Primäre Farbkorrektur
- 12. Dateien im GV Browser löschen
- 11. NewBlue Amplify plus
- 10. GV Browser: Standbild erstellen
- 09. GV Browser: Offline Clips
- 08. ProRes Performance (ab EDIUS 8.1)
- 07. Quick Sync Unterstützung
- 06. Plug-Ins in EDIUS 8
- 05. EDIUS 8 Installation
- 04. GV Browser: EDIUS Import
- 03. GV Browser: Dateien verwalten
- 02. GV Browser: Benutzeroberfläche
- 01**.** EDIUS 8: Benutzeroberfläche

#### --- 212 --- Neue Versionen

## **FUNDGRUBE**

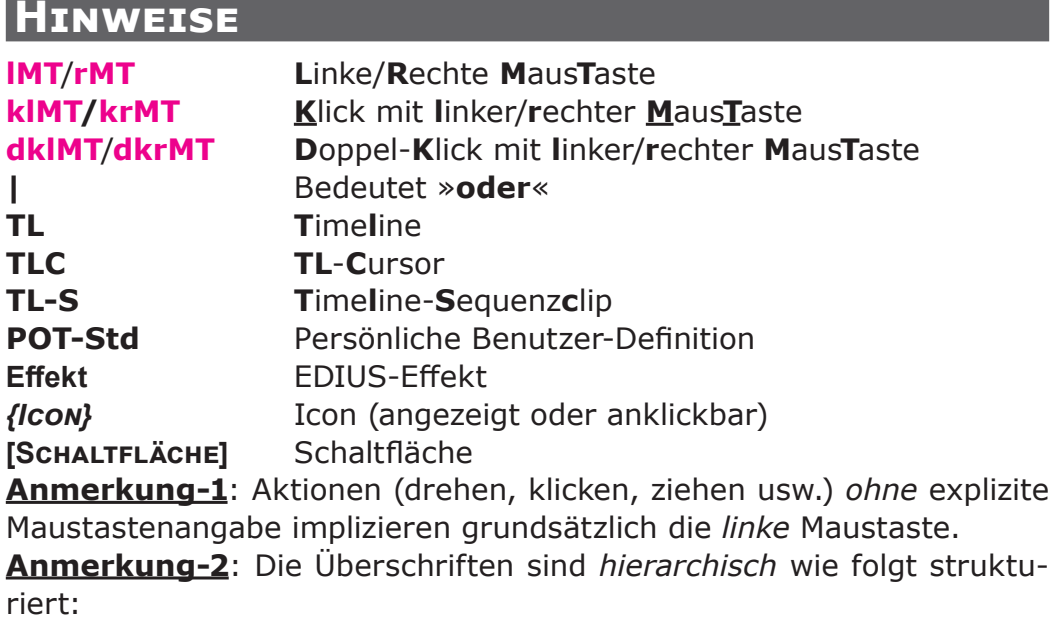

#### **Thema Kapitel** *Abschnitt Unterabschnitt* Beispiel: **Clip-Anpassung > Vergleichs-Alternativen > Video-Scopes > Waveform-Monitor**.

#### **Inhalt und Zweck der Fundgrube**

Lose **ad hoc-Sammlung**, **alphabetisch** sortiert zum **stöbern**.

## **Audio**

**Belegungen** für **Mehrkanalton**:

## **AC3**

- $Ch 1 = I$  eft
- $Ch 2 = Ri<sub>q</sub>$
- $Ch 3 = Center$
- $Ch 4 = IFF$
- $Ch 5 = I eft$  Surround
- $Ch 6 = Ri<sub>q</sub>$  Surround

## **AAC**

- $Ch 1 = Center$
- $Ch 2 = Links (vorn)$
- $Ch 3 = Rechts (vorn)$
- $Ch 4 = Surround links (links hinton)$
- Ch 5 = Surround rechts (rechts hinten
- $Ch 6 = LFE$

## **Chroma-Sub-Sampling**

- Die **Abtastfrequenz** von *Audio* kann mit dem **Chroma-Sub-Sampling** von *Video* verglichen werden.
- Je *höher* die **Abtastfrequenz** (oder je *mehr* **Chroma-Sub-Samples**), desto **höher ist die Auflösung**.
- In beiden Fällen hilft aber die **Bittiefe** mehr bei der **Dynamik**, als die Erhöhung/Verringerung der Samples.

## **Container**

**AVI, MOV, MP4, MXF** und die meisten anderen Dateien sind Container, die **verschiedene Codecs** verwenden können, wie z.B. GV HQ/X, ProRes, MPEG2, MJPEG, DV, HDV (im Wesentlichen eine MPEG2-Variante), **H.264, X.264, DivX** (eine weitere h.264-Variante), **H.265** etc.

Einige Dateien sind **keine** Mehrzweck-Container, wie z.B. eine **DIF**-Datei, die als Roh-DV-Dateiformat verwendet wurde, wobei der Container im Wesentlichen entfernt und der DV-Stream in diese Datei geschrieben wurde.

**AVCHD** ist **kein Container**. Es ist eine **Spezifikation**. Der Container für die meisten AVCHD-Dateien ist **MTS**. Es gibt **verschiedene** Versionen von AVCHD, die in der Regel von einem Kamerahersteller stammen. Zum Beispiel **Sony AVCHD** ist ein wenig anders als **Panasonic's AVCHD** etc. Die allgemeine Kodierung folgt immer nach der AVCHD-*Spezifikation*, aber es kann **Unterschiede** in den **Metadaten**, der Anzahl der **Audiospuren** usw. geben.

**Container** sind in der Regel durch die **Dateiendung** identifizierbar. Es sagt aber noch nicht, was der in der Datei verwendete **Codec** genau ist, aber es kann einen guten *Hinweis* geben. Container wie **AVI, MOV und MXF** sind **Multi-Codecs**, während solche wie **MTS** und **MP4** normalerweise **H.264**- oder **H.265**-Codecs enthalten.

Während es **im Allgemeinen besser ist, im Original-Codec zu bleiben**, anstatt in einen anderen zu konvertieren, macht es manchmal Sinn oder man hat keine Wahl. Es kann z.B. sinnvoller sein zu konvertieren, wenn das System Probleme bei der Bearbeitung des nativen H.264-Typs von Dateien verursacht.

**H.264 und H265** sind aufgrund der **GOP-Strukturen**, die zur **Reduzierung der Dateigröße** verwendet werden, sehr *komplexe Codecs*. Aber wenn man diese Dateien in den nativen Codec eines NLE konvertiert (im Falle von Edius **HQ** oder **HQX**), ist die *Bearbeitung oft viel schneller*, und wenn man mehrere »Generationen« rendern muss, gibt es oft *weniger Verlust und Artefakte* in den gerenderten Dateien.

Man hat **keine Wahl**, wenn man einen **anderen Codec** als den nativen Codec verwenden **muss**. Zum Beispiel, wenn die Quelldatei eine Panasonic AVCHD-Datei ist und man eine Panasonic AVCHD-Datei von der NLE ausgibt, könnte eine andere Software wie Handbrake oder ein Videoplayer die Datei möglicherweise nicht lesen.

Es gibt grundsätzlich **drei Stufen von Codecs**:

- **Datenerfassung**,
- **Bearbeitung** und
- **Ausgabe**.
- Die **Datenerfassung** wird oft *mäßig komprimiert*, um ein Gleichgewicht zwischen Dateigröße und Qualität zu finden, wie z.B. **AVCHD**.
- **Arbeits**-Dateien wurden für die Bearbeitung und das mehrgenerierte Rendering entwickelt. Dazu gehören Dinge wie Apple **ProRes**, **GV HQ(X)**, **Avid DNxHD/HR** etc.
- Die **Ausgabe** wird oft *mäßig komprimiert*, um ein Gleichgewicht zwischen Dateigröße und Qualität zu finden, wie z.B. **AVCHD**, **H264**, **MPEG2** etc., aber nicht immer. Abhängig vom Lieferziel möchte man manchmal *Bearbeitungs*-Codecs geliefert bekommen, damit man weitere Bearbeitungen vornehmen kann, ohne weitere Kompressionsartefakte zu bekommen.

## **DVD-Qualität von HD Projekten**

- **Projekt auf SD umstellen** (wenn das geht!) und eine l**eichte Schärfe von 15** anwenden.
- Das verschafft den Kanten eine bessere Betonung und lässt sie klarer und deutlicher erscheinen, da das Resizing auch immer ein wenig Gematsche produziert.

## **Edius**

## **Dateien/Ordner**

- **C:\Program Files\GRASS VALLEY\EDIUS 9**
- **C:\ProgramData\Grass Valley**
- **C:\Users\kpot\AppData\Roaming\Grass Valley**

## **Excel und Edius**

- 1. In der BIN einen **neuen Ordner anlegen**, diesen öffnen.
- 2. In der **Timeline** alle **Clips markieren**.
- 3. **Shift-B** (= *Zu Bin hinzufügen*).
- 4. Ggf. 1. bis 3. anwenden für **Timeline der anderen Sequenzen**.
- 5. In der **BIN** müssten jetzt **alle genutzten Clips** in diesem Ordner enthalten sein (mit Angabe der Anzahl der Clips).
- 6. **Sortiermöglichkeit** der gewünschten Clip-Auswahl.
- 7. **Export** dieser **BIN** als **HTML** und **in Excel öffnen**.

#### **Vorteile**:

- Man muss nicht alle Ordner neu sortieren (Ordnung zerstören!).
- Evtl. aus der BIN *gelöschte Clips und Renderclips* werden *auch erfasst.*

#### **Nachteile**:

*Mehrfache Clipnutzung in der TL-Referenz* muss *beachtet* werden

## **Interne Berechnungen**

EDIUS does indeed work **using 32 bit floating point** [1].

#### **Edius-Profil** *Gespeicherte Informationen*

- Window layout.
- Preview window display in stereoscopic edit mode.
- User settings.\*
- State of [Transfer to Project folder] checkboxes in the [Open] dialog box that is displayed when clips are imported to the bin.
- Default effect and default duration settings of transitions, audio cross fades and title mixers.
- States of the [Import Bin]/[Copy clips in project folder]/[Copy rendered files] checkboxes in the [Import Sequence] dialog box.
- Settings in the [Layouter] dialog box that is used for adjusting the position of title clips.
- Customized [Effect] palettes.
- \* Settings made at [Number of Files] of [Recent Project] in [Project file] are **not** included in profiles.

#### *Nicht gespeicherte Informationen*

- Project presets.
- Preset exporters.

 <sup>[1]</sup> Quelle: GV\_PS (US-Edius-Forum).

## **HDR**

#### **HDR-Export**

- **h.264, 10bit, 422**.
- **BT.2020/HDR (stat/dyn)**.

## **HQX**

- **QuickTime**-HQX enthält die Meta-Informationen für HDR.
- **AVI**-HQX enthält diese Meta-Informationen **nicht**!

## **H.264-Parameter**

## **Multi-Channel vs Multi-Track**

Das exportierte Audio liegt

- bei Multi-**Channel** in **einer** Datei mit der jeweils notwendigen Anzahl an **Kanälen** (für Stereo = 2, für 5.1 Ton = 6 usw.);
- bei Multi-**Track** in entsprechend **vielen** einzelnen, synchronisierten Dateien.

Das ist natürlich die *grundsätzliche* Erklärung. Bei **mp4** liegen ja schlussendlich Video und Audio insgesamt nur in **einer** Datei vor. Hier muss man dann halt bedenken, dass **mp4** ja ein **Containerformat** ist.

## **Bildanzahl (Picture Count)**

- Der Parameter *Bildanzahl/Picture Count* legt die Länge des (geschlossenen) **GOP** fest, also die Anzahl der (**P** bzw. **B**) »Differenzbilder« bis zum nächsten **I**-Frame. Insoweit wäre ja hier ein *höherer* Wert dann eigentlich eine »Verschlechterung«, da es ja länger bis zum nächsten Referenzbild (**I**-Frame) dauert.
- Bei MPEG-4 sind wohl auch *längere* Bildgruppen möglich/typisch/ empfohlen(?) - wie verhält es sich da, was sollte man da tatsächlich wählen? Welchen Unterschied macht es, wenn man eine *kürzere Bildgruppe* mit *weniger Referenzbildern* einstellt oder eine *längere Bildgruppe* mit *mehr Referenzbildern*?

**H.265**

**h.265** hat **10 bit**!

## **Lane-Mythos**

- Der Lane-Mythos hat **weniger Auswirkungen**, als man befürchten könnte. Richtig ist, dass der i9-9900 **16** Lanes und der Chipssatz Z390 **24** Lanes bietet. Bei Anbindung einer *zusätzlichen Grafikkarte und von SSDs* ist die Grafik dann möglicherweise »nur« mit **8** Lanes angebunden. Aber was passiert dann?
- Ein Edius.de-Benutzer hat die »Super-Workstations« mit den **X**-Chip-Sätzen gegen die der **Z**-Chipsätze mit **identischen Projekten** unter **Edius** mehrfach getestet [2].
- Er hat dabei **kaum messbare Unterschiede** festgestellt! »Fühlbar ist sogar gar nichts!«
- Bei *sehr komplexen Projekten* konnten die **X**-Maschinen *manchmal* eine *etwas* flüssigere Timeline »ahnen« lassen. Das war's dann auch schon.
- Aber: Die **Z-Maschinen** sind wegen der **Quicksync**-Unterstützung im Codieren sogar **25% schneller**.

## **Maske**

**Einseitig** erweitern/verringern: X/Y **unlink** > **Ctrl-Seite ziehen**. // **Ctrl-E**: Zweck ??

 <sup>[2]</sup> Suche im deutschen Ediusforum bei EDIUS.DE.

## **Nits**

- **1023**: **10.000** nits (no known display).
- **920**: 4.000 nits (**peak** luminance on a **Dolby Pulsar Monitor**).
- **844**: 2.000 nits (**peak** luminance on a **Dolby PRM 32FHD**).
- **767**: 1.000 nits (**peak** luminance on a **Sony BVM X300**).
- **528**: 108 nits (**peak** luminance for **Dolby Cinema projector**).
- **519**: 100 nits.
- **0**: 0 nits (**black**, ideally corresponds to **less than 0,05** nits on **LCD**, **0,0005** nits on **OLED**).

## **Optischer Fluss**

Wenn Optischer Fluss als **Standard** eingestellt ist:

- **Grosser Realtimeverlust**, wenn man **Clips mit unterschiedlicher Framerate zur Projektrate** benutzt.
- Es wird **automatisch** *Optischer Fluss* fuer die **Umwandlung der Clip-Frameraten** benutzt, was zu **reduzierter Leistung** führt.
- **Ganz schlimm** bei **UHD** und **4K**.
- Werden Clips mit **grossen unterschiedlichen Frameraten zur Projektrate** verwendet, z.B. 29.98fps-Clip in 25fps-Projekt: *Bildvermischung verwenden*.
- Bei **kleinen Unterschieden** (23.98fps-Clip oder 24fps-Clip in 25fps-Projekt): **Framerate in der BIN auf 25 fps umstellen** und **dann** den Clip in die Timeline bringen.

## **Profil Icon ändern**

- ► Photo im **\*.psd-Format** erstellen.
- ► Psd-Foto in den Ordner **C:\Program Files\Grass Valley\Edius 9\ Icon\Profile** *kopieren*.
- ► *Edius > Einstellungen > System Einstellungen > Anwendung > Profil >* **dklMT** auf das **Profil-Icon**, das geändert werden soll > **klMT** auf **Ändere Icon** > Psd-Foto wählen.

## **Pro Res**

Der Apple Pro Res Codec wird jetzt **direkt in EDIUS unterstützt**. Das ist besonders für ATOMOS-Anwender hilfreich und für den Austausch zwischen Programmen sinnvoll.

**Achtung**: In den Systemeinstellungen können zwar **alle** Grafikkarten im System für die beschleunigte Berechnung verwendet werden. Man sollte aber den Haken **nur** vor die **schnellste Grafikkarte** setzen sonst wird das System ausgebremst.

## **PSD-Dateien**

- ► *EDIUS > Settings > User Settings... > Source > Automatic Correction > Color Range for RGB Clip* := *Super White*.
- ► Anschließend die **PSD-Datei neu** in die BIN **importieren**.

## **QuickSync**

#### **QUICKSYNC UND MONITORE**

- Intel QuickSync ermöglicht die schnelle Bearbeitung von bestimmten Video-Codecs. Damit wird ein System (das solche Codecs nutzt) richtig super-schnell. **Voraussetzung** ist eine **Intel**-CPU **mit integrierter GPU** (= Grafikkarte).
- Das ist nicht neu. **Neu** ist aber, dass es **nicht mehr erforderlich** ist, an der Intel-GPU einen **Monitor physisch anzuschließen**. EDI-US nutzt nun die Intel-Treiberstruktur direkt.

## **UHD-Output mit QuickSync**

Für die **UHD**-Umrechnung wird erst **ab der Haswell Generation QuickSync** (Hardware) für das Encoding benutzt.

## **Quick-Titler**

#### **Anzeigefenster**

**Alt-Spacebar** > **V** > dann die **Pfeiltasten** benutzen, um einen »verschwundenen« Titel wieder in das Anzeigefenster zu bringen [3].

#### **Spur-Matte**

- ► Erstellen Sie den gewünschten Text als **weißen** Text in QuickTitler und legen Sie den **Titel-Clip** in der **V2**-Spur ab.
- ► Legen Sie den
	- ► **Vordergrund-Clip** in der **V3**-Spur ab >
	- ► Effekt **Keyer** > **Track Matte** in die **Mixerspur** des Vordergrundclips (in der Spur **V3**). // Das Vordergrund-Video ist nun *innerhalb* des *Titeltextes* zu sehen.
- ► Der **Titelclip** kann mit dem **Layouter** weiter behandelt werden. Etwa, um ihn an anderer Schirmposition zu platzieren.
- ► Wenn Sie auf der Spur-**V1** einen weiteren Clip platzieren, dann wird dieser (zusätzlich) als **Hintergrund-Clip** *außerhalb* des *Titeltextes* (»um den Text herum«) angezeigt.

#### **Neuen Textstil speichern**

► Textänderungen vornehmen > die Textbox selektieren > **krMT** > *save as new style* > Quick-Titler **schließen**.

Beim **nächsten Aufruf** des Quick-Titlers kann der neue Stil benutzt werden.

#### **Sequenzen**

#### **Mit Alphakanal exportieren**

- ► **Projekteinstellungen**: YCbCr+Alpha.
- ► **Export**: HQX Superfine (Alpha).

#### **Artefakte verringern**

Effekt **Alter Film** auf Clip/Sequenz (*nur Filmkorn* := *On* !).

[3] Anton Strauß.

--- 222 --- FUNDGRUBE

#### **BIN-Ordner** *Aus BIN-Clips eine neue Sequenz in der BIN erstellen*

Gewisse **Clip-Parameter** müssen **übereinstimmen**: *Erstellen*

**Clips** in der **BIN** beliebig **selektieren** > **krMT** auf selektierten Clip > *Set as Sequence* > **Alt-F2** > **neuen Sequenznamen** eingeben. *Sequenz wieder auflösen*

**klMT** auf **erzeugte Sequenz in BIN** > **krMT** auf **selektierten Clip** > *Cancel Sequence*.

#### **erstellen**

**Shift-Ctrl-N** (= **krMT** in **BIN** > *Neue Sequenz*).

#### **Identifikation**

- **Farben**: Hierarchie, Version, ...
- **Namen**: *20190207*-xyz (sortierbar nach Erstellung).

## **Kanal-Mapping**

- **Global**: *Einstellungen > Projekteinstellungen*
- **Lokal** (Sequenz): *Einstellungen > Sequenzeinstellungen > ...*

## **löschen**

Unterschied zwischen löschen aus **Timeline** oder **BIN** beachten!

#### **Sequenz-Marken exportieren**

- Als \*.**XML** (da dann auch die **Farbinfo mit exportiert** wird).
- \*.**XML** für *Änderungen* **mittels Editor öffnen**.

## **MIXDOWN**

- **Video**-Mixdown.
- **Audio**-Mixdown.
- **Video/Audio**-Mixdown.

#### **Multikamera**

Als **Sequenz** zusammenfassen.

Fundgrube --- 223 ---

## **Nested Sequenz**

Wird auch »*Sequenzclip*« genannt.

#### **rendern**

Erfolgt wie bei den Clips mittels **Shift-G**.

## **An Resolve als AAF übergeben**

**IN/OUT** in **Timeline** setzen > *File > Export Project > AAF...* > **Ordner** festlegen > **Dateiname** eingeben > *Preset* := *Type4* (= Resolve) > *Detail*... > *Legacy* := *On* > **[OK]** > **[Speichern]**.

#### **Schliessen**

In **Timeline** (**krMT** auf **Sequenzreiter**).

#### **Timeline-Clips als neue Sequenz in der BIN erstellen**

Gewisse **Clip-Parameter** müssen **übereinstimmen**:

- ► [**IN/OUT** in Timeline | **adjazente Clips** in Timeline **selektieren**] >
- ► **BIN-Ordner wählen** >
- ► **Shift-E** (= *EDIT > Add Sequence to BIN > In/Out*) | **Ctrl-E** (= *EDIT > Add Sequence to BIN > Selektierte Clips*) | *All* >
- ► **neue Sequenz in BIN selektieren** > **Alt-F2** > neuen **Sequenznamen** vergeben.

#### **Titelsequenz erstellen**

- ► IN/OUT in Timeline setzen > Überschreibemodus setzen > **krMT** in gewünschter V-Spur > *Neuer Clip* > *QuickTitler* > Titel erstellen > *File Save as...* >
- ► **Ziehe** Titel-Sequenz (Reiter) in **BIN**. // **dklMT** auf Titelsequenz in **BIN** öffnet **Sequenz** (**nicht den Titler**)!

## **Umbenennen von Sequenzen (und Clips)**

**Alt-F2** (= **krMT** auf Clip/Sequenz in **BIN**) > **neuen Namen** eingeben > **[OK]**.

## **SONNE HINTER WOLKEN [4]**

**Spur-V4**: Wolken (**V1**-Kopie + Luminanz-/Chrominanzkeyer).

**Spur-V3**: Sonne (**V2**-Kopie + TrackMatte).

**Spur-V2**: Sonne (AlphaKey: Helle Scheibe auf schwarzem (alpha) Grund). **Spur-V1: Wolken (Originalclip).** 

## **Source Browser-Kopien - Zielordner**

Für Datei-**Kopien** vom Source Browser kann der Zielordner definiert werden:

- ► *Settings > System Settings... > Application > Source Browser >* select *Custom Folder* := *gewünschter Ordner*.
- Die **Datei-Struktur** bleibt dabei **erhalten**.

# **Splitscreen-Ansicht - Darstellungspro- bleme**

Platziere den **3-Wegefilter** als **letzten** Effekt in der **Informationspalette**.

## **Stabilizer**

#### **PARAMETER**

- **Umwandeln**: Korrekturniveau vertikal und horizontal.
- **Skalierung**: Korrekturniveau für das Objektiv-Zoomen.
- **2D Rotation**: Korrekturniveau der *Kamerarotation* um die *Objektiv-Achse*.
- **3D Rotation**: Korrekturniveau der *Kamerarotation* in *allen* Achsen.
- **Automatisches Trimmen**: Im Falle *UHD* vielleicht ausschalten, falls in einem FHD-Projekt gearbeitet wird.
- **Max. Skalierung**: 150 wird man da *kaum* zulassen, bei **FHD** höchtens *106*.

[4] Nach M. Scott.

#### **PROBLEME**

Manche mit dem EDIUS-Stabilisierer bearbeiteten Clips **wabbeln** an einigen Stellen wie Wackelpudding. Zurückzuführen ist das vermutlich auf **fehlende Stabilisierungs-Funktionen** wie:

- **Jello effect**: Jello = *Wackelpudding*.
- **Skew** (Schiefe): Eine *geometrische Verzerrung des Bildes bei Schwenks.*
- **Wobble:** Ein wabbelndes Bild (ähnlich wie *Hitzeflimmern*).

#### **Einstellungen**

- **Nicht alle** Regler einfach voll aufdrehen, sondern zunächst nur den Regler »**Umwandeln**« auf einen Clip anwenden.
- Auch andere Regler können zur Anwendung kommen, jedoch ganz überlegt, je nach dem welche **Stabilisierungsstörung** vorliegt.
- Bei sehr **schwierigen Clips** die unabhängig von Videoschnittprogrammen laufende **SAL-Mercalli-Version V4** einsetzen.

## **TMPGEnc AW**

- ► Für die **Timeline-Übergabe** aus **Edius** an **TMPGEnc AW** den **Export**-Weg wählen:
- ► **F11** (In Datei ausgeben) > *H.264/AVC* > *Exportprogramm Blu-ray*. Dann greift bei AW die *SmartRender (SR)-Funktion* und der finale Export geht *rasend* schnell.

## **Transparenz**

#### **Alpha custom matte**

**E**in **Übergang**, der es erlaubt, ein **Schwarz-Weiß-Bild** zu verwenden, um festzustellen, welche Bits transparent sind und welche undurchsichtig sind. Es handelt sich zwar um einen **Übergang**, aber er kann über einen **gesamten** Clip hinaus gezogen und so eingestellt werden, dass er sich während dieser Zeit **nicht ändert** und so verwendet werden, dass er **dieselbe Transparenz über den gesamten Clip** hat.

## **Track matte**

Setzen Sie einen **Clip auf eine andere Spur** und verwenden Sie diese, um **Teile des Clips transparent** zu machen. Dies kann auch ein **bewegter** Videoclip sein (im Gegensatz zu einem Standbild).

## **Maske**

- Zum Zeichnen **eigener Formen**, die animiert werden können.
- Masken werden verwendet, um **Teile des Bildes transparent** zu machen.

## **Windows**

## **Nvidia-Treiber**

**Download** (NVIDIA) driver > **installieren** und *Custom* wählen > abwählen alle Checkboxen außer *graphics driver* > *perform clean installation* := *On* (beseitigt alle früheren Treiber, Einstellungen und unnötigen Addons).

## **Regedit-Rechte**

- **[WIN-Start]** drücken > **Regedit** in die **Suche** eingeben > **Regedit. exe starten** > **Zum Pfad** gehen der bearbeitet werden soll.

- Beispiel: HKEY\_CLASSES\_ROOT\CLSID\{031E4825-7B94-4dc3-B131-E946B44C8DD5}\DefaultIcon

- **krMT** auf *Default-Icon* > *Berechtigungen* > (im neuen Fenster oben) *Administratoren* anklicken > (unten) Vollzugriff := *On* > **[Übernehmen] > [OK]**.

## **XAVC und Mercalli**

- Mercalli-4 on a **XAVC-Clip:**
- **Speed** : *10i/s* and **CPU-use**: *32 %*.

**Mercalli-4 on the Shift-Q-rendered clip**:

Speed: *45i/s* and CPU-use : *98 %*.

#### --- 228 --- **FUNDGRUBE**

## **1. Das Prinzip**

- Die in Edius vorhandene **Suchfunktion** erlaubt lediglich, dass man von einem *Clip [1]* in einer **Timeline** den zugehörigen **BIN-Ordner auffinden** kann, in dem dieser *Clip* registriert ist [2].
- Der **umgekehrte Weg** [3], um von einem *Clip* in der BIN angezeigt zu bekommen, in welchen Sequenzen dieser *Clip* **verwendet** wird, ist leider nicht implementiert.
- In diesem Fall ist bei *vielen Projekt-Sequenzen* oft eine **aufwendige, manuelle Suche** erforderlich, welche die **Gefahr** in sich birgt, dass man dabei etwas **übersieht**.
- Um mit Edius-**Bordmitteln** die »Implosion« von *Clips* zu simulieren, könnte der nachfolgend beschriebene **Workflow** benutzt werden, dem eine relativ einfache **BIN-Organisation** zugrunde liegt (allenfalls *zusätzlich* zur schon vorhandenen).

## **Workflow (prinzip)**

- ► **Pro Projekt-Sequenz** einen **eindeutigen BIN-Ordner** sowie eine namensgleiche **Sequenz** anlegen. Beispiel: *1-Vormittag* (für den BIN-Ordner) und *1-Vormittag* (für die zugehörige Sequenz). Damit wird zwischen *BIN-Ordner und Sequenz eine eineindeutige Beziehung* hergestellt.
- ► Eine Hilfssequenz *Temp* erstellen.
- ► Einen BIN-Ordner *MEDIAPOOL* erstellen, in den alle *Clips* importiert werden.
- ► *Clips* aus dem *MEDIAPOOL* in die entsprechenden **Sequenzen** (in der Timeline) bringen, editieren usw.

 <sup>[1]</sup> Videoclips, Bilder, Titel, Kommentare, Geräusche und Musikstücke. Diese werden im Folgenden zusammenfassend als *Clips* bezeichnet.

 <sup>[2]</sup> Z.B. durch Importieren in diesen BIN-Ordner.

 <sup>[3]</sup> Dieser Weg ist z.B. in der Technik als *Implosion* bekannt. Ein *Objekt* (z.B. M6-Schraube) *wird verwendet in* ...

► Anschließend alle *Clips* einer **Sequenz** (in der **Timeline**) in den gleichnamigen **BIN-Ordner** kopieren. Dies für **alle** Sequenzen durchführen.

*Suchvorgang*

- ► Zu suchenden *Clip* aus dem *MEDIAPOOL* in eine Timeline-Hilfssequenz (**Temp**) ziehen und die Edius-**Suchfunktion starten** (nach *Clip*-Namen).
- ► In der BIN werden dann alle Fundstellen in *Suchergebnisse* als *Clips* angezeigt.
- ► Einen Fundstellen-*Clip* **selektieren** und den für diesen Clip registrierten **BIN-Ordner anzeigen** lassen. Die diesem **BIN-Ordner** zugehörige **Sequenz** ist ein gesuchter Fundort. Weitere Fundstellen ergeben sich durch Selektion eines *anderen* Fundstellen-*Clips*.

#### **Projektstruktur in EDIUS erstellen**

**Projektname**: Ein schöner Tag **Sequenzen**:

- ► *0-Master*: Enthält nur die beiden (Unter-)Sequenzen *1-Vormittag* und *2-Nachmittag [4]*. Die Sequenz *0-Master* ist die Basis für den finalen Export.
- ► *1-Vormittag*: Diese Sequenz enthält alle *Clips* für die erste Tageshälfte.
- ► *2-Nachmittag*: Diese Sequenz enthält alle *Clips* für die zweite Tageshälfte.

// Zunächst wird das **Projekt** (z.B. als FHD-50p) in Edius erstellt (siehe **Bild-1**).

- 1. Unter dem **Hauptverzeichnis** werden **drei BIN-Ordner erstellt**:
	- a) *0-Master*,
	- b) *1-Vormittag* und
	- c) *2-Nachmittag [5]*.

// Die vorangestellten Ziffern dienen lediglich dazu, dass eine gewünschte *Sortierreihenfolge* in der BIN erreicht wird.

- 2. Im **Hauptverzeichnis** wird **je** eine Sequenz erstellt [6]: *0-Master*, *1-Vormittag* bzw. *2-Nachmittag*, die per **dklMT** als *Reiter* in die Timeline gebracht werden.
- 3. Die **Sequenz1** im Hauptverzeichnis benennen wir um in **Temp** [7], die wir per **dklMT** als *Reiter* in die Timeline bringen.
- 4. Wir erstellen noch einen BIN-Ordner mit dem Namen *MEDIA-POOL [8]*.

// Die BIN und die Timeline sollten nun wie in **Bild-2** aussehen.

5. Schließlich **importieren** wir **alle** benötigten *Clips* in den BIN-Ordner *MEDIAPOOL* bzw. erstellen darin alle benötigten **Titel**!

Zwischenergebnis-1:

- Wir haben im BIN-Ordner *MEDIAPOOL* nun alles an *Clips*, was wir im Projekt benötigen.
- Vor allem aber haben wir eine **eineindeutige Zuordnung** getroffen zwischen unseren **Timeline-Sequenzen** *0-Master*, *1-Vormittag*, *2-Nachmittag* und den **BIN-Ordnern** *0-Master*, *1-Vormittag, 2-Nachmittag*. Diese **eineindeutige Zuordnung** wird für den späteren Edius-Suchprozess benötigt!

 <sup>[5]</sup> Im Beispiel wurden die Ordner **1-Vormittag** und **2-Nachmittag** dem Ordner **0-Master untergeordnet**, um zu zeigen, dass eine *Strukturierung der BIN-Ordner* kein Hindernis für die beschriebene Suchmethode darstellt. [6] **krMT** in das BIN-Fenster > *Neue Sequenz*.

 <sup>[7]</sup> **klMT** auf **Sequenz1** > **Alt-F2** > neuen Namen vergeben.

 <sup>[8]</sup> Diesem BIN-Ordner ist *keine Sequenz zugeordnet*. Er kann auch *strukturiert* sein, d.h. *Unterordner* besitzen.

#### **3. Projekt editieren**

// In der **Timeline** befinden sich die drei Sequenzen bereits als *Reiter*.

- 6. Aus dem BIN-Ordner *MEDIAPOOL* bringen wir nun die erforderlichen *Clips* in die Timeline-Sequenzen *0-Master [9]*, *1-Vormittag* bzw. *2-Nachmittag* (durch drag&drop oder via Quell-Fenster etc.). Es folgt Schnitt, Effekte auf die *Clips* legen, Farbabstimmung etc., bis die Sequenzen *0-Master*, *1-Vormittag* und *2-Nachmittag* in der Timeline finalisiert sind.
- 7. Wir ziehen aus dem **BIN-Hauptverzeichnis** die Sequenzen *1-Vormittag* bzw. *2-Nachmittag* in die Timeline-Sequenz *0-Master*. // Sie stehen dann dort als Timeline-*Reiter* für die weiteren Editier-Arbeiten zur Verfügung.

Zwischenergebnis-2: Das erstellte Video *könnte* nun aus der Timeline-Sequenz *0-Master* exportiert werden.

Hinweis: Beachte Abschnitt *»8. Anmerkungen«*!

## **4. Zwischenüberlegung**

Wenn wir nun einen *Clip* in den Sequenzen finden wollen, können wir diesen *Clip* zunächst im BIN-Ordner *MEDIAPOOL* **markieren**. Die *Suchfunktion* in Edius gestattet aber nur einen *Clip* aus der **Timeline** zu suchen, um in der BIN unter *Suchergebnisse* anzuzeigen, in welchem BIN-Ordner sich dieser *Clip* befindet.

► **Trick-1**: Den im BIN-Ordner *MEDIAPOOL* markierten Clip (den wir in den Sequenzen suchen wollen) ziehen wir in die Timeline-Sequenz **Temp**. Dann können wir diesen Clip suchen [10], wo er in der BIN überall gespeichert ist.

[9] Falls die Sequenz **0-Master** *Clips* enthalten soll (z.B. globale *Musik*).

 [10] **krMT** auf *Clip* > *Bin durchsuchen* > *Gleicher Clipname* (bei mir Tastaturkürzel **D**).

- Leider hilft uns das noch nicht weiter, denn der gesuchte *Clip* befindet sich **derzeit** ja nur im BIN-Ordner *MEDIAPOOL*. Und das wissen wir nicht nur sowieso, sondern wir erhalten auch keine Auskunft darüber, in welchen **Sequenzen** (*0-Master*, *1-Vormittag* oder *2-Nachmittag*) der *Clip* verwendet wird.
- ► **Trick-2**: **Pro Timeline-Sequenz** [11] bringen wir daher alle darin enthaltenen *Clips* in den eineindeutig zugeordneten **BIN-Ordner** (*0-Master*, *1-Vormittag* bzw. *2-Nachmittag*). Wenn wir dann den Suchvorgang erneut starten, zeigt uns *Suchergebnisse* in der BIN nicht nur den *MEDIAPOOL*, sondern auch die entsprechenden **BIN-Ordner** (*0-Master***,** *1-Vormittag* und/oder *2-Nachmittag*) als Fundort an!

# **5. Clips aus der Timeline in den zugehö- rigen BIN-Ordner kopieren**

// Am Beispiel der Timeline-Sequenz *1-Vormittag*:

- 8. **klMT** auf den BIN-Ordner *1-Vormittag*. // Der BIN-Ordner *1-Vormittag* wird selektiert.
- 9. **klMT** auf Timeline-Reiter *1-Vormittag* > **Shift-A-B** [12]. // Es werden alle *Clips* der Timeline-Sequenz *1-Vormittag* in den BIN-Ordner *1-Vormittag* kopiert (siehe **Bild-3**).

## **6. Suchvorgang**

// Jetzt (erst) können wir einen *Clip* im *MEDIAPOOL* auswählen, um uns mittels der **Edius-Suchfunktion** anzeigen zu lassen, in welchen Sequenzen dieser *Clip* überall verwendet wird.

10. **klMT** auf den Timeline-Reiter **Temp**. // Sequenz **Temp** wird in der Timeline geöffnet.

 <sup>[11]</sup> D.h. »Timeline-Reiter für Timeline-Reiter«.

 <sup>[12]</sup> Es dürfen natürlich **keine Spuren gesperrt** sein!

// Nach Clipnamen aufsteigend sortieren:

11. *MEDIAPOOL* > Ikon *Ansicht [13]* > *Symbol* > **klMT** auf die Kopfzeile der Spalte *Clip-Name [14]*.

// Den *Clip* in der BIN unter *Suchergebnisse* anzeigen:

12. *MEDIAPOOL* > *Clip* in die Sequenz **Temp** (in Timeline) ziehen (=**Shift-Enter**) > **D**.

// **D** ... *Bin durchsuchen > Gleicher Clipname [15]* (siehe **Bild-4**).

// **Verwendung** schnell **anzeigen** lassen:

13. Den **Mauszeiger** auf einen *Clip* der *Suchergebnisse* stellen*.*

// Als **Tipp-Anzeige** [16] wird **jener BIN-Ordner angezeigt**, dessen Name die **Sequenz** angibt, in welcher der gefundene *Clip* **vorkommt** (siehe **Bild-5**).

// (Bei Bedarf) *Clip* im BIN-Ordner anzeigen:

14. *BIN* > *Suchergebnisse* > **krMT** auf gefundenen *Clip* > **klMT** auf *Zum registrierten Verzeichnis verschieben [17]* (siehe **Bild-6** und **Bild-7**).

// Schritt-13 (bzw. Schritt-14) **pro Fundstelle** durchführen! In diesem Beispielprojekt werden als Fundstellen *MEDIAPOOL*, *1-Vormittag* und *2-Nachmittag* erkannt.

## **7. Nicht vergessen**

15. In der BIN **krMT** auf *Suchergebnisse* > *Löschen* (*Clear*) > *Ja*. // Die Suchergebnisse werden gelöscht.

 [15] Standardmäßig ist dem Buchstaben **D** das Kürzel *Löschen (Zwischen In/Out) - Folgemodus* zugeordnet. Da dies in der Praxis aber *zu Problemen führen* kann, sollte man dafür ein *aufwendigeres* Kürzel definieren und dem Buchstaben **D** etwa *Bin durchsuchen > Gleicher Clipname* zuordnen! [16] Die Definition des Inhaltes erfolgt gemäß **Bild-8**.

 [17] Wurde falsch aus dem Englischen - *Go to Registered Folder* - übersetzt.

 <sup>[13]</sup> BIN-Kopf (ganz oben).

 <sup>[14]</sup> Die Spalte aufsteigend sortieren.
## **8. Anmerkungen**

### **Suchen, wenn Projekt noch nicht fertig**

- Wenn das Vorkommen von *Clips* zu einem Zeitpunkt benötigt wird, an dem das *Projekt noch nicht fertig editiert* ist (siehe Abschnitt »*3. Projekt editieren«*), dann kann mit Abschnitt »*5. Clips aus der Timeline in den zugehörigen BIN-Ordner kopieren«* fortgefahren werden.
- Allenfalls müssen aber zu einem späteren Zeitpunkt in den Bin-Ordnern *0-Master*, *1-Vormittag* und *2-Nachmittag alle darin enthaltenen Elemente gelöscht* werden - als **Vorbereitung**, um mit Abschnitt *5. Clips aus der Timeline in den zugehörigen BIN-Ordner kopieren* eine neue *Clip*-Suche starten zu können.

#### **Suchen direkt aus der Timeline heraus**

Wenn man in einer Timeline einen *Clip* vor sich hat, von dem man weiß (oder vermutet), dass er auch in anderen Sequenzen benutzt wird, dann genügt:

► **klMT** auf den *Clip* (=selektieren) > **D**. Man erhält dann alle *Clip-*Vorkommen sofort in der BIN unter *Suchergebnisse* angezeigt.

#### **Standardsuche in der BIN**

Die in Edius vorgesehene **Standardsuche** von *Clips* in der BIN (mit dem **Lupen**-Symbol im BIN-Kopf und durch Eingabe z.B. des *Clip*-Namens in das *Text*-Eingabefeld) steht darüberhinaus nach wie vor zusätzlich als **Alternative** zur Verfügung.

#### Beschreibung

Video Bildgröße: 1920 x 1080 **Bildrate: 50.00** Seitenverhältnis: 1.0000 Halbbildreihenfolge : Progressiv Videokanäle : YCbCr + Alpha **Bittiefe: 8Bit** Farbraum: BT.709 Stereoskopische Bearbeitung : Deaktivieren Audio Sample-Rate: 48000Hz Bittiefe: 24 Bit Kanal: 2 Setup **Renderformat** Grass Valley HQX SuperFine Overscan-Größe: 0 % Audioreferenzpegel: -12.0dB Resampling-Methode Lanczos 3 (Hohe Qualität) HDR/SDR-Verstärkung: 6.15 dB Tone Mapping : Soft Clip

**Bild-1**

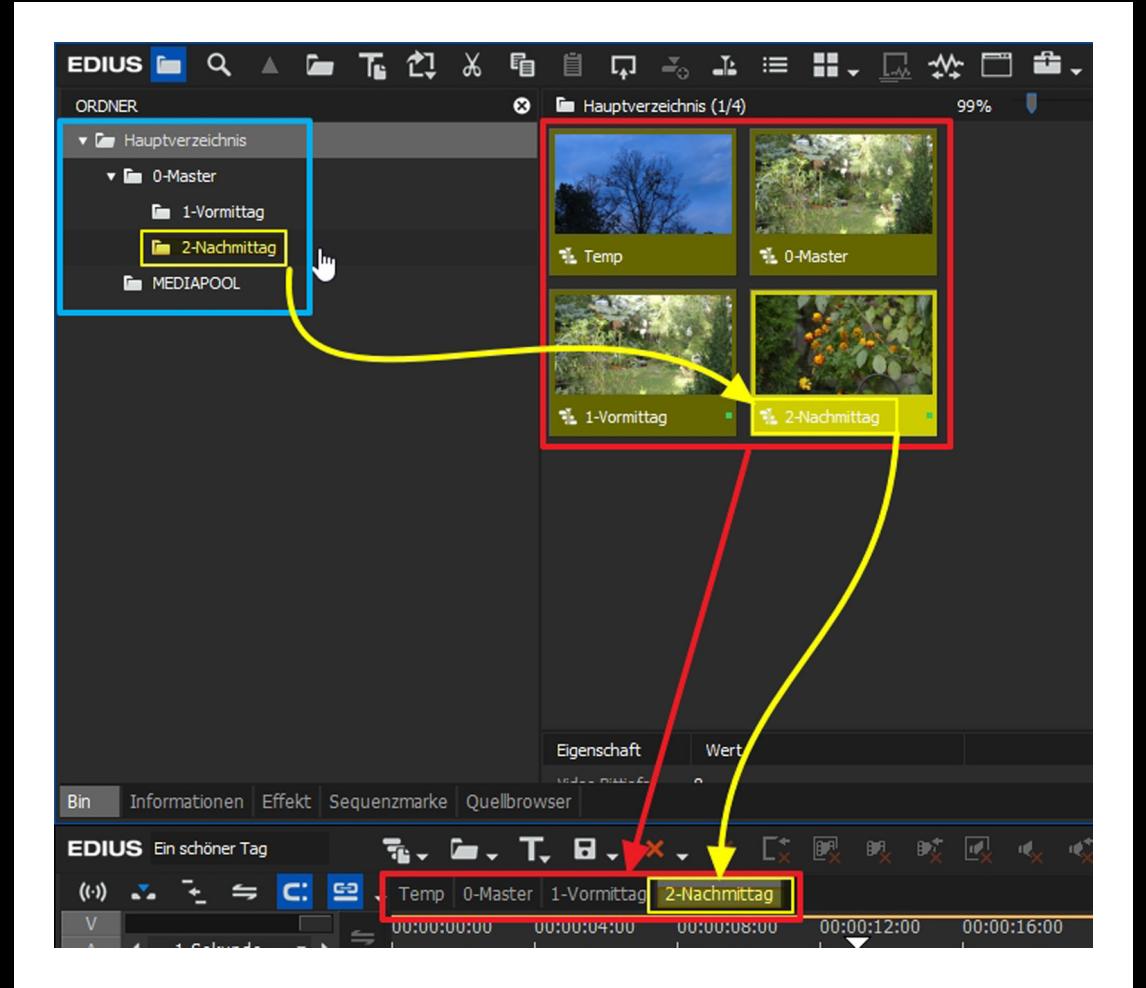

**Bild-2**

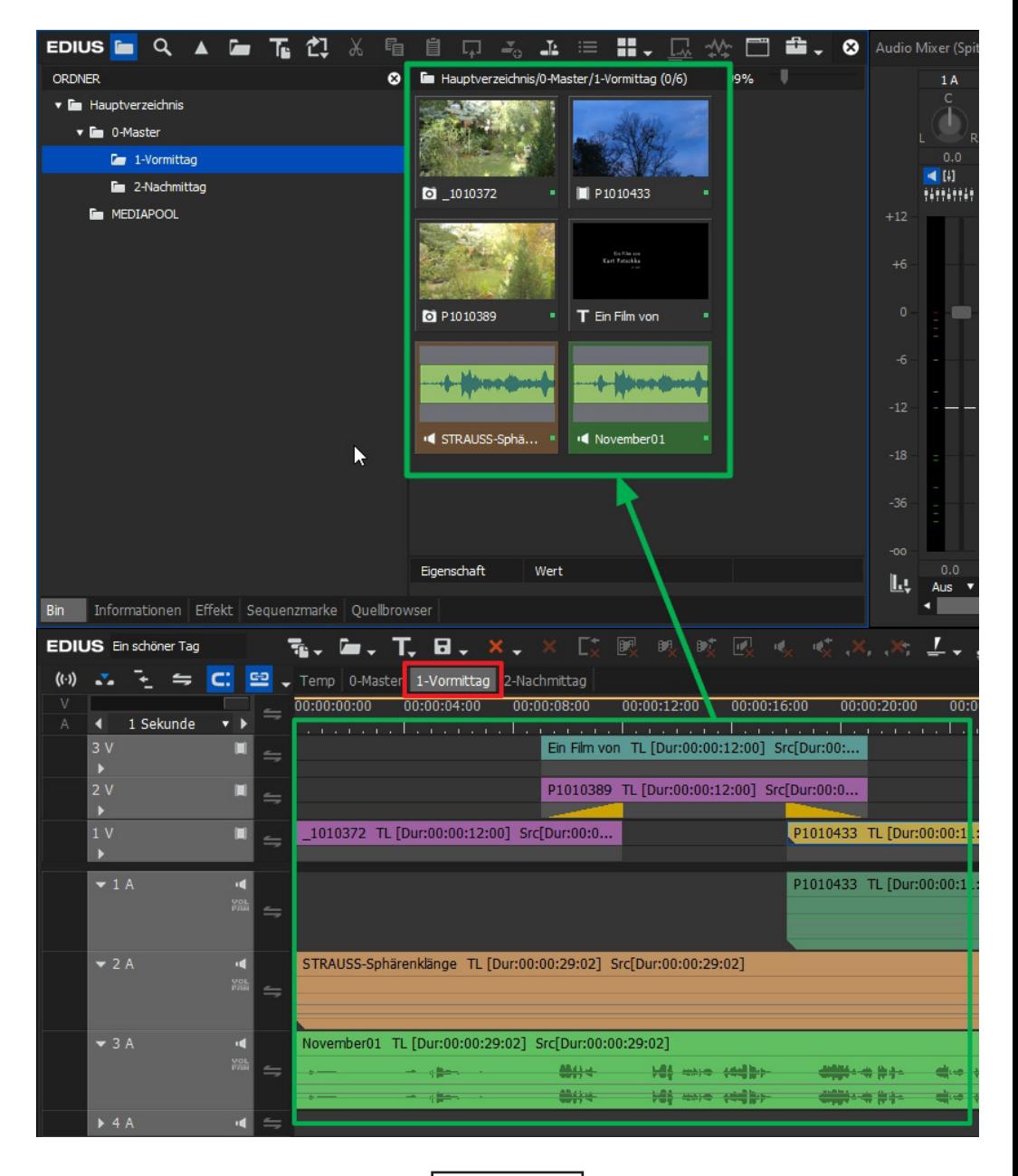

**Bild-3**

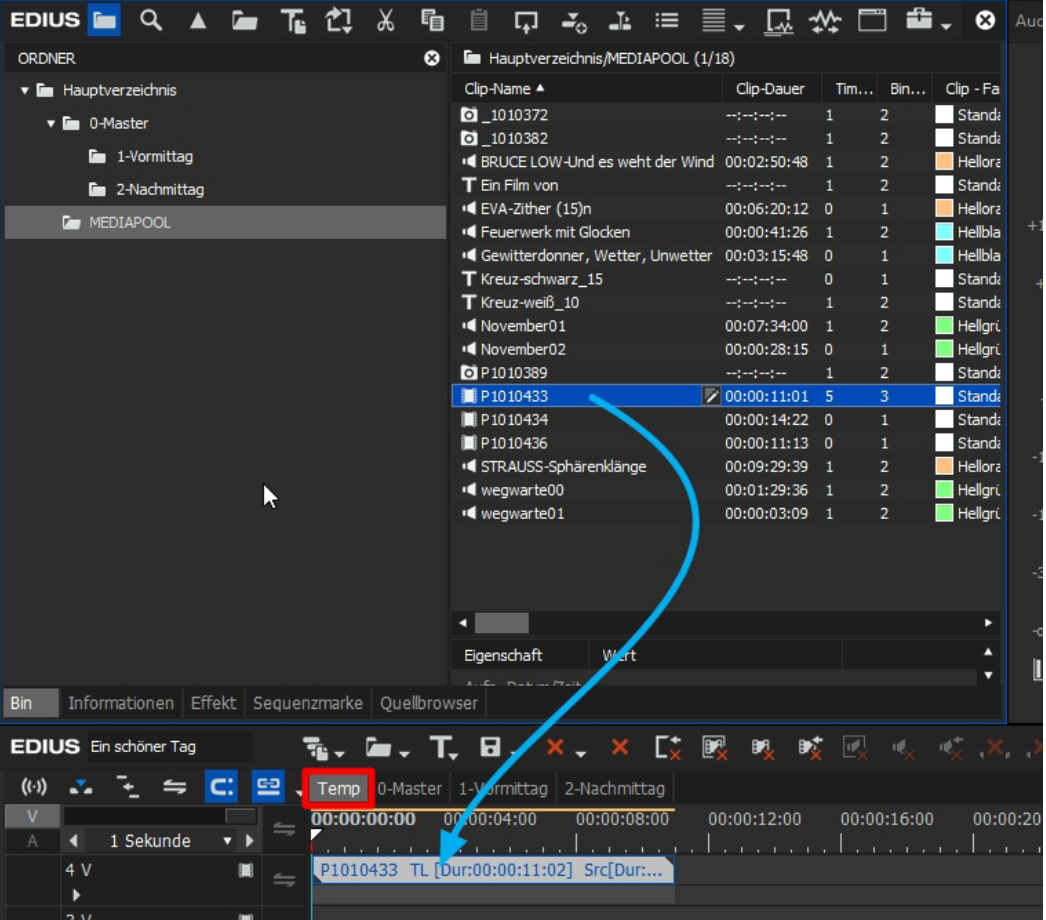

**Bild-4**

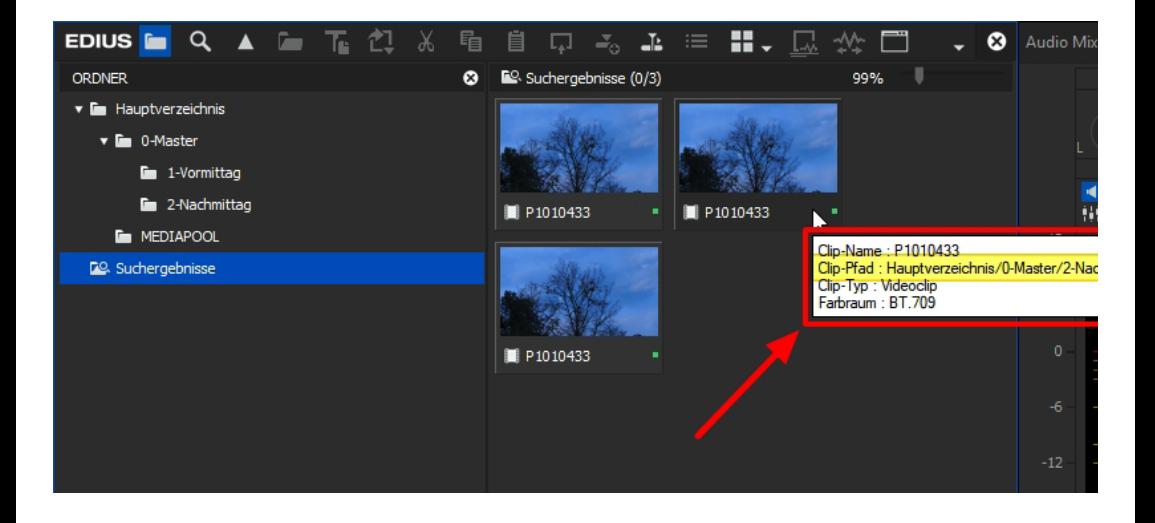

**Bild-5**

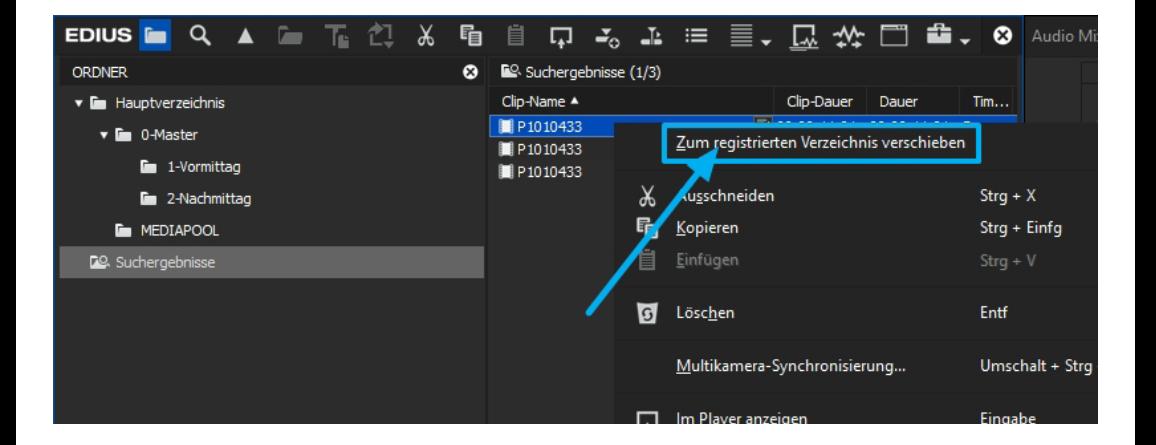

**Bild-6**

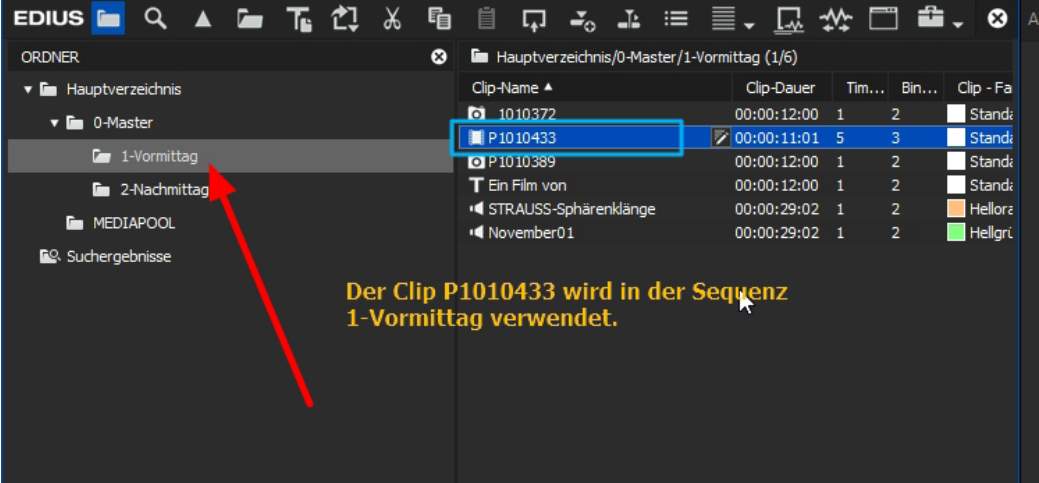

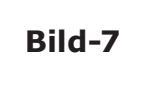

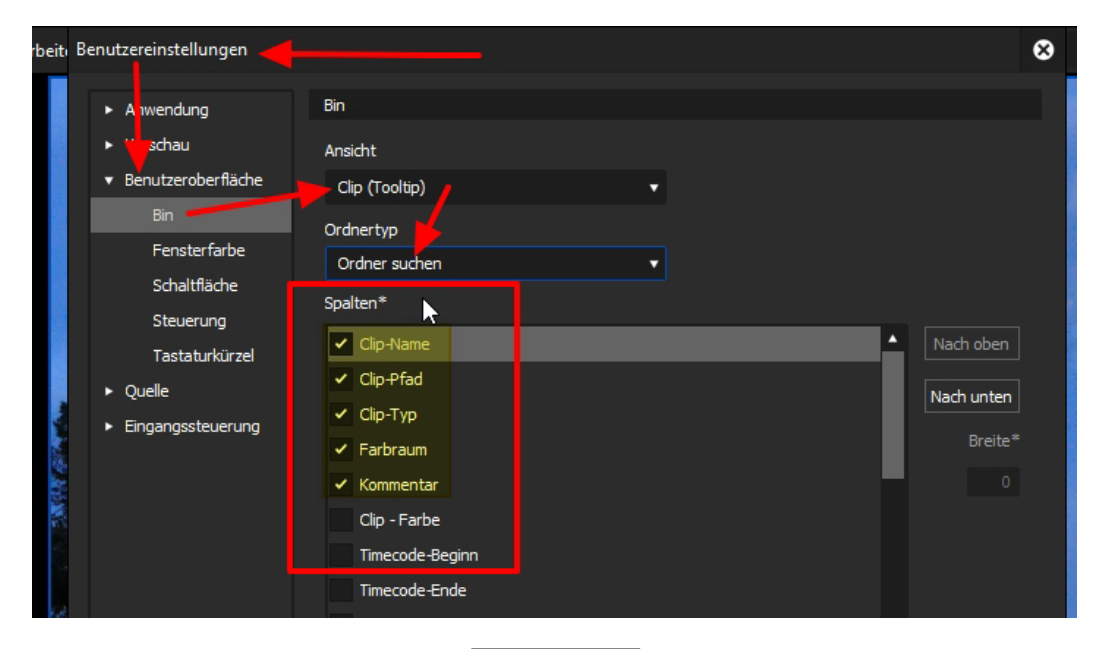

#### CLIP-IMPLOSION --- 241 ---

# --- 242 --- CLIP-IMPLOSION

# Modifikations-Chronologie

# **April 2020**

- 1. Diverse **Modifikationen** (Tippfehler, Index verbessert, POT-Standards, div. Konsolidierungen etc.).
- 2. Bereich *Wichtige Tipps*
	- a) Thema *Audio,* Kapitel *Kommentar,* Abschnitt *Equalizer* überarbeitet.
	- b) Thema *Vergleich zweier Clips* eingefügt.

# **Mai 2020**

- 1. Diverse **Modifikationen** (Tippfehler, Index verbessert, POT-Standards, div. Konsolidierungen etc.).
- 2. Bereich *Wichtige Tipps*
	- a) Thema *QuickSync,* Kapitel *Feststellen, ob QuickSync fehlerfrei läuft* überarbeitet.

## --- 244 --- Modifikationen